#### **BAB IV**

# **IMPLEMENTASI DAN EVALUASI SISTEM**

#### **4.1 Implementasi Sistem**

Tahap implementasi sistem ini merupakan hasil dari analisis dan perancangan sistem yang telah dibuat. Beberapa kebutuhan pendukung dibutuhkan oleh pengguna untuk mengimplementasikan jalannya program aplikasi dari sistem yang telah dibuat. Kebutuhan tersebut meliputi kebutuhan akan perangkat keras dan perangkat lunak yang sesuai untuk program sistem informasi ini.

#### **4.1.1 Kebutuhan Perangkat Keras**

Kebutuhan perangkat keras minimal yang dapat mendukung dalam implementasi program sistem informasi pendapatan pada sebuah klinik adalah sebagai berikut:

## **4.1.2 Kebutuhan Perangkat Lunak**

Kebutuhan perangkat lunak minimal yang digunakan dalam pembuatan aplikasi ini adalah sebagai berikut:

- 1. Sistem operasi menggunakan Microsoft Windows XP Professional
- 2. *Database* untuk pengolahan data menggunakan SQL Server 2005
- 3. Bahasa pemrograman yang digunakan adalah Visual Basic .NET 2008.
- 4. *Report* menggunakan Crystal Reports for Visual Basic .NET 2008.
- 5. Perancangan sistem menggunala Power Designer 6.0.
- 6. Perancangan desain input/output menggunakan Microsoft Office Visio 2003.
- 7. Dokumentasi menggunakan Microsoft Office Word 2007.

## **4.2 Penjelasan Penggunaan Program**

#### **4.2.1 Form Menu**

Form menu merupakan form menu utama dari aplikasi pendapatan pada klinik ini. Form ini ditunjukkan pada Gambar 4.1. Pada form ini terdapat lima menu utama, yaitu Master, Pendaftaran Pasien, Transaksi, Laporan Pelayanan Kesehatan PT. Telkom, dan Laporan Pelayanan Kesehatan Pasien Umum.

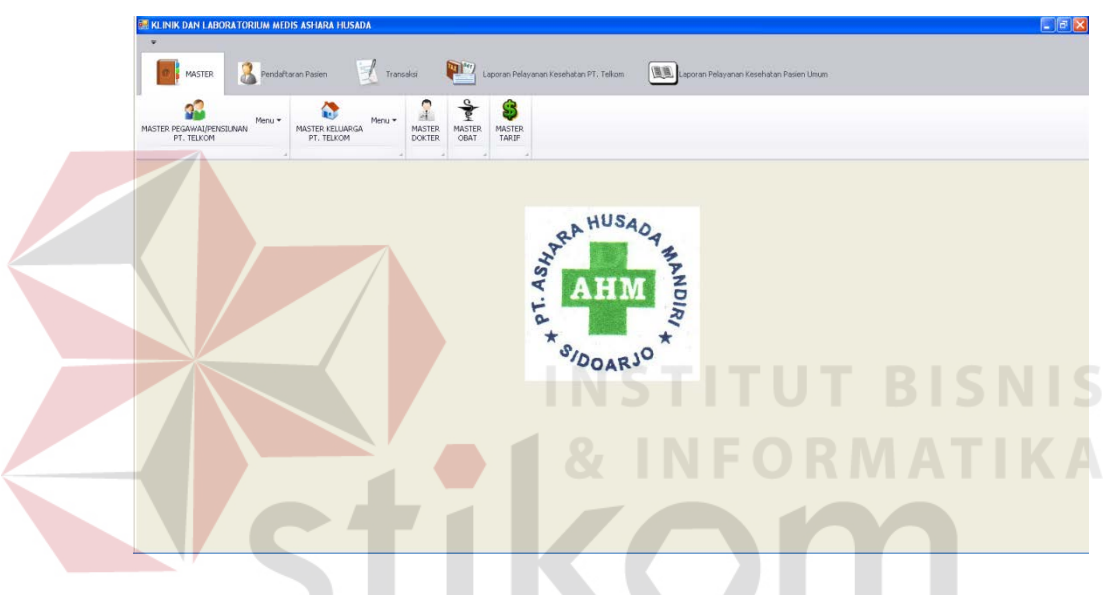

Gambar 4.1 Form Menu

Pada menu Master, terdapat beberapa sub menu, yaitu Master Pegawai/Pensiunan PT. Telkom, Master Keluarga PT. Telkom, Master Dokter, Master Obat, dan Master Tarif. Dapat dilihat pada Gambar 4.1, terlihat pada sub menu Master Pegawai/Pensiunan PT. Telkom dan Master Keluarga PT. Telkom terdapat menu lagi. Terdapat dua menu pada submenu Master Pegawai/Pensiunan PT. Telkom, yaitu menu Import Data Pegawai/Pensiunan dan menu Entri Data Baru. Menu Import Data Pegawai/Pensiunan digunakan untuk menampilkan Form Import Data Pegawai/Pensiunan PT. Telkom, sedangkan menu Entri Data Baru digunakan untuk menampilkan Form Entri Data Pegawai/Pensiunan PT. Telkom. Selanjutnya, pada sub menu Master Keluarga PT. Telkom terdapat dua menu, yaitu menu Import Data Keluarga dan menu Entri Data Baru. Menu Import Data Keluarga digunakan untuk menampilkan Form Import Data Keluarga PT. Telkom, sedangkan menu Entri Data Baru digunakan untuk menampilkan Form Entri Data Keluarga PT. Telkom.

Selanjutnya masih pada menu Master, submenu berikutnya adalah Master Dokter, Master Obat, dan Master Tarif. Menu Master Dokter digunakan untuk menampilkan Form Entri Data Dokter, sedangkan menu Master Obat digunakan untuk menampilkan Form Entri Data Obat. Yang terakhir, yaitu menu Master Tarif digunakan untuk menampilkan Form Entri Tarif Dasar Klinik.

Menu utama yang kedua, adalah menu Pendaftaran Pasien. Didalam menu ini terdapat submenu Master Pasien. Menu master pasien digunakan untuk menampilkan Form Entri Data Pasien. Menu Pendaftaran Pasien ditunjukkan oleh Gambar 4.2.

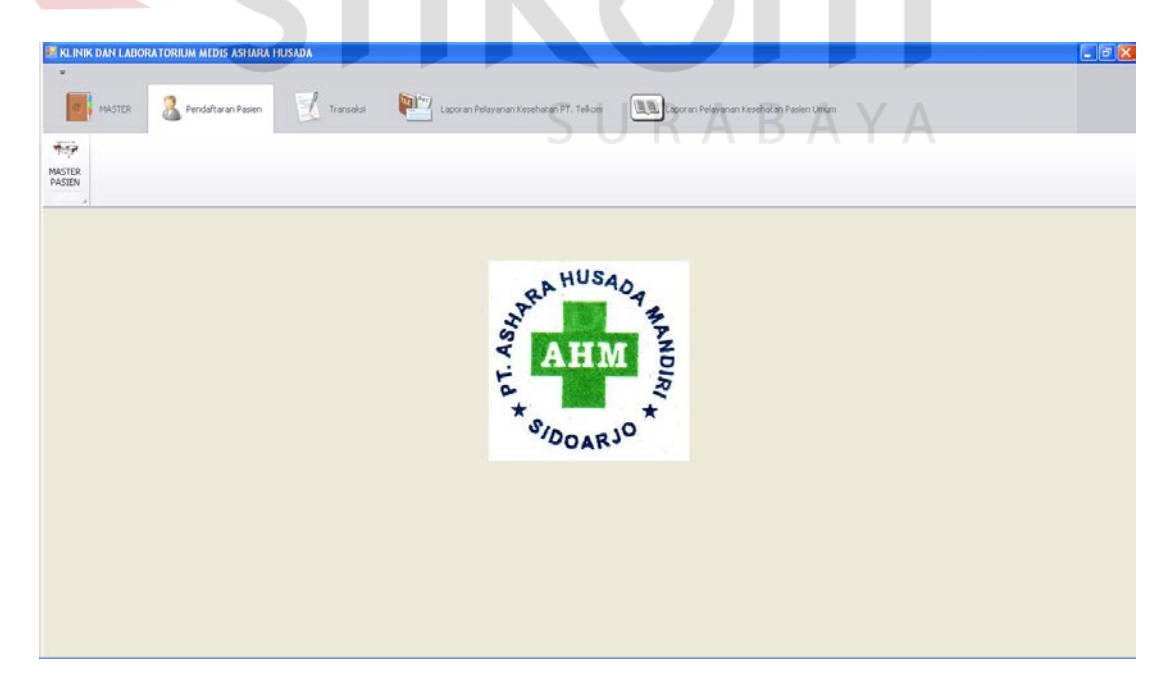

Gambar 4.2 Menu Pendaftaran Pasien

Menu utama yang ketiga adalah menu Transaksi. Di dalam menu ini terdapat dua submenu, yaitu submenu Pelayanan Kesehatan dan sub menu Rekap Transaksi Harian. Submenu Pelayanan Kesehatan digunakan untuk menampilkan Form Pelayanan Kesehatan, sedangkan submenu Rekap Transaksi Harian digunakan untuk menampilkan Form Rekap Transaksi Harian. Menu ini dapat dilihat pada Gambar 4.3.

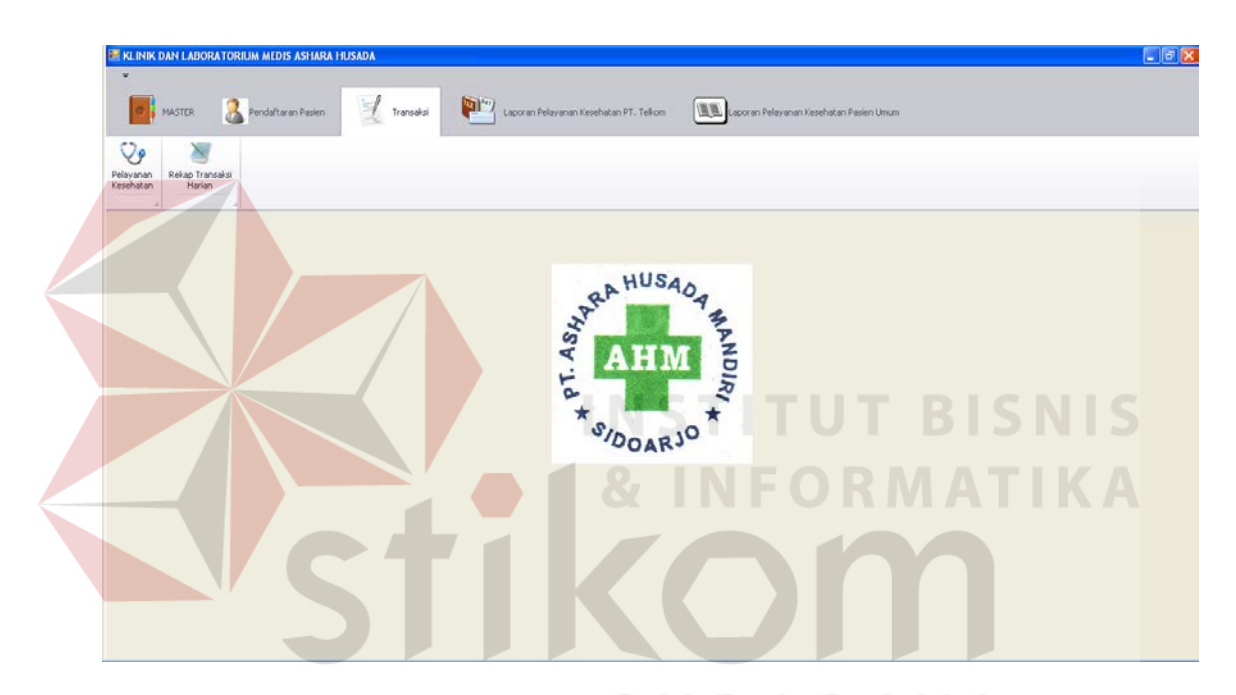

Gambar 4.3 Menu Transaksi AYA

Menu yang keempat yaitu menu Laporan Pelayanan Kesehatan PT. Telkom. Pada menu ini terdapat lima submenu, yaitu submenu Laporan Pendapatan, Laporan Pemeriksaan Dokter, Laporan Pemeriksaan Laboratorium, Laporan Penjualan Obat, dan Detail Pelayanan Kesehatan Perorangan. Menu Laporan Pelayanan Kesehatan PT. Telkom ini dapat dilihat pada Gambar 4.4.

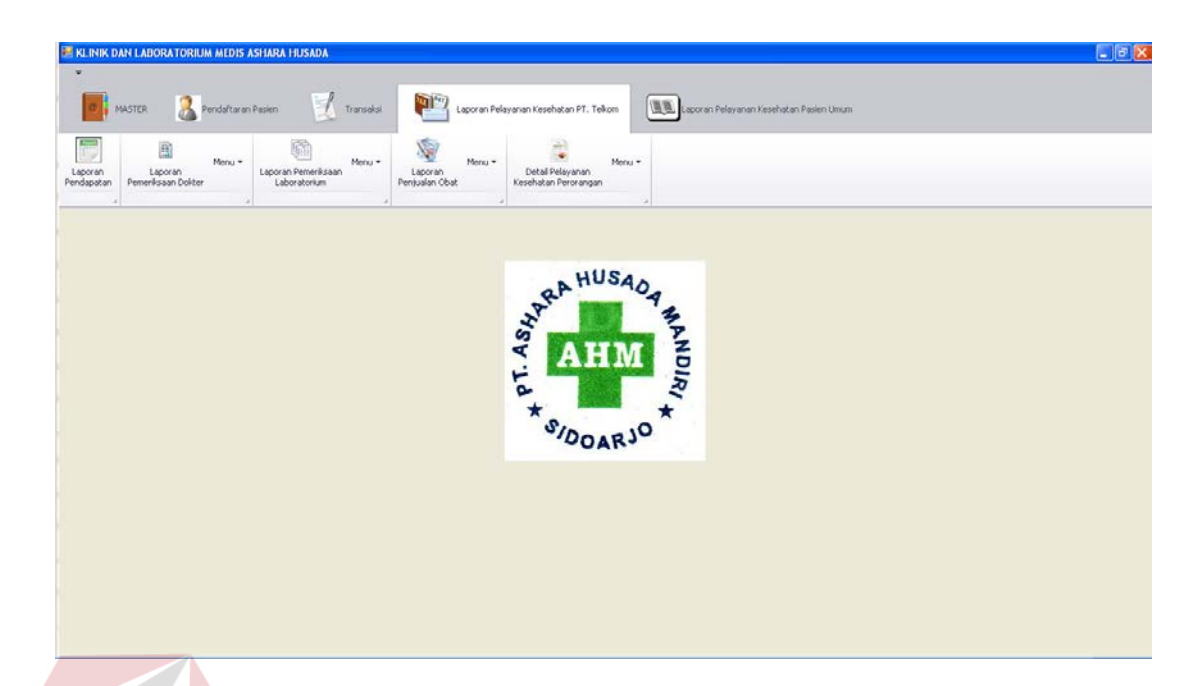

Gambar 4.4 Menu Laporan Pelayanan Kesehatan PT. Telkom

Pada Gambar 4.4 di atas, terlihat bahwa terdapat Menu lagi pada submenu Laporan Pemeriksaan Dokter, Laporan Pemeriksaan Laboratorium, Laporan Penjualan Obat, Detail Pelayanan Kesehatan Perorangan. Menu yang terdapat pada submenu Laporan Pemeriksaan Dokter adalah menu Pegawai/Pensiunan dan menu Keluarga. Menu Pegawai Pensiunan berfungsi untuk menampilkan Form Laporan Pemeriksaan Dokter Pegawai/Pensiunan PT. Telkom, sedangkan menu Keluarga berfungsi untuk menampilkan Form Laporan Pemeriksaan Dokter Keluarga PT. Telkom. Menu yang terdapat pada submenu Laporan Pemeriksaan Laboratorium adalah menu Pegawai/Pensiunan dan menu Keluarga. Menu Pegawai/Pensiunan berfungsi untuk menampilkan Form Laporan Pemeriksaan Laboratorium Pegawai/Pensiunan PT. Telkom, sedangkan menu Keluarga berfungsi untuk menampilkan Form Pemeriksaan Laboratorium Keluarga PT. Telkom.

Masih pada menu Laporan Pelayanan Kesehatan PT. Telkom, pada submenu Laporan Penjualan Obat terdapat menu Pegawai/Pensiunan dan menu Keluarga. Menu Pegawai/Pensiunan berfungsi untuk menampilkan Form Laporan Penjualan Obat Pegawai/Pensiunan PT. Telkom, sedangkan menu Keluarga digunakan untuk menampilkan Form Laporan Penjualan Keluarga PT. Telkom. Berikutnya yaitu submenu Detail Pelayanan Kesehatan Perorangan. Terdapat dua menu pada submenu ini, yaitu menu Pegawai/Pensiunan dan menu Keluarga. Menu Pegawai/Pensiunan digunakan untuk menampilkan Form Detail Pelayanan Kesehatan Perorangan Pegawai/Pensiunan PT. Telkom, sedangkan menu Keluarga berfungsi untuk menampilkan Form Detail Pelayanan Kesehatan Perorangan Keluarga PT. Telkom.

Menu yang keempat, yaitu menu Laporan Pelayanan Kesehatan Pasien Umum. Menu ini dapat dilihat pada Gambar 4.5. Terdapat empat submenu pada menu ini, yaitu submenu Laporan Pendapatan, Laporan Pemeriksaan Dokter, Laporan Pemeriksaan Laboratorium, dan Laporan Penjualan Obat.

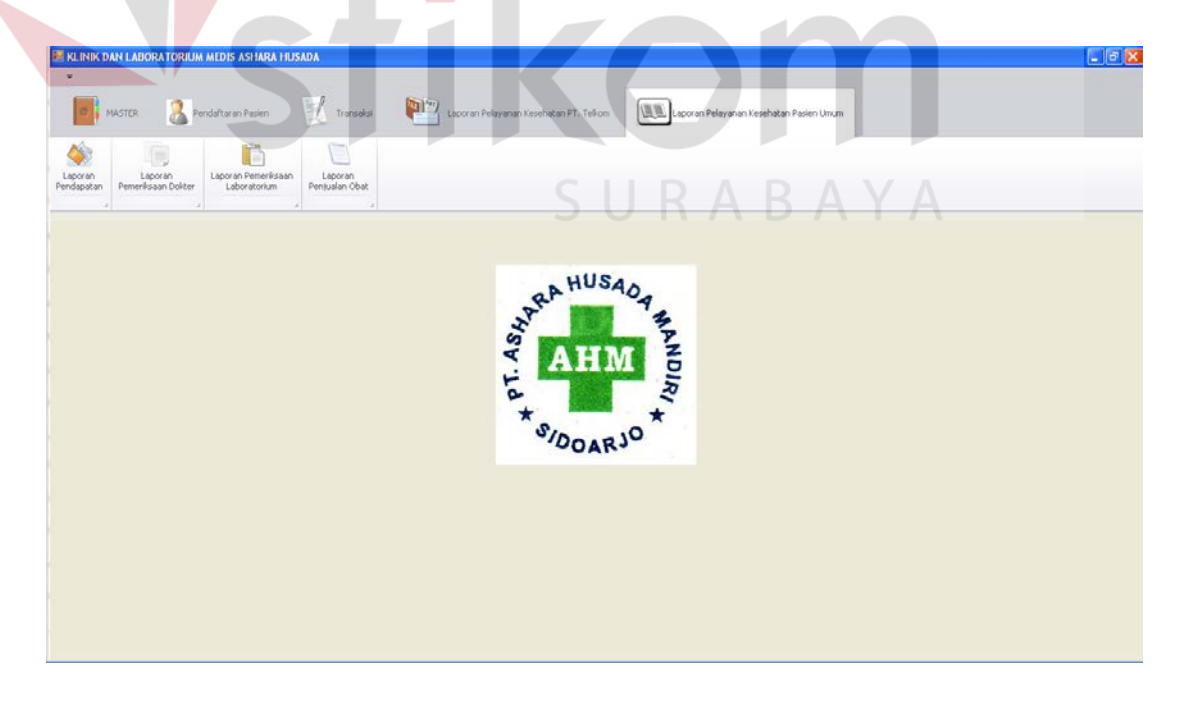

Gambar 4.5 Menu Laporan Pelayanan Kesehatan Pasien Umum

Pada Gambar 4.5, submenu Rekap Keseluruhan berfungsi untuk menampilkan Form Rekap Keseluruhan Pelayanan Kesehatan Pasien Umum. Submenu Laporan Pemeriksaan Dokter berfungsi untuk menampilkan Form Pemeriksaan Dokter Pasien Umum. Submenu Laporan Pemeriksaan Laboratorium berfungsi untuk menampilkan Form Laporan Pemeriksaan Laboratorium Pasien Umum. Terakhir, submenu Laporan Penjualan Obat berfungsi untuk menampilkan Form Laporan Penjualan Obat Pasien Umum.

#### **4.2.2 Form Import Data Pegawai/Pensiunan PT. Telkom**

Form import data pegawai/pensiunan PT. Telkom, yang ditunjukkan oleh Gambar 4.6, memiliki fungsi untuk melakukan import data pegawai/pensiunan PT. Telkom dari data yang dimiliki oleh klinik. Data yang dimiliki oleh klinik tersebut berupa *file* Microsoft Excel. Dengan adanya form ini, maka data yang terdapat pada *file* tersebut dapat disalin ke dalam database yang ada sehingga operator tidak perlu melakukan entri data ulang satu per satu.

|              |             | Form Import Data Pegawai / Pensiunan PT. Telkom   |           |                |                           |                      |               |                                                                         |               |                 |                 |                           |                               | $\Box$ $\Box$ $\mathsf{X}$ |
|--------------|-------------|---------------------------------------------------|-----------|----------------|---------------------------|----------------------|---------------|-------------------------------------------------------------------------|---------------|-----------------|-----------------|---------------------------|-------------------------------|----------------------------|
|              | Data Pasien |                                                   |           |                |                           |                      |               |                                                                         |               |                 |                 |                           |                               |                            |
|              |             |                                                   |           |                |                           |                      |               | Buka File                                                               |               |                 |                 |                           |                               |                            |
|              |             | <b>Import Data</b>                                |           |                | Tambah Data Baru          |                      |               |                                                                         |               |                 |                 |                           |                               |                            |
|              | Data        |                                                   |           |                |                           |                      |               |                                                                         |               |                 |                 |                           |                               |                            |
|              |             | Drag a column header here to group by that column |           |                |                           |                      |               |                                                                         |               |                 |                 |                           |                               |                            |
|              | <b>NIK</b>  | <b>NAMA</b>                                       | Ж         | TGLLAHIR       |                           |                      |               | ALAMATRUM TELPONRUMAH STATUSNIKAH STATUSKELU JUMLAHKELU STATUSPEG LOKER |               |                 | <b>DIVISI</b>   |                           | ALAMATKAN TELPONKAN ID Pasien |                            |
| $\mathbf{P}$ |             |                                                   |           |                |                           |                      |               |                                                                         |               |                 |                 |                           |                               |                            |
|              | ▶ 124576    | Panji Satriab                                     | Laki-laki | 06-Oct-87      | Jl. Tandes N (031)5647777 |                      | Belum Menikah |                                                                         | 0 Aktif       | O8M Transmisi   | Infranet        | Jl. Gayungsa (031)4567890 |                               |                            |
|              | 222333      | <b>AINUN</b>                                      | Laki-laki | 01-Aug-58      | JL MERAK SI (031)8953391  |                      | Menikah       | Suami                                                                   | 4 Tidak Aktif | DIVRE 5         | MARKETING       | JL GAJAH NO (031)9239101  |                               |                            |
|              | 245680      | Lucky Yulitasari                                  | Perempuan | $16 - 3u + 77$ | Graha Family (031)6758392 |                      | Menikah       | Istri                                                                   | 2 Aktif       | Pusat           | Marketing       |                           | Jl. Kebalen Ti (031)3532523   | PT006                      |
|              | 356784      | riadmadi                                          | Laki-laki | 02-Aug-67      | JL Elok                   | (031)8053416         | Belum Menikah |                                                                         | 0 Tidak Aktif | TEL.            | INFRANET        | Jl. Gayungan              | (031)7768889                  |                            |
|              | 456785      | <b>ADHITA</b>                                     | Laki-laki | 01-Aug-58      | JL MERAK SI (031)8953391  |                      | Menikah       | Suami                                                                   | 4 Aktif       | Marketing       | Pusat           | JL GAJAH NO (031)9239101  |                               | PT003                      |
|              | 478976      | adt                                               | LAKI-LAKI | 01-Aug-58      | JL MERAK SI (031)8953391  |                      | Menikah       | Suami                                                                   | 4 Aktif       | DIVRE 5         | MARKETING       | JL GAJAH NO (031)9239101  |                               | PT005                      |
|              | 509876      | Dian Permata.                                     | Perempuan | 09-May-87      | Jl. Bumi Asri             | (031)7768879         | Belum Menikah |                                                                         | 0 Aktif       | Accounting      | Pusat           | Jl. Gayung S (031)8279871 |                               |                            |
|              | 567890      | Hutomo                                            | Laki-laki | 08-Feb-77      | 31. Burni                 | (031)8053413 Menikah |               | Suami                                                                   | 2 Aktif       | <b>INFRANET</b> | <b>INFRATEL</b> | Jl. Kebalen               | (031)3532523                  |                            |
|              | 580431      | Hutomo Onto                                       | Laki-laki | 08-Jan-58      | Jl. Sekawan               | (031)8053413 Menikah |               | Suami                                                                   | 2 Aktif       | O&M Transmi     | Infrastruktur.  | J Kebalen Ti              | (031)3532523                  | PT001                      |
|              | 689037      | Panti                                             | Laki-laki | 12-Oct-86      | Jl. a vani 21             | (031)7778889         | Menikah       | Suami                                                                   | 3 Aktif       | O&M transmisi   | infratel        | jl. kebalen ti            | (031)3532523                  |                            |
|              |             |                                                   |           |                |                           |                      |               |                                                                         |               |                 |                 |                           |                               |                            |

Gambar 4.6 Form Import Data Pagawai/Pensiunan PT. Telkom

Untuk melakukan *import* data, operator menekan tombol Buka File untuk melakukan pencarian terhadap *file* Microsoft Excel yang digunakan untuk menyimpan data pegawai/pensiunan PT. Telkom. Selanjutnya tekan tombol Import Data, dan data yang terdapat pada *file* Microsoft Excel akan tersalin ke dalam database. Tombol tambah data baru digunakan untuk melakukan panggilan terhadap Form Entri Data Pegawai/Pensiunan PT. Telkom, yang digunakan untuk melakukan penambahan data yang baru. Grid yang ada akan menampilkan hasil *import* data ke dalam database.

#### **4.2.3 Form Entri Data Pegawai/Pensiunan PT. Telkom**

Form entri data pegawai/pensiunan digunakan untuk melakukan entri data baru pegawai/pensiunan PT. Telkom yang dimiliki oleh klinik. Form ini tidak hanya berfungsi untuk menambah data baru, namun juga untuk melakukan ubah data pada data lama yang sudah tersimpan pada database. Form ini ditunjukkan pada gambar 4.7.

|                         |                                                   |                                  | El Entry Data Pegawai / Pensiunan PT. Telkom |                                                                  |                         |                   |                |   |                                                    |                  |                   |                                           |                          | $ \Box$       |
|-------------------------|---------------------------------------------------|----------------------------------|----------------------------------------------|------------------------------------------------------------------|-------------------------|-------------------|----------------|---|----------------------------------------------------|------------------|-------------------|-------------------------------------------|--------------------------|---------------|
|                         | Data Personal Pegawai / Pensiun                   |                                  |                                              |                                                                  |                         |                   |                |   | Data Kepenawaian PT. Telkom                        |                  |                   |                                           |                          |               |
|                         | <b>NIK</b>                                        |                                  |                                              |                                                                  |                         |                   |                |   | Status Pegawai                                     |                  |                   | 비                                         |                          |               |
|                         | Nama                                              |                                  |                                              |                                                                  |                         |                   |                |   | Loker                                              |                  |                   |                                           |                          |               |
|                         | ж                                                 |                                  |                                              |                                                                  |                         |                   |                |   | Divisi                                             |                  |                   |                                           |                          |               |
|                         |                                                   |                                  |                                              | $\blacksquare$                                                   |                         |                   |                |   |                                                    |                  |                   |                                           |                          |               |
| Tanggal Lahir           | 06                                                |                                  | October, 2012                                |                                                                  | $\overline{\mathbf{r}}$ |                   |                |   | Alamat Kantor                                      |                  |                   |                                           |                          |               |
| Alamat Rumah            |                                                   |                                  |                                              |                                                                  |                         |                   |                |   |                                                    |                  |                   |                                           |                          |               |
|                         |                                                   |                                  |                                              |                                                                  |                         |                   |                |   |                                                    |                  |                   |                                           |                          |               |
|                         |                                                   |                                  |                                              |                                                                  |                         |                   |                |   | Telepon Kantor                                     |                  |                   |                                           |                          |               |
| Telepon Rumah           |                                                   |                                  |                                              |                                                                  |                         |                   |                |   |                                                    |                  |                   |                                           |                          |               |
|                         | Status Nikah                                      |                                  |                                              |                                                                  |                         |                   |                |   |                                                    |                  |                   |                                           |                          |               |
| Status Keluarga         |                                                   |                                  |                                              |                                                                  |                         |                   |                | ۶ |                                                    | SIMPAN DATA      |                   |                                           |                          |               |
|                         |                                                   |                                  |                                              |                                                                  |                         |                   |                |   |                                                    |                  |                   |                                           |                          | <b>KELUAR</b> |
| Jumlah Keluarga         |                                                   |                                  |                                              |                                                                  |                         |                   |                | N |                                                    | BATAL            |                   |                                           |                          |               |
|                         |                                                   |                                  |                                              |                                                                  |                         |                   |                |   |                                                    |                  |                   |                                           |                          |               |
| <b>Data</b>             |                                                   |                                  |                                              |                                                                  |                         |                   |                |   |                                                    |                  |                   |                                           |                          |               |
|                         | Drag a column header here to group by that column |                                  |                                              |                                                                  |                         |                   |                |   |                                                    |                  |                   |                                           |                          |               |
| NBK                     | NAMA                                              | x.                               | TGLLAHIR                                     |                                                                  |                         |                   |                |   | ALAMAT TELPON STATUS STATUSK JUMLAH STATUSP LOKER. |                  | <b>DEVISE</b>     |                                           | ALAMAT TELPONK ID Pasien |               |
|                         |                                                   |                                  |                                              |                                                                  |                         |                   |                |   |                                                    |                  |                   |                                           |                          |               |
|                         | Panj Sat Laki-laki                                |                                  |                                              | 06-Oct-87 3l. Tande (031)564 Belum Me                            |                         |                   |                |   | 0.4                                                | C&M Tra Infranet |                   |                                           | 3. Gayun (031)456        |               |
| 222333<br>245680        | <b>ATMUN</b><br>Ludw Yul                          | Loki-laiki<br>Perempuan 16-3d-77 |                                              | 01-Aug-58 JL MERA (031)895 Menikah<br>Graha Fa., (031)675 Menkah |                         |                   | Susani<br>1stn |   | 4 Tidak Aktif<br>$2$ Aktif                         | DIVRE 5<br>Puest | Marketing         | MARKETI JL GAJA (031)923                  | Ji. Kebal (031)353 PT006 |               |
| 356784                  | riadmadi                                          | Laki-laki                        | 02-Aug-67 Jl. Elok.                          |                                                                  |                         | (031)805 Belum Me |                |   | 0 Tidak Aktif                                      | TEL              |                   | INFRANET Jl. Gayun (031)776               |                          |               |
| 456785                  | <b>ADHITA</b>                                     | Lake-lake                        |                                              | 01-Aug-58 JL MERA (031)895 Menikah                               |                         |                   | Suami          |   | $4$ Alet                                           | Marketing        | Pusht             |                                           | 3. GAJA (031)923 PT003   |               |
| 478976                  | adk                                               | LAKI-LAKI                        |                                              | 01-Aug-58 JL MERA (031)895 Menliah                               |                         |                   | Suami          |   | 4.446                                              | DIVRE 5          | MARKETI           |                                           | JL GAJA (031)923 PT005   |               |
| 509876                  | Dian Per                                          | Perempuan                        |                                              | 09-May-87 Jl. Bumi  (031)776 Belum Me                            |                         |                   |                |   | 0 Aldif                                            | Accounting Pusat |                   |                                           | Jl. Gayun (031)027       |               |
| 567890                  | Hubarro                                           | Laki-laki                        | 08-Feb-77 Jl. Bumi                           |                                                                  | (031)805 Menikah        |                   | Suami          |   | 2 Aktif                                            |                  | IMFRANET INFRATEL |                                           | Jl. Kebalen (031)353     |               |
| ٠<br>▶ 124576<br>580431 | Hutomo  Laki-laki                                 |                                  | 08-3an-58                                    | 1. Sekaw (031)805 Menkah                                         |                         |                   | Sunny          |   | $2$ Alath                                          |                  |                   | C&M Tra Infrastru 3 Kebale (031)353 PT001 |                          |               |

Gambar 4.7 Form Entri Data Pegawai/Pensiunan PT. Telkom

Pada Gambar 4.7, terdapat dua bagian pengisian data. Bagian kiri merupakan area untuk melakukan entri data personal pegawai/pensiunan yang berupa NIK, nama, jenis kelamin, tanggal lahir, alamat rumah, telepon rumah, dan Status keluarga. Status keluarga ini menjelaskan mengenai keluarga pegawai/pensiunan, yaitu berupa status nikah, status dalam keluarga, dan jumlah anggota keluarga (istri dan anak). Bagian kanan merupakan area untuk melakukan entri data kepegawai PT. Telkom yang meliputi status pegawai, LOKER (Lokasi Kerja), alamat kantor dan telepon kantor.

Pada *field* status nikah, terdapat dua pilihan, yaitu: Menikah, dan Belum Menikah. Apabila status Belum Menikah dipilih maka *TextBox* status keluarga dan *ComboBox* Jumlah keluarga akan menjadi tidak aktif. Kedua fungsi ini akan kembali aktif apabila status Menikah dipilih. Selanjutnya terdapat tiga fungsi tombol, yaitu tombol Simpan Data, Batal dan Keluar. Tombol Simpan Data digunakan untuk melakukan simpan data yang telah dientri ke dalam database. Tombol Batal digunakan untuk membersihkan form, dan tombol Keluar digunakan untuk menutup form. **SIIRARAVA** 

Untuk melakukan ubah data, operator terlebih dahulu dapat melakukan pencarian data pada Grid data yang telah tersedia. Pada Grid ini terdapat fasilitas untuk melakukan pencarian dimana operator dapat melakukan pencarian pada setiap kolom dengan mengetik data yang ingin dicari pada kolom tertentu. Apabila data yang diinginkan telah ditemukan, tekan pada data tersebut, dan data-data akan langsung tampil pada setiap kolom isian pada form. Selanjutnya operator tinggal melakukan ubah data yang diinginkan lalu tekan tombol Simpan Data.

116

#### **4.2.4 Form Import Data Keluarga PT. Telkom**

Form import data keluarga PT. Telkom memiliki fungsi yang sama dengan form import data pegawai/pensiunan PT. Telkom. Form ini digunakan untuk melakukan import data keluarga pegawai/pensiunan PT. Telkom yang dimiliki oleh pihak klinik. Data yang ada masih berupa *file* Microsoft Excel, sehingga dengan adanya fasilitas ini, operator tidak perlu melakukan pengentrian data ulang terhadap data yang sangat banyak. Form ini ditunjukkan pada Gambar 4.8.

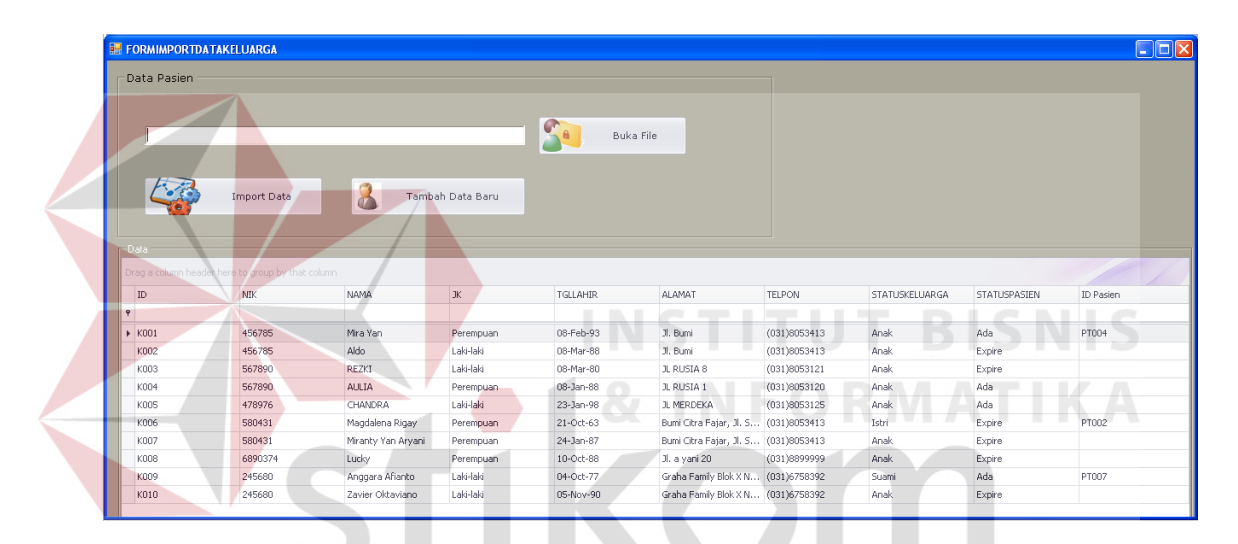

Gambar 4.8 Form Import Data Keluarga PT. Telkom

Untuk melakukan import data, operator menekan tombol Buka File. Ketika tombol Buka File ditekan maka akan muncul *window* yang dapat mengalokasikan tempat penyimpanan *file* Microsoft Excel yang diinginkan. Ketika ditemukan, pilih *file* dan nama *file* akan muncul pada *TextBox* yang tersedia, setelah itu lakukan tekan tombol Import Data dan data dari *file* tersebut akan langsung tersalin ke dalam tabel Keluarga PT. Telkom. Tombol Tambah Data Baru yang terdapat pada form berfungsi untuk membuka Form Entri Data Keluarga PT. Telkom.

#### **4.2.5 Form Entri Data Keluarga PT. Telkom**

Form entri data keluarga PT. Telkom memiliki fungsi untuk melakukan penambahan data baru terhadap data keluarga PT. Telkom. Form ini dapat melakukan aktivitas penyimpanan data dan ubah data. Form ini ditunjukkan pada Gambar 4.9.

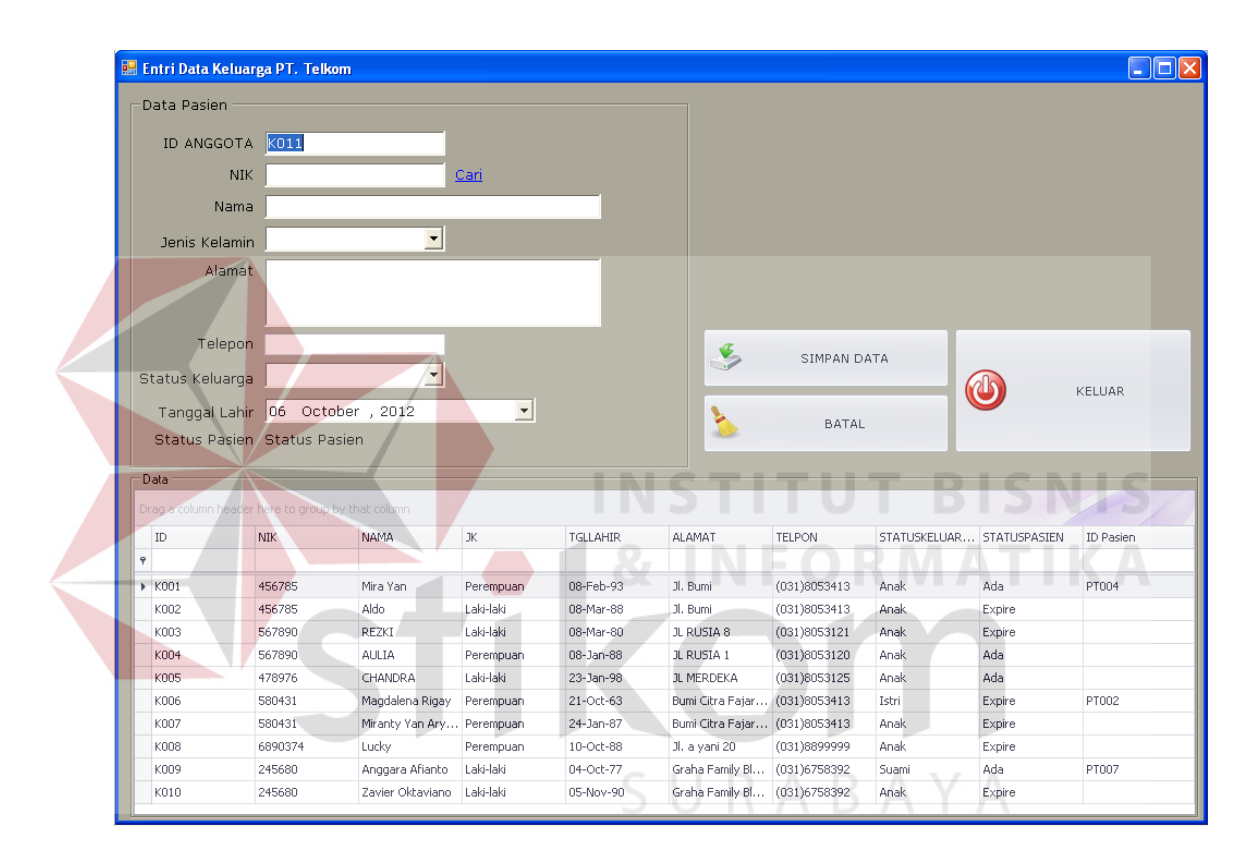

Gambar 4.9 Form Entri Data Keluarga PT. Telkom

Pada form ini terdapat beberapa kolom isian, yaitu ID Anggota, NIK, Nama, Jenis Kelamin, Alamat, Telepon, Status Keluarga, Tanggal Lahir, Status Pasien. NIK merupakan identitas pegawai/pensiunan PT. Telkom dari mana anggota keluarga tersebut berada. NIK diperoleh dengan cara menekan tombol Cari di sebelah *TextBox*. Setelah tombol tersebut ditekan makan akan memunculkan Form Cari Data Pegawai/Pensiunan PT. Telkom yang ditunjukkan pada Gambar 4.10.

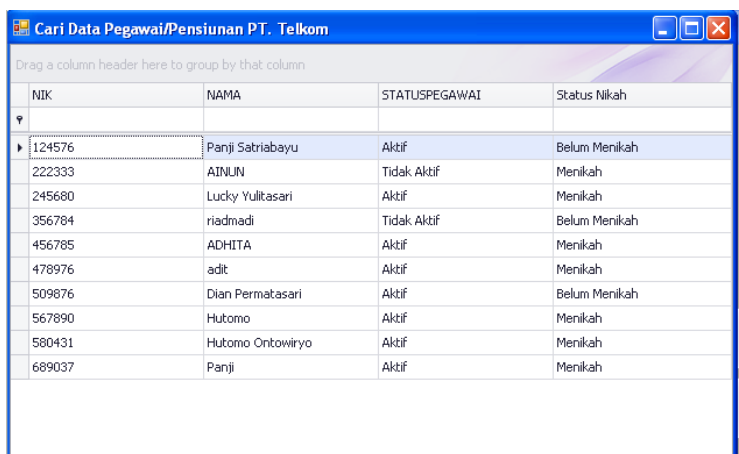

Gambar 4.10 Form Cari Data Pegawai/Pensiunan PT. Telkom Pada Form Entri Keluarga PT. Telkom

Pada form diatas dapat terlihat bahwa form menampilkan data pegawai/pensiunan PT. Telkom. Operator melakukan tekan dua kali pada data yang diinginkan dan form akan menutup dan menampilkan form entri data keluarga PT. Telkom, serta menampilkan NIK pada kolom yang tersedia.

Status pasien merupakan status yang menunjukkan apakah anggota keluarga tersebut masih memiliki hak untuk menjadi pasien tanggungan YAKES PT. Telkom atau tidak. Bagi anggota keluarga yang memiliki status istri/suami, Status Pasien akan otomatis menjadi Ada. Sedangkan anggota keluarga yang memiliki status anak status pasiennya akan Ada selama anak tersebut belum mencapai usia 21 tahun. Apabila umur sudah melebihi 21 tahun, maka status pasien akan berubah menjadi Expire.

 Terdapat tiga tombol fungsi pada form ini, yaitu tombol Simpan Data, Batal, dan Keluar. Tombol Simpan Data berfungsi untuk melakukan simpan atau ubah data.

Tombol Batal berfungsi untuk membersihkan kolom isian form, sedangkan tombol Keluar berfungsi untuk menutup Form. Untuk melakukan ubah data, operator memilih terlebih dahulu data yang ingin diubah pada Grid Data, kemudian data yang telah dipilih akan tampil pada semua kolom isian. Setelah melakukan ubah data, tekan tombol Simpan Data.

#### **4.2.6 Form Entri Data Pasien**

Form entri data pasien digunakan untuk melakukan penambahan data pasien pada klinik. Form ini selain dapat melakukan fungsi simpan data, juga dapat melakukan fungsi ubah data pasien. Form ini ditunjukkan pada Gambar 4.11.

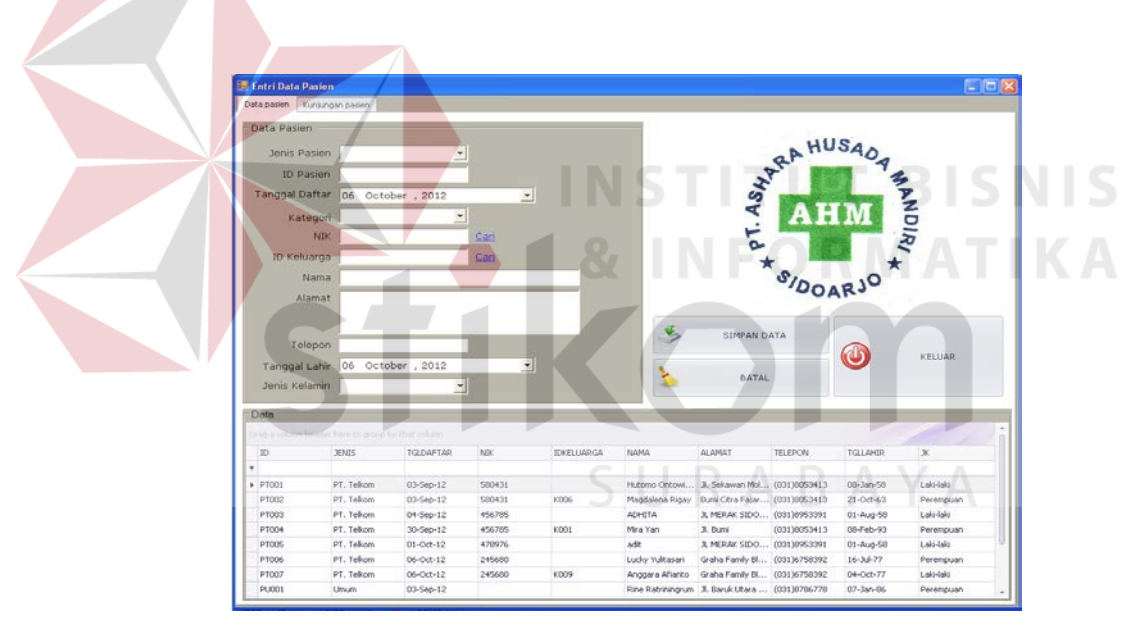

Gambar 4.11 Form Entri Data Pasien

Data yang dibutuhkan untuk informasi pasien adalah Jenis Pasien, ID Pasien, Tanggal Daftar, Kategori, NIK, ID Keluarga, Nama, Alamat, Telepon, Tanggal Lahir, dan Jenis Kelamin. Jenis pasien merupakan status apakah pasien tersebut merupakan pasien yang berasal dari PT. Telkom atau pasien Umum. ID Pasien akan tergenerate secara otomatis sesuai dengan Jenis Pasien yang dipilih,

yaitu dengan awalan PT untuk pasien PT. Telkom dan berawalan PU untuk pasien umum. Apabila pasien umum dipilih maka, kolom Kategori, NIK, dan ID Keluarga akan tidak aktif dan tidak dapat dientri. Kolom-kolom tersebut akan aktif kembali apabila jenis pasien PT. Telkom dipilih. Selanjutnya kategori menjelaskan apakah pasien tersebut merupakan pegawai/pensiunan atau merupakan keluarga PT. Telkom. Apabila yang dipilih adalah kategori pegawai/pensiunan, maka kolom ID Keluarga menjadi tidak aktif. Namun kolom tersebut akan aktif kembali apabila kategori keluarga PT. Telkom dipilih.

NIK didapatkan dengan cara menekan tombol Cari pada kolom NIK dan akan memunculkan Form Cari Data Pegawai/Pensiunan PT. Telkom pada Gambar 4.12. Sedangkan ID Keluarga didapatkan dengan cara menekan tombol Cari pada kolom ID Keluarga dan akan memunculkan Form Cari Data Keluarga PT. Telkom. Form ini dapat ditunjukkan pada Gambar 4.13. Untuk mencari ID Keluarga, terlebih dahulu NIK Pegawai/Pensiunan harus terisi karena Form Cari Data Keluarga PT. Telkom menampilkan data keluarga sesuai dengan NIK yang ada. Apabila NIK belum terisi, maka grid yang terdapat dalam form ini akan kosong.

|            | Drag a column header here to group by that column |                     |              |           |           |               |
|------------|---------------------------------------------------|---------------------|--------------|-----------|-----------|---------------|
| <b>NIK</b> | <b>NAMA</b>                                       | <b>ALAMATRUMAH</b>  | TELPONRUMAH  | TGLLAHIR  | JK        | STATUSPEGAWAI |
|            |                                                   |                     |              |           |           |               |
| 124576     | Panji Satriabayu                                  | Jl. Tandes No. 1,   | (031)5647777 | 06-Oct-87 | Laki-laki | Aktif         |
| 222333     | <b>AINUN</b>                                      | JL MERAK SIDOA      | (031)8953391 | 01-Aug-58 | Laki-laki | Tidak Aktif   |
| 245680     | Lucky Yulitasari                                  | Graha Family Blok   | (031)6758392 | 16-Jul-77 | Perempuan | Aktif         |
| 356784     | riadmadi                                          | Jl. Elok            | (031)8053416 | 02-Aug-67 | Laki-laki | Tidak Aktif   |
| 456785     | <b>ADHITA</b>                                     | JL MERAK SIDOA      | (031)8953391 | 01-Aug-58 | Laki-laki | Aktif         |
| 478976     | adit                                              | JL MERAK SIDOA      | (031)8953391 | 01-Aug-58 | LAKI-LAKI | Aktif         |
| 509876     | Dian Permatasari                                  | Jl. Bumi Asri 33, S | (031)7768879 | 09-May-87 | Perempuan | Aktif         |
| 567890     | Hutomo                                            | Jl. Bumi            | (031)8053413 | 08-Feb-77 | Laki-laki | Aktif         |
| 580431     | Hutomo Ontowiryo                                  | Jl. Sekawan Molek   | (031)8053413 | 08-Jan-58 | Laki-laki | Aktif         |
| 689037     | Panji                                             | Jl, a yani 21       | (031)7778889 | 12-Oct-86 | Laki-laki | Aktif         |

Gambar 4.12 Form Cari Data Pegawai/Pensiunan PT. Telkom Pada Form Entri Data Pasien

|   | Cari Data Keluarga PT. Telkom |                                                   |                                 |               |                 |           |              |
|---|-------------------------------|---------------------------------------------------|---------------------------------|---------------|-----------------|-----------|--------------|
|   |                               | Drag a column header here to group by that column |                                 |               |                 |           |              |
|   | ID                            | NAMA                                              | ALAMAT                          | <b>TELPON</b> | <b>TGLLAHIR</b> | JK        | STATUSPASIEN |
| ę |                               |                                                   |                                 |               |                 |           |              |
|   | ▶ K009                        | Anggara Afianto                                   | Graha Family Blok  (031)6758392 |               | 04-Oct-77       | Laki-laki | Ada          |
|   | K010                          | Zavier Oktaviano                                  | Graha Family Blok  (031)6758392 |               | 05-Nov-90       | Laki-laki | Expire       |
|   |                               |                                                   |                                 |               |                 |           |              |
|   |                               |                                                   |                                 |               |                 |           |              |
|   |                               |                                                   |                                 |               |                 |           |              |
|   |                               |                                                   |                                 |               |                 |           |              |
|   |                               |                                                   |                                 |               |                 |           |              |
|   |                               |                                                   |                                 |               |                 |           |              |
|   |                               |                                                   |                                 |               |                 |           |              |
|   |                               |                                                   |                                 |               |                 |           |              |
|   |                               |                                                   |                                 |               |                 |           |              |

Gambar 4.13 Form Cari Data Keluarga PT. Telkom Pada Form Entri Data Pasien

Pada Gambar 4.11, terdapat tiga tombol, yaitu Simpan Data, Batal, dan Keluar. Tombol Simpan Data digunakan untuk melakukan simpan atau ubah data dalam tabel database. Tombol Batal digunakan untuk membersihkan form, sedangkan tombol Keluar digunakan untuk menutup form. Untuk melakukan ubah data, tekan dua kali pada data yang ingin dirubah pada Grid Data. Selanjutnya data yang dipilih akan tampil pada kolom isian. Setelah selesai mengubah data pada data yang diinginkan, tekan tombol Simpan Data.  $\Box$  R A B A Y A

### **4.2.7 Form Kunjungan**

Form kunjungan merupakan form yang digunakan untuk merekam data kunjungan pasien setiap harinya. Dalam form ini dapat menampilkan data kunjungan perhari dan semua data kunjungan pasien klinik. Form ini dapat ditunjukkan pada Gambar 4.14.

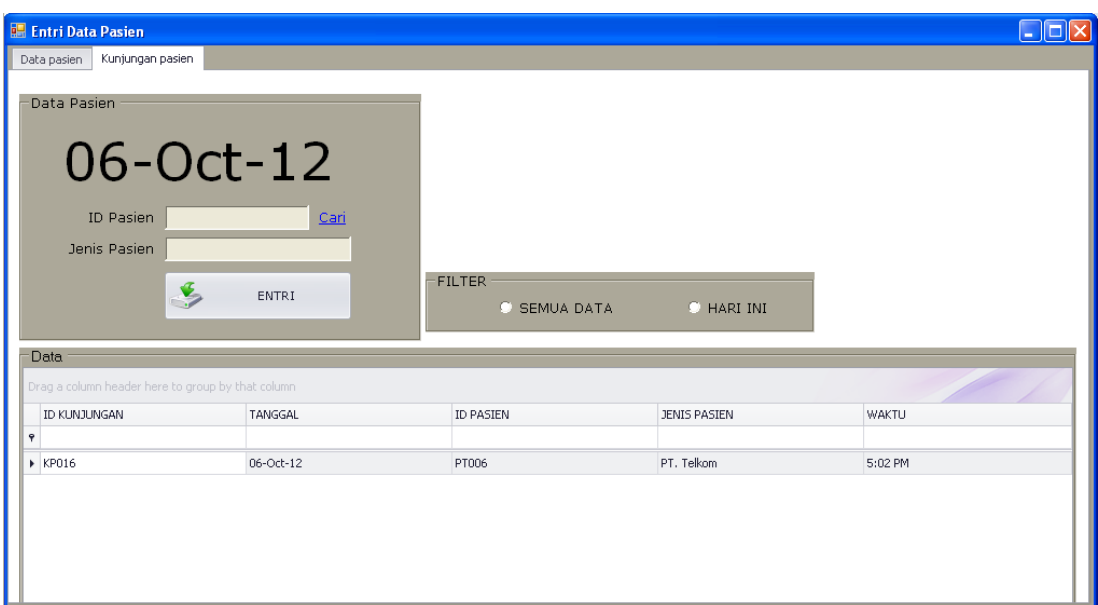

Gambar 4.14 From Kunjungan

Cara kerja form ini diawali dengan mengisi ID Pasien. ID Pasien yang ada dapat diperoleh dengan cara menekan tombol Cari. Ketika tombol Cari ditekan maka akan muncul Form Cari Data Pasien seperti yang ditunjukkan pada Gambar 4.15 berikut ini. Selanjutnya tekan tombol Simpan Data dan data kunjungan akan tersimpan pada tabel database.

|          | Drag a column header here to group by that column. |                               |              |
|----------|----------------------------------------------------|-------------------------------|--------------|
| ID       | <b>NAMA</b>                                        | Alamat                        | <b>Jenis</b> |
|          |                                                    |                               |              |
| ▶ iPT001 | Hutomo Ontowiryo                                   | Jl. Sekawan Molek X D/8       | PT. Telkom   |
| PT002    | Magdalena Rigay                                    | Bumi Citra Fajar, Jl. Sekawan | PT. Telkom   |
| PT003    | <b>ADHITA</b>                                      | JL MERAK SIDOARJO 56          | PT. Telkom   |
| PT004    | Mira Yan                                           | Jl. Bumi                      | PT. Telkom   |
| PT005    | adit                                               | JL MERAK SIDOARJO             | PT. Telkom   |
| PT006    | Lucky Yulitasari                                   | Graha Family Blok X No. 10    | PT. Telkom   |
| PT007    | Anggara Afianto                                    | Graha Family Blok X No.10     | PT. Telkom   |
| PU001    | Rine Ratriningrum                                  | Jl. Baruk Utara VIII No.8, Su | Umum         |
| PU002    | EMIL                                               | jl. asia afrika 25            | <b>Umum</b>  |
| PU003    | Emil Widyawati                                     | Jl. Pagerwojo 191, Sidoarjo   | Umum         |

Gambar 4.15 Form Cari Data Pasien

Pada form yang ditunjukkan pada Gambar 4.15 tersebut akan tampil data pasien yang dimiliki oleh klinik. Operator dapat memilih data pasien yang berkunjung. Ketika dipilih dengan cara ditekan dua kali pada data, maka form akan menutup dan data akan tampil pada form kunjungan pasien sebelumnya.

## **4.2.8 Form Entri Data Dokter**

Form Entri Data Dokter digunakan untuk melakukan *maintenance* pada data dokter yang bekerja pada klinik Medis Ashara Husada. Selain melakukan simpan data, form ini juga memiliki fungsi untuk melakukan ubah data. Form Entri Data Dokter dapat ditunjukkan pada Gambar 4.16.

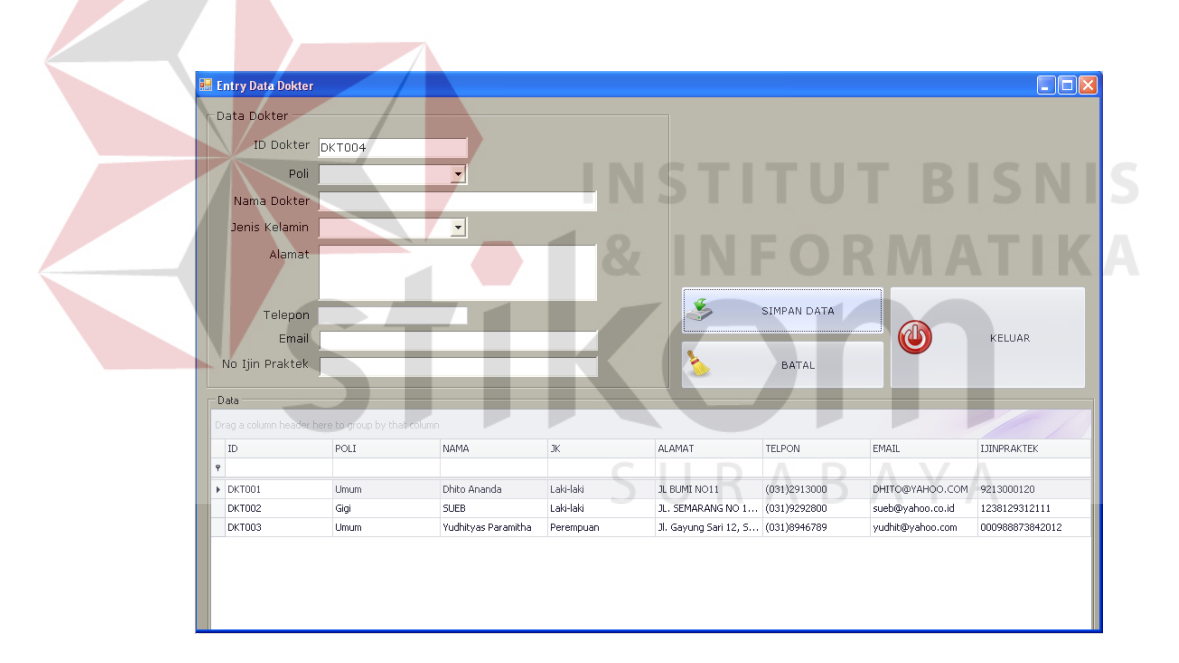

Gambar 4.16 Form Entri Data Dokter

Data-data dokter yang dibutuhkan oleh pihak klinik adalah ID Dokter, Poli, Nama Dokter, Jenis Kelamin, Alamat, Telepon, Email, dan No Ijin Praktek Dokter. Poli berisikan pilihan tempat dokter bekerja, yaitu poli umum dan poli gigi. Untuk melakukan simpan data, operator akan mengentrikan data-data dokter pada kolom isian yang telah tersedia, dan selanjutnya menekan tombol Simpan Data. Untuk melakukan ubah data, pilih data dokter yang ingin diubah pada Grid Data. Data dokter yang dipilih akan tampil pada kolom isian. Setelah melakukan ubah data pada data yang diinginkan, tekan tombol Simpan Data dan data dalam database akan berubah.

Selain tombol Simpan Data, terdapat tombol Batal dan tombol Keluar. Tombol Batal digunakan untuk membersihkan form, sedangkan tombol Keluar berfungsi untuk menutup form.

## **4.2.9 Form Entri Data Obat**

Form entri data obat berfungsi untuk melakukan *maintenance* data obat yang dimiliki oleh Apotek Klinik Ashara Husada. Pada form ini dapat melakukan fungsi simpan data baru dan melakukan ubah data pada data yang sudah ada. Gambar 4.17 menunjukkan Form Entri Data Obat. STITUT BISNIS

|                                                   | E. Entry Data Obat        |        |                   |                                         |       |                  |                       |                        | $\Box$ DX             |
|---------------------------------------------------|---------------------------|--------|-------------------|-----------------------------------------|-------|------------------|-----------------------|------------------------|-----------------------|
| Data Obat                                         |                           |        |                   |                                         |       |                  |                       |                        |                       |
|                                                   | ID Obat                   | obt006 |                   |                                         |       |                  |                       |                        |                       |
|                                                   | Nama Obat                 |        |                   |                                         |       |                  |                       |                        |                       |
|                                                   |                           |        |                   |                                         |       |                  |                       |                        |                       |
|                                                   | Jenis Obat                |        |                   | ×                                       |       |                  |                       |                        |                       |
|                                                   | Golongan Obat             |        |                   | z                                       |       |                  |                       |                        |                       |
|                                                   | Dosis Obat                |        |                   |                                         |       |                  |                       |                        |                       |
|                                                   | Ukuran Obat               |        |                   |                                         |       |                  |                       |                        |                       |
|                                                   | Kemasan                   |        |                   |                                         |       |                  | SIMPAN DATA           |                        |                       |
|                                                   |                           |        |                   |                                         |       |                  |                       |                        |                       |
|                                                   |                           |        |                   |                                         |       |                  |                       |                        | KELUAR                |
|                                                   | <b>Tanggal Expire</b>     |        | 06 October , 2012 | $\overline{z}$                          |       |                  |                       | $\mathbf \omega$       |                       |
| Harga Per Satuan                                  |                           |        |                   |                                         |       | b                | BATAL                 |                        |                       |
| <b>Data</b>                                       |                           |        |                   |                                         |       |                  |                       |                        |                       |
|                                                   |                           |        |                   |                                         |       |                  |                       |                        |                       |
| Orag a column header here to group by that column | NAMA                      |        | <b>JENIS</b>      | GOLONGAN                                | DOSIS | <b>UKURAN</b>    | KEMASAN               | TANGGALEXPIRE          | <b>HARGAPERSATUAN</b> |
| ID<br>٠                                           |                           |        |                   |                                         |       |                  |                       |                        |                       |
| $\rho$ obt001                                     | AMOXILIN                  |        | Generik.          | Obat Bebas Terba                        |       | 500 mg           | STRIP                 | 21-Aug-18              | 1250                  |
| $o$ bł002                                         | PANADOL                   |        | Dagang            | <b>Obat Bebas</b>                       |       | 500 mg           | STRIP                 | 21-Aug-15              | 1100                  |
| obt003                                            | CEH COMBI                 |        | Dagang            | <b>Obat Bebas</b>                       |       | 300 ml           | BOTOL                 | 21-Aug-15              | 8000                  |
| $o$ bł004<br>obt005                               | Decolgen<br><b>Rhinos</b> |        | Dagang<br>Dagang  | <b>Clast Keras</b><br><b>Obat Bebas</b> |       | 400 mg<br>200 mg | <b>Strip</b><br>Strip | 15-Dec-15<br>06-Oct-14 | 5000<br>4500          |

Gambar 4.17 Form Entri Data Obat

Data-data yang dibutuhkan untuk obat adalah ID Obat, Nama Obat, Jenis Obat, Golongan Obat, Dosis Obat, Ukuran Obat, Kemasan, Tanggal Expire dan Harga Per Satuan. Jenis Obat menentukan apakah obat tersebut termasuk dalam kategori Obat Generik atau Obat Dagang. Golongan obat menentukan apakah obat termasuk dalam kategori Obat Bebas, Obat Bebas Terbatas, Obat Keras, Narkotika, atau Psikotropika. Dosis obat menunjukkan dosis per satuan obat, dan ukuran obat menyatakan ukuran, bisa dalam mg, gr, ml, dan lain-lain.

## **4.2.10 Form Entri Tarif Dasar Klinik**

Form entri tarif dasar klinik digunakan untuk melakukan *maintenance* terhadap data tindakan dokter, serta data pemeriksaan laboratorium serta tarif yang berlaku atas tindakan dan pemeriksaan yang ada. Form *maintenance* masing-masing tindakan dan pemeriksaan akan dijelaskan sebagai berikut:

1. Tab Data Tindakan Dokter

Tab tindakan dokter digunakan untuk melakukan *maintenance* terhadap data tindakan dokter serta tarif yang berlaku atas tindakan tersebut. Pada tab ini selain dapat menyediakan fungsi simpan data, juga menyediakan fungsi ubah data. Tab tindakan dokter ini dapat dilihat pada Gambar 4.18.

SURARAYA

| Data tindakan dokter<br>Data Pemeriksaan Laboratorium<br>Data Pasien<br>ID Tindakan TRD005<br>v.<br>SIMPAN DATA<br>Poli<br>Nama Tindakan<br>Tarif<br>BATAL |        |
|----------------------------------------------------------------------------------------------------|--------|
|                                                                                                    |        |
|                                                                                                    |        |
|                                                                                                    |        |
|                                                                                                    |        |
|                                                                                                    | KELUAR |
|                                                                                                    |        |
|                                                                                                    |        |
| Data<br>Drag a column header here to group by that column                                                                                                  |        |
| ID<br>POLI<br>TINDAKAN<br>TARIF                                                                                                    |        |
| $\tilde{\mathbf{y}}$                                                                                                    |        |
| Pemeriksaan<br>$\triangleright$ TRD001<br><b>Umum</b>                                                                                                    | 27000  |
| Pemeriksaan Gigi<br><b>TRD002</b><br>Gigi                                                                                                    | 50000  |
| <b>TRD003</b><br>Imunisasi<br>Umum                                                                                                    | 50000  |
| Tambal Gigi<br>Gigi<br><b>TRD004</b>                                                                                                    | 100000 |

Gambar 4.18 Form Entri Tarif Dasar Klinik Tab Data Tindakan Dokter

Data yang dibutuhkan adalah ID Tarif Dokter, Poli, Nama Tindakan, dan Tarif. ID Tarif dokter digenerate secara otomatis, sehingga operator tidak perlu mengisinya kembali. Poli diisi berdasarkan tempat dimana tindakan dokter tersebut dilakukan, apakah poli gigi, atau poli umum. Untuk melakukan simpan data, operator mengisi form yang telah ada lalu menekan tombol Simpan Data dan data akan tersimpan dalam database. Selanjutnya untuk melakukan ubah data, operator terlebih dahulu memilih data mana yang ingin diubah pada Grid Data. Setelah data dipilih, maka data tindakan dokter akan tampil pada setiap kolom isian. Selanjutnya, ketika data yang ingin diubah telah diubah, tekan tombol Simpan Data, dan data dalam database akan berubah.

2. Tab Data Pemeriksaan Laboratorium

Tab data pemeriksaan laboratorium berfungsi untuk melakukan *maintenance* terhadap data layanan pemeriksaan laboratorium beserta tarif yang berlaku atas pemeriksaan tersebut. Data yang diperlukan adalah ID Tarif Lab, Jenis Tes, Jenis Pemeriksaan, Nama Pemeriksaan dan Tarif. ID Tarif Lab digenerate secara otomatis sehingga operator tidak perlu mengisinya kembali. Jenis Tes menunjukkan apakah pemeriksaan tersebut merupakan Tes Laboratorium atau Radiologi. Selanjutnya pada *ComboBox* Jenis Pemeriksaan, pilihan jenis pemeriksaan akan muncul sesuai dengan jenis tes yang dipilih. Tab entri data pemeriksaan laboratorium ini dapat dilihat pada Gambar 4.19.

| Form Entry Tarif Dasar Klinik                     |                               |                          |                               |               |
|---------------------------------------------------|-------------------------------|--------------------------|-------------------------------|---------------|
| Data tindakan dokter                              | Data Pemeriksaan Laboratorium |                          |                               |               |
|                                                   |                               |                          |                               |               |
| Data Pasien                                       |                               |                          |                               |               |
| ID Pemeriksaan Lab                                | TRL045                        |                          |                               |               |
| Jenis Tes                                         |                               | $\overline{\phantom{a}}$ | $\mathbf{E}_j$<br>SIMPAN DATA |               |
| Jenis Pemeriksaan                                 |                               | $\overline{\phantom{a}}$ |                               | <b>KELUAR</b> |
| Nama Pemeriksaan                                  |                               |                          | <b>BATAL</b>                  |               |
| Tarif                                             |                               |                          |                               |               |
|                                                   |                               |                          |                               |               |
| Data.                                             |                               |                          |                               |               |
| Drag a column header here to group by that column |                               |                          |                               |               |
| ID                                                | <b>JENISTES</b>               | <b>JENISPEMERIKSAAN</b>  | NAMAPEMERIKSAAN               | TARIF         |
| Ÿ                                                 |                               |                          |                               |               |
| $\triangleright$ TRL001                           | LABORATORIUM                  | <b>HEMATOLOGI</b>        | Darah Lengkap                 | 15000         |
| <b>TRL002</b>                                     | LABORATORIUM                  | <b>HEMATOLOGI</b>        | Hemoglobin                    | 10000         |
| <b>TRL003</b>                                     | LABORATORIUM                  | <b>HEMATOLOGI</b>        | Leukosit                      | 10000         |
| <b>TRL004</b>                                     | RADIOLOGI                     | KEPALA                   | Skul Ap / LAT                 | 345000        |
| <b>TRL005</b>                                     | LABORATORIUM                  | <b>HEMATOLOGI</b>        | Led                           | 20000         |
| <b>TRL006</b>                                     | LABORATORIUM                  | <b>HEMATOLOGI</b>        | Hitung Jenis                  | 30000         |
| TOL 007                                           | <b>LABORATOREIM</b>           | <b>LIFMATOLOGY</b>       | <b>Thomas Inc., and</b>       | 10000         |

Gambar 4.19 Form Entri Tarif Dasar Klinik Tab Data Pemeriksaan Laboratorium

Untuk melakukan simpan data, seluruh kolom isian harus terisi, kemudian tekan tombol Simpan Data. Setelah tombol tersebut ditekan, maka data baru akan tersimpan dan data baru tersebut akan tampil pada Grid Data. Untuk melakukan ubah data, sebelumnya operator memilih data pemeriksaan laboratorium yang ingin diubah dan tekan dua kali pada Grid Data. Data pemeriksaan laboratorium yang dipilih akan tampil pada setiap kolom isian form. Setelah mengubah data yang diinginkan, tekan tombol Simpan Data dan data lama akan berubah sesuai dengan data yang baru.

Selain tombol Simpan Data, terdapat pula tombol Batal dan tombol Keluar. Tombol Batal berfungsi untuk membersihkan seluruh kolom isian pada form, sedangkan tombol keluar digunakan untuk menutup form.

## **4.2.11 Form Pelayanan Kesehatan**

Form Pelayanan Kesehatan merupakan form yang berfungsi untuk melakukan penyimpanan data transaksi pelayanan kesehatan yang dilakukan oleh pasien PT. Telkom. Dalam form ini dapat mengelola beberapa transaksi sekaligus, yaitu transaksi pemeriksaan dokter, transaksi pemeriksaan laboratorium, dan transaksi penjualan obat pada apotek. Form Pelayanan Kesehatan ini dapat dilihat pada Gambar 4.20.

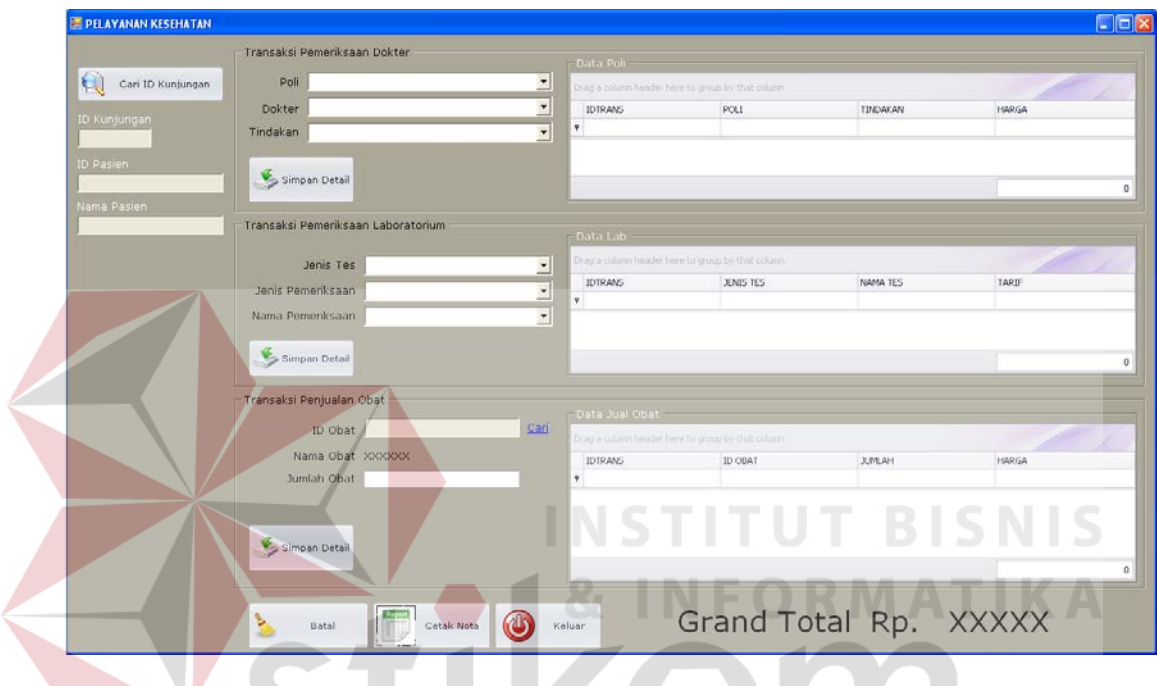

Gambar 4.20 Form Pelayanan Kesehatan

Untuk melakukan penyimpanan transaksi pelayanan kesehatan, dibutuhkan beberapa data. Data-data tersebut adalah data kunjungan pasien, data transaksi pemeriksaan dokter, data transaksi pemeriksaan laboratorium, dan data penjualan obat. Data kunjungan pasien berisi data id kunjungan pasien, id pasien, dan nama pasien. Data kunjungan pasien dapat diperoleh dengan menekan tombol 'Cari Kunjungan Pasien' yang akan menampilkan form Cari Data Kunjungan seperti pada Gambar 4.21.

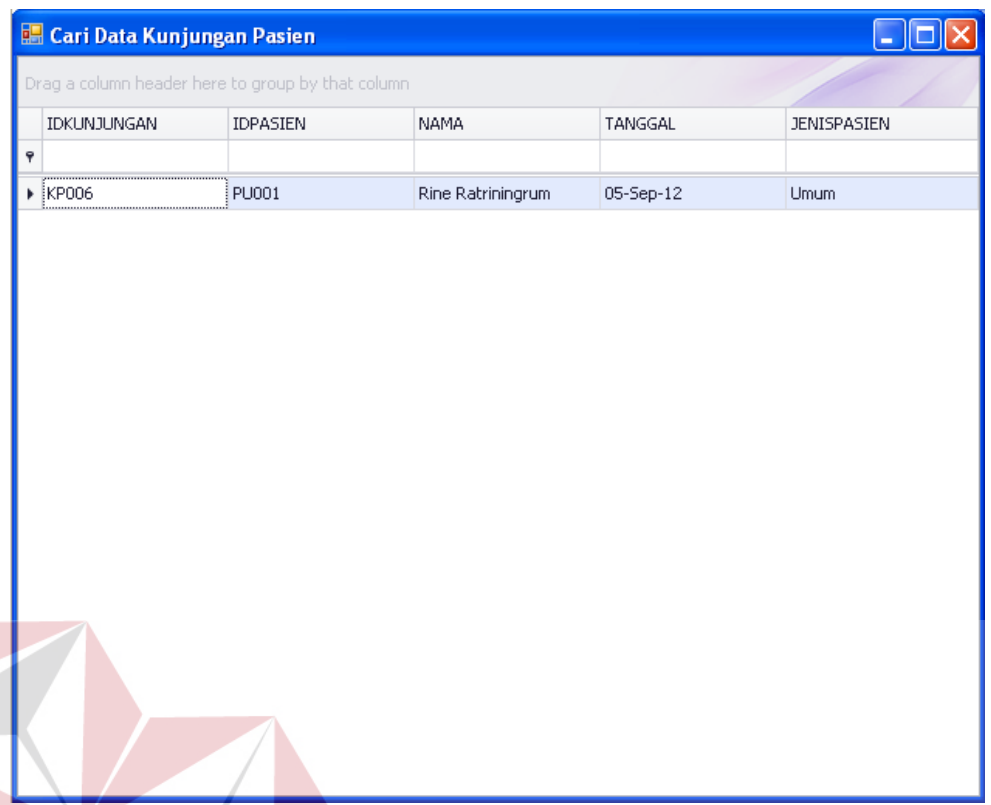

#### **SNIS** Gambar 4.21 Form Cari Data Kunjungan Pasien

Cara memilih data kunjungan pada form di atas adalah dengan melakukan tekan dua kali terhadap data yang diinginkan pada Grid Data. Selanjutnya, form cari data kunjungan pasien akan menutup dan menampilkan data ID Kunjungan, ID Pasien, dan Nama Pasien pada tempat yang telah tersedia.

Selanjutnya, pada bagian entri transaksi pemeriksaan dokter pada Gambar 4.20, terdapat *combobox* poli, dokter, dan nama pemeriksaan. *ComboBox* poli berisi pilihan Umum, dan Gigi, dan *combobox* dokter serta nama pemeriksaan akan berisi data dokter dan data pemeriksaan yang sesuai dengan poli yang dipilih. Sama halnya pada bagian entri transaksi pemeriksaan laboratorium, isi *combobox* jenis pemeriksaan dan nama pemeriksaan akan sesuai dengan pilihan jenis tes.

Pada bagian entri transaksi penjualan obat, ID Obat dapat diisi dengan cara menekan tombol Cari yang ada di sebelahnya. Tombol cari tersebut akan

menampilkan form Cari Data Obat yang berisi data obat-obatan yang telah tersimpan di dalam database. Form cari data obat ini dapat dilihat pada gambar 4.22.

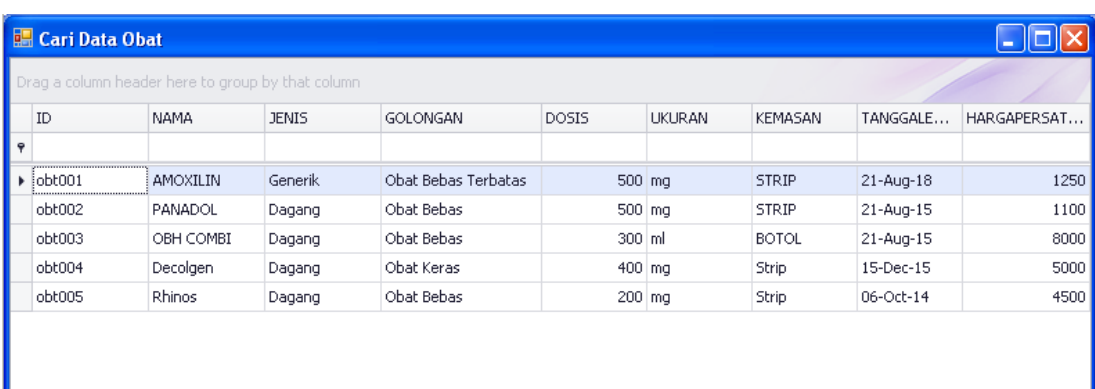

#### Gambar 4.22 Form Cari Data Obat

Untuk melakukan penyimpanan data transaksi, tekan tombol 'Simpan Detail' pada masing-masing kolom transaksi, baik transaksi pemeriksaan dokter, transaksi pemeriksaan laboratorium, dan transaksi penjualan obat. Ketika data telah tersimpan maka, akan muncul pesan bahwa data transaksi telah berhasil disimpan dan data transaksi-transaksi tersebut akan tampil pada masing-masing Grid Data, sekaligus menampilkan total transaksi di bagian bawah form. Selanjutnya tombol Cetak Nota digunakan untuk melakukan cetak nota untuk masing-masing transaksi pelayanan kesehatan. Nota transaksi pemeriksaan dokter ditunjukkan pada Gambar 4.23, nota transaksi pemeriksaan laboratorium ditunjukkan pada Gambar 4.24, dan nota penjualan obat ditunjukkan pada Gambar 4.25.

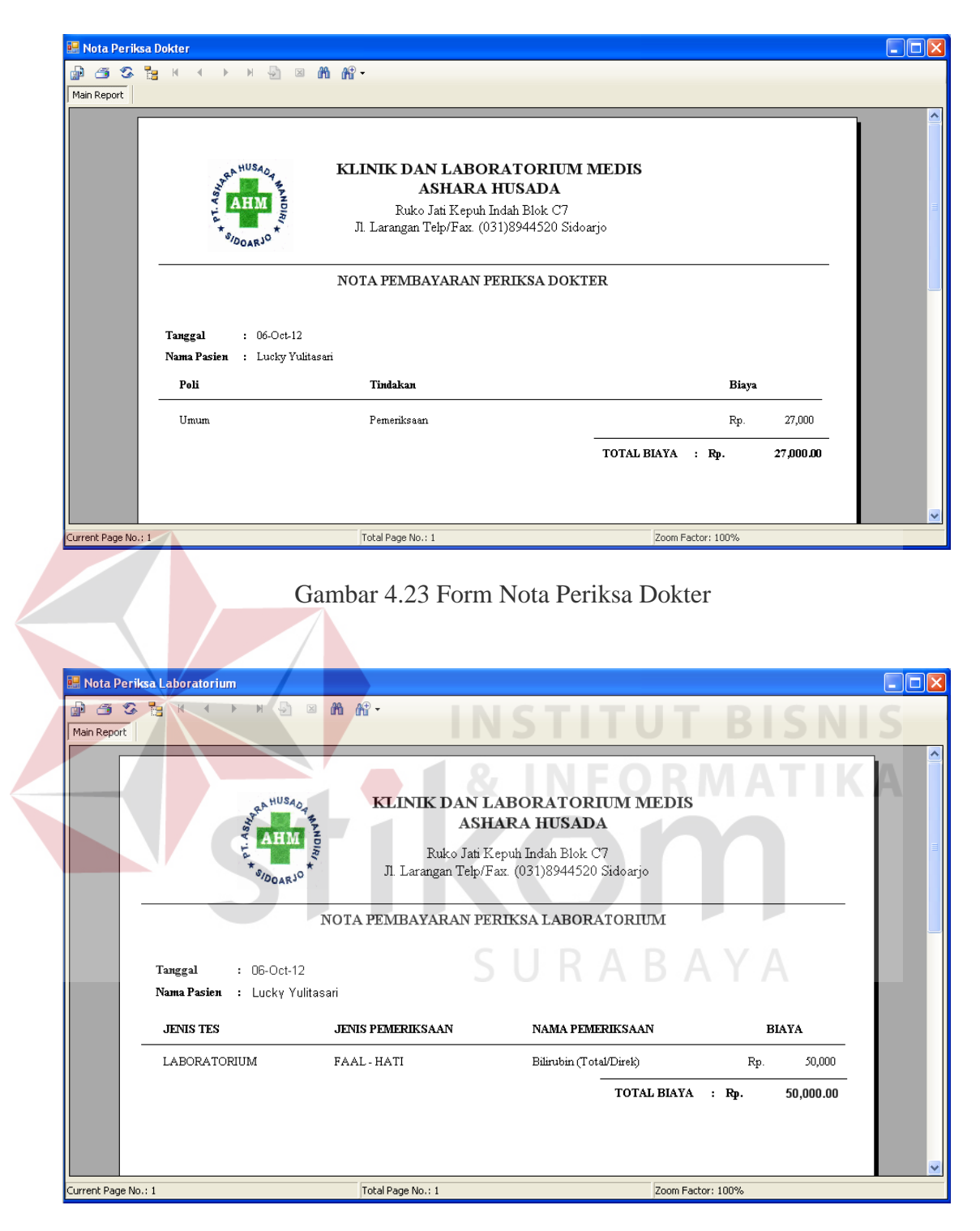

Gambar 4.24 Form Nota Periksa Laboratorium

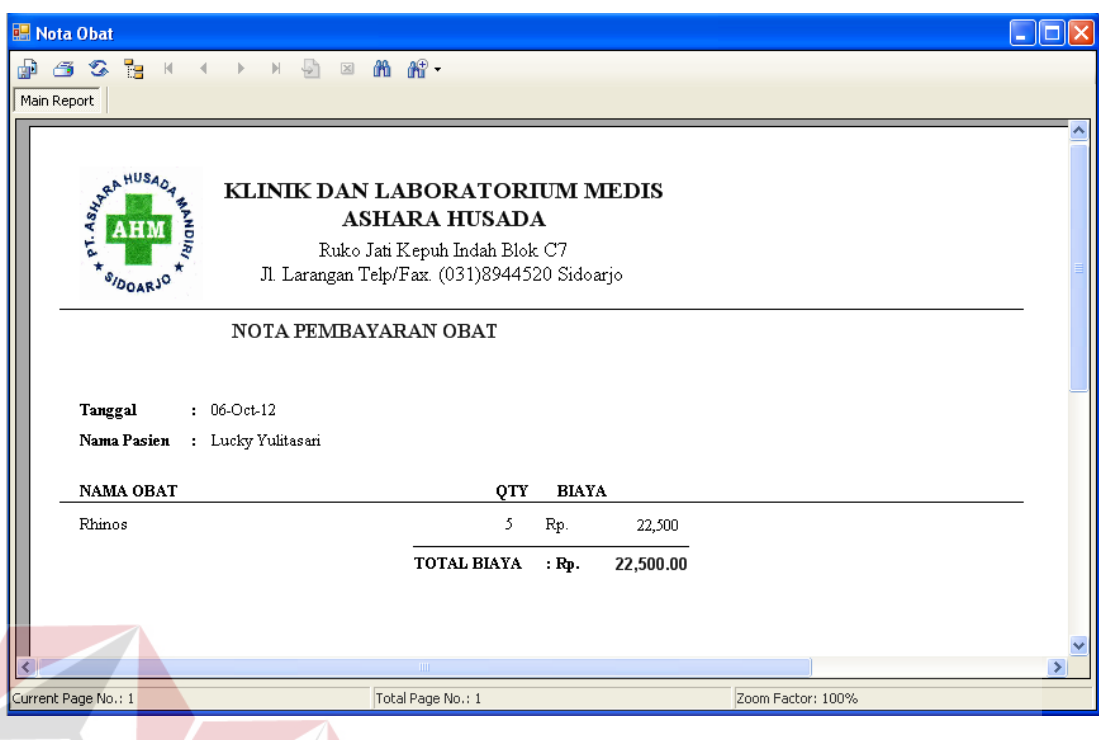

Gambar 4.25 Form Nota Penjualan Obat

# **4.2.12 Form Rekap Transaksi Harian**

Form rekap transaksi harian berfungsi untuk menampilkan data transaksi pelayanan kesehatan yang dilakukan oleh pasien umum setiap harinya. Dalam form ini dapat menyajikan informasi yang berupa total transaksi pemeriksaan dokter, total transaksi pemeriksaan laboratorium, dan total transaksi penjualan obat. Informasi ini dapat digunakan untuk mencocokkan total transaksi yang ada dengan pendapatan yang diperoleh. Dalam form ini juga menyajikan informasi *Grand Total*, yaitu jumlah keseluruhan transaksi pemeriksaan dokter ditambah dengan transaksi pemeriksaan laboratorium dan transaksi penjualan obat. Dari hasil tersebut, pendapatan yang diperoleh dari pelayanan kesehatan pasien umum dapat terlihat. Form ini dapat dilihat pada Gambar 4.26.

| Rekap Transaksi Harian                             |                         |                   |                  |                      |                  |                           | FIEX  |
|----------------------------------------------------|-------------------------|-------------------|------------------|----------------------|------------------|---------------------------|-------|
|                                                    | Tanggal 01 October 2012 | 그다                | Cari             |                      |                  |                           |       |
| Transaksi Pemeriksaan Dokter                       |                         |                   |                  |                      |                  |                           |       |
| Dray a column fanader here to group by that column |                         |                   |                  |                      |                  |                           |       |
| ID TRANSAKSE                                       | ID PASIEN               | TANGGAL TRANSAKSI | POLI             | <b>IDDOKTER</b>      | <b>TINDAKAN</b>  | HARGA                     |       |
| ٠                                                  |                         |                   |                  |                      |                  |                           |       |
| P TRD011                                           | PU002                   | $01 - Oct - 12$   | Ggi              | DKT002               | Pemeriksaan Gigi |                           | 27000 |
|                                                    |                         |                   |                  |                      |                  |                           |       |
|                                                    |                         |                   |                  |                      |                  |                           |       |
| Transaksi Pemeriksaan Laborat                      |                         |                   |                  |                      |                  |                           | 27000 |
| Dreg a oblumn header here to group by that column  |                         |                   |                  |                      |                  |                           |       |
| <b>ID TRANS</b>                                    | <b>ID PASIEN</b>        | TANGGAL           | <b>JENIS TES</b> | <b>JENIS PERIKSA</b> | NAMA TES         | TOTAL HARGA               |       |
| ٠                                                  |                         |                   |                  |                      |                  |                           |       |
| > TRL011                                           | PU002                   | $01 - Oct - 12$   | RADIOLOGI        | DENTAL               | Dental           |                           | 10000 |
|                                                    |                         |                   |                  |                      |                  |                           | 10000 |
| Transaksi Penjualan Obat                           |                         |                   |                  |                      |                  |                           |       |
| Ding a column header here to group by that column  |                         |                   |                  |                      |                  |                           |       |
| ID TRANSAKSE                                       | ID PASIEN               | TANGGAL           |                  | ID OBAT              | NAMA OBAT        | HARGA                     |       |
| $\overline{\mathbf{v}}$                            |                         |                   |                  |                      |                  |                           |       |
| P TROOLS                                           | PU002                   | $01 - O(1 - 12)$  |                  | obt004               | Decolgen         |                           | 10000 |
|                                                    |                         |                   |                  |                      |                  |                           |       |
|                                                    |                         |                   |                  |                      |                  |                           | 10000 |
|                                                    |                         |                   |                  |                      |                  | GRAND TOTAL Rp. 47,000.00 |       |
|                                                    |                         |                   |                  |                      |                  |                           |       |

Gambar 4.26 Form Rekap Transaksi Harian

# **4.2.13 Form Rekap Klaim Pelayanan Kesehatan PT. Telkom**

Form rekap pelayanan kesehatan pasien PT. Telkom digunakan untuk menampilkan rekap pelayanan kesehatan yang dilakukan oleh pasien PT. Telkom pada setiap periode. Rekap ini menampilkan semua data transaksi hingga jumlah biaya yang harus dibayarkan oleh YAKES PT. Telkom kepada pihak Klinik Medis Ashara Husada. Rekap Klaim ini terdiri dari beberapa rekap, yaitu:

1. Laporan Pendapatan

Form laporan pendapatan digunakan untuk menampilkan total pendapatan pelayanan kesehatan secara umum dan tidak mendetail. Untuk menampilkan laporan, periode laporan harus ditentukan terlebih dahulu. Periode laporan yang dapat ditampilkan pada form ini bersifat dinamis, sehingga pihak klinik dapat mencetak laporan sesuai dengan keinginan, per-hari, per-minggu, ataupun perbulan. Terdapat tombol Tampilkan yang berfungsi untuk menampilkan rekap pelayanan kesehatan sesuai tanggal periode yang telah ditentukan. Form Laporan Pendapatan ini dapat dilihat pada Gambar 4.27.

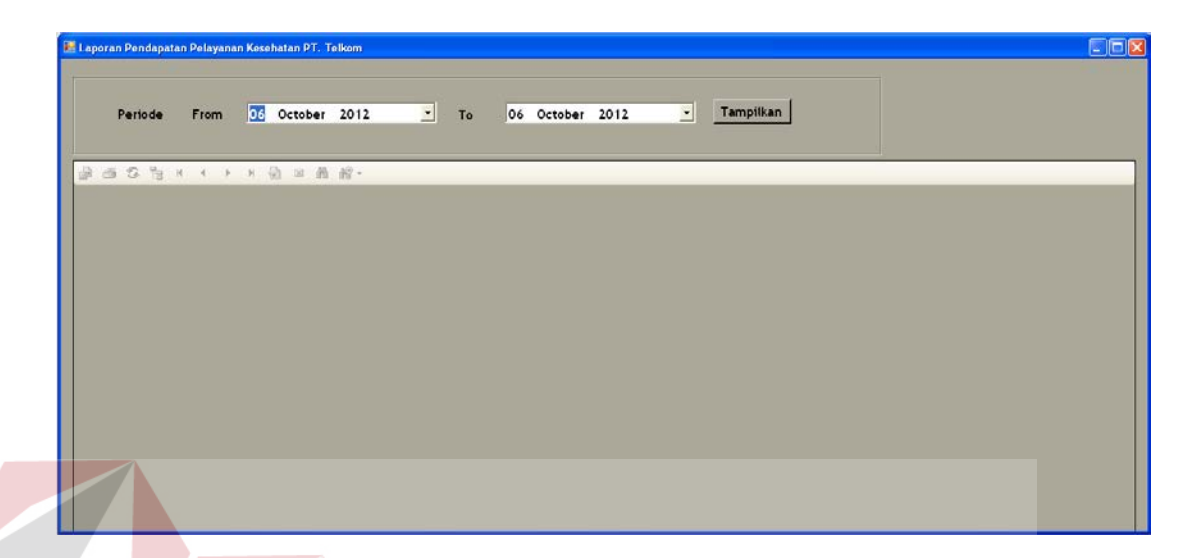

Gambar 4.27 Form Laporan Pendapatan Pelayanan Kesehatan PT. Telkom

#### **INSTITUT BISNIS** 2. Laporan Per-Transaksi

Laporan per-transaksi digunakan untuk melihat dtail data tiap transaksi pelayanan kesehatan yang dilakukan oleh pasien PT. Telkom. Laporan transaksi yang ada meliputi Laporan Pemeriksaan Dokter, Laporan Pemeriksaan Laboratorium, dan Laporan Penjualan Obat. A B A Y A

a. Laporan Pemeriksaan Dokter

Laporan pemeriksaan dokter digunakan untuk mengetahui detail pemeriksaan dokter yang dilakukan oleh pasien PT. Telkom beserta biaya atas pemeriksaan tersebut. Pada form ini, selain dapat menampilkan Laporan Pemeriksaan Dokter secara umum, juga dapat menampilkan laporan pemeriksaan dokter berdasarkan dokter dan berdasarkan poli. Gambar 4.28 menunjukkan Laporan Pemeriksaan Dokter Pegawai/Pensiunan PT. Telkom,

sedangkan Gambar 4.29 menunjukkan Laporan Pemeriksaan Dokter Keluarga PT. Telkom.

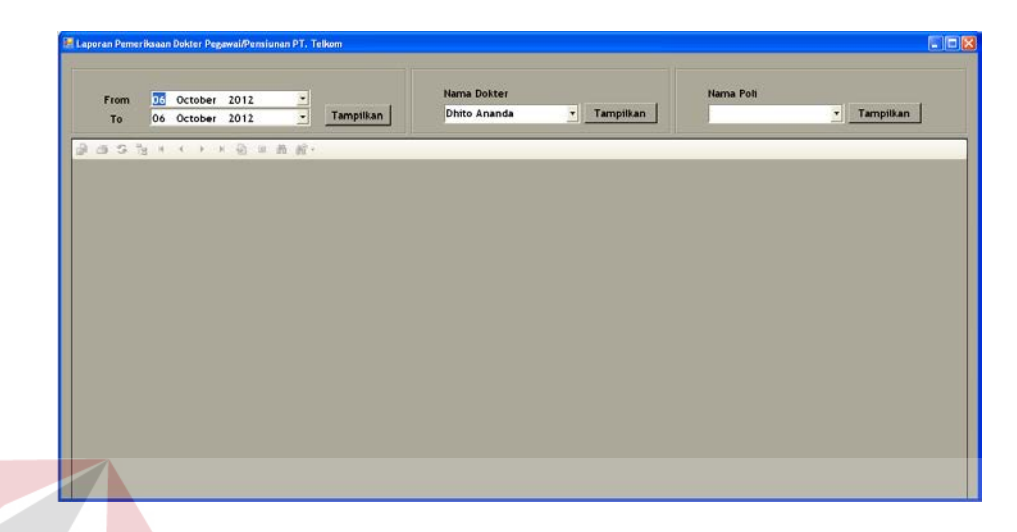

Gambar 4.28 Form Laporan Pemeriksaan Dokter Pegawai/Pensiunan PT. Telkom

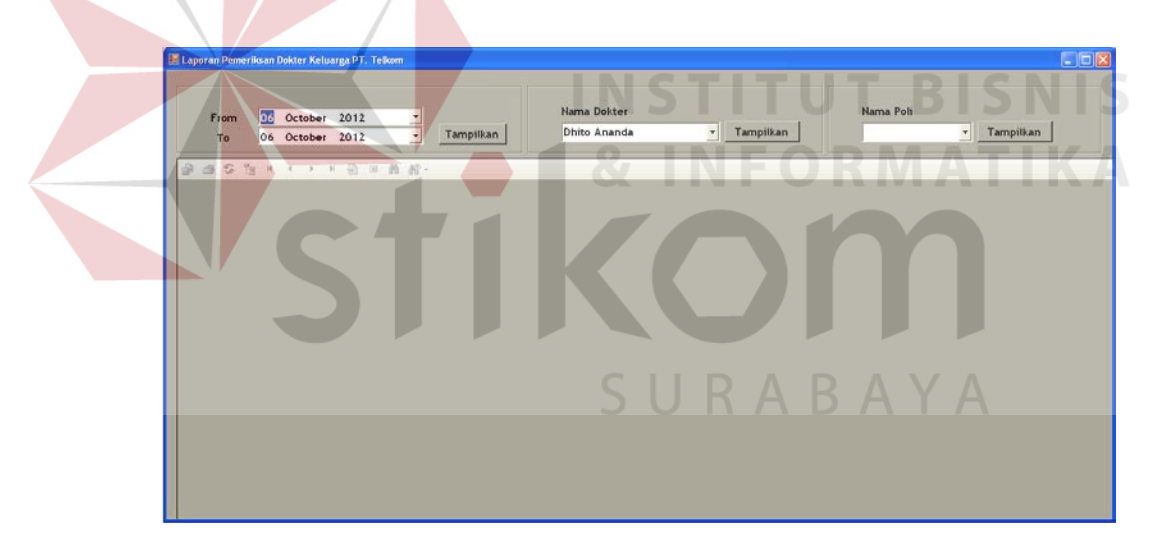

Gambar 4.29 Form Laporan Pemeriksaan Dokter Keluarga PT. Telkom

b. Laporan Pemeriksaan Laboratorium

Laporan pemeriksaan laboratorium digunakan untuk mengetahui detail transaksi pemeriksaan laboratorium yang dilakukan oleh pasien PT. Telkom beserta biata atas pemeriksaan tersebut. Laporan pemeriksaan laboratorium ini dapat ditampilkan sesuai dengan periode yang diinginkan. Gambar 4.30

menunjukkan Form Laporan Pemeriksaan Laboratorium Pegawai/Pensiunan PT. Telkom, sedangkan Gambar 4.31 menunjukkan Form Laporan Pemeriksaan Laboratorium Keluarga PT. Telkom.

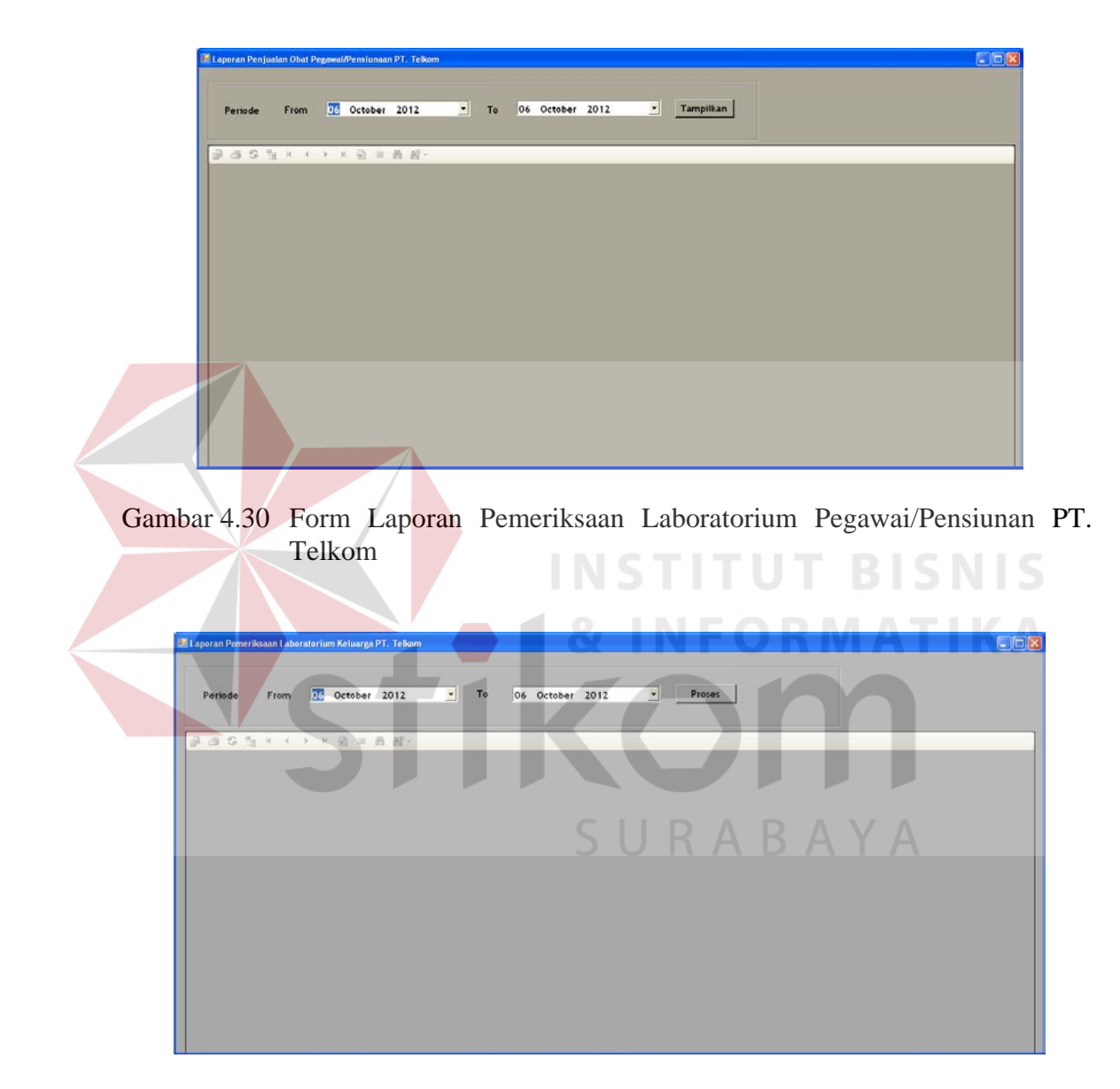

Gambar 4.31 Form Laporan Pemeriksaan Laboratorium Keluarga PT. Telkom

c. Laporan Penjualan Obat

Laporan penjualan obat berfungsi untuk menampilkan detail penjualan obat kepada pasien PT. Telkom beserta biaya atas obat-obatan tersebut. Untuk menampilkan laporan, periode terlebih dahulu harus ditentukan. Gambar 4.32 menunjukkan Form Laporan Penjualan Obat Pegawai/Pensiunan PT. Telkom, sedangkan Gambar 4.33 menunjukkan Form Laporan Penjualan Obat Keluarga PT. Telkom.

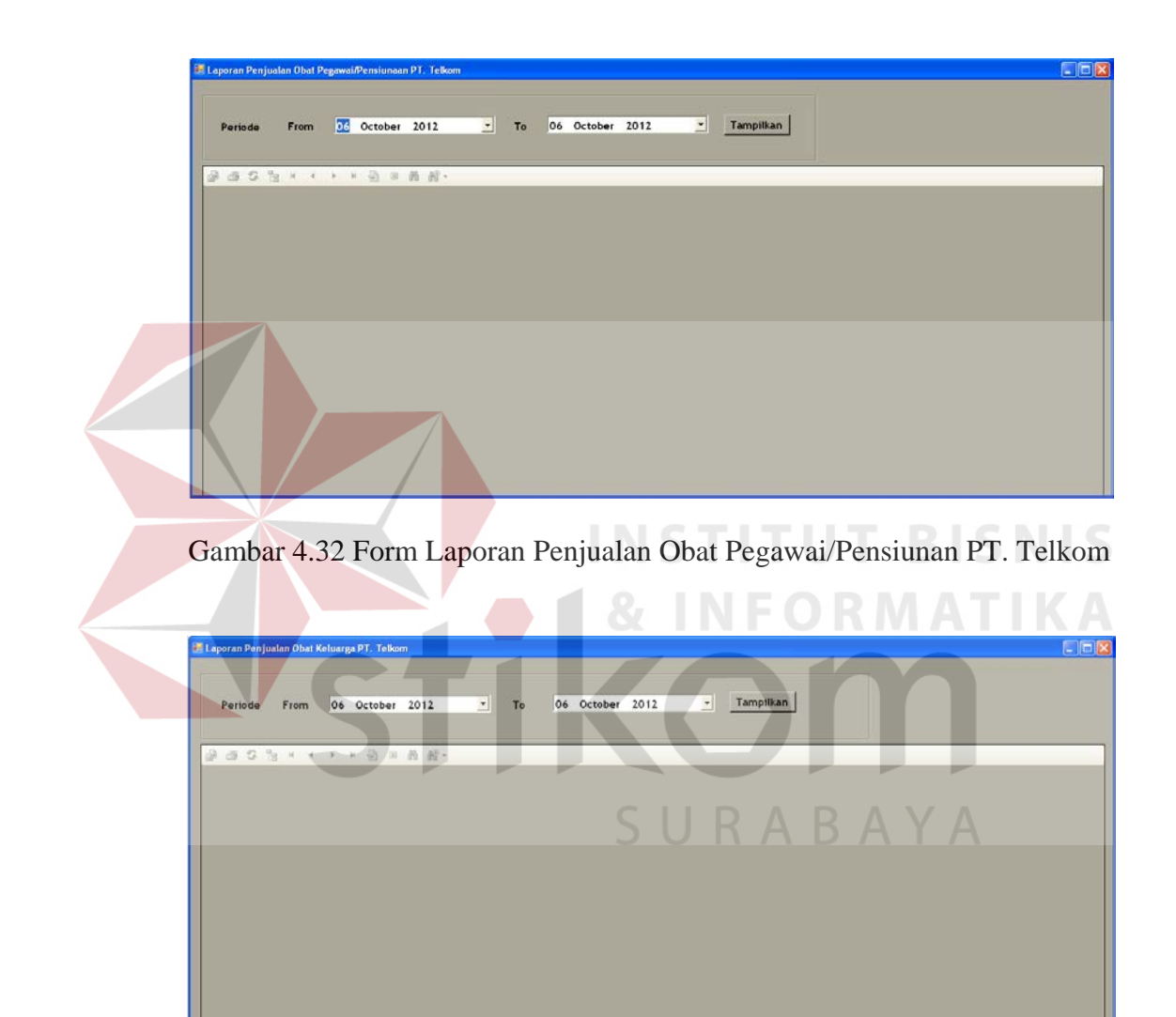

Gambar 4.33 Form Laporan Penjualan Obat Keluarga PT. Telkom

## 3. Detail Pelayanan Kesehatan Perorangan PT. Telkom

Laporan Perorangan digunakan untuk melihat detail transaksi pelayanan kesehatan yang dilakukan oleh pasien PT. Telkom secara perorangan. Untuk menampilkan laporan ini, tanggal periode laporan harus ditentukan terlebih dahulu. Setelah tanggal laporan ditentukan, tekan tombol Tampilkan, maka laporan perorangan akan tampil. Form Detail Pelayanan Kesehatan Perorangan Pegawai/Pensiunan PT. Telkom dapat dilihat pada Gambar 4.34, sedangkan Form Detail Pelayanan Kesehatan Perorangan Keluarga PT. Telkom dapat dilihat pada Gambar 4.35.

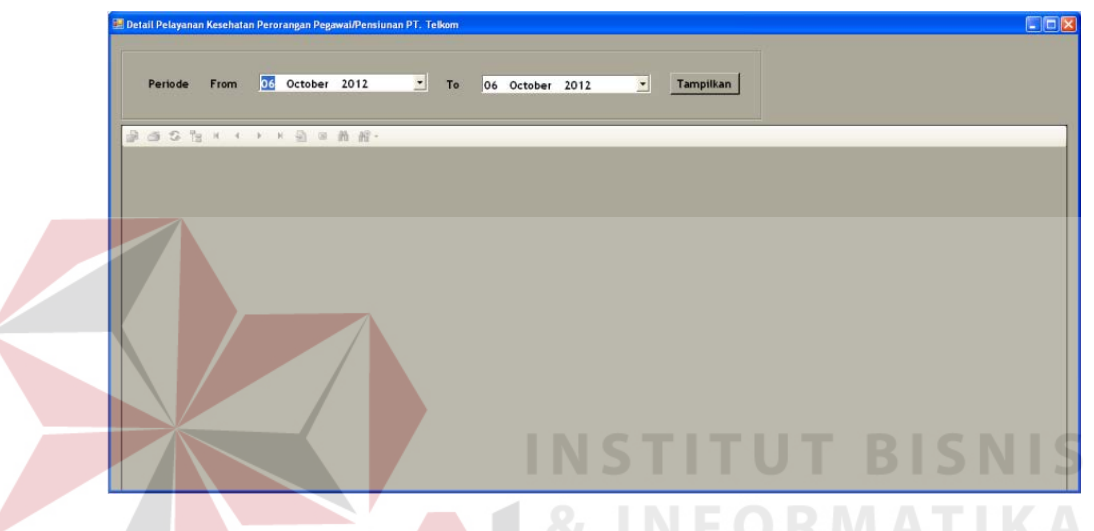

Gambar 4.34 Form Detail Pelayanan Kesehatan Perorangan Pegawai/Pensiunan PT. Telkom

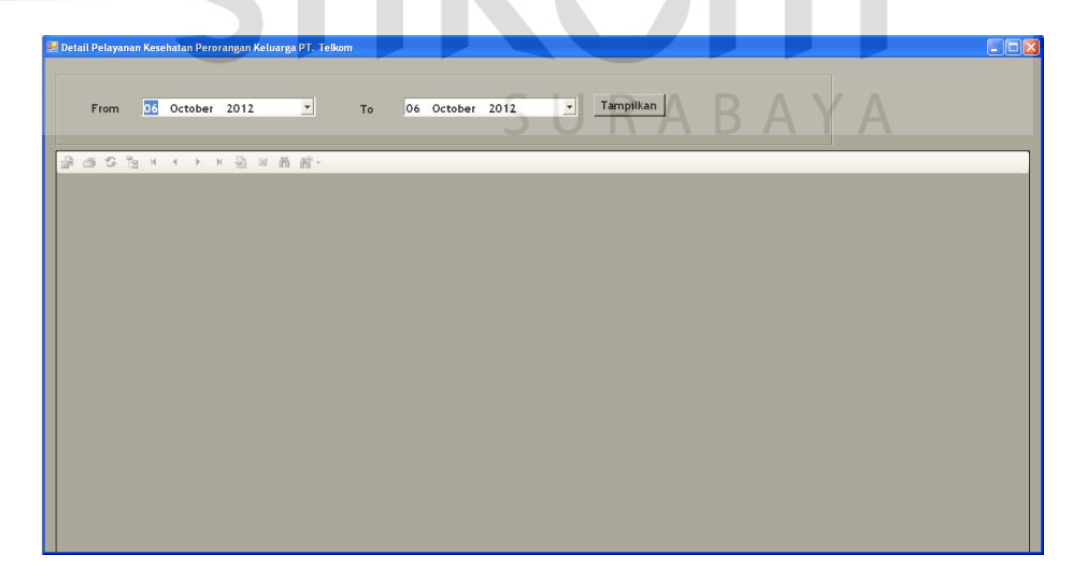

Gambar 4.35 Detail Pelayanan Kesehatan Perorangan Keluarga PT. Telkom

## **4.2.14 Form Rekap Pelayanan Kesehatan Pasien Umum**

Form rekap pelayanan kesehatan pasien umum berfungsi untuk menampilkan rekap transaki pelayanan kesehatan yang dilakukan oleh pasien umum pada setiap periode. Rekap ini akan menampilkan semua data transaksi hingga jumlah biaya yang telah dibayarkan oleh pasien umum kepada klinik. Rekap ini terdiri dari beberapa rekap, yaitu:

1. Laporan Pendapatan

Laporan pendapatan mencatat total pendapatan pelayanan kesehatan secara umum dan tidak mendetail. Untuk menampilkan laporan, periode laporan harus ditentukan terlebih dahulu, dan dimasukkan ke dalam *field* yang telah disediakan. Apabila tombol Tampilkan ditekan, maka laporan akan muncul. Pendapatan yang ditampilkan adalah pendapatan pemeriksaan dokter, pendapatan pemeriksaan laboratorium, dan pendapatan penjualan obat. Form rekap ini ditunjukkan pada Gambar 4.36.

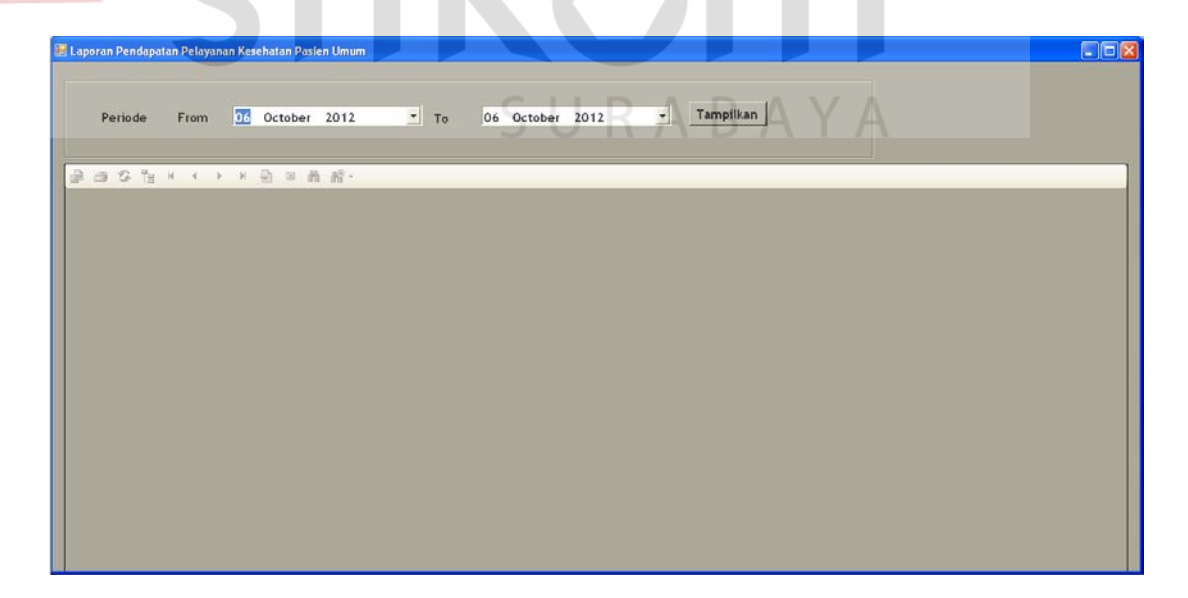

Gambar 4.36 Form Rekap Keseluruhan Pelayanan Kesehatan Pasien Umum

2. Laporan Per-Transaksi

Laporan per-transaksi digunakan untuk melihat detail data tiap transaksi pelayanan kesehatan yang dilakukan oleh pasien umum. Laporan transaksi yang ada meliputi laporan pemeriksaan dokter, laporan pemeriksaan laboratorium, dan laporan penjualan obat.

a. Laporan Pemeriksaan Dokter

Laporan pemeriksaan dokter menyajikan informasi transaksi pemeriksaan dokter yang dilakukan oleh pasien umum. Laporan ini menyajikan data detail transaksi beserta pendapatan yang diperoleh berdasarkan transaksi tersebut. Untuk menyajikan laporan ini, periode laporan harus ditentukan terlebih dahulu. Periode laporan ditentukan berdasarkan tanggal awal dan tanggal akhir yang diinputkan oleh pengguna. Setelah menginputkan tanggal awal dan tanggal akhir, tekan tombol Tampilkan, maka laporan pemeriksaan dokter akan tampil. Selain menyajikan laporan pemeriksaan dokter secara umum, form ini juga dapat menyajikan laporan berdasarkan nama poli dan nama dokter. Form laporan ini dapat dilihat pada Gambar 4.37.

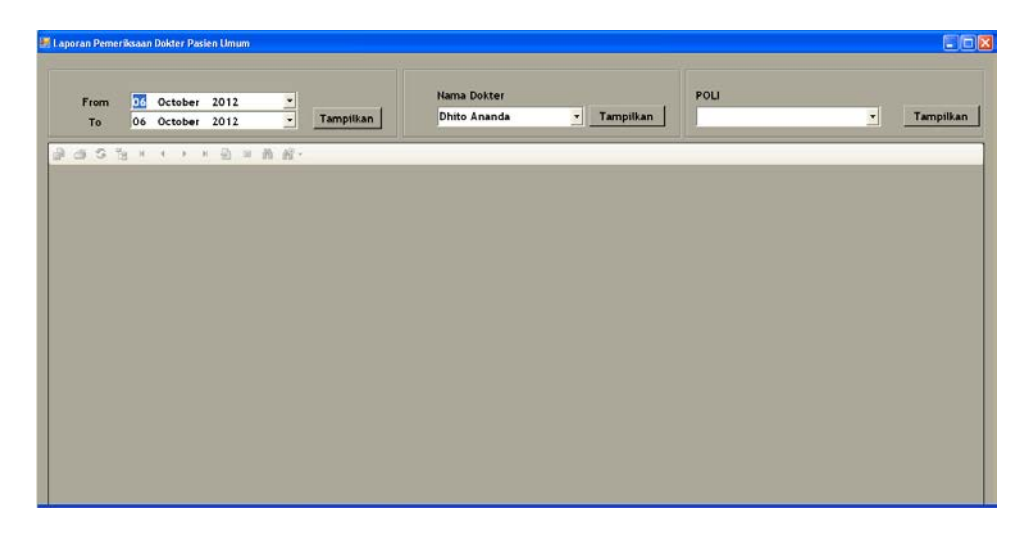

Gambar 4.37 Laporan Pemeriksaan Dokter Pasien Umum

b. Laporan Pemeriksaan Laboratorium

Laporan pemeriksaan laboratorium merupakan laporan yang menyajikan data transaksi pemeriksaan laboratorium beserta pendapatan atas transaksi pemeriksaan laboratorium tersebut. Untuk menyajikan laporan ini, periode harus ditentukan terlebih dahulu. Periode dapat ditentukan dengan menginputkan tanggal awal dan tanggal akhir, lalu tekan tombol tampilkan. Form laporan ini dapat ditunjukkan pada Gambar 4.38.

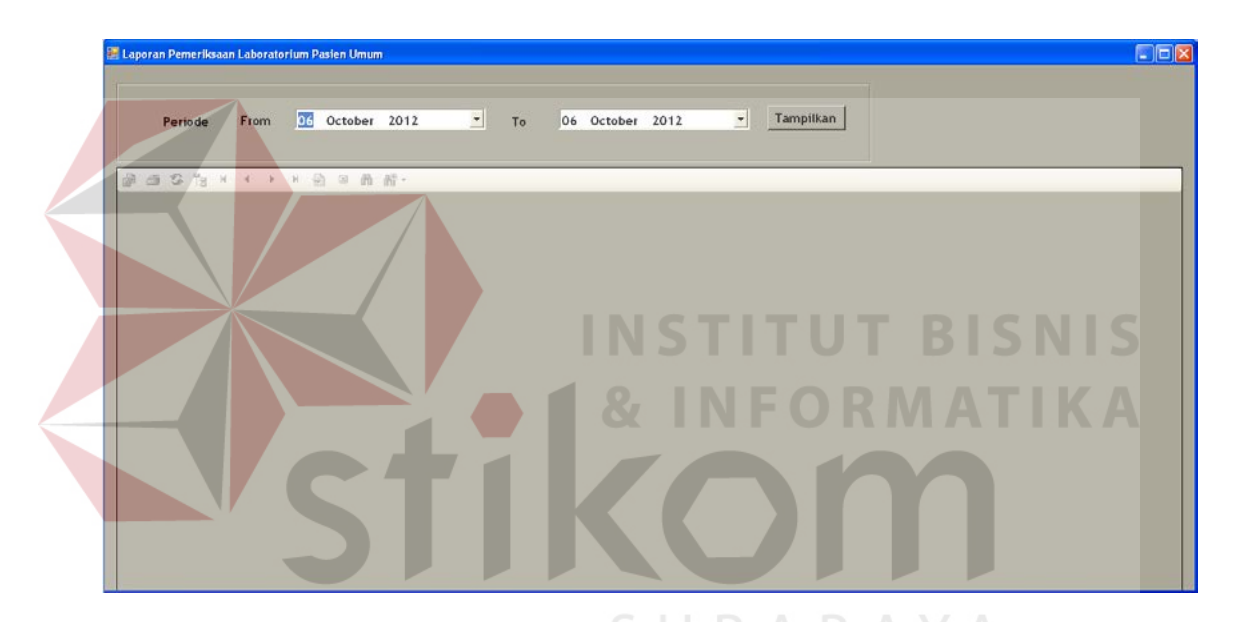

Gambar 4.38 Form Laporan Pemeriksaan Laboratorium Pasien Umum

c. Laporan Penjualan Obat

Laporan penjualan obat merupakan laporan yang menyajikan data transaksi penjualan obat beserta pendapatan yang diperoleh berdasarkan transaksi tersebut. Untuk menyajikan laporan ini, periode ditentukan dengan menginputkan tanggal awal dan tanggal akhir laporan. Tombol 'Tampilkan' digunakan untuk menampilkan laporan. Form laporan penjualan obat ini dapat dilihat pada Gambar 4.39.

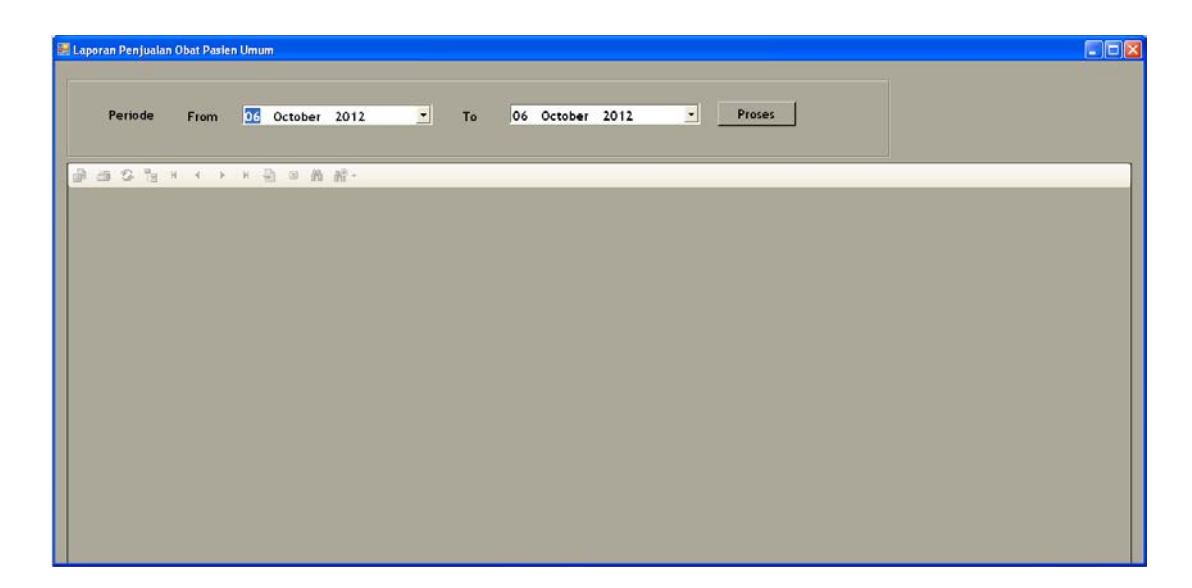

Gambr 4.39 Form Laporan Penjualan Obat Pasien Umum

# **4.3 Uji Coba Sistem**

## **4.3.1 Hasil Uji Coba Sistem**

Pada evaluasi uji coba sistem ini, setiap perancangan uji coba sistem yang ada pada Bab III dievaluasi untuk mengetahui hasil atau *output* dapat sesuai dengan harapan.

# **A. Uji Coba Form Entri Data Pegawai/Pensiunan PT. Telkom**

Uji coba ini bertujuan untuk memeriksa fungsi pengelolaan data pegawai/pensiunan PT. Telkom. Uji coba yang pertama adalah menambah data pegawai/pensiunan PT. Telkom. Masukkan seluruh data ke dalam kolom isian yang ada, lalu tekan tombol Simpan Data. Setelah data tersimpan maka akan muncul pesan seperti yang terdapat pada Gambar 4.40. Apabila Status Nikah yang dipilih adalah Belum Menikah, maka akan menonaktifkan *field* Jumlah Keluarga dan Status Keluarga seperti yang ditunjukkan pada gambar 4.41.
|                              | -Data Personal Pegawai / Pensiun                  |                            |                 |                              |                      |                   |       |                                                                  |                      | Data Kepegawaian PT. Telkom |                                            |                      |                         |  |
|------------------------------|---------------------------------------------------|----------------------------|-----------------|------------------------------|----------------------|-------------------|-------|------------------------------------------------------------------|----------------------|-----------------------------|--------------------------------------------|----------------------|-------------------------|--|
|                              | <b>NIK</b>                                        | 124576                     |                 |                              |                      |                   |       |                                                                  | Status Pegawai Aktif |                             |                                            | ▾                    |                         |  |
|                              | Nama                                              | Panji Satriabayu           |                 |                              |                      |                   |       |                                                                  | Loker                | O&M Transmisi               |                                            |                      |                         |  |
|                              | JK.                                               | Laki-laki                  |                 | $\blacktriangledown$         |                      |                   |       |                                                                  | <b>Divisi</b>        | Infranet                    |                                            |                      |                         |  |
|                              | Tanggal Lahir                                     | 06 October , 1987          |                 |                              | ≛                    |                   |       |                                                                  | Alamat Kantor        | Jl. Gavungsari 12. Surabaya |                                            |                      |                         |  |
|                              | Alamat Rumah                                      | Jl. Tandes No. 1, Surabaya |                 |                              |                      |                   |       |                                                                  |                      |                             |                                            |                      |                         |  |
|                              |                                                   |                            |                 |                              |                      |                   |       |                                                                  |                      | Telepon Kantor (031)4567890 |                                            |                      |                         |  |
|                              | Telepon Rumah                                     | (031)5647777               |                 |                              |                      |                   |       |                                                                  |                      |                             |                                            |                      |                         |  |
|                              |                                                   |                            |                 |                              |                      |                   |       |                                                                  |                      |                             |                                            |                      |                         |  |
|                              | Status Nikah                                      | Belum Menikah              |                 | ÷                            |                      |                   |       | Simpan Data Pegawai/Pensiunan PT. Telkom X JIMPAN DATA           |                      |                             |                                            |                      |                         |  |
|                              | Status Keluarga                                   |                            |                 |                              |                      |                   |       |                                                                  |                      |                             |                                            |                      |                         |  |
|                              |                                                   |                            |                 |                              |                      |                   |       |                                                                  |                      |                             |                                            |                      |                         |  |
|                              |                                                   |                            |                 |                              | Simpan Data Berhasil |                   |       |                                                                  |                      |                             |                                            |                      | <b>KELUAR</b>           |  |
|                              | Jumlah Keluarga                                   |                            |                 |                              |                      |                   |       |                                                                  |                      |                             |                                            |                      |                         |  |
|                              |                                                   |                            |                 |                              |                      |                   | OK    |                                                                  |                      | <b>BATAL</b>                |                                            |                      |                         |  |
| Data                         |                                                   |                            |                 |                              |                      |                   |       |                                                                  |                      |                             |                                            |                      |                         |  |
|                              | Drag a column header here to group by that column |                            |                 |                              |                      |                   |       |                                                                  |                      |                             |                                            |                      |                         |  |
| <b>NIK</b>                   | <b>NAMA</b>                                       | <b>ЭК</b>                  | <b>TGLLAHIR</b> |                              |                      |                   |       | ALAMAT   TELPONR   STATUSN   STATUSK   JUMLAHK   STATUSP   LOKER |                      |                             | <b>DIVISI</b>                              | ALAMAT               | TELPONK ID Pasien       |  |
|                              |                                                   |                            |                 |                              |                      |                   |       |                                                                  |                      |                             |                                            |                      |                         |  |
| $\blacktriangleright$ 222333 | AINUN                                             | Laki-laki                  | 01-Aug-58       | JL MERA (031)895 Menikah     |                      |                   | Suami |                                                                  | 4 Tidak Aktif        | DIVRE 5                     | MARKETING JL GAJAH (031)923                |                      |                         |  |
| 356784                       | riadmadi                                          | Laki-laki                  | 02-Aug-67       | JI. Elok                     |                      | (031)605 Belum Me |       |                                                                  | 0 Tidak Akhf         | TEL                         | INFRANET Jl. Gayun (031)776                |                      |                         |  |
| 456785                       | ADHITA                                            | Laki-laki                  | 01-Aug-58       | JL MERA (031)895 Menikah     |                      |                   | Suami |                                                                  | 4 Aktif              | Marketing                   | Pusat                                      |                      | JL GAJAH (031)923 PT003 |  |
| 478976                       | adit                                              | LAKI-LAKI                  | 01-Aug-58       | JL MERA (031)895 Menikah     |                      |                   | Suami |                                                                  | 4 Aktif              | DIVRE 5                     | MARKETING JL GAJAH (031)923 PT005          |                      |                         |  |
| 509876                       | Dian Per                                          | Perempuan                  | 09-May-87       | Jl. Bumi A (031)776 Belum Me |                      |                   |       |                                                                  | 0 Aktif              | Accounting                  | Pusat                                      |                      | Jl. Gayun (031)827      |  |
| 567890                       | <b>Huborno</b>                                    | Laki-laki                  | 08-Feb-77       | JI. Burni                    | (031)605 Menikah     |                   | Suami |                                                                  | 2 Akhif              | <b>INFRANET</b>             | INFRATEL                                   | Jl. Kebalen (031)353 |                         |  |
| 580431                       | Hutomo                                            | Laki-laki                  | 08-Jan-58       | Jl. Sekaw (031)805 Menikah   |                      |                   | Suami |                                                                  | 2 Tidak Aktif        |                             | O8M Tra Infrastru Jl Kebale (031)353 PT001 |                      |                         |  |

Gambar 4.40 Hasil Uji Coba Tambah Data Pegawai/Pensiunan PT. Telkom (1)

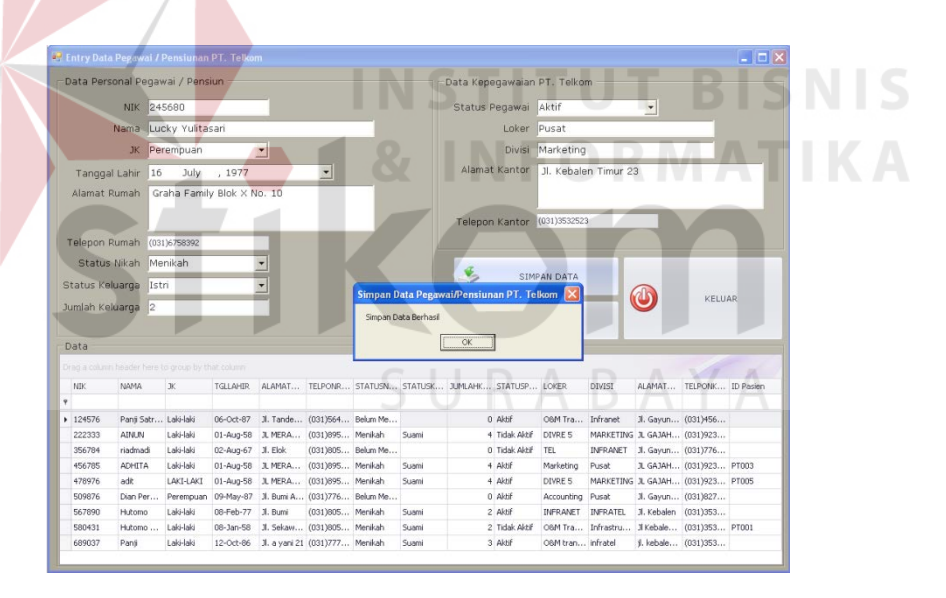

Gambar 4.41 Hasil Uji Coba Tambah Data Pegawai/Pensiunan PT. Telkom (2)

Uji coba selanjutnya adalah ubah data pegawai/pensiunan PT. Telkom. Terlebih dahulu pilih data yang terdapat pada Grid data. Tekan dua kali pada data yang ingin diubah, maka data-data tersebut akan tampil pada setiap *field* isian yang ada. Hal ini ditunjukkan pada Gambar 4.42. Selanjutnya ubah data, lalu tekan tombol

Simpan Data, maka data akan berubah sesuai dengan yang baru. Hal ini ditunjukkan pada Gambar 4.43.

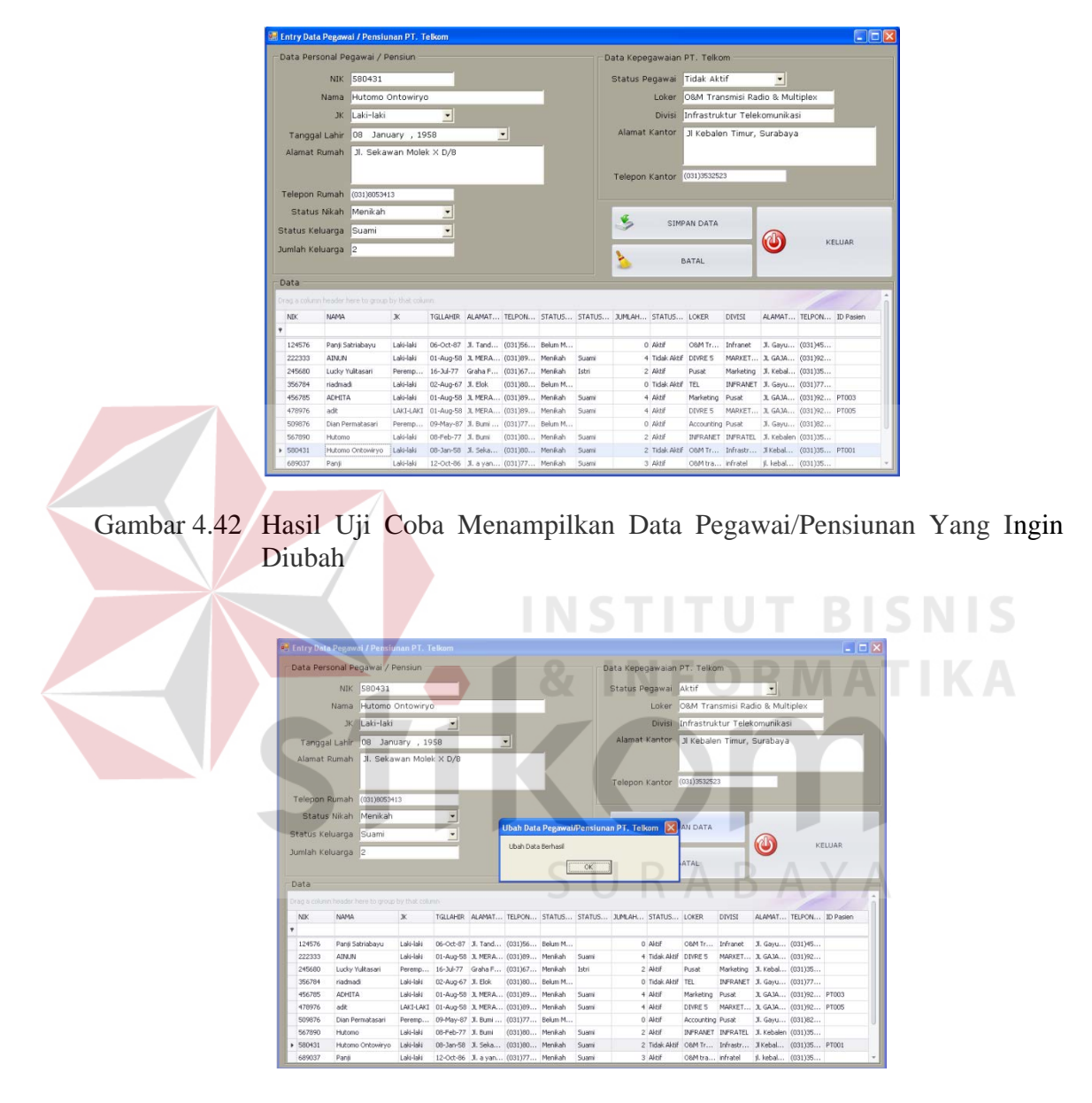

Gambar 4.43 Hasil Uji Coba Ubah Data Pegawai/Pensiunan PT. Telkom

Untuk menguji kesesuaian input, validasi data yang kosong perlu dilakukan. Validasi data yang kosong perlu dilakukan untuk menghindari hilangnya komponenkomponen data pegawai/pensiunan PT. Telkom. Untuk melakukan uji coba ini, kosongkan salah satu *field* lalu tekan tombol Simpan Data, maka akan muncul peringatan bahwa masih ada data yang kosong. Hal ini ditunjukkan pada Gambar 4.44. Hasil uji coba membatalkan penyimpanan dan ubah data pegawai/pensiunan PT. Telkom ditunjukkan pada Gambar 4.45.

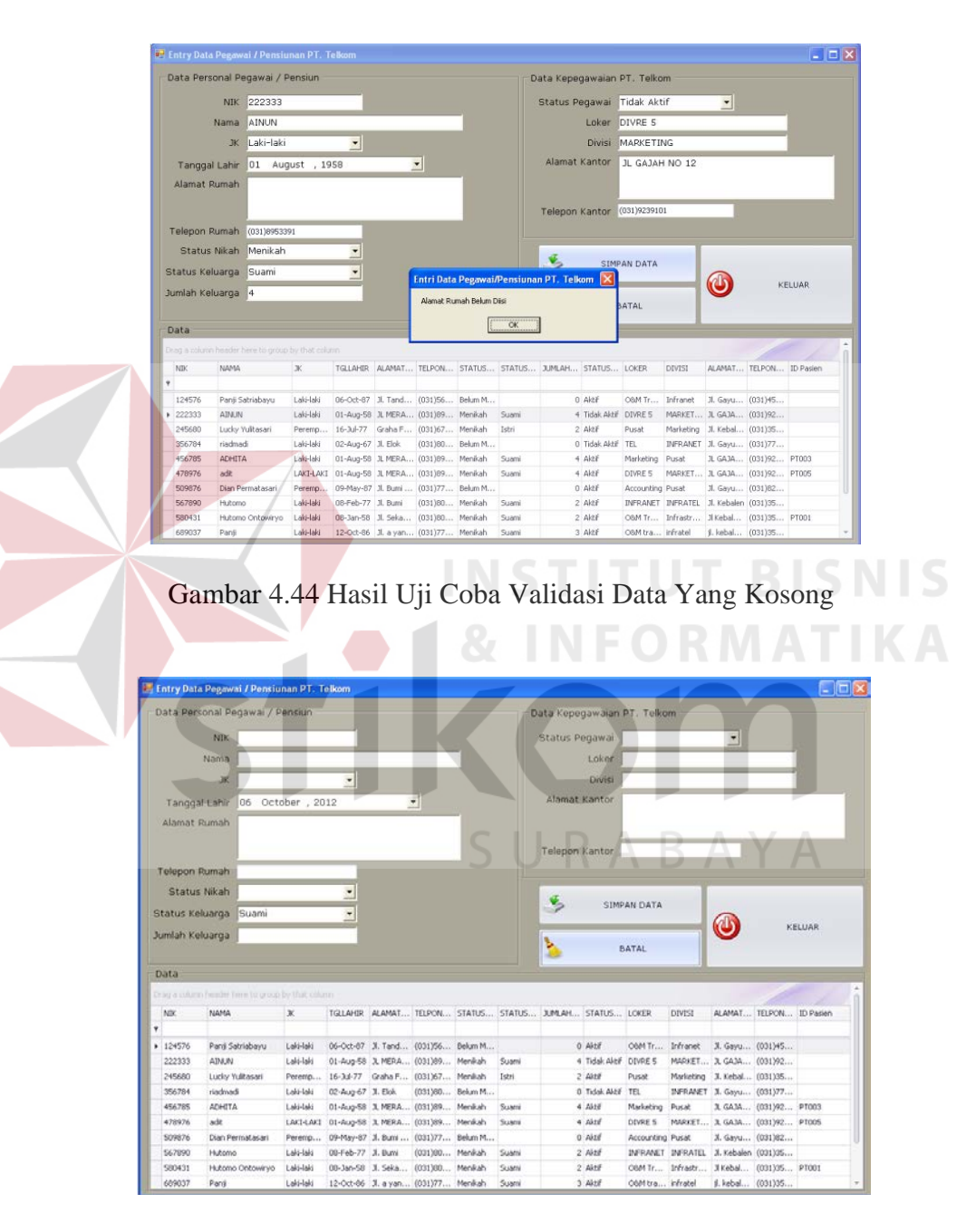

Gambar 4.45 Hasil Uji Coba Membatalkan Proses Penyimpanan/Ubah Data Pegawai/Pensiunan PT. Telkom

| No.              | Tujuan       | Input          | <b>Output Yang</b>            | <b>Output Sistem</b>    |            | Output |
|------------------|--------------|----------------|-------------------------------|-------------------------|------------|--------|
|                  |              |                | Diharapkan                    |                         |            | Sesuai |
|                  |              |                |                               |                         | Ya         | Tidak  |
| 1.               | Menambah     | Memasukkan     | Muncul pesan                  | Sistem berhasil         | $\sqrt{ }$ |        |
|                  | data pegawai | Data 1 pada    | 'Simpan Data                  | menambah                |            |        |
|                  | dan          | Tabel 3.37,    | Berhasil' dan data            | data                    |            |        |
|                  | pensiunan    | lalu tekan     | pegawai dan                   | pegawai/pensi           |            |        |
|                  | PT. Telkom.  | tombol         | pensiunan PT.                 | unan PT.                |            |        |
|                  |              | 'Simpan        | Telkom baru akan              | Telkom                  |            |        |
|                  |              | Data'.         | muncul pada                   | (Gambar 4.40)           |            |        |
|                  |              |                | GridView sesuai               |                         |            |        |
|                  |              |                | dengan data yang              |                         |            |        |
|                  |              |                | telah                         |                         |            |        |
|                  |              |                | ditambahkan.                  |                         |            |        |
| $\overline{2}$ . | Menambah     | Masukkan       | Field 'Satus                  | Sistem berhasil         | $\sqrt{ }$ |        |
|                  | data pegawai | Data 2 pada    | Dalam Keluarga'               | menambah                |            |        |
|                  | dan          | tabel 3.37,    | dan <i>field</i> 'Jumlah      | data                    |            |        |
|                  | pensiunan    | lalu tekan     | Keluarga'                     | pegawai/pensi           |            |        |
|                  | PT. Telkom   | tombol         | menjadi tidak                 | unan PT.                |            |        |
|                  |              | Simpan         | aktif. Setelah                | Telkom                  |            |        |
|                  |              | 'Data'         | tombol 'Simpan                | (Gambar 4.41)           |            |        |
|                  |              |                | Data' ditekan                 |                         |            |        |
|                  |              |                | maka data akan                |                         |            |        |
|                  |              |                | tersimpan dan<br>kolom status |                         |            |        |
|                  |              |                | dalam keluarga                |                         |            |        |
|                  |              |                | dan jumlah                    |                         |            |        |
|                  |              |                | keluarga akan                 |                         |            |        |
|                  |              |                | kosong.                       |                         |            |        |
| 3.               | Menampilka   | Pilih data     | Data pada                     | Sistem berhasil         | $\sqrt{}$  |        |
|                  | n data       | yang ingin     | GridView yang                 | menampilkan             |            |        |
|                  | pegawai dan  | diubah pada    | telah dipilih akan            | data dari               |            |        |
|                  | pensiunan    | GridView,      | muncul pada field             | GridView ke             |            |        |
|                  | PT. Telkom   | lalu klik dua  | isian data.                   | dalam setiap            |            |        |
|                  | yang ingin   | kali pada data |                               | <i>field</i> isian data |            |        |
|                  | diubah.      | yang dipilih   |                               | pada form               |            |        |
|                  |              |                |                               | (Gambar 4.42)           |            |        |

Tabel 4.1 Hasil Uji Coba Form Entri Data Pegawai dan Pensiunan PT. Telkom

| No.              | Tujuan                                                                                                | Input                                                                                                    | <b>Output Yang</b>                                                                                                    | <b>Output Sistem</b>                                                                                                    |           | Output |
|------------------|----------------------------------------------------------------------------------------------------|----------------------------------------------------------------------------------------------------|----------------------------------------------------------------------------------------------------|----------------------------------------------------------------------------------------------------|-----------|--------|
|                  |                                                                                                    |                                                                                                    | Diharapkan                                                                                                    |                                                                                                    |           | Sesuai |
|                  |                                                                                                    |                                                                                                    |                                                                                                    |                                                                                                    | Ya        | Tidak  |
| $\overline{4}$ . | Mengubah<br>data pegawai<br>dan<br>pensiunan<br>PT. Telkom.                                           | Ubah data<br>sesuai dengan<br>data pegawai<br>dan<br>pensiunan<br>PT. Telkom<br>yang baru,<br>lalu tekan<br>tombol<br>'Simpan<br>data'.                              | Muncul pesan<br>'Ubah Data<br>Berhasil.' dan<br>data pegawai dan<br>pensiunan yang<br>berubah sesuai<br>dengan data<br>pegawai dan<br>pensiunan yang<br>baru. | Sistem berhasil<br>melakukan<br>ubah data<br>pegawai/pensi<br>unan PT.<br>Telkom<br>(Gambar 4.43)                           | $\sqrt{}$ |        |
| 5.               | Menghindari<br>data pegawai<br>dan<br>pensiunan<br>yang kosong.                                       | Memasukkan<br>data pegawai<br>dan<br>pensiunan<br>PT. Telkom<br>dengan<br>mengosongka<br>n salah satu<br>field<br>kemudian<br>menekan<br>tombol<br>'Simpan<br>Data'. | Muncul pesan<br>yang akan<br>menunjukkan<br>field yang belum<br>terisi, dan data<br>tidak tersimpan<br>pada tabel<br>Pegawai dan<br>Pensiunan PT.<br>Telkom.  | Sistem berhasil<br>melakukan<br>validasi data<br>yang kosong<br>(Gambar 4.44)                                               | $\sqrt{}$ |        |
| 6.               | Membatalka<br>n<br>penyimpanan<br>dan<br>pengbahan<br>data pegawai<br>dan<br>pensiunan<br>PT. Telkom. | Memasukkan<br>Data 1 pada<br>tabel 3.37,<br>kemudian<br>menekan<br>tombol<br>'Batal'.                                                                                | Semua field<br>kosong dan data<br>tidak tersimpan<br>pada tabel<br>Pegawai dan<br>Pensiunan PT.<br>Telkom.                                                    | Sistem berhasil<br>membatalkan<br>penyimpanan<br>maupun ubah<br>data<br>pegawai/pensi<br>unan<br>PT.Telkom<br>(Gambar 4.45) | $\sqrt{}$ |        |

Tabel 4.1 Hasil Uji Coba Form Entri Data Pegawai dan Pensiunan PT. Telkom (Lanjutan)

Jumlah presentase keberhasilan uji coba dihitung dengan menggunakan rumus:

Jumlah Presentase  $=\frac{Jumlah Uji Coba Berhasil}{Jumlah Data}$  x 100%

Hasil uji coba:

Jumlah Presentase = 
$$
\frac{6}{6} x 100 % = 100%
$$

## **B. Uji Coba Form Entri Data Keluarga PT. Telkom**

Uji coba ini bertujuan untuk memeriksa fungsi pengelolaan data keluarga PT. Telkom. Untuk melakukan penambahan data, terlebih dahulu perlu mencantumkan NIK dari pegawai/pensiunan dari anggota keluarga tersebut. Hal ini dilakukan dengan cara menekan tombol cari pada kolom isian NIK. Tombol Cari tersebut akan membuka form Cari Data Pegawai/Pensiunan PT. Telkom yang ditunjukkan pada Gambar 4.46. Selanjutnya, cari NIK yang anggota keluarganya akan dientri, kemudian tekan dua kali pada data pegawai/pensiunan tersebut. Hasilnya form cari data pegawai/pensiunan akan menutup dan menampilkan NIK pada kolom isian NIK seperti yang ditunjukkan pada gambar 4.47.

| Data Pasien                                        |            |   |                                                   |                  |           |                    |               |                      |            |           |
|----------------------------------------------------|------------|---|---------------------------------------------------|------------------|-----------|--------------------|---------------|----------------------|------------|-----------|
| ID ANGGOTA K009                                    |            |   | Cari Data Pegawai/Pensiunan PT. Telkom            |                  |           |                    |               | $\square$ D $\times$ |            |           |
| <b>NIK</b>                                         |            |   | Drag a column header here to group by that column |                  |           |                    |               |                      |            |           |
| Nama                                               |            | Ÿ | <b>NIK</b>                                        | NAMA             |           | STATUSPEGAWAI      | Status Nikah  |                      |            |           |
| Jenis Kelamin                                      |            |   | ▶ 124576                                          | Panji Satriabayu |           | Aktif              | Belum Menikah |                      |            |           |
| Alamat                                             |            |   | 222333                                            | AINUN            |           | Tidak Aktif        | Menikah       |                      |            |           |
|                                                    |            |   | 245680                                            | Lucky Yulitasari |           | Akhif              | Menikah       |                      |            |           |
|                                                    |            |   | 356784                                            | riadmadi         |           | <b>Tidak Aktif</b> | Belum Menikah |                      |            |           |
| Telepon                                            |            |   | 456785                                            | ADHITA           |           | Aktif              | Menikah       |                      |            |           |
|                                                    |            |   | 478976                                            | adit             |           | Aktif              | Menikah       |                      |            |           |
| Status Keluarga                                    |            |   | 509876                                            | Dian Permatasari |           | Aktif              | Belum Menikah |                      |            | KELUAR    |
| Tanggal Lahir 06                                   | С          |   | 567890                                            | Hutomo           |           | Aktif              | Menikah       |                      |            |           |
| Status Pasien Status                               |            |   | 580431                                            | Hutomo Ontowiryo |           | Aktif              | Menikah       |                      |            |           |
|                                                    |            |   | 689037                                            | Panji            |           | Aktif              | Menikah       |                      |            |           |
| Data<br>Drag a column header here to gr<br>ID<br>ę | <b>NIK</b> |   |                                                   |                  |           |                    |               |                      | ATUSPASIEN | ID Pasien |
| $\triangleright$ K001                              | 456785     |   |                                                   |                  |           |                    |               |                      | þа         | PT004     |
| K002                                               | 456785     |   |                                                   |                  |           |                    |               |                      | pire       |           |
| K003                                               | 567890     |   |                                                   |                  |           |                    |               |                      | pire       |           |
| K004                                               | 567890     |   |                                                   |                  |           |                    |               |                      | þ.         |           |
| K005                                               | 478976     |   |                                                   |                  |           |                    |               |                      | pire       |           |
| K006                                               | 580431     |   |                                                   |                  |           |                    |               |                      | toire      | PT002     |
| K007                                               | 580431     |   |                                                   |                  |           |                    |               |                      | bire       |           |
| K008                                               | 6890374    |   | Lucky                                             | Perempuan        | 10-Oct-88 | Jl. a yani 20      | (031)8899999  | Anak.                | Expire     |           |

Gambar 4.46 Hasil Uji Coba Pencarian NIK Pegawai/Pensiunan PT. Telkom Pada Form Entri Data Keluarga

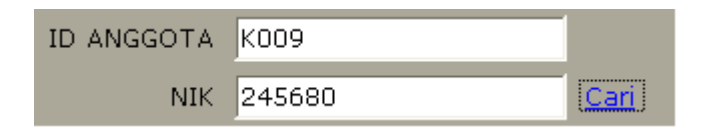

Gambar 4.47 Hasil Uji Coba Menampilkan NIK Pegawai/Pensiunan PT. Telkom Pada Form Entri Data Keluarga

Uji Coba selanjutnya adalah melakukan penambahan data keluarga PT. Telkom. Masukkan semua data yang diperlukan lalu tekan tombol Simpan Data, maka data akan tersimpan. Hal ini ditunjukkan pada Gambar 4.48. Selanjutnya masukkan data keluarga dengan status Anak. Apabila status Anak dipilih, maka sistem akan melakukan penghitungan usia yang berdampak pada ada tidaknya satus pasien yang dimiliki anak tersebut. Apabila anak tersebut berusia kurang dari 21 tahun, maka label status pasien akan berubah menjadi Ada, dan apabila lebih dari 21 tahun, maka label status pasien akan berubah menjadi Expire. Hal ini ditunjukkan pada Gambar 4.49.

|                             | <b>E.</b> Entri Data Keluarga PT. Telkom<br>Data Pasien |                   |                           |                        |                                              |                               |                              |                           |               | $  \_    \square    \times$ |
|-----------------------------|---------------------------------------------------------|-------------------|---------------------------|------------------------|----------------------------------------------|-------------------------------|------------------------------|---------------------------|---------------|-----------------------------|
|                             | ID ANGGOTA                                              | K009              |                           |                        |                                              |                               |                              |                           |               |                             |
|                             | NIK.                                                    | 245680            |                           | Cari                   |                                              |                               |                              |                           |               |                             |
|                             |                                                         |                   |                           |                        |                                              |                               |                              |                           |               |                             |
|                             | Nama                                                    | Anggara Afianto   |                           |                        |                                              |                               |                              |                           |               |                             |
|                             | Jenis Kelamin                                           | Laki-laki         | $\blacktriangledown$      |                        |                                              |                               |                              |                           |               |                             |
|                             | Alamat                                                  |                   | Graha Family Blok X No.10 |                        |                                              |                               |                              |                           |               |                             |
|                             | Telepon                                                 | (031)6758392      |                           |                        |                                              |                               |                              |                           |               |                             |
|                             |                                                         |                   |                           |                        |                                              |                               | SIMPAN DATA                  |                           |               |                             |
|                             |                                                         |                   |                           |                        | Simpan Data Keluarga PT. Telkom              | $\vert x \vert$               |                              |                           |               |                             |
|                             | Status Keluarga                                         | Istri             | ≛                         |                        |                                              |                               |                              |                           |               | KELUAR                      |
|                             | Tanggal Lahir<br>Status Pasien Ada                      | 04 October , 1977 |                           |                        | Simpan Data Berhasil.<br>$\overline{\alpha}$ |                               | BATAL                        |                           |               |                             |
|                             | Drag a column header here to group by that column<br>ID | <b>NIK</b>        | <b>NAMA</b>               | JK.                    | <b>TGLLAHIR</b>                              | <b>ALAMAT</b>                 | TELPON                       | STATUSKELUAR STATUSPASIEN |               | ID Pasien                   |
|                             |                                                         |                   |                           |                        |                                              |                               |                              |                           |               | PT004                       |
|                             | $\triangleright$ K001<br>K002                           | 456785<br>456785  | Mira Yan<br>Aldo          | Perempuan<br>Laki-laki | 08-Feb-93<br>08-Mar-88                       | Jl. Bumi<br>Jl. Bumi          | (031)8053413<br>(031)8053413 | Anak<br>Anak              | Ada<br>Expire |                             |
|                             | K003                                                    | 567890            | REZKI                     | Laki-laki              | 08-Mar-80                                    | JL RUSIA 8                    | (031)8053121                 | Anak                      | Expire        |                             |
|                             | K004                                                    | 567890            | <b>AULIA</b>              | Perempuan              | 08-Jan-88                                    | JL RUSIA 1                    | (031)8053120                 | Anak                      | Ada           |                             |
|                             | K005                                                    | 478976            | CHANDRA                   | Laki-laki              | 23-Jan-81                                    | JL MERDEKA                    | (031)8053125                 | Anak                      | Expire        |                             |
|                             | K006                                                    | 580431            | Magdalena Rigay           | Perempuan              | 21-Oct-63                                    | Bumi Citra Fajar              | (031)8053413                 | Istri                     | Expire        | PT002                       |
| Data<br>$\ddot{\mathbf{r}}$ | K007                                                    | 580431            | Miranty Yan Ary           | Perempuan              | 24-Jan-87                                    | Bumi Citra Fajar (031)8053413 |                              | Anak                      | Expire        |                             |

Gambar 4.48 Hasil Uji Coba Simpan Data Keluarga PT. Telkom (1)

| <b>Data Pasien</b>                                      |                      |                            |           |                       |                                   |               |                           |        |               |
|---------------------------------------------------------|----------------------|----------------------------|-----------|-----------------------|-----------------------------------|---------------|---------------------------|--------|---------------|
| ID ANGGOTA K010                                         |                      |                            |           |                       |                                   |               |                           |        |               |
|                                                         | NDC 245680           |                            | Can       |                       |                                   |               |                           |        |               |
| Nama                                                    | Zavier Oktaviano     |                            |           |                       |                                   |               |                           |        |               |
|                                                         |                      |                            |           |                       |                                   |               |                           |        |               |
| Jenis Kelamin                                           | Laki-laki            | $\overline{\phantom{a}}$   |           |                       |                                   |               |                           |        |               |
| Alamat                                                  |                      | Graha Family Blok X No. 10 |           |                       |                                   |               |                           |        |               |
|                                                         | Telepon (031)6758392 |                            |           |                       |                                   | SIMPAN DATA   |                           |        |               |
| Status Keluarga                                         | Anak                 | $\cdot$                    |           |                       | Simpan Data Keluarga PT. Telkom X |               |                           |        | <b>KELUAR</b> |
| Tanggal Lahir                                           |                      | 05 November, 1990          |           | Simpan Data Berhasil. |                                   |               |                           |        |               |
|                                                         |                      |                            |           |                       |                                   |               |                           |        |               |
| <b>Status Pasien Expire</b>                             |                      |                            |           |                       |                                   | BATAL         |                           |        |               |
|                                                         |                      |                            |           | $\alpha$              |                                   |               |                           |        |               |
| Data:                                                   |                      |                            |           |                       |                                   |               |                           |        |               |
| Drag is column his steel there to generally that column |                      |                            |           |                       |                                   |               |                           |        |               |
| <b>ID</b>                                               | NX.                  | NAMA                       | ×         | <b>TGLAHR</b>         | ALAMAT                            | <b>TELPON</b> | STATUSKELUAR STATUSPASIEN |        | ID Pasen      |
|                                                         |                      |                            |           |                       |                                   |               |                           |        |               |
|                                                         | 456705               | Mira Yan                   | Perempusn | 00-Feb-93             | J. Date                           | (031)0053413  | Ank                       | Ada    | PT004         |
| kt002                                                   | 456785               | Aldo                       | Laki-laki | 08-Mar-60             | 3. Buni                           | (031)0053413  | Ansk.                     | Expire |               |
| KIDD3                                                   | 567890               | <b>REZKT</b>               | Laki-laki | 08-Mar-80             | 3, RUSIA 8                        | (031)6053121  | Anak                      | Expire |               |
| K004                                                    | 567890               | AULIA                      | Perempuan | 08-3an-88             | JL RUSIA 1                        | (031)8053120  | Anak                      | Ada    |               |
| <b>KODS</b>                                             | 478976               | CHANDRA                    | Loki-loki | 23-3m-81              | 3. MERCEKA                        | (031)8053125  | Arvit                     | Expire |               |
| 1006                                                    | 580431               | Magdaleria Rigay           | Perempuan | 21-Oct-63             | Buni Citra Fajar (031)8053413     |               | tidri                     | Expire | PT002         |
| K007                                                    | 500431               | Miranty Yan Ary  Perenguan |           | $24 - 346 - 07$       | Buni Citra Fasar (031)0053413     |               | Aruk                      | Expire |               |
| ٧<br>$+ 10001$<br>10008                                 | 6090374              | Ludw                       | Perempuan | 10-0ct-00             | 3. a yani 20                      | (031)0099999  | Anak                      | Expire |               |

Gambar 4.49 Hasil Uji Coba Simpan Data Keluarga PT. Telkom (2)

Selanjutnya adalah uji coba ubah data keluarga PT. Telkom. Langkah awal adalah memilih data yang ingin diubah pada *GridView*. Tekan dua kali pada data yang diinginkan, maka data keluarga PT. Telkom yang telah dipilih akan tampil pada setiap kolom isian. Hal ini ditunjukkan pada Gambar 4.50. Ubah data yang diinginkan kemudian tekan tombol Simpan Data. Sistem akan menunjukkan proses ubah data sesuai yang ditunjukkan pada Gambar 4.51.

|                 |                                                                                                    |                                                                                                    |                 |                               |               |       |                                    | $\Box$ ox                 |
|-----------------|----------------------------------------------------------------------------------------------------|----------------------------------------------------------------------------------------------------|-----------------|-------------------------------|---------------|-------|------------------------------------|---------------------------|
|                 |                                                                                                    |                                                                                                    |                 |                               |               |       |                                    |                           |
| ID ANGGOTA K005 |                                                                                                    |                                                                                                    |                 |                               |               |       |                                    |                           |
| 478976          |                                                                                                    |                                                                                                    |                 |                               |               |       |                                    |                           |
|                 |                                                                                                    |                                                                                                    |                 |                               |               |       |                                    |                           |
| Laki-laki       | ۰ļ                                                                                                    |                                                                                                    |                 |                               |               |       |                                    |                           |
|                 |                                                                                                    |                                                                                                    |                 |                               |               |       |                                    |                           |
|                 |                                                                                                    |                                                                                                    |                 |                               |               |       |                                    |                           |
| Anak            | ٠                                                                                                    |                                                                                                    |                 |                               |               |       |                                    | KELUAR                    |
|                 |                                                                                                    | $\overline{\mathbf{z}}$                                                                                                    |                 |                               |               |       |                                    |                           |
|                 |                                                                                                    |                                                                                                    |                 |                               |               |       |                                    |                           |
|                 |                                                                                                    |                                                                                                    |                 |                               |               |       |                                    |                           |
| NIX.            | NAMA                                                                                                   | $\mathbf{x}$                                                                                                    | TGLIAHD         | <b>ALAMAT</b>                 | <b>TELPON</b> |       |                                    | ID Pacien                 |
|                 |                                                                                                    |                                                                                                    |                 |                               |               |       |                                    |                           |
|                 |                                                                                                    |                                                                                                    |                 |                               |               |       |                                    |                           |
| 456785          | Mira Yan                                                                                               | Perempuan                                                                                                    | 08-Feb-93       | 3. Buni                       | (031)8053413  | Anak  | Ada                                | PT004                     |
| 456705          | Aldo                                                                                                   | Laki-laki                                                                                                    | 09-Mar-09       | J. Dani                       | (031)0053413  | Anak. | Expire                             |                           |
| 567890          | REZKI                                                                                                  | Laks-laks                                                                                                    | 08-Mar-80       | JL RUSIA 8                    | (031)8053121  | Anak. | Expire                             |                           |
| 567890          | <b>ALLIA</b>                                                                                           | Perempuan                                                                                                    | 08-1an-88       | 3. RUSIA 1                    | (031)8053120  | Anak  | Ada                                |                           |
| 478976          | CHANDRA                                                                                                | Laki-laki                                                                                                    | 23-3an-61       | 3. MERDEKA                    | (031)0053125  | Anak. | Expire                             |                           |
| 580431          | Magdalena Rigay                                                                                        | Peeempuan                                                                                                    | $21 - 0.8 - 63$ | Buni Citra Fajar (031)8053413 |               | Istri | Expire                             | PT002                     |
| 500431          | Miranty Yan Ary  Perempuan                                                                             |                                                                                                    | 24-Jan-87       | Buni Citra Falar (031)6053413 |               | Anak. | Expire                             |                           |
| 6890374         | Luder                                                                                                  | Perempuan                                                                                                    | 10-Oct-88       | 3. a yani 20                  | (031)8899999  | Anak. | Expire                             |                           |
|                 | <b>NIK</b><br><b>Nama</b><br>Jenis Kelamin<br>Alamat<br>Status Keluarga<br><b>Status Pasien Expire</b> | CHANDRA<br>JL MERDEKA<br>Telepon (031)0053125<br>Tanggal Lahir 23 January , 1981<br>Drive a column fielder ferre ha group by Hail column | Cari            |                               | ۶<br>Ъ        |       | <b>SIMPAN DATA</b><br><b>BATAL</b> | STATUSKILUAR STATUSPASIEN |

Gambar 4.50 Hasil Uji Coba Menampilkan Data Keluarga PT. Telkom

| Data Pasien               |                            |                                                     |           |                        |                                          |                    |                           |        |           |
|---------------------------|----------------------------|-----------------------------------------------------|-----------|------------------------|------------------------------------------|--------------------|---------------------------|--------|-----------|
|                           | ID ANGGOTA K005            |                                                     |           |                        |                                          |                    |                           |        |           |
|                           | 478976<br>NIK <sup>®</sup> |                                                     | Cari      |                        |                                          |                    |                           |        |           |
|                           | Nama                       | CHANDRA                                             |           |                        |                                          |                    |                           |        |           |
|                           | Jenis Kelamin              | Laki-laki<br>$\bullet$                              |           |                        |                                          |                    |                           |        |           |
|                           | Alamat                     | JL MERDEKA                                          |           |                        |                                          |                    |                           |        |           |
|                           | Telepon: (031)6053125      |                                                     |           |                        |                                          |                    |                           |        |           |
| Status Keluarga           | <b>Anak</b>                | $\cdot$                                             |           |                        | Ÿ.,<br>Ubah Data Keluarga PT. Telkom   X | <b>SIMPAN DATA</b> |                           |        |           |
|                           |                            | Tanggal Lahir 23 January , 1998                     |           |                        |                                          |                    |                           |        | KELUAR    |
|                           | Status Pasien Ada          |                                                     |           | Ubah Data Berhasil.    |                                          | BATAL              |                           |        |           |
|                           |                            |                                                     |           |                        |                                          |                    |                           |        |           |
|                           |                            |                                                     |           |                        | <b>OK</b>                                |                    |                           |        |           |
| Data                      |                            |                                                     |           |                        |                                          |                    |                           |        |           |
|                           |                            | Drag a spicent header have to group by that column- |           |                        |                                          |                    |                           |        |           |
| ID                        | NBC                        | NAMA                                                | X.        | TGLLAHIR               | ALAMAT                                   | <b>TELPON</b>      | STATUSKELUAR STATUSPASIEN |        | ID Pasien |
|                           |                            |                                                     |           |                        |                                          |                    |                           |        |           |
| K001                      | 45678S                     | Mir a Yan                                           | Perempuan | 08-Feb-93              | 3. Burni                                 | (031)8053413       | Arish.                    | Ada    | PT004     |
| K002                      | 456785                     | Aldo                                                | Laki-laki | 08-Mar-88              | J. Buns                                  | (031)8053413       | Anak.                     | Expire |           |
| K003                      | 567890                     | REZKI                                               | Laki-laki | 08-Mar-60              | 3. RUSIA 8                               | 03138053121        | Anak                      | Expire |           |
| K004                      | 567890                     | ALLIA                                               | Perempuan | 08-Jan-88              | 3. RUSIA 1                               | (031)8053120       | Anak.                     | Ada    |           |
|                           | 478976                     | <b>CHANDRA</b>                                      | Laki-Laki | 23-1ap-81              | 3. MERDEKA                               | (031)8053125       | Ariak.                    | Expire |           |
| K006                      | 580431                     | Magdalena Rigay.                                    | Perempuan | $21 - \text{Oct} - 62$ | Bumi Citra Falar (031)0053413            |                    | 1stri                     | Expire | PT002     |
| K007                      | 580431                     | Miranity Yan Ary Perempuan                          |           | 24-Jan-87              | Bumi Citra Falar (031)6053413            |                    | Anak.                     | Expire |           |
| ٠<br>EK005<br><b>KDOS</b> | 6890374                    | Ludiy                                               | Perempuan | 10-Oct-88              | 3. a yani 20                             | (031)8899999       | Anale                     | Expire |           |
| K009                      | 245680                     | Anggara Afianto                                     | Laki-laki | 04-Oct-77              | Graha Family Bl (031)6758392             |                    | 1stri                     | Ada    |           |

Gambar 4.51 Hasil Uji Coba Ubah Data Keluarga PT. Telkom

Uji coba selanjutnya adalah validasi data yang kosong. Validasi data yang kosong perlu dilakukan untuk menghindari hilangnya komponen-komponen data keluarga PT. Telkom. Untuk melakukan uji coba ini, kosongkan salah satu *field* lalu tekan tombol Simpan Data, maka akan muncul peringatan bahwa masih ada data yang kosong. Hal ini ditunjukkan pada Gambar 4.52.

| Data Passen                                            |              |                           |             |                     |                                   |                    |                           |        |           |
|--------------------------------------------------------|--------------|---------------------------|-------------|---------------------|-----------------------------------|--------------------|---------------------------|--------|-----------|
| ID ANGGOTA KODS                                        |              |                           |             |                     |                                   |                    |                           |        |           |
| <b>NIK</b>                                             | 478976       |                           | Can         |                     |                                   |                    |                           |        |           |
| <b>Nama</b>                                            | CHANDRA      |                           |             |                     |                                   |                    |                           |        |           |
| Jenis Kelamin                                          | Laki-laki    | $\overline{\phantom{a}}$  |             |                     |                                   |                    |                           |        |           |
| Alamat                                                 |              |                           |             |                     |                                   |                    |                           |        |           |
|                                                        |              |                           |             |                     |                                   |                    |                           |        |           |
|                                                        |              |                           |             |                     |                                   |                    |                           |        |           |
| Telepon                                                | (031)8053125 |                           |             |                     | v.                                | <b>SIMPAN DATA</b> |                           |        |           |
| <b>Status Keluarga</b>                                 | Anak         | Ξ                         |             |                     | Simpan Data Keluarga PT. Telkom X |                    |                           |        | KELUAR    |
| Tanggal Lahir                                          | 23           | January , 1998            |             | Alaryst Belum Disti |                                   |                    |                           |        |           |
| Status Pasien Ada                                      |              |                           |             |                     |                                   | BATAL              |                           |        |           |
|                                                        |              |                           |             | <b>OK</b>           |                                   |                    |                           |        |           |
| Data                                                   |              |                           |             |                     |                                   |                    |                           |        |           |
|                                                        |              |                           |             |                     |                                   |                    |                           |        |           |
|                                                        |              |                           |             |                     |                                   |                    |                           |        |           |
| 10                                                     | NIX          | NAMA                      | $\mathbf x$ | TOLLAHIR            | <b>ALAMAT</b>                     | <b>TELPON</b>      | STATUSKELUAR STATUSPASIEN |        | ID Pacien |
| Drag a column header here to group by that column<br>٠ |              |                           |             |                     |                                   |                    |                           |        |           |
| K001                                                   | 456785       | Mira Yan                  | Perempuan   | D3-Feb-93           | 3. Bumi                           | (031)8063413       | Anak.                     | Ada    | PT004     |
| K002                                                   | 456785       | Aldo                      | Laki-laki   | 08-Mar-88           | J. Bumi                           | (031)8053413       | Anak                      | Expire |           |
| K003                                                   | 567090       | <b>REZKI</b>              | Laki-laki   | 00-Mar-00           | JL RUSIA B                        | (031)0053121       | Anak                      | Expire |           |
| <b>KOD4</b>                                            | 567890       | ALL 1A                    | Perempuan   | 08-Jan-88           | JL RUSIA 1                        | (031)8053120       | And.                      | Ada    |           |
|                                                        | 478976       | CHANDRA                   | Laki-laki   | 23-3an-98           | 3. MERDEKA                        | (031)0053125       | Anak                      | Ada    |           |
| 1006                                                   | 580431       | Magdaleria Rigay          | Perempuan   | $21 - 0o + 63$      | Buni Citra Fajar (031)8053413     |                    | 1dri                      | Expire | PT002     |
| KI007                                                  | 580431       | Miranky Yan Ary Perempuan |             | 24-Jan-87           | Bumi Citra Falar (031)6053413     |                    | Anak                      | Expire |           |
| K000                                                   | 6090374      | <b>Ludor</b>              | Perempuan   | 10-Oct-00           | J. a yani 20                      | (031)00999999      | Anak                      | Expire |           |
| $* 1005$<br>\$209                                      | 245680       | Anggara Mianto            | Loki-Loki   | 04-Oct-77           | Graha Family BL (031)6758392      |                    | Istri                     | Ada    |           |

Gambar 4.52 Hasil Uji Coba Validasi Data Keluarga PT. Telkom Yang Kosong

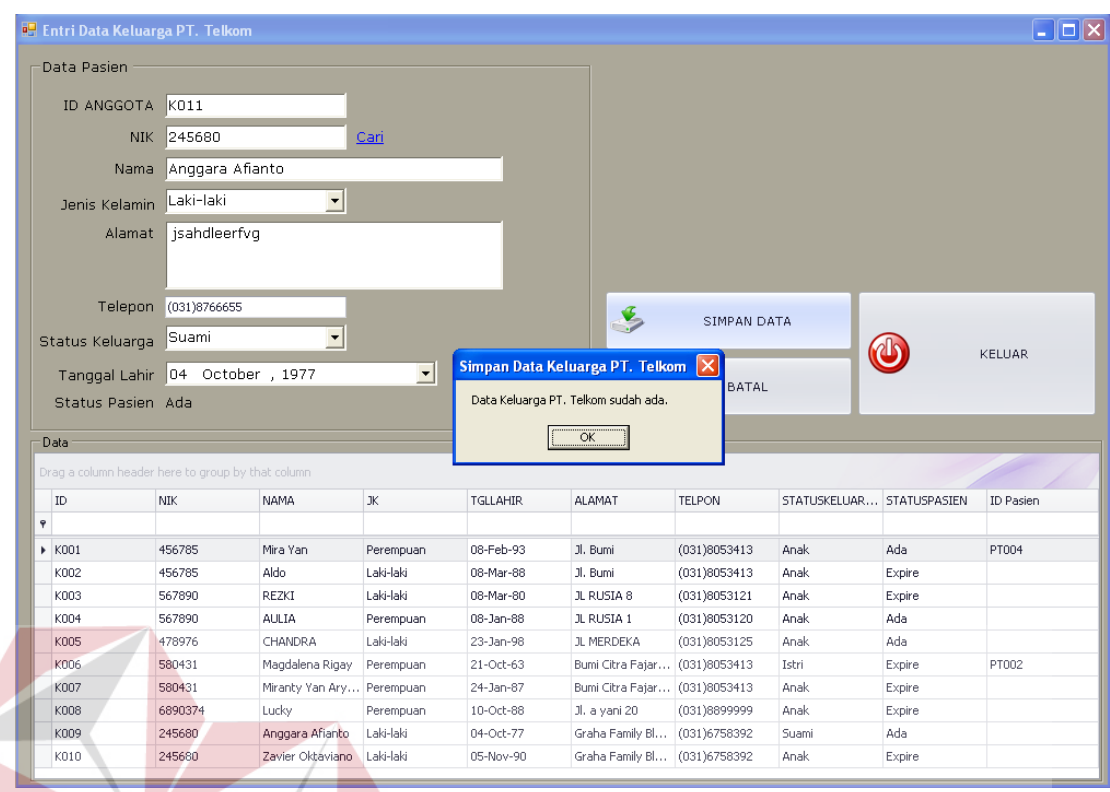

Gambar 4.53 Hasil Uji Coba Validasi Data Keluarga PT. Telkom Yang Sama

Gambar 4.53 sebelumnya menunjukkan validasi data keluarga PT. Telkom yang sama. Validasi ini perlu dilakukan untuk menghindari adanya data keluarga PT. Telkom yang sama sehingga tidak akan menimbulkan kebingungan apabila data tersebut diperlukan. Selanjutnya, untuk membatalkan proses penyimpanan maupun ubah data, tekan tombol Batal. Hal ini ditunjukkan pada Gambar 4.54.

|                                                  | <b>Entri Data Keluarga PT. Telkom</b>             |                           |           |                 |                               |              |              |                     |           |
|--------------------------------------------------|---------------------------------------------------|---------------------------|-----------|-----------------|-------------------------------|--------------|--------------|---------------------|-----------|
| Data Pasien                                      |                                                   |                           |           |                 |                               |              |              |                     |           |
| ID ANGGOTA                                       | K011                                              |                           |           |                 |                               |              |              |                     |           |
|                                                  | <b>NIK</b>                                        |                           | Cari      |                 |                               |              |              |                     |           |
|                                                  | Nama                                              |                           |           |                 |                               |              |              |                     |           |
|                                                  |                                                   |                           |           |                 |                               |              |              |                     |           |
| Jenis Kelamin                                    |                                                   | $\blacktriangledown$      |           |                 |                               |              |              |                     |           |
|                                                  | Alamat                                            |                           |           |                 |                               |              |              |                     |           |
|                                                  |                                                   |                           |           |                 |                               |              |              |                     |           |
|                                                  | Telepon                                           |                           |           |                 |                               |              |              |                     |           |
|                                                  |                                                   |                           |           |                 | $\sum_{i=1}^{n}$              | SIMPAN DATA  |              |                     |           |
| Status Keluarga                                  |                                                   | ۳                         |           |                 |                               |              |              |                     | KELLIAR   |
|                                                  |                                                   |                           |           |                 |                               |              |              |                     |           |
| Tanggal Lahir                                    | 06                                                | October, 2012             | ▾         |                 |                               |              |              |                     |           |
|                                                  | Status Pasien Ada                                 |                           |           |                 |                               | <b>BATAL</b> |              |                     |           |
|                                                  |                                                   |                           |           |                 |                               |              |              |                     |           |
| Data                                             |                                                   |                           |           |                 |                               |              |              |                     |           |
|                                                  | Drag a column header here to group by that column |                           |           |                 |                               |              |              |                     |           |
| ID                                               | <b>NIK</b>                                        | NAMA                      | JK        | <b>TGLLAHIR</b> | <b>ALAMAT</b>                 | TELPON       | STATUSKELUAR | <b>STATUSPASIEN</b> | ID Pasien |
|                                                  |                                                   |                           |           |                 |                               |              |              |                     |           |
|                                                  | 456785                                            | Mira Yan                  | Perempuan | 08-Feb-93       | 3l. Bumi                      | (031)8053413 | <b>Anak</b>  | Ada                 | PT004     |
| K002                                             | 456785                                            | Aldo                      | Laki-laki | 08-Mar-88       | 3l. Burni                     | (031)8053413 | Anak         | Expire              |           |
| K003                                             | 567890                                            | REZKI                     | Laki-laki | 08-Mar-80       | JL RUSIA 8                    | (031)8053121 | Anak         | Expire              |           |
| K004                                             | 567890                                            | AULIA                     | Perempuan | 08-Jan-88       | JL RUSIA 1                    | (031)8053120 | Anak         | Ada                 |           |
| K005                                             | 478976                                            | CHANDRA                   | Laki-laki | 23-Jan-98       | JL MERDEKA                    | (031)8053125 | Anak         | Ada                 |           |
| K006                                             | 580431                                            | Magdalena Rigay           | Perempuan | 21-Oct-63       | Bumi Citra Fajar (031)8053413 |              | Istri        | Expire              | PT002     |
| K007                                             | 580431                                            | Miranty Yan Ary Perempuan |           | 24-Jan-87       | Bumi Citra Fajar (031)8053413 |              | Anak         | Expire              |           |
| K008                                             | 6890374                                           | Lucky                     | Perempuan | 10-Oct-88       | Jl. a yani 20                 | (031)8899999 | Anak         | Expire              |           |
| $\pmb{\varphi}$<br>$\triangleright$ K001<br>K009 | 245680                                            | Anggara Afianto           | Laki-laki | 04-Oct-77       | Graha Family Bl               | (031)6758392 | Suami        | Ada                 |           |

Gambar 4.54 Hasil Uji Coba Membatalkan Penyimpanan dan Ubah Data Keluarga PT. Telkom

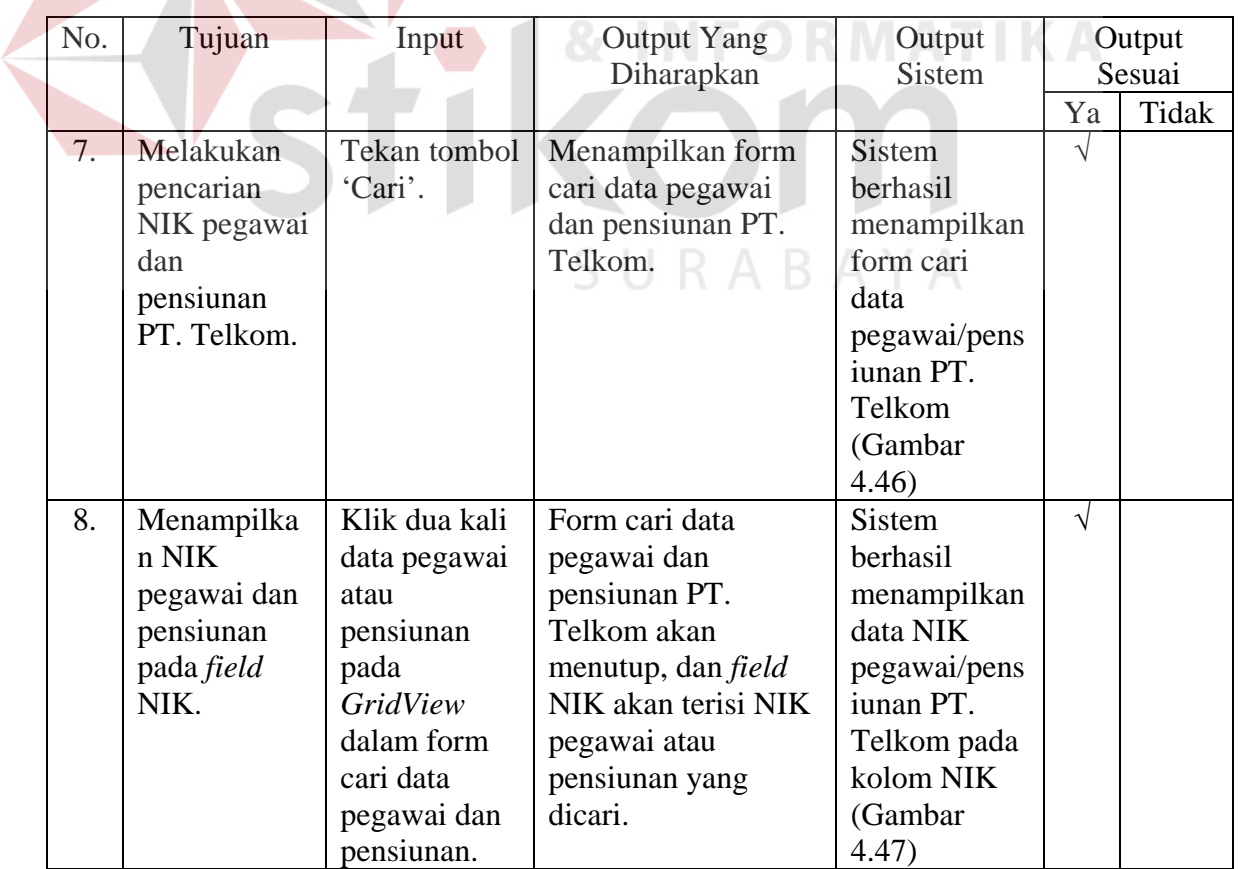

Tabel 4.2 Hasil Uji Coba Form Entri Data Keluarga PT. Telkom

| No. | Tujuan        | Input          | <b>Output Yang</b>                      | Output         |            | Output |
|-----|---------------|----------------|-----------------------------------------|----------------|------------|--------|
|     |               |                | Diharapkan                              | <b>Sistem</b>  |            | Sesuai |
|     |               |                |                                         |                | Ya         | Tidak  |
| 9.  | Menambah      | Memasukkan     | Label 'Status Pasien                    | <b>Sistem</b>  | $\sqrt{}$  |        |
|     | data keluarga | Data 1 pada    | akan berubah                            | berhasil       |            |        |
|     | PT. Telkom.   | Tabel 3.39,    | menjadi 'Ada'.                          | melakukan      |            |        |
|     |               | lalu tekan     | Setelah menekan                         | proses         |            |        |
|     |               | tombol         | tombol 'Simpan                          | penyimpanan    |            |        |
|     |               | 'Simpan        | Data' muncul pesan                      | data keluarga  |            |        |
|     |               | Data'.         | 'Simpan Data<br>Berhasil.' dan data     | PT. Telkom     |            |        |
|     |               |                |                                         | (Gambar        |            |        |
|     |               |                | keluarga PT. Telkom<br>baru akan muncul | 4.48)          |            |        |
|     |               |                | pada GridView                           |                |            |        |
|     |               |                | sesuai dengan data                      |                |            |        |
|     |               |                | yang telah                              |                |            |        |
|     |               |                | ditambahkan.                            |                |            |        |
| 10. | Menambah      | Memasukkan     | Label 'Status Pasien                    | <b>Sistem</b>  | $\sqrt{ }$ |        |
|     | data keluarga | Data 2 pada    | akan berubah                            | berhasil       |            |        |
|     | PT. Telkom    | tabel 3.39,    | menjadi 'Expire', hal                   | menampilkan    |            |        |
|     |               | lalu tekan     | ini terjadi karena                      | status Expire, |            |        |
|     |               | tombol         | pasien telah berumur                    | dan berhasil   |            |        |
|     |               | 'Simpan        | lebih dari 21 tahun.                    | melakukan      |            |        |
|     |               | Data'          | Setelah menekan                         | penyimpanan    |            |        |
|     |               |                | tombol 'Simpan                          | data keluarga  |            |        |
|     |               |                | Data' muncul pesan                      | PT. Telkom     |            |        |
|     |               |                | 'Data Berhasil                          | (Gambar        |            |        |
|     |               |                | Disimpan' dan data                      | 4.49)          |            |        |
|     |               |                | keluarga PT. Telkom                     |                |            |        |
|     |               |                | baru akan muncul                        |                |            |        |
|     |               |                | pada GridView                           |                |            |        |
|     |               |                | sesuai dengan data                      |                |            |        |
|     |               |                | yang telah<br>ditambahkan.              |                |            |        |
| 11. | Menampilka    | Pilih data     | Data pada GridView                      | <b>Sistem</b>  | $\sqrt{ }$ |        |
|     | n data        | yang ingin     | yang telah dipilih                      | berhasil       |            |        |
|     | keluarga PT.  | diubah pada    | akan muncul pada                        | menampilkan    |            |        |
|     | Telkom yang   | GridView,      | <i>field</i> isian data.                | data keluarga  |            |        |
|     | ingin diubah. | lalu klik dua  |                                         | PT. Telkom     |            |        |
|     |               | kali pada data |                                         | yang ingin     |            |        |
|     |               | yang dipilih   |                                         | diubah         |            |        |
|     |               |                |                                         | (Gambar        |            |        |
|     |               |                |                                         | 4.50)          |            |        |

Tabel 4.2 Hasil Uji Coba Form Entri Data Keluarga PT. Telkom (Lanjutan)

| No. | Tujuan                                                     | Input                                                                                                    | <b>Output Yang</b>                                                                                                    | <b>Output Sistem</b>                                                                                                 |            | Output |
|-----|------------------------------------------------------------|----------------------------------------------------------------------------------------------------|----------------------------------------------------------------------------------------------------|----------------------------------------------------------------------------------------------------|------------|--------|
|     |                                                            |                                                                                                    | Diharapkan                                                                                                    |                                                                                                    |            | Sesuai |
|     |                                                            |                                                                                                    |                                                                                                    |                                                                                                    | Ya         | Tidak  |
| 12. | Mengubah<br>data keluarga<br>PT. Telkom.                   | Ubah data<br>sesuai dengan<br>keluarga PT.<br>Telkom yang<br>baru, lalu<br>tekan tombol<br>'Simpan<br>data'.<br>Apabila<br>pegawai atau<br>pensiunan<br>memiliki ID<br>Pasien, maka<br>data pasien<br>sesuai ID<br>Pasien pada<br>tabel Pasien<br>akan | Muncul pesan<br>'Ubah Data<br>Berhasil.' dan<br>data pegawai dan<br>pensiunan yang<br>berubah sesuai<br>dengan data<br>keluarga yang<br>baru. Data pasien<br>pada form entri<br>data pasien akan<br>berubah sesuai<br>dengan data<br>keluarga PT.<br>Telkom yang<br>telah dirubah. | Sistem berhasil<br>melakukan<br>ubah data pada<br>data keluarga<br>PT. Telkom<br>yang<br>diinginkan<br>(Gambar 4.51) | $\sqrt{ }$ |        |
|     |                                                            | berubah.                                                                                                    |                                                                                                    |                                                                                                    |            |        |
| 13. | Menghindari<br>data keluarga<br>PT. Telkom<br>yang kosong. | Memasukkan<br>data keluarga<br>PT. Telkom<br>dengan<br>mengosongka<br>n salah saru<br>field<br>kemudian<br>menekan<br>tombol<br>'Simpan<br>Data'.                                                                                                    | Muncul pesan<br>yang<br>menunjukkan data<br>mana yang belum<br>diisi, serta data<br>tidak tersimpan<br>pada tabel<br>Keluarga PT.<br>Telkom.                                                                                                    | Sistem berhasil<br>melakukan<br>validasi<br>terhadap data<br>keluarga PT.<br>Telkom yang<br>kosong<br>(Gambar 4.52)  |            |        |
| 14. | Menghindari<br>data keluarga<br>PT. Telkom<br>yang sama.   | Lakukan<br>proses<br>menambah<br>data keluarga<br>PT. Telkom,<br>kemudian<br>tekan tombol<br>'Simpan<br>Data'.                                                                                                    | Muncul pesan<br>'Data Keluarga<br>PT. Telkom sudah<br>ada' dan data<br>tidak tersimpan<br>pada tabel<br>Keluarga PT.<br>Telkom.                                                                                                    | Sistem berhasil<br>melakukan<br>validasi data<br>keluarga PT.<br>Telkom yang<br>sudah ada<br>(Gambar 4.53)           | $\sqrt{ }$ |        |

Tabel 4.2 Hasil Uji Coba Form Entri Data Keluarga PT. Telkom (Lanjutan)(1)

| No. | Tujuan        | Input       | <b>Output Yang</b> | <b>Output Sistem</b> |            | Output |
|-----|---------------|-------------|--------------------|----------------------|------------|--------|
|     |               |             | Diharapkan         |                      |            | Sesuai |
|     |               |             |                    |                      | Ya         | Tidak  |
| 15. | Membatalkan   | Memasukkan  | Semua field        | Sistem berhasil      | $\sqrt{ }$ |        |
|     | penyimpanan   | Data 1 pada | kosong dan data    | membatalkan          |            |        |
|     | dan ubah data | tabel 3.39, | tidak tersimpan    | penyimpanan          |            |        |
|     | keluarga PT.  | kemudian    | pada tabel         | dan ubah data        |            |        |
|     | Telkom.       | menekan     | Keluarga PT.       | keluarga PT.         |            |        |
|     |               | tombol      | Telkom.            | Telkom               |            |        |
|     |               | 'Batal'.    |                    | (Gambar 4.54)        |            |        |

Tabel 4.2 Hasil Uji Coba Form Entri Data Keluarga PT. Telkom (Lanjutan)(2)

Jumlah presentase keberhasilan uji coba dihitung dengan menggunakan rumus:

Jumlah Presentase  $=\frac{Jumlah Uji Cobab Berhasil}{Jumlah Data}$  x 100%

**INST** 

**ITUT BISNIS** 

Hasil uji coba:

Jumlah Presentase =  $\frac{9}{9}$  x 100 % = 100%

# **C. Uji Coba Form Entri Data Pasien**

Uji coba form entri data pasien digunakan untuk memeriksa fungsi pengelolaan data pasien yang dimiliki oleh klinik. Untuk melakukan penambahan data, terlebih dahulu dipilih jenis pasien. ID Pasien akan digenerate secara otomatis berdasarkan jenis pasien yang telah dipilih. Apabila jenis pasien yang dipilih adalah jenis Umum, maka field NIK dan ID Keluarga akan menjadi tidak aktif. Selanjutnya, tinggal memasukkan data berikutnya, lalu tekan tombol Simpan Data. Uji coba penambahan data dapat ditunjukkan pada Gambar 4.55.

| Data pasien                                                                                            | Kunikungan pasien    |                             |                |                       |                                                |                            |              |                  |               |
|----------------------------------------------------------------------------------------------------|----------------------|-----------------------------|----------------|-----------------------|------------------------------------------------|----------------------------|--------------|------------------|---------------|
| Data Pasien                                                                                            |                      |                             |                |                       |                                                |                            |              | <b>ARAHUSAO4</b> |               |
| Jenis Pasien Umum                                                                                      |                      | $\bullet$                   |                |                       |                                                |                            |              |                  |               |
|                                                                                                    |                      |                             |                |                       |                                                |                            |              |                  |               |
| ID Pasien                                                                                              | PUDD3                |                             |                |                       |                                                |                            |              |                  |               |
| Tanggal Daftar                                                                                         |                      | 06 October , 2012           | $\blacksquare$ |                       |                                                |                            |              |                  |               |
| Kategori                                                                                               |                      |                             |                |                       |                                                |                            |              |                  |               |
| NIK.                                                                                                   |                      |                             | Cari           |                       |                                                |                            |              |                  |               |
|                                                                                                    |                      |                             |                |                       |                                                |                            |              |                  |               |
| <b>ID Keluarga</b>                                                                                     |                      |                             | Cari           |                       |                                                |                            |              |                  |               |
| Nama                                                                                                   | Emil Widyawati       |                             |                |                       |                                                |                            | SIDOARJO     |                  |               |
| Alamat                                                                                                 |                      | Jl. Pagerwojo 191, Sidoarjo |                |                       |                                                |                            |              |                  |               |
|                                                                                                    |                      |                             |                | Simpan Data Pasien    |                                                |                            |              |                  |               |
|                                                                                                    |                      |                             |                | Simpan Data Berhasil. |                                                | <b>SIMPAN DATA</b>         |              |                  |               |
|                                                                                                    | Telepon (031)8967543 |                             |                |                       |                                                |                            |              |                  | <b>KELUAR</b> |
|                                                                                                    |                      |                             |                |                       |                                                |                            |              |                  |               |
| <b>Tanggal Lahir</b>                                                                                   |                      | 06 February , 1988          |                | $\alpha$              |                                                |                            |              |                  |               |
| Jenis Kelamin                                                                                          | Perempuan            | 회                           |                |                       |                                                | BATAL                      |              |                  |               |
|                                                                                                    |                      |                             |                |                       |                                                |                            |              |                  |               |
|                                                                                                    |                      |                             |                |                       |                                                |                            |              |                  |               |
| ID.                                                                                                    | <b>JENIS</b>         | TGLDAFTAR                   | NIK            | <b>IDKELLIARGA</b>    | NAMA                                           | <b>ALAMAT</b>              | TELEPON      | TGLLAHOR         | $\mathbf{x}$  |
|                                                                                                    |                      |                             |                |                       |                                                |                            |              |                  |               |
|                                                                                                    | PT. Telkom           | $03-Sep-12$                 | 580431         |                       | Hutomo Ontowiryo 3. Sekawan Mol (031)8053413   |                            |              | 08-1w-58         | Laki-Laki     |
| PT002                                                                                                  | PT. Telkom           | 03-Sep-12                   | 580431         | knos.                 | Magdalena Rigay Buni Citra Fajar (031)8053413  |                            |              | 21-Oct-63        | Perempuan     |
| <b>PTOOS</b>                                                                                           | PT, Telkom           | 04-Sep-12                   | 456785         |                       | <b>ADHITA</b>                                  | JL MERAK SIDO (031)8953391 |              | $01 - Aug - 58$  | Laki-laki     |
| <b>PT004</b>                                                                                           | PT. Telkom           | 30-Sep-12                   | 456705         | K001                  | Mir & Yan                                      | J. Buni                    | (031)0053413 | 00-Feb-93        | Perempuan     |
| <b>PTOOS</b>                                                                                           | PT. Telkom           | 01-Oct-12                   | 470976         |                       | adt.                                           | 3, MERAK SIDO 003130953391 |              | 01-Aug-58        | Laki-laki     |
| Data<br>Drag a column header here to group by that column<br>٠<br>$\blacktriangleright$ PT001<br>PU001 | <b>Unium</b>         | 03-Sep-12                   |                |                       | Rine Ratriningrum 3. Baruk Utara  (031)0786778 |                            |              | 07-3an-86        | Peremouan     |

Gambar 4.55 Hasil Uji Coba Menambah Data Pasien Umum

Untuk pasien yang berjenis PT. Telkom, hal yang perlu diperhatikan dan diisi adalah Kategori, NIK, dan ID Keluarga. ID Keluarga harus diisi apabila Kategori yang dipilih adalah Keluarga. Untuk mengisi NIK, tekan tombol Cari pada kolom isian NIK. Tombol tersebut akan menampilkan form Cari Data Pegawai/Pensiunan PT. Telkom seperti yang ditunjukkan pada Gambar 4.56. Setelah data pegawai/pensiunan PT. Telkom dipilih, maka NIK akan tampil pada kolom NIK seperti yang ditunjukkan pada Gambar 4.57. Data yang dihasilkan proses pencarian NIK tersebut bukan hanya NIK, namun juga data-data seperti nama, alamat, nomor telepon, dan tanggal lahir. Untuk melakukan penyimpanan data, tekan tombol Simpan Data dan gambaran sistem dapat dilihat pada Gambar 4.58.

|                       | Data pasien   Kuraungan pasien |                                                    |                                               |                |                   |                                                |                            |             |
|-----------------------|--------------------------------|----------------------------------------------------|-----------------------------------------------|----------------|-------------------|------------------------------------------------|----------------------------|-------------|
| Data Rasien           |                                |                                                    |                                               |                |                   |                                                |                            |             |
|                       |                                | Carl Data Pegawai/Pensiunan PT. Telkom             |                                               |                |                   |                                                | FOX                        |             |
| <b>Jenis Pasien</b>   |                                | had a column header hand to go tup by that milines |                                               |                |                   |                                                |                            |             |
| <b>ID Pasien</b>      | NIK                            | <b>NAMA</b>                                        | ALAMATRUMAN                                   | TELPONES, PANA | TGLAHR            | $\mathcal{R}$                                  | <b>STATUSPEGAWAI</b>       |             |
| <b>Tanggal Daftar</b> |                                |                                                    |                                               |                |                   |                                                |                            |             |
| Kategori              | 1245%                          | Pani Satriabaug                                    | 3. Tandes No. 1.  (03135647777                |                | 06-Oct-07         | Laki-baks                                      | Aire                       |             |
|                       | 222533                         | AIM.M                                              | 3, MERAK SZDOA  (03130953391                  |                | 01-Aug-58         | Laki-laki                                      | Tidak Aktif                |             |
| NIK                   | 245680                         | Ludy Yultauxi                                      | Graha Family Blok (03136758392)               |                | $16 - 3.4 - 77$   | Perenipuan                                     | Aktif                      |             |
| <b>ID Keluarga</b>    | 356704                         | riadmadi                                           | 3. fisk                                       | (031)0053416   | 02-Aug-67         | Laki-bas                                       | Tidak Aktif                |             |
| <b>Nama</b>           | 456705                         | <b>ADHITA</b>                                      | 3. MERAK SIDOA  (031)0953391                  |                | 01-Aug-58         | Laki-laki                                      | Aktif                      |             |
|                       | 470976                         | adt                                                | J. MERAK SIDOA  (031)0953391                  |                | 01-Aug-50         | LAIS-LAKE                                      | Notif                      |             |
| Alamat                | 509876                         | Dian Permatasani                                   | J. Buni Asri 33, S (031)7766679               |                | O9-May-67         | Perencuan                                      | Aktif                      |             |
|                       | 567890                         | <b>Huhoma</b>                                      | 3. Buni                                       | (031)8053413   | 08-Feb-77         | Jebisless                                      | Aid #                      |             |
|                       | 550431                         |                                                    | Hutomo Ontoweyo 3, Sekawan Mole (031)8053413. |                | 06-3an-58         | Laki-laki                                      | 2628                       |             |
| <b>Telepon</b>        | 689037                         | Pons                                               | 3. a yari 21                                  | (031)7776609   | 12-Oct-06         | Laki-laki                                      | 4418                       | LUAR        |
| Tanggal Lahir         |                                |                                                    |                                               |                |                   |                                                |                            |             |
| <b>Jenis Kelamin</b>  |                                |                                                    |                                               |                |                   |                                                |                            |             |
|                       |                                |                                                    |                                               |                |                   |                                                |                            |             |
| Data                  |                                |                                                    |                                               |                |                   |                                                |                            |             |
| Double-colors Newfort |                                |                                                    |                                               |                |                   |                                                |                            |             |
| 1D                    |                                |                                                    |                                               |                |                   |                                                |                            | ×           |
| ٠                     |                                |                                                    |                                               |                |                   |                                                |                            |             |
| $\bullet$ #2001       |                                |                                                    |                                               |                |                   |                                                |                            | Laki-baks   |
| P1002                 |                                |                                                    |                                               |                |                   |                                                |                            | Pereniculin |
| <b>P1003</b>          |                                |                                                    |                                               |                |                   |                                                |                            | Laki-Eak)   |
| P7004                 |                                |                                                    |                                               |                |                   |                                                |                            | Perempuan   |
| PTOOS                 | PT. Telkom                     | 470976<br>$01-Oct-12$                              |                                               | with           |                   | 3. MERAK SIDO  022130953291                    | 01-Aug-50                  | Liddell     |
|                       |                                | 03-Sep-12                                          |                                               |                |                   | Rine Rabriningrum 3. Baruk Utara  (031)6786776 | 07-3an-86                  | Perempuan   |
| PUODS                 | <b>Linux</b>                   |                                                    |                                               |                |                   |                                                |                            |             |
| PU002                 | <b>Unun</b>                    | $01-Oct-12$                                        |                                               | DG.            | 1. Isla afrika 25 | 03310077777                                    | $01 - \frac{3}{2000} - 07$ | Perenguan   |

Gambar 4.56 Hasil Uji Coba Pencarian NIK Pada Form Entri Data Pasien

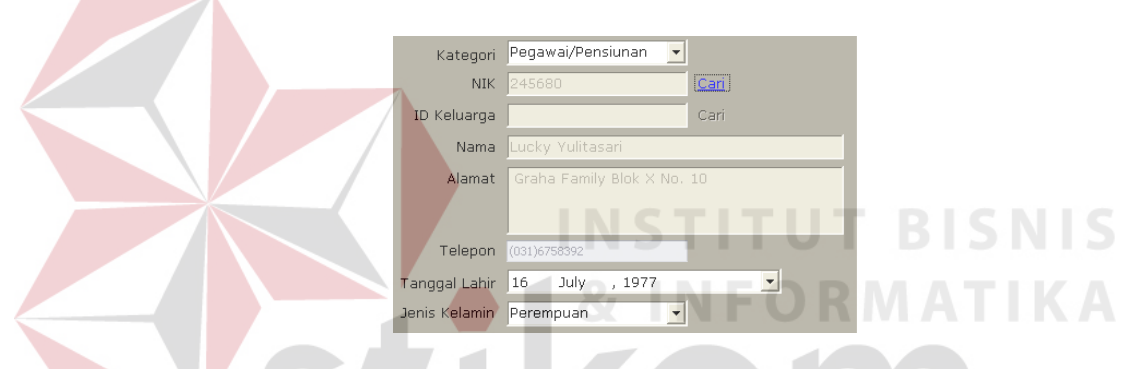

Gambar 4.57 Hasil Uji Coba Menampilkan NIK pada Form Entri Data Pasien

| <sup>27</sup> Entri Data Pasien.                                                                       |                   |                            |               |                           |                                                |                               |              |            | $ \Box$ $X$ |
|----------------------------------------------------------------------------------------------------|-------------------|----------------------------|---------------|---------------------------|------------------------------------------------|-------------------------------|--------------|------------|-------------|
| Data pasien                                                                                            | Kunjungan pasien  |                            |               |                           |                                                |                               |              |            |             |
| Data Pasien                                                                                            |                   |                            |               |                           |                                                |                               |              | HARAHUSAO4 |             |
| Jenis Pasjen                                                                                           | PT. Telkom        | 칙                          |               |                           |                                                |                               |              |            |             |
| ID Pasien                                                                                              | <b>PT006</b>      |                            |               |                           |                                                |                               |              |            |             |
| Tanggal Daftar                                                                                         | 06 October , 2012 |                            | ×             |                           |                                                |                               |              |            |             |
| Kategori                                                                                               | Pegawai/Pensiunan | $\bullet$                  |               |                           |                                                |                               |              |            |             |
| NIK                                                                                                    | 245680            |                            | Carl          |                           |                                                |                               |              |            |             |
| ID Keluarga                                                                                            |                   |                            | Cari.         |                           |                                                |                               |              |            |             |
|                                                                                                    |                   |                            |               |                           |                                                |                               |              |            |             |
| Nama                                                                                                   | Lucky Vulltasan   |                            |               |                           |                                                |                               | SIDOARJO     |            |             |
| Alamat                                                                                                 |                   | Graha Family Blok X No. 10 |               | <b>Simpan Data Pasien</b> |                                                |                               |              |            |             |
|                                                                                                    |                   |                            |               |                           |                                                |                               |              |            |             |
| Telepon                                                                                                | 03136758392       |                            |               | Singuan Data Berhasil.    |                                                | <b>SIMPAN DATA</b>            |              |            |             |
| <b>Tanggal Lahir</b>                                                                                   | July<br>16        | , 1977                     | $\frac{1}{2}$ |                           | $-0k$                                          |                               |              |            | KELUAR      |
| Jonis Kelamin Perempuan                                                                                |                   |                            |               |                           |                                                | <b>DATAL</b>                  |              |            |             |
|                                                                                                    |                   | 킈                          |               |                           |                                                |                               |              |            |             |
|                                                                                                    |                   |                            |               |                           |                                                |                               |              |            |             |
|                                                                                                    |                   |                            |               |                           |                                                |                               |              |            |             |
|                                                                                                    |                   |                            |               |                           |                                                |                               |              |            |             |
| ID)                                                                                                    | <b>JENIS</b>      | <b>TGLDAFTAR</b>           | NK            | <b>IDKELUARGA</b>         | NAMA                                           | <b>ALAMAT</b>                 | TELEPON      | TGLLAHIR   | $\mathbf x$ |
|                                                                                                    |                   |                            |               |                           |                                                |                               |              |            |             |
|                                                                                                    | PT. Telkom        | 03-Sep-12                  | 580431        |                           | Hutoma Ontowiryo Jl. Sekawan Mol (031)8053413  |                               |              | 00-Jan-50  | Lakifaki    |
| PT002                                                                                                  | PT. Telkom        | 03-Sep-12                  | 500431        | <b>K006</b>               | Magdalena Rigay                                | Buni Citra Falar (031)6053413 |              | 21-Oct-63  | Perembuan   |
| PT003                                                                                                  | PT. Tellom        | D4-Sep-12                  | 456785        |                           | <b>ACHITA</b>                                  | JL MERAK SIDO (031)8953391    |              | 01-Aug-58  | Laks laki   |
| PT004                                                                                                  | PT. Tekom         | 30-Sep-12                  | 456785        | 1001                      | Mira Yan                                       | 3. Burni                      | (031)8053413 | 08 Feb-93  | Perentuan   |
| <b>PTOOS</b>                                                                                           | PT. Telkom        | $D1 - O(2 - 12)$           | 478976        |                           | adt                                            | 3. MERAK SIDO (031)8953391    |              | 01-Aug-58  | Laks-Laks   |
| Deta<br>PU001                                                                                          | Linuxi.           | 03-Sep-12                  |               |                           | Rine Ratriningrum 3. Banik Utara  (031)0706770 |                               |              | 07-3an-06  | Perempuan   |
| Dring is established and hard to grining by that realizes<br>¥<br>$\blacktriangleright$ PT001<br>PU002 | <b>Unsum</b>      | $01 - 0ct - 12$            |               |                           | <b>DHL</b>                                     | f. asia afrika 25             | (031)0877777 | 01-Aug-07  | Perempuan   |

Gambar 4.58 Hasil Uji Coba Menambah Data Pasien PT. Telkom Dengan Kategori Pegawai/Pensiunan

Penambahan data pasien PT. Telkom dengan kategori Keluarga, dilakukan pertama kali dengan mengisi ID Keluarga. ID Keluarga dipilih dengan cara menekan tombol Cari pada kolom ID Keluarga. Tombol ini akan menampilkan Form Cari Data Keluarga PT. Telkom seperti yang terlihat pada Gambar 4.59. Setelah data yang diinginkan dipilih, maka ID Keluarga akan tampil pada kolom ID Keluarga seperti yang terlihat pada Gambar 4.60. Hasil penyimpanan data dari pasien PT. Telkom dengan kategori Keluarga ini dapat dilihat pada Gambar 4.61.

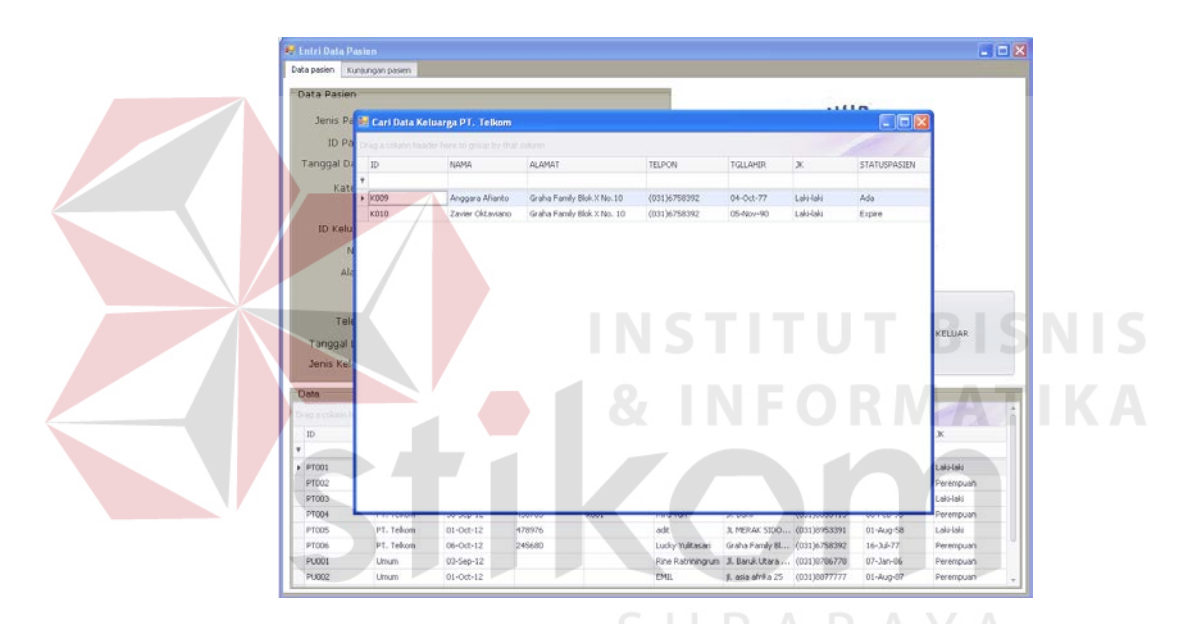

Gambar 4.59 Hasil Uji Coba Pencarian Data Keluarga PT. Telkom

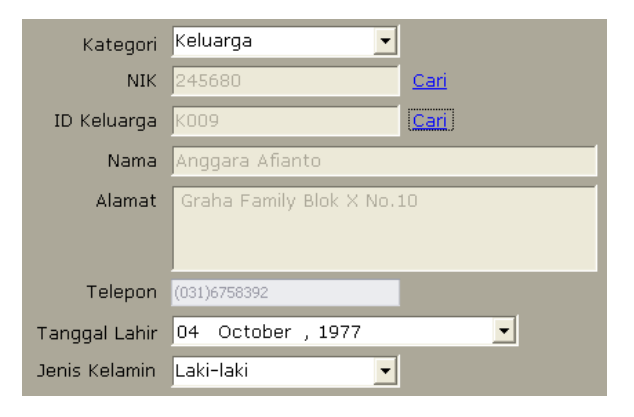

Gambar 4.60 Hasil Uji Coba Menampilkan Data Keluarga PT. Telkom

| <b>B.</b> Entri Data Pasien<br>Data pasien | Kunjungan pasien                                  |                           |                     |                       |                      |                                               |              |                 | $\Box$ o $\mathsf{X}$ |
|--------------------------------------------|---------------------------------------------------|---------------------------|---------------------|-----------------------|----------------------|-----------------------------------------------|--------------|-----------------|-----------------------|
| Data Pasien                                |                                                   |                           |                     |                       |                      |                                               |              |                 |                       |
| Jenis Pasien                               | PT. Telkom                                        |                           |                     |                       |                      |                                               | STARA HUSAO  |                 |                       |
|                                            |                                                   | $\overline{\phantom{a}}$  |                     |                       |                      |                                               |              |                 |                       |
| ID Pasien                                  | <b>PT007</b>                                      |                           |                     |                       |                      |                                               |              |                 |                       |
| Tanggal Daftar                             |                                                   | 06 October , 2012         | $\vert \cdot \vert$ |                       |                      |                                               |              |                 |                       |
| Kategori                                   | Keluarga                                          | $\overline{\phantom{a}}$  |                     |                       |                      |                                               |              |                 | <b>ちゃっこう</b>          |
| <b>NIK</b>                                 | 245680                                            |                           | Cari                |                       |                      | PT.                                           |              |                 |                       |
| ID Keluarga                                | <009                                              |                           | Cari                |                       |                      |                                               |              |                 |                       |
| Nama                                       | Anggara Afianto                                   |                           |                     |                       |                      |                                               |              |                 |                       |
|                                            |                                                   |                           |                     |                       |                      |                                               | SIDOAR.      |                 |                       |
| Alamat                                     |                                                   | Graha Family Blok X No.10 |                     |                       | Simpan Data Pasien X |                                               |              |                 |                       |
|                                            |                                                   |                           |                     | Simpan Data Berhasil. |                      |                                               |              |                 |                       |
| Telepon                                    | (031)6758392                                      |                           |                     |                       | $\overline{\alpha}$  | SIMPAN DATA                                   |              |                 |                       |
| Tanggal Lahir                              |                                                   | 04 October , 1977         | 회                   |                       |                      |                                               |              |                 | <b>KELUAR</b>         |
| Jenis Kelamin                              | Laki-laki                                         | $\blacksquare$            |                     |                       |                      | <b>BATAL</b>                                  |              |                 |                       |
|                                            |                                                   |                           |                     |                       |                      |                                               |              |                 |                       |
| Data                                       |                                                   |                           |                     |                       |                      |                                               |              |                 |                       |
|                                            | Drag a column header here to group by that column |                           |                     |                       |                      |                                               |              |                 |                       |
| ID                                         | <b>JENIS</b>                                      | TGLDAFTAR                 | <b>NIK</b>          | <b>IDKELUARGA</b>     | NAMA                 | <b>ALAMAT</b>                                 | TELEPON      | <b>TGLLAHIR</b> | JK.                   |
|                                            |                                                   |                           |                     |                       |                      |                                               |              |                 |                       |
| PT001                                      | PT. Telkom                                        | 03-Sep-12                 | 580431              |                       |                      | Hutomo Ontowi Jl. Sekawan Mol (031)8053413    |              | 08-Jan-58       | Laki-laki             |
| PT002                                      | PT. Telkom                                        | 03-Sep-12                 | 580431              | K006                  |                      | Magdalena Rigay Bumi Citra Fajar (031)8053413 |              | 21-Oct-63       | Perempuan             |
| PT003                                      | PT. Telkom                                        | 04-Sep-12                 | 456785              |                       | ADHITA               | JL MERAK SIDO (031)8953391                    |              | 01-Aug-58       | Laki-laki             |
|                                            | PT. Telkom                                        | 30-Sep-12                 | 456785              | K001                  | Mira Yan             | Jl. Bumi                                      | (031)8053413 | 08-Feb-93       | Perempuan             |
|                                            |                                                   |                           | 478976              |                       | adit                 | JL MERAK SIDO (031)8953391                    |              | 01-Aug-58       | Laki-laki             |
|                                            | PT. Telkom                                        | 01-Oct-12                 |                     |                       |                      |                                               |              |                 |                       |
| PT004<br>PT005<br>PT006                    | PT. Telkom                                        | 06-Oct-12                 | 245680              |                       | Lucky Yulitasari     | Graha Family Bl (031)6758392                  |              | 16-Jul-77       | Perempuan             |

Gambar 4.61 Hasil Uji Coba Menambah Data Pasien PT. Telkom Dengan Kategori Keluarga

Proses uji coba selanjutnya pada form ini adalah uji coba untuk mengubah data pasien yang sudah ada. Untuk melakukan hal ini, pertama-tama, pilih data pasien yang ada pada Grid Data. Setelah dipilih tekan dua kali pada data yang dipilih, maka data pasien tersebut akan tampil pada setiap kolom isian yang ada. Hal ini ditunjukkan pada Gambar 4.62. Setelah data yang diinginkan diubah, maka tekan tombol Simpan Data dan data yang ada akan berubah sesuai dengan data yang baru. Hal ini ditunjukkan pada Gambar 4.63.

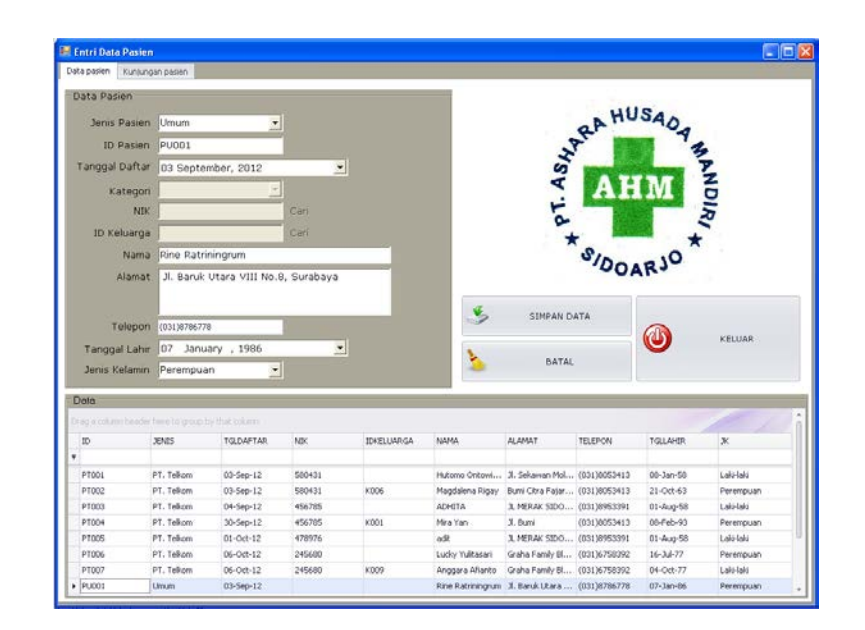

Gambar 4.62 Hasil Uji Coba Menampilkan Data Pasien Yang Ingin Diubah

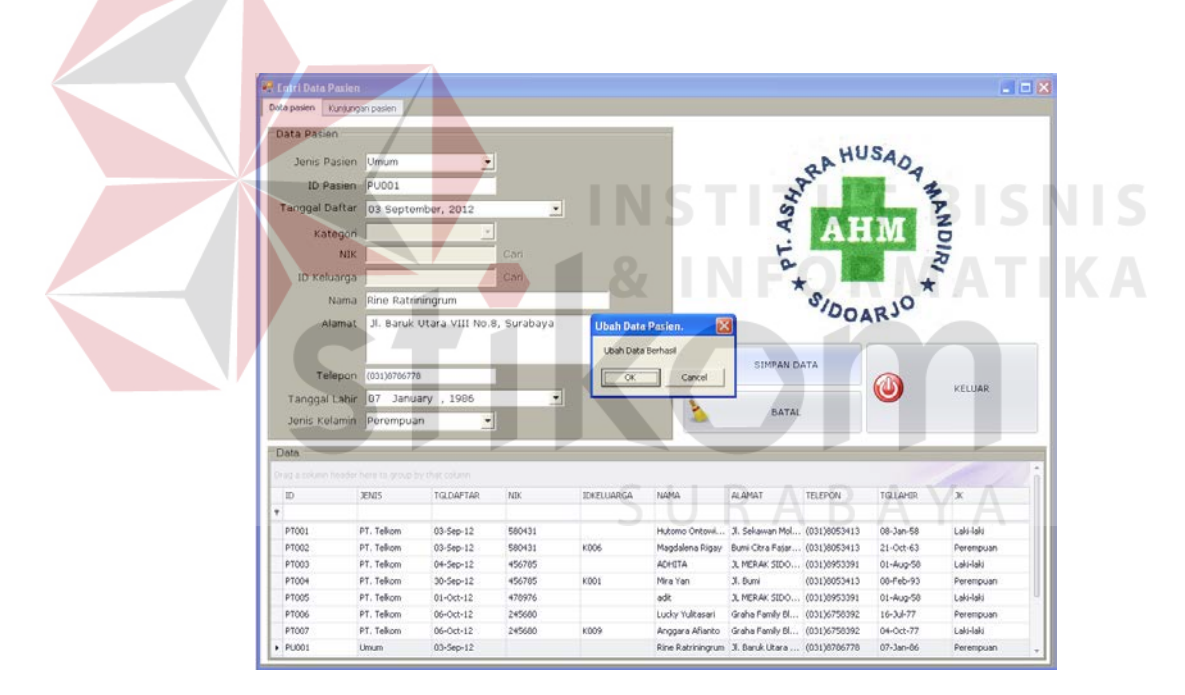

Gambar 4.63 Hasil Uji Coba Ubah Data Pasien

Uji coba selanjutnya adalah validasi data. Validasi data terdiri dari validasi data yang kosong dan validasi data yang sama. Uji coba validasi data yang kosong ini sangat penting untuk menghindari adanya informasi yang kurang pada data pasien. Uji coba ini ditunjukkan pada Gambar 4.64.

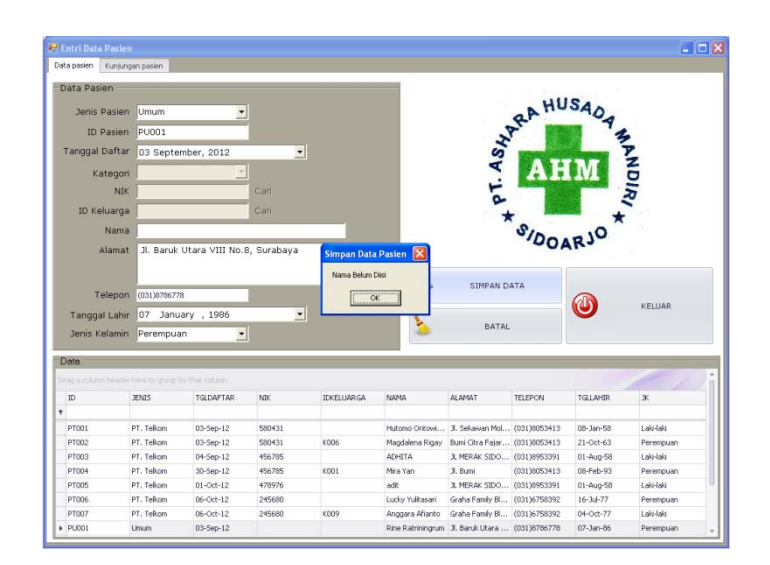

Gambar 4.64 Hasil Uji Coba Validasi Data Pasien Yang Kosong

Validasi data yang selanjutnya adalah validasi data yang sama. Uji coba ini dilakukan dengan menambahkan data pasien yang sama dengan data pasien yang sudah pernah dientrikan sebelumnya. Uji coba ini sangat penting agar data yang terdapat di dalam database tidak membingungkan. Hasil uji coba ini ditunjukkan pada Gambar 4.65. Uji coba untuk membatalkan penyimpanan dan ubah data pasien dapat dilihat pada Gambar 4.66.

| Data pasien                                                                               | Kunsungan pasien     |                          |        |                           |                  |                                               |              |                 |               |
|-------------------------------------------------------------------------------------------|----------------------|--------------------------|--------|---------------------------|------------------|-----------------------------------------------|--------------|-----------------|---------------|
| Data Pasien                                                                               |                      |                          |        |                           |                  |                                               |              |                 |               |
| Jenis Pasien Umum                                                                         |                      | $\overline{\phantom{a}}$ |        |                           |                  |                                               |              | AHM APA         |               |
| ID Pasien PU004                                                                           |                      |                          |        |                           |                  |                                               |              |                 |               |
|                                                                                           |                      |                          |        |                           |                  |                                               |              |                 |               |
| Tanggal Daftar 06                                                                         |                      | October , 2012           | ٠      |                           |                  |                                               |              |                 |               |
| Kategori                                                                                  |                      | ×                        |        |                           |                  |                                               |              |                 |               |
| NIK                                                                                       |                      |                          | Ceri   |                           |                  |                                               |              |                 |               |
| <b>ID Keluarga</b>                                                                        |                      |                          | Can    |                           |                  |                                               |              |                 |               |
| Nama                                                                                      | Rine Ratriningrum    |                          |        |                           |                  |                                               |              |                 |               |
|                                                                                           |                      |                          |        |                           |                  |                                               | SIDOARJO     |                 |               |
| Alamat                                                                                    | Jl. A. Yani 12       |                          |        | <b>Simpan Data Pasien</b> |                  |                                               |              |                 |               |
|                                                                                           |                      |                          |        |                           |                  |                                               |              |                 |               |
|                                                                                           | Telepon (567)2302840 |                          |        | Data Pasien Sudah Ada.    |                  | <b>SIMPAN DATA</b>                            |              |                 |               |
|                                                                                           |                      |                          |        | <b>OK</b>                 |                  |                                               |              |                 | <b>KELUAR</b> |
| Tanggal Lahir 02 October , 2012                                                           |                      |                          |        |                           |                  | BATAL                                         |              |                 |               |
| Jenis Kelamin                                                                             | Laki-laki            | ×                        |        |                           |                  |                                               |              |                 |               |
|                                                                                           |                      |                          |        |                           |                  |                                               |              |                 |               |
|                                                                                           |                      |                          |        |                           |                  |                                               |              |                 |               |
|                                                                                           |                      |                          |        |                           |                  |                                               |              |                 |               |
| <b>10</b>                                                                                 | <b>JENIS</b>         | <b>TGLOAPTAR</b>         | NK     | <b>IDKELLMAGA</b>         | NAMA-            | ALAMAT                                        | TELEPON      | TGLLAMIR        | ×             |
|                                                                                           |                      |                          |        |                           |                  |                                               |              |                 |               |
|                                                                                           | PT. Telkom           | 03-Sep-12                | 580431 |                           |                  | Hutomo Ontowi 3. Sekawan Mol (03130053413)    |              | 08-Jan-58       | 1.665461      |
| PT002                                                                                     | PT. Telkom           | 03-Sep-12                | 500431 | KOD4                      |                  | Magdalena Rigay Buni Citra Fajar (031)0053413 |              | $21 - Oct - 63$ | Perenpuan     |
| PTODS                                                                                     | PT. Telkom           | 04-Sep-12                | 456795 |                           | <b>ADMITA</b>    | 3, MERAK SIDO  (03130953391                   |              | 01-Aug-50       | Laki-Laki     |
| PTOON                                                                                     | PT. Tekom            | 30-Sep-12                | 456785 | KD01                      | Mra Yan          | J. Sunni                                      | (031)8053413 | 08-Feb-93       | Perencuan     |
| PT00S                                                                                     | PT. Telkom           | 01-0ct-12                | 478976 |                           | ede.             | J. HERAK SIDO  (031)8953391                   |              | 01-Aug-58       | Lakelake      |
| <b>PT006</b>                                                                              | PT. Telkom           | 06-Oct-12                | 245680 |                           | Ludky Yulitasari | Graha Family Bl (031)6758392                  |              | $16 - 3 - 77$   | Perencuan     |
| Data<br>Drag a column heleder have to group by that calumn'<br>٠<br>PT001<br><b>87007</b> | PT. Telkom           | 06-Oct-12                | 245680 | <b>K009</b>               | Anggara Afianto  | Graha Family Bl (031)6758392                  |              | 04-Oct-77       | Laki-laki     |

Gambar 4.65 Hasil Uji Coba Validasi Data Pasien Yang Sama

| Data Pasien<br>WARA HUSAO4<br>Jenis Pasien<br>医<br>ID Pasien<br><b>WANDIRI</b><br>Tanggal Daftar 06 October, 2012<br>$\pmb{\cdot}$<br>H<br>Kategon<br>۴.<br>Can<br>NIK<br>Cari<br>ID Keluarga<br>SIDOARJO<br>Nama<br>Alamat<br><b>SIMPAN DATA</b><br>Telepon<br>KELUAR<br>$\cdot$<br>Tanggal Lahir<br>02 October , 2012<br>Σ.<br><b>BATAL</b><br>Janis Kelamin<br>뵈<br>Einig is column hiredier himi to group by that lookers.<br><b>JENTS</b><br><b>TGLDAFTAR</b><br>NBC<br><b>IDKELLIARGA</b><br>NAMA<br>ALAMAT.<br><b>TELEPON</b><br><b>TGLLAHIR</b><br>x<br>PT. Telkom<br>Laki-laki<br>500431<br>Hutomo Ontowi 31. Sekawan Mol (031)0053413<br>03-Sep-12<br>00-3an-58<br>PT002<br>PT. Telkom<br>03-Sep-12<br>580431<br>Magdalena Rigay Bumi Citra Fajar (031)8053413<br>21-0cr-63<br>Perempuan<br>1006<br>PT003<br>PT. Telicen<br>04-Sep-12<br>456785<br><b>ADHETA</b><br>3, MERAK SIDO (031)8953391<br>01-Aug-58<br>Laki-laki<br>PT004<br>PT. Telicen<br>456785<br>Mra Yan<br>08-Feb-93<br>Perempuan<br>30-Sep-12<br>40001<br>3. Bumi<br>(031)6053413<br>PT005<br>PT. Telkom<br>Laki-laki<br>01-Oct-12<br>470976<br>adt.<br>J. MERAK SIDO  (031)0953391<br>01-Aug-58 |                                                 | Data pasien Kunjungan pasien |                               |                  |       |                 |                                              |                             |                        |
|----------------------------------------------------------------------------------------------------|-------------------------------------------------|------------------------------|-------------------------------|------------------|-------|-----------------|----------------------------------------------|-----------------------------|------------------------|
|                                                                                                    |                                                 |                              |                               |                  |       |                 |                                              |                             |                        |
|                                                                                                    |                                                 |                              |                               |                  |       |                 |                                              |                             |                        |
|                                                                                                    |                                                 |                              |                               |                  |       |                 |                                              |                             |                        |
|                                                                                                    |                                                 |                              |                               |                  |       |                 |                                              |                             |                        |
|                                                                                                    |                                                 |                              |                               |                  |       |                 |                                              |                             |                        |
|                                                                                                    |                                                 |                              |                               |                  |       |                 |                                              |                             |                        |
|                                                                                                    |                                                 |                              |                               |                  |       |                 |                                              |                             |                        |
|                                                                                                    |                                                 |                              |                               |                  |       |                 |                                              |                             |                        |
|                                                                                                    |                                                 |                              |                               |                  |       |                 |                                              |                             |                        |
|                                                                                                    |                                                 |                              |                               |                  |       |                 |                                              |                             |                        |
|                                                                                                    |                                                 |                              |                               |                  |       |                 |                                              |                             |                        |
|                                                                                                    |                                                 |                              |                               |                  |       |                 |                                              |                             |                        |
|                                                                                                    |                                                 |                              |                               |                  |       |                 |                                              |                             |                        |
|                                                                                                    |                                                 |                              |                               |                  |       |                 |                                              |                             |                        |
|                                                                                                    |                                                 |                              |                               |                  |       |                 |                                              |                             |                        |
|                                                                                                    |                                                 |                              |                               |                  |       |                 |                                              |                             |                        |
|                                                                                                    |                                                 |                              |                               |                  |       |                 |                                              |                             |                        |
|                                                                                                    |                                                 |                              |                               |                  |       |                 |                                              |                             |                        |
|                                                                                                    |                                                 |                              |                               |                  |       |                 |                                              |                             |                        |
|                                                                                                    |                                                 |                              |                               |                  |       |                 |                                              |                             |                        |
|                                                                                                    |                                                 |                              |                               |                  |       |                 |                                              |                             |                        |
|                                                                                                    |                                                 |                              |                               |                  |       |                 |                                              |                             |                        |
|                                                                                                    |                                                 |                              |                               |                  |       |                 |                                              |                             |                        |
|                                                                                                    |                                                 |                              |                               |                  |       |                 |                                              |                             |                        |
|                                                                                                    |                                                 |                              |                               |                  |       |                 |                                              |                             |                        |
|                                                                                                    |                                                 |                              |                               |                  |       |                 |                                              |                             |                        |
| Graha Family Bl (031)6758392                                                                                                    |                                                 |                              |                               |                  |       |                 |                                              |                             |                        |
| Linum<br>PU001<br>03-Sep-12<br>Rine Ratriningrum 3. Baruk Utara  (031)8786778<br>07-Jan-86<br>Perempusan                                                                                                    | Doto:<br><b>ID</b><br>» PT001<br>PT006<br>PTOOT | PT. Telkom<br>PT. Telkom     | 06-Oct-12<br>$06 - O(d - 12)$ | 245680<br>245680 | 10009 | Eucky Yulitasan | Anggara Afianto Graha Family BL (031)6758392 | $16 - 34 - 77$<br>04-0ct-77 | Perempuan<br>Laki-laki |

Gambar 4.66 Hasil Uji Coba Membatalkan Penyimpanan dan Ubah Data Pasien

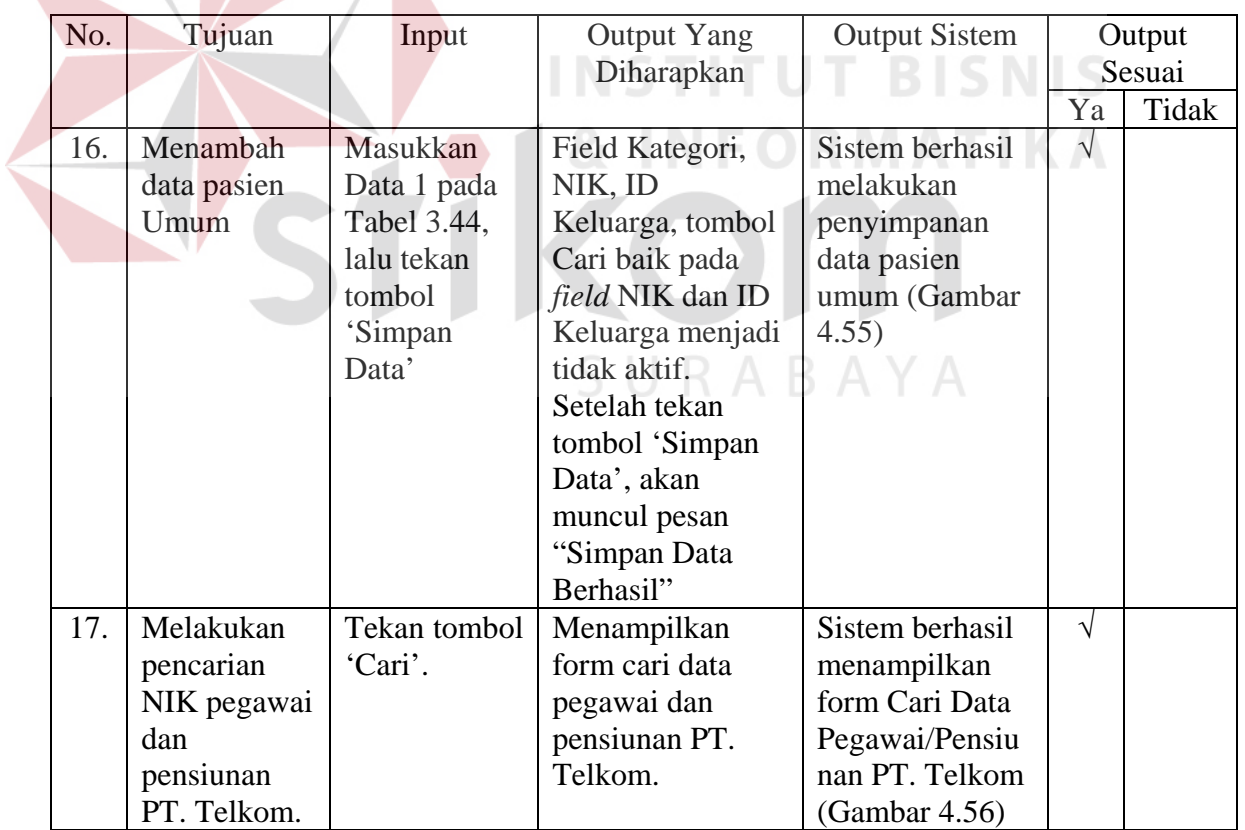

# Tabel 4.3 Hasil Uji Coba Form Entri Data Pasien

| No. | Tujuan              | Input                         | <b>Output Yang</b>               | <b>Output Sistem</b>           |            | Output |
|-----|---------------------|-------------------------------|----------------------------------|--------------------------------|------------|--------|
|     |                     |                               | Diharapkan                       |                                |            | Sesuai |
|     |                     |                               |                                  |                                | Ya         | Tidak  |
| 18. | Menampilka<br>n NIK | Klik dua kali<br>data pegawai | Form cari data<br>pegawai dan    | Sistem berhasil<br>menampilkan | $\sqrt{ }$ |        |
|     | pegawai dan         | atau                          | pensiunan PT.                    | data                           |            |        |
|     | pensiunan           | pensiunan                     | Telkom akan                      | pegawai/pensi                  |            |        |
|     | pada <i>field</i>   | pada                          | menutup, dan                     | unan PT.                       |            |        |
|     | NIK.                | <b>GridView</b>               | field NIK, Nama,                 | Telkom pada                    |            |        |
|     |                     | dalam form                    | Alamat, Telepon,                 | kolom isian                    |            |        |
|     |                     | cari data                     | Tanggal Lahir,                   | yang ada                       |            |        |
|     |                     | pegawai dan                   | dan Jenis                        | (Gambar 4.57)                  |            |        |
|     |                     | pensiunan.                    | Kelamin akan                     |                                |            |        |
|     |                     |                               | terisi data                      |                                |            |        |
|     |                     |                               | pegawai atau                     |                                |            |        |
|     |                     |                               | pensiunan sesuai                 |                                |            |        |
|     |                     |                               | NIK yang dicari.                 |                                |            |        |
| 19. | Menambah            | Masukkan                      | Field ID Keluarga                | Sistem berhasil                | $\sqrt{}$  |        |
|     | data pasien         | Data 2 pada                   | dan tombol 'Cari'                | menambah                       |            |        |
|     | PT. Telkom          | tabel<br>3.41,                | pada ID Keluarga                 | data pasien PT.                |            |        |
|     | dengan              | lalu<br>tekan                 | menjadi tidak                    | Telkom                         |            |        |
|     | kategori            | tombol                        | aktif. Setelah                   | dengan                         |            |        |
|     | Pegawai/Pen         | 'Simpan                       | tombol 'Simpan                   | kategori                       |            |        |
|     | siunan              | Data'                         | Data' ditekan                    | Pegawai/Pensi                  |            |        |
|     |                     |                               | akan muncul                      | unan (Gambar                   |            |        |
|     |                     |                               | pesan 'Simpan<br>Data Berhasil'. | 4.58)                          |            |        |
| 20. | Melakukan           | Tekan tombol                  |                                  | Sistem berhasil                | $\sqrt{}$  |        |
|     | pencarian ID        | 'Cari'.                       | Menampilkan<br>form cari data    | menampilkan                    |            |        |
|     | Keluarga PT.        |                               | keluarga PT.                     | Form Cari                      |            |        |
|     | Telkom              |                               | Telkom.                          | Data Keluarga                  |            |        |
|     |                     |                               |                                  | PT. Telkom                     |            |        |
|     |                     |                               |                                  | (Gambar 4.59)                  |            |        |

Tabel 4.3 Hasil Uji Coba Form Entri Data Pasien (Lanjutan)

| No. | Tujuan                                                                  | Input                                                                                                    | <b>Output Yang</b>                                                                                                    | <b>Output Sistem</b>                                                                                                    |            | Output |
|-----|-------------------------------------------------------------------------|----------------------------------------------------------------------------------------------------|----------------------------------------------------------------------------------------------------|----------------------------------------------------------------------------------------------------|------------|--------|
|     |                                                                         |                                                                                                    | Diharapkan                                                                                                    |                                                                                                    |            | Sesuai |
|     |                                                                         |                                                                                                    |                                                                                                    |                                                                                                    | Ya         | Tidak  |
| 21. | Menampilka<br>$n$ ID<br>Keluarga<br>field ID<br>Keluarga.               | Klik dua kali<br>data pegawai<br>atau<br>pensiunan<br>pada<br>GridView<br>dalam form<br>cari data<br>keluarga PT.<br>Telkom. | Form cari data<br>pegawai dan<br>pensiunan PT.<br>Telkom akan<br>menutup, dan<br>field ID Keluarga,<br>Nama, Alamat,<br>Telepon, Tanggal<br>Lahir, dan Jenis<br>Kelamin akan<br>terisi data<br>pegawai atau<br>pensiunan sesuai<br>ID Keluarga yang | Sistem berhasil<br>menampilkan<br>data keluarga<br>PT. Telkom<br>pada kolom<br>isian (Gambar<br>4.60)                       | $\sqrt{}$  |        |
| 22. | Menambah<br>data pasien<br>PT. Telkom<br>dengan<br>kategori<br>Keluarga | Masukkan<br>Data 3 pada<br>tabel 3.41,<br>lalu tekan<br>tombol<br>'Simpan<br>Data'.                                          | dicari.<br>Muncul pesan<br>'Simpan Data<br>Berhasil.                                                                                                    | Sistem berhasil<br>melakukan<br>penyimpanan<br>data pasien PT.<br>Telkom<br>dengan<br>kategori<br>Keluarga<br>(Gambar 4.61) | $\sqrt{}$  |        |
| 23. | Menampilka<br>n data pasien<br>yang ingin<br>diubah.                    | Pilih data<br>yang ingin<br>diubah pada<br>GridView,<br>lalu klik dua<br>kali pada data<br>yang dipilih                      | Data pada<br>GridView yang<br>telah dipilih akan<br>muncul pada field<br>isian data.                                                                                                    | Sistem berhasil<br>menampilkan<br>data pasien<br>yang ingin<br>diubah pada<br>field isian data<br>(Gambar 4.62)             | $\sqrt{}$  |        |
| 24. | Mengubah<br>data pasien.                                                | Ubah data<br>sesuai dengan<br>data yang<br>baru, lalu<br>tekan tombol<br>'Simpan<br>data'.                                   | Muncul pesan<br>'Ubah Data<br>Berhasil.' dan<br>data pasien yang<br>berubah sesuai<br>dengan data<br>pasien yang baru.                                                                                                    | Sistem berhasil<br>melakukan<br>ubah data pada<br>data sesuai<br>dengan data<br>pasien yang<br>baru (Gambar<br>4.63)        | $\sqrt{ }$ |        |

Tabel 4.3 Hasil Uji Coba Form Entri Data Pasien (Lanjutan)(1)

| No. | Tujuan       | Input         | <b>Output Yang</b> | <b>Output Sistem</b> |            | Output |
|-----|--------------|---------------|--------------------|----------------------|------------|--------|
|     |              |               | Diharapkan         |                      |            | Sesuai |
|     |              |               |                    |                      | Ya         | Tidak  |
| 25. | Menghindari  | Memasukkan    | Muncul pesan       | Sistem berhasil      | $\sqrt{}$  |        |
|     | data pasien  | data pasien   | yang akan          | melakukan            |            |        |
|     | yang kosong. | dengan        | menunjukkan data   | validasi data        |            |        |
|     |              | mengosongka   | mana yang belum    | pasien yang          |            |        |
|     |              | n salah saru  | diisi, dan data    | kosong               |            |        |
|     |              | field         | tidak tersimpan    | (Gambar 4.64)        |            |        |
|     |              | kemudian      | pada tabel Pasien. |                      |            |        |
|     |              | menekan       |                    |                      |            |        |
|     |              | tombol        |                    |                      |            |        |
|     |              | 'Simpan       |                    |                      |            |        |
|     |              | Data'.        |                    |                      |            |        |
| 26. | Menghindari  | Lakukan       | Muncul pesan       | Sistem berhasil      | $\sqrt{}$  |        |
|     | data pasien  | proses        | 'Data sudah ada'   | melakukan            |            |        |
|     | yang sama.   | menambah      | dan data tidak     | validasi             |            |        |
|     |              | data pasien   | tersimpan pada     | terhadap data        |            |        |
|     |              | dengan data 1 | tabel Pasien.      | pasien yang          |            |        |
|     |              | pada tabel    |                    | sama (Gambar         |            |        |
|     |              | 3.41,         |                    | 4.65)                |            |        |
|     |              | kemudian      |                    |                      |            |        |
|     |              | tekan tombol  |                    |                      |            |        |
|     |              | 'Simpan       |                    |                      |            |        |
|     |              | Data'.        |                    |                      |            |        |
| 27. | Membatalka   | Memasukkan    | Semua field        | Sistem berhasil      | $\sqrt{ }$ |        |
|     | n            | Data 1 pada   | kosong dan data    | membatalkan          |            |        |
|     | penyimpanan  | tabel 3.41,   | tidak tersimpan    | penyimpanan          |            |        |
|     | dan ubah     | kemudian      | pada tabel Pasien. | maupun ubah          |            |        |
|     | data pasien. | menekan       |                    | data pasien          |            |        |
|     |              | tombol        |                    | (Gambar 4.66)        |            |        |
|     |              | 'Batal'.      |                    |                      |            |        |

Tabel 4.3 Hasil Uji Coba Form Entri Data Pasien (Lanjutan)(2)

Jumlah presentase keberhasilan uji coba dihitung dengan menggunakan rumus:

Jumlah Presentase = 
$$
\frac{Jumlah Uji Coba Berhasil}{Jumlah Data} \times 100\%
$$

Hasil uji coba:

Jumlah Presentase = 
$$
\frac{12}{12} x 100 % = 100%
$$

### **D. Uji Coba Form Entri Data Dokter**

Uji coba form entri data dokter digunakan untuk memeriksa fungsi pengelolaan data dokter. Fungsi pengelolaan data dokter ini adalah fungsi penyimpanan dan fungsi ubah data dokter. Uji coba tahap pertama adalah memeriksa fungsi penyimpanan data dokter. Untuk melakukan penyimpanan data dokter, data yang diperlukan adalah ID Dokter, Poli, Nama Dokter, Jenis Kelamin, Alamat, Telepon, Email, No Ijin Praktek. Setelah tombol Simpan Data ditekan, maka data akan tersimpan ke dalam database. Hal ini ditunjukkan pada Gambar 4.67.

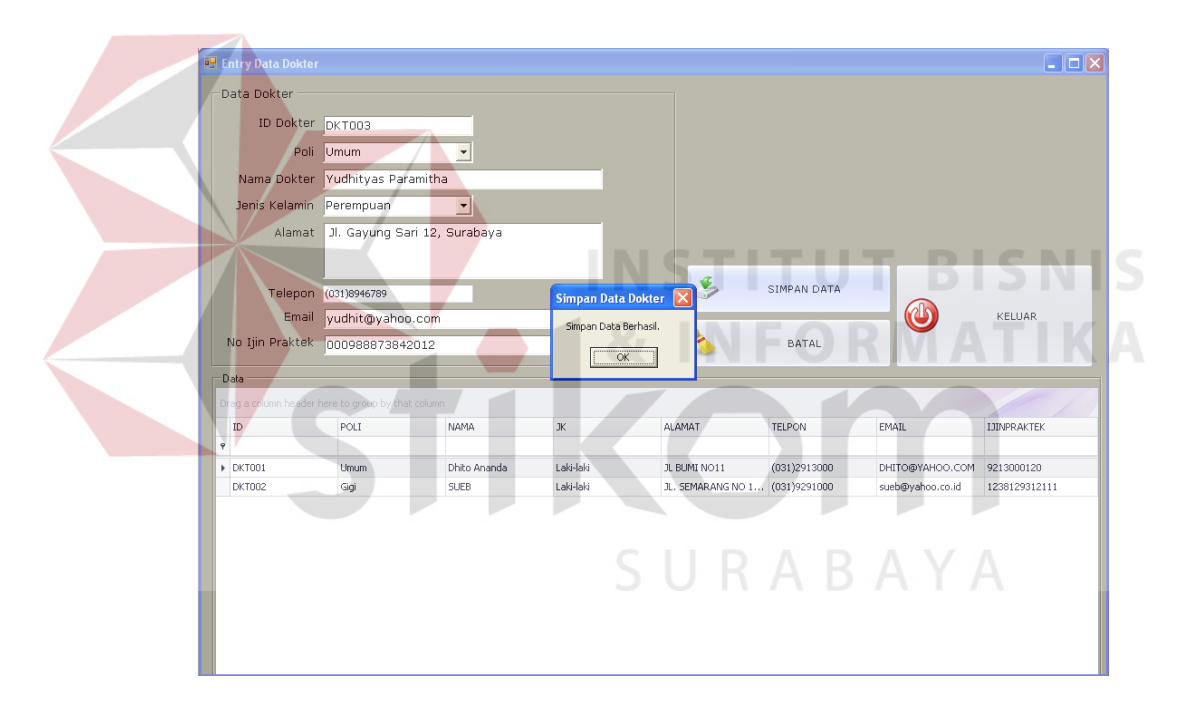

Gambar 4.67 Hasil Uji Coba Menambah Data Dokter

Uji coba selanjutnya adalah memeriksan fungsi ubah data dokter. Untuk melakukan ubah data, pertama-tama yang perlu dilakukan adalah menampilkan data dokter yang ingin diubah. Hal ini dilakukan dengan cara menekan dua kali data yang ingin diubah pada Grid Data dan data akan tampil pada setiap kolom yang ada. Hal ini ditunjukkan pada Gambar 4.68. Apabila ubah data telah dilakukan, tekan tombol

Simpan Data maka data akan berhasil diubah. Hasil dari proses ini ditunjukkan pada Gambar 4.69.

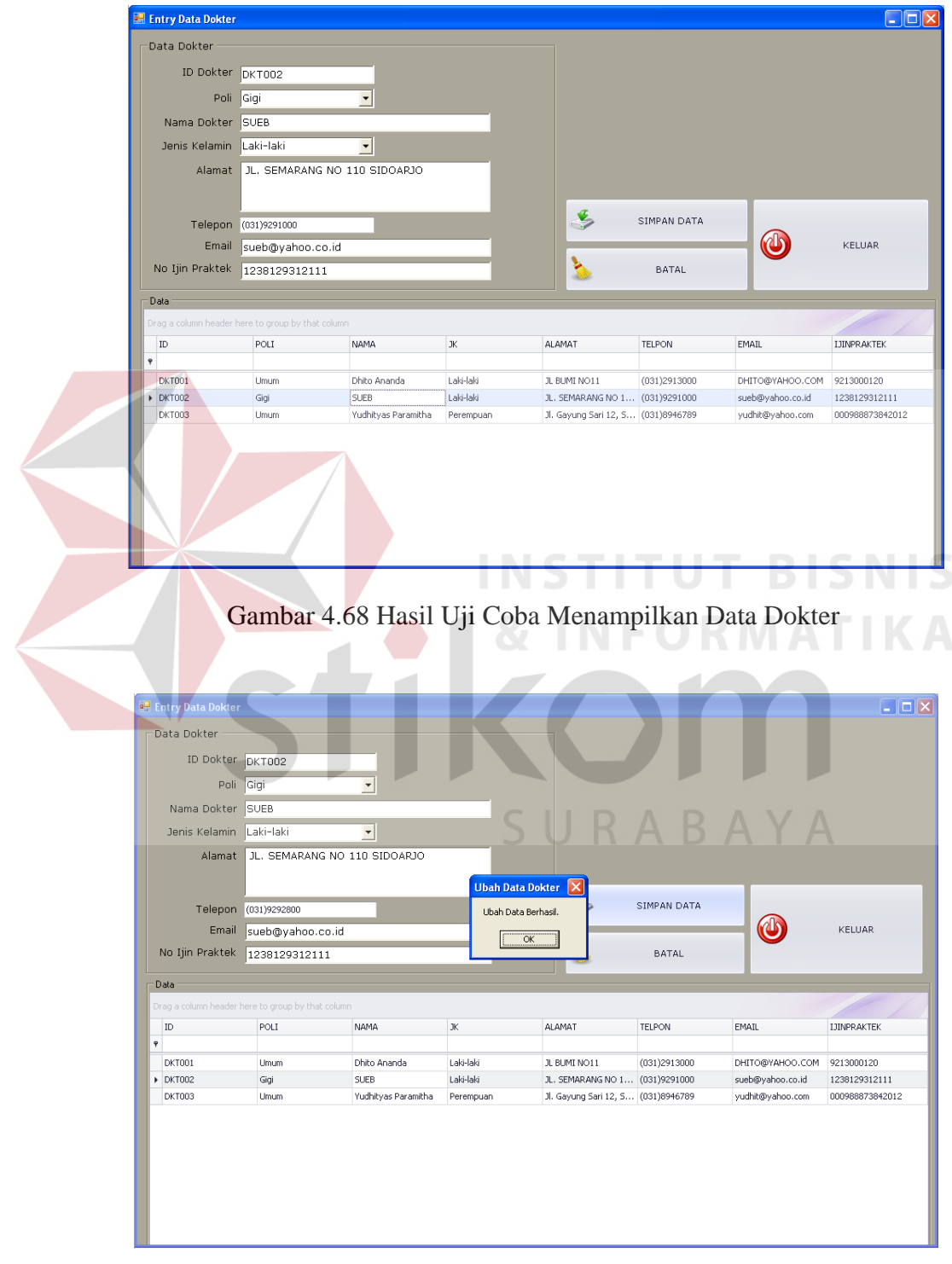

Gambar 4.69 Hasil Uji Coba Ubah Data Dokter

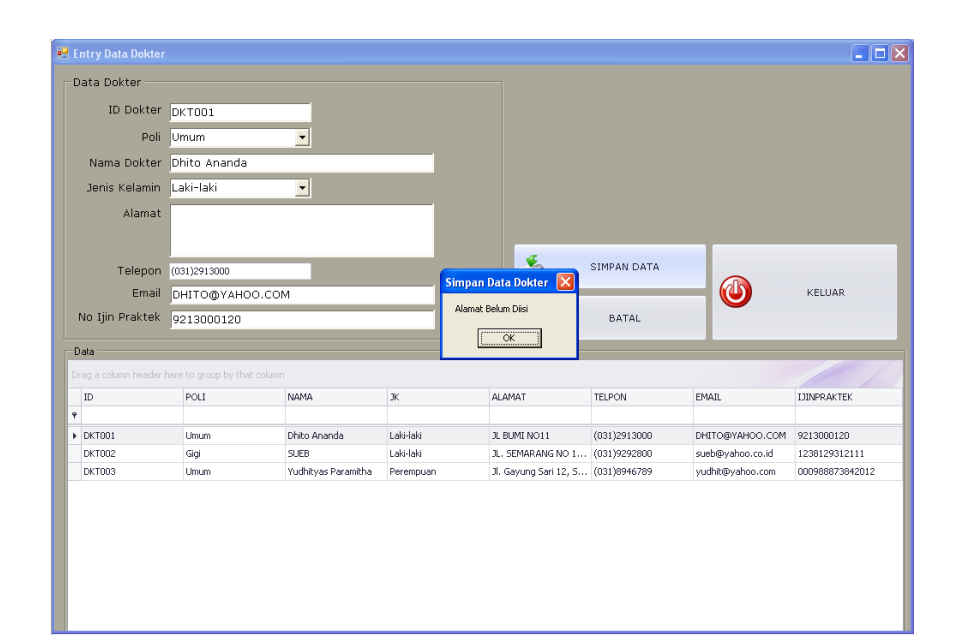

Gambar 4.70 Hasil Uji Coba Validasi Data Dokter Yang Kosong

Gambar 4.70 merupakan hasil uji coba data dokter yang kosong. Hasil uji coba tersebut merupakan salah satu hasil uji coba validasi data, yaitu validasi data yang kosong. Hal ini perlu dilakukan untuk menghindari adanya informasi yang hilang pada data dokter yang ada. Uji coba validasi data selanjutnya adalah validasi data dokter yang sama. Hal ini dilakukan untuk menghindari adanya data dokter yang sama di dalam database. Hasil uji coba ini ditunjukkan pada Gambar 4.71. Uji coba untuk membatalkan penyimpanan dan ubah data dokter ditunjukkan pada Gambar 4.72.

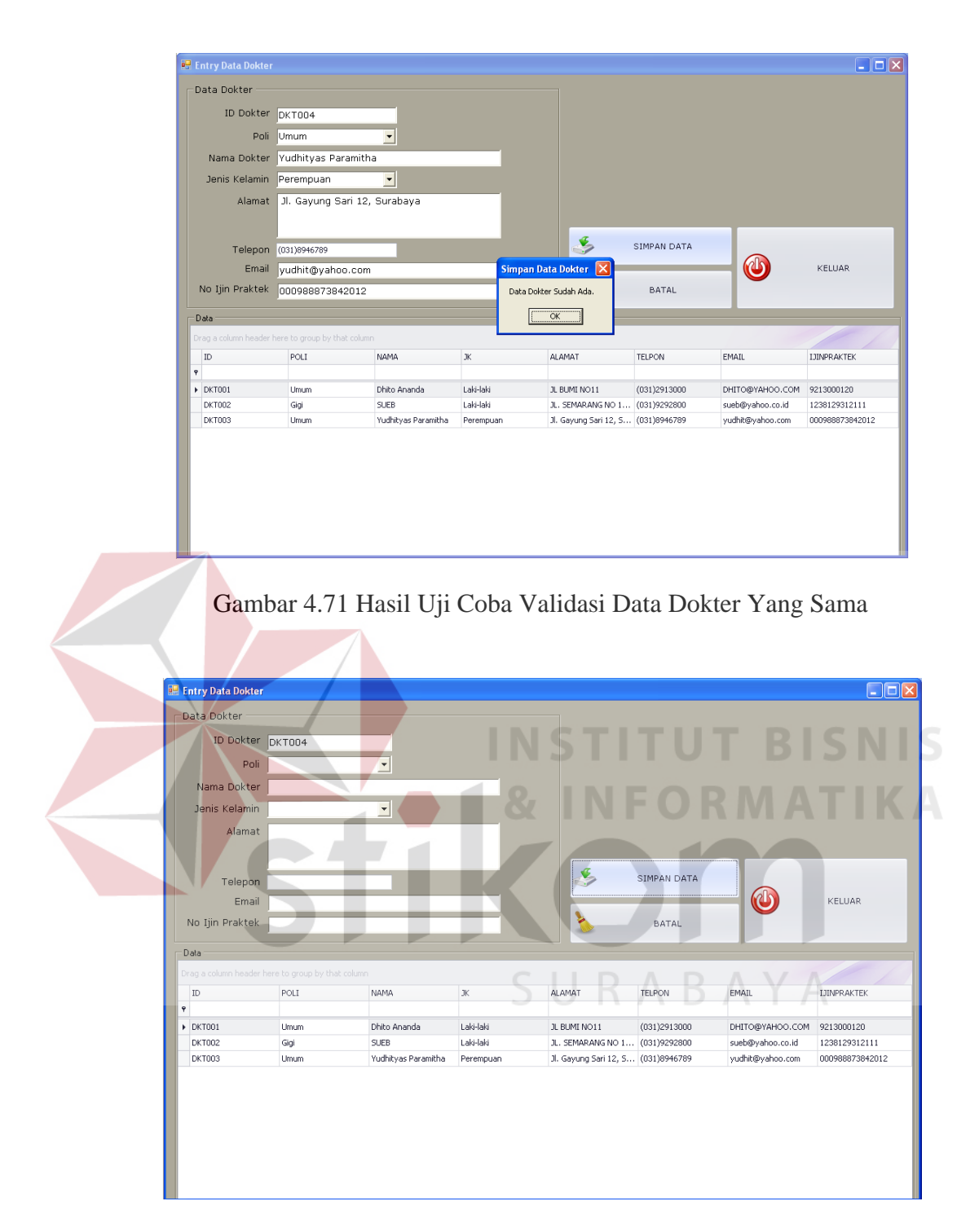

Gambar 4.72 Hasil Uji Coba Membatalkan Penyimpanan Data dan Ubah Data Dokter

| No. | Tujuan        | Input                   | <b>Output Yang</b>  | <b>Output Sistem</b> |            | Output |
|-----|---------------|-------------------------|---------------------|----------------------|------------|--------|
|     |               |                         | Diharapkan          |                      |            | Sesuai |
|     |               |                         |                     |                      | Ya         | Tidak  |
| 28. | Menambah      | Masukkan data           | Muncul pesan        | Sistem berhasil      | $\sqrt{}$  |        |
|     | data dokter.  | 1 pada Tabel            | 'Simpan Data        | melakukan            |            |        |
|     |               | 3.43 lalu tekan         | Berhasil.'          | penyimpanan          |            |        |
|     |               | tombol                  |                     | data dokter          |            |        |
|     |               | 'Simpan Data'.          |                     | (Gambar 4.67)        |            |        |
| 29. | Menampilka    | Klik dua kali           | Data dokter yang    | Sistem berhasil      | $\sqrt{ }$ |        |
|     | n data dokter | pada GridView           | ingin diubah akan   | menampilkan          |            |        |
|     | yang ingin    | pada data               | muncul pada         | data dokter          |            |        |
|     | diubah.       | dokter yang             | masing-masing       | yang akan            |            |        |
|     |               |                         |                     |                      |            |        |
|     |               | ingin diubah.           | <i>field</i> isian. | diubah pada          |            |        |
|     |               |                         |                     | masing-masing        |            |        |
|     |               |                         |                     | <i>field</i> isian   |            |        |
|     |               |                         |                     | (Gambar 4.68)        |            |        |
| 30. | Mengubah      | Ubah data               | Muncul pesan        | Sistem berhasil      | $\sqrt{}$  |        |
|     | data dokter.  | pada <i>field</i> isian | 'Ubah Data          | melakukan            |            |        |
|     |               | dengan data             | Berhasil' dan data  | ubah data            |            |        |
|     |               | yang baru lalu          | dokter berubah      | dokter               |            |        |
|     |               | klik tombol             | menjadi data        | (Gambar 4.69)        | S          |        |
|     |               | 'Simpan Data'.          | dokter yang baru.   |                      |            |        |
| 31. | Menghindari   | Masukkan data           | Muncul pesan        | Sistem berhasil      | $\sqrt{}$  |        |
|     | data yang     | dokter dengan           | yang akan           | melakukan            |            |        |
|     | kosong.       | mengosongkan            | menunjukkan data    | validasi data        |            |        |
|     |               | salah satu field        | mana yang belum     | dokter yang          |            |        |
|     |               | lalu tekan              | diisi, dan data     | kosong               |            |        |
|     |               | tombol                  | tidak akan          | (Gambar 4.70)        |            |        |
|     |               | 'Simpan Data'           | tersimpan ke        |                      |            |        |
|     |               |                         | dalam tabel         |                      |            |        |
|     |               |                         | Dokter.             |                      |            |        |
| 32. | Menghindari   | Lakukan                 | Muncul pesan        | Sistem berhasil      | $\sqrt{}$  |        |
|     | data dokter   | proses                  | 'Data Dokter        | melakukan            |            |        |
|     | yang sama.    | menambah                | sudah ada.', dan    | validasi data        |            |        |
|     |               | data dengan             | data tidak akan     | dokter yang          |            |        |
|     |               | Data 1 pada             | tersimpan dalam     | sama (Gambar         |            |        |
|     |               | tabel 3.43 lalu         | tabel Dokter.       | 4.71)                |            |        |
|     |               | tekan tombol            |                     |                      |            |        |
|     |               | 'Simpan'.               |                     |                      |            |        |
| 33. | Membatalka    | Memasukkan              | Semua field         | Sistem berhasil      | $\sqrt{}$  |        |
|     | n             | Data 1 pada             | kosong dan data     | membatalkan          |            |        |
|     | penyimpanan   | tabel 3.43,             | tidak tersimpan     | penyimpanan          |            |        |
|     | dan ubah      | kemudian                | pada tabel Dokter.  | dan ubah data        |            |        |
|     | data dokter.  | menekan                 |                     | dokter               |            |        |
|     |               | tombol 'Batal'.         |                     | (Gambar 4.72)        |            |        |
|     |               |                         |                     |                      |            |        |

Tabel 4.4 Hasil Uji Coba Form Entri Data Dokter

Jumlah presentase keberhasilan uji coba dihitung dengan menggunakan rumus:

Jumlah Presentase  $=\frac{Jumlah Uji Coba Berhasil}{Jumlah Data}$  x 100%

Hasil uji coba:

Jumlah Presentase =  $\frac{6}{6}$  x 100 % = 100%

#### **E. Uji Coba Form Entri Data Obat**

Uji coba form entri data obat digunakan untuk memeriksa fungsi pengelolaan data obat. Fungsi pengelolaan data obat yaitu fungsi penyimpanan data dan fungsi ubah data obat. Untuk melakukan penambahan atau penyimpanan data, data obat yang diperlukan adalah ID Obat, Nama Obat, Jenis Obat, Golongan Obat, Dosis Obat, Ukuran Obat, Kemasan, Tanggal Expire, dan Harga Per Satuan. Setelah data tersebut diisi, tekan tombol Simpan Data, maka data obat yang baru akan tersimpan ke dalam database. Hal ini ditunjukkan pada Gambar 4.73.

|   |                                                    | ID Obat  | obt005     |                   |                                 |                            |               |                       |                              |                              |
|---|----------------------------------------------------|----------|------------|-------------------|---------------------------------|----------------------------|---------------|-----------------------|------------------------------|------------------------------|
|   | Nama Obat                                          |          | Phinos     |                   |                                 |                            |               |                       |                              |                              |
|   |                                                    |          |            |                   |                                 |                            |               |                       |                              |                              |
|   | Jenis Obat                                         |          | Dagang     |                   | $\overline{ }$                  |                            |               |                       |                              |                              |
|   | Golongan Obat                                      |          | Obat Bebas |                   | $\overline{\phantom{a}}$        |                            |               |                       |                              |                              |
|   | Dosis Obat                                         |          | 200        |                   |                                 |                            |               |                       |                              |                              |
|   | Ukuran Obat                                        |          | rixg       |                   |                                 |                            |               |                       |                              |                              |
|   |                                                    | Kemasan  | Strip      |                   |                                 |                            | 思             | SIMPAN DATA           |                              |                              |
|   | Tanggal Expire                                     |          |            | 06 October , 2014 |                                 | Simpan Data Obat           | Γ×            |                       |                              | KELLIAR                      |
|   | Harga Per Satuan                                   |          | 4500       |                   |                                 | Sinpan Data Obat Berhasil. |               | <b>BATAL</b>          |                              |                              |
|   | Dring a column header here to genus by thos column |          |            |                   |                                 |                            |               |                       |                              |                              |
|   |                                                    | NAMA     |            | 3005              | GOLONGAN.                       | DOSIS.                     | <b>UIGRAN</b> | KEHASAN               | TANGGALEXPIRE                | <b>HARGAPERSATUAN</b>        |
|   | ID                                                 |          |            |                   |                                 |                            |               |                       |                              |                              |
|   |                                                    |          |            |                   |                                 |                            |               |                       |                              |                              |
|   | $+ 686001$                                         | AMORELIN |            | Generik           | Obat Bebas Terba                | 500 mg                     |               | <b>STRIP</b>          | $21 - Aug - 10$              |                              |
|   | 001002                                             | PANADOL. |            | Dogarig           | Obat Behas                      | 500 mg                     |               | STRIP.                | 21-Aug-15                    |                              |
| ٠ | obt003<br>obt004                                   | Decolgen | OBH COMBI  | Dagang<br>Dagang  | <b>Obat Bebas</b><br>Obat Keras | 300 ml<br>400 mg           |               | <b>BOTOL</b><br>Strip | $21 - Aug - 15$<br>15-Dec-15 | 1250<br>1100<br>8000<br>5000 |

Gambar 4.73 Hasil Uji Coba Menambah Data Obat

Fungsi pengelolaan data obat berikutnya adalah ubah data. Untuk mengubah data, hal yang pertama harus dilakukan adalah memilih data obat yang ingin diubah pada Grid Data, lalu tekan dua kali pada data yang diinginkan. Data obat yang dipilih secara otomatis akan tampil pada setiap *field* isian yang ada. Hal ini ditunjukkan pada Gambar 4.74. Setelah mengubah data, tekan tombol Simpan Data, maka perubahan data obat tersebut akan tersimpan pada database. Hasil uji coba ubah data ini dapat dilihat pada gambar 4.75.

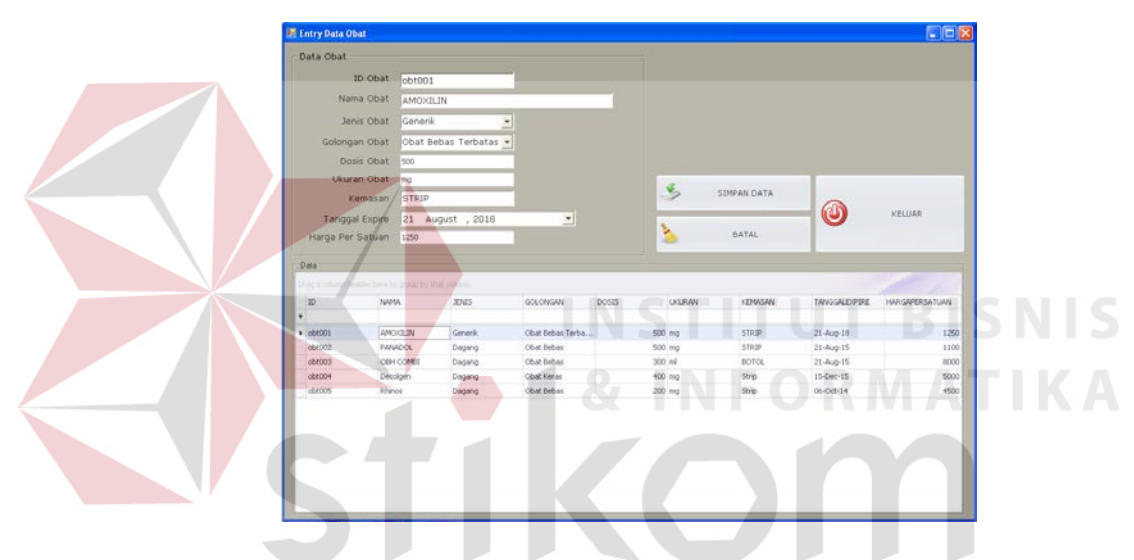

Gambar 4.74 Hasil Uji Coba Menampilkan Data Obat

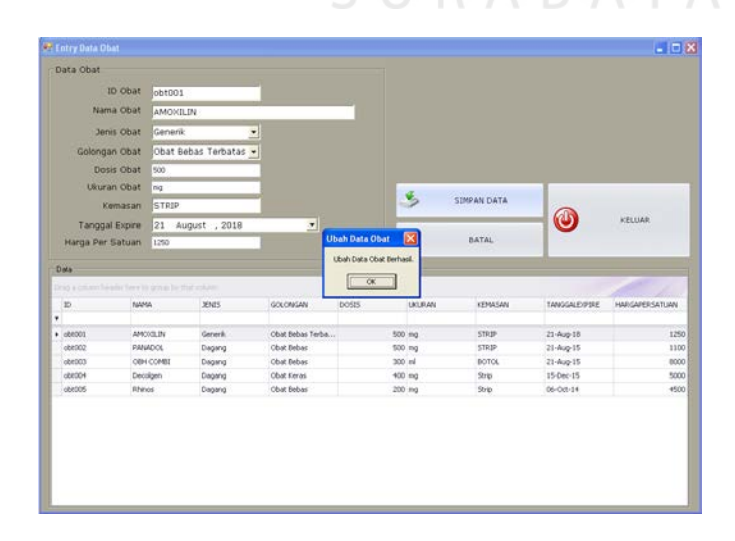

Gambar 4.75 Hasil Uji Coba Ubah Data Obat

Uji coba selanjutnya adalah uji coba validasi data obat. Uji coba validasi data ini meliputi validasi data obat yang kosong dan validasi data obat yang sama. Uji coba validasi data yang kosong sangat diperlukan untuk menghindari adanya informasi yang tidak lengkap pada data obat. Hasil uji coba ini ditunjukkan pada Gambar 4.76. Uji coba validasi berikutnya adalah uji coba validasi data yang sama. Hal ini dilakukan untuk menghindari memasukkan data obat yang sama dengan yang telah dientrikan sebelumnya. Hasil uji coba ini ditunjukkan pada Gambar 4.77. Sedangkan uji coba membatalkan penyimpanan dan ubah data obat dapat dilihat pada Gambar 4.78.

|   | <b>E.</b> Entry Data Obat                         |                    |                          |                          |                         |                         |                |                        | $\blacksquare$ $\blacksquare$ $\blacksquare$ |
|---|---------------------------------------------------|--------------------|--------------------------|--------------------------|-------------------------|-------------------------|----------------|------------------------|----------------------------------------------|
|   | Data Obat                                         |                    |                          |                          |                         |                         |                |                        |                                              |
|   | ID Obat                                           | obt003             |                          |                          |                         |                         |                |                        |                                              |
|   |                                                   |                    |                          |                          |                         |                         |                |                        |                                              |
|   | Nama Obat                                         | OBH COMBI          |                          |                          |                         |                         |                |                        |                                              |
|   | Jenis Obat                                        | Dagang             | $\overline{\mathbf{r}}$  |                          |                         |                         |                | <b>TITUT BISN</b>      |                                              |
|   | Golongan Obat                                     | Obat Bebas         | $\overline{\phantom{a}}$ |                          |                         |                         |                |                        |                                              |
|   | Dosis Obat                                        |                    |                          |                          |                         |                         |                |                        |                                              |
|   | Ukuran Obat                                       | Inl                |                          |                          |                         |                         |                |                        |                                              |
|   |                                                   |                    |                          |                          |                         |                         | SIMPAN DATA    |                        |                                              |
|   | Kemasan                                           | <b>BOTOL</b>       |                          |                          | <b>Simpan Data Obat</b> | $\overline{\mathbf{x}}$ |                |                        |                                              |
|   |                                                   |                    |                          |                          |                         |                         |                |                        |                                              |
|   | Tanggal Expire                                    |                    | 21 August , 2015         |                          | Dosis Belum Diisi       |                         |                |                        | <b>KELUAR</b>                                |
|   | Harga Per Satuan                                  | 8000               |                          |                          |                         |                         | BATAL          |                        |                                              |
|   |                                                   |                    |                          |                          | OK                      |                         |                |                        |                                              |
|   | Data:                                             |                    |                          |                          |                         |                         |                |                        |                                              |
|   | Drag a column header here to group by that column |                    |                          |                          |                         |                         |                |                        |                                              |
|   | ID                                                | NAMA               | <b>JENIS</b>             | GOLONGAN                 | <b>DOSIS</b>            | <b>UKURAN</b>           | KEMASAN        | TANGGALEXPIRE          |                                              |
| 9 |                                                   |                    |                          |                          |                         |                         |                |                        | HARGAPERSATUAN                               |
|   | obt001                                            | <b>AMOXILIN</b>    | Generik                  | Obat Bebas Terba         |                         | 500 mg                  | STRIP          | 21-Aug-18              |                                              |
|   | obt002                                            | PANADOL            | Dagang                   | Obat Bebas               |                         | 500 mg                  | STRIP          | 21-Aug-15              |                                              |
|   | $\triangleright$ obt003                           | OBH COMBI          | Dagang                   | Obat Bebas               |                         | 300 ml                  | <b>BOTOL</b>   | 21-Aug-15              |                                              |
|   | obt004<br>obt005                                  | Decolgen<br>Rhinos | Dagang<br>Dagang         | Obat Keras<br>Obat Bebas |                         | 400 mg<br>200 mg        | Strip<br>Strip | 15-Dec-15<br>06-Oct-14 | 1250<br>1100<br>8000<br>5000<br>4500         |

Gambar 4.76 Hasil Uji Coba Validasi Data Obat Yang Kosong

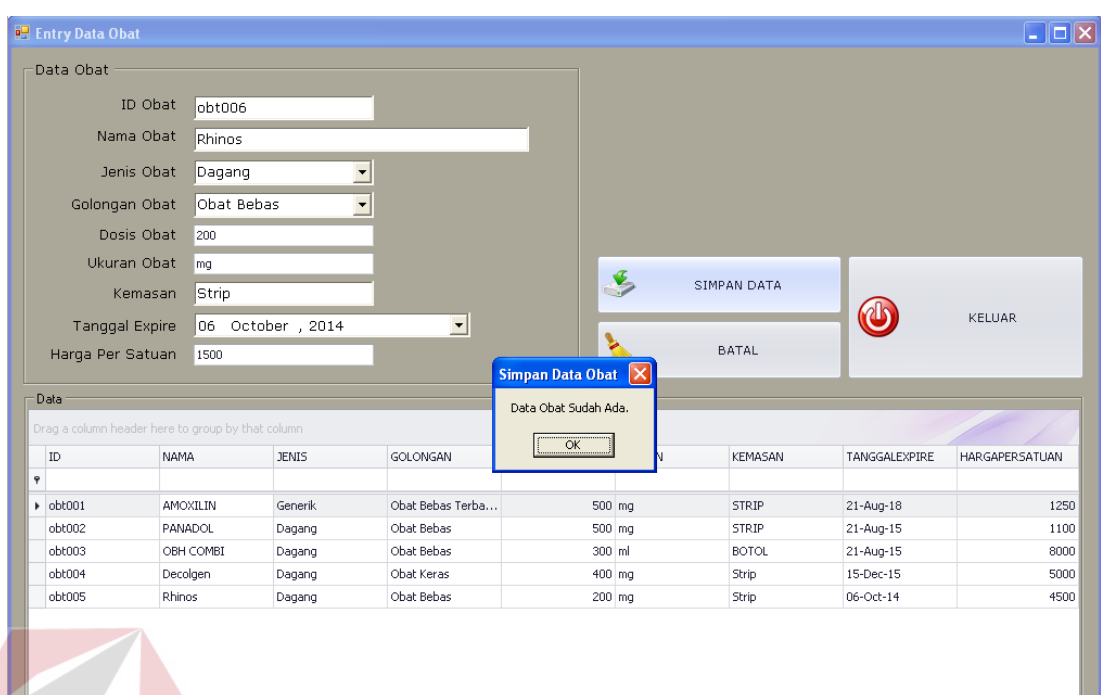

Gambar 4.77 Hasil Uji Coba Validasi Data Obat Yang Sama S

|   | <b>Entry Data Obat</b>                                                        |                    |                   |                          |                  |               |                |                            | $ \ $ o $\ $ $\times$                                  |
|---|-------------------------------------------------------------------------------|--------------------|-------------------|--------------------------|------------------|---------------|----------------|----------------------------|--------------------------------------------------------|
|   | Data Obat                                                                     |                    |                   |                          |                  |               |                |                            |                                                        |
|   | ID Obat                                                                       | obt006             |                   |                          |                  |               |                |                            |                                                        |
|   | Nama Obat                                                                     |                    |                   |                          |                  |               |                |                            |                                                        |
|   | Jenis Obat                                                                    |                    |                   | $\overline{\phantom{0}}$ |                  |               |                |                            |                                                        |
|   | Golongan Obat                                                                 |                    |                   | $\overline{\phantom{a}}$ |                  |               |                |                            |                                                        |
|   | Dosis Obat                                                                    |                    |                   |                          |                  |               |                |                            |                                                        |
|   |                                                                               |                    |                   |                          |                  |               |                |                            |                                                        |
|   | Ukuran Obat                                                                   |                    |                   |                          |                  |               | SIMPAN DATA    |                            |                                                        |
|   |                                                                               |                    |                   |                          |                  |               |                |                            |                                                        |
|   | Kemasan                                                                       |                    |                   |                          |                  |               |                |                            |                                                        |
|   | Tanggal Expire                                                                |                    | 06 October , 2012 | $\blacksquare$           |                  |               |                |                            | KELUAR                                                 |
|   | Harga Per Satuan<br>Data<br>Drag a column header here to group by that column |                    |                   |                          |                  |               | <b>BATAL</b>   |                            |                                                        |
|   | ID                                                                            | NAMA               | <b>JENIS</b>      | GOLONGAN                 | <b>DOSIS</b>     | <b>UKURAN</b> | KEMASAN        | TANGGALEXPIRE              |                                                        |
| 9 |                                                                               |                    |                   |                          |                  |               |                |                            |                                                        |
|   | $\triangleright$ obt001                                                       | AMOXILIN           | Generik           | Obat Bebas Terba         | 500 mg           |               | STRIP          | 21-Aug-18                  |                                                        |
|   | obt002                                                                        | PANADOL            | Dagang            | Obat Bebas               | 500 mg           |               | <b>STRIP</b>   | 21-Aug-15                  |                                                        |
|   | obt003                                                                        | OBH COMBI          | Dagang            | Obat Bebas               | 300 ml           |               | <b>BOTOL</b>   | 21-Aug-15                  |                                                        |
|   | obt004<br>obt005                                                              | Decolgen<br>Rhinos | Dagang<br>Dagang  | Obat Keras<br>Obat Bebas | 400 mg<br>200 mg |               | Strip<br>Strip | $15 - Dec-15$<br>06-Oct-14 | HARGAPERSATUAN<br>1250<br>1100<br>8000<br>5000<br>4500 |

Gambar 4.78 Hasil Uji Coba Membatalkan Penyimpanan dan Ubah Data Obat

| No. | Tujuan         | Input                            | <b>Output Yang</b>         | <b>Output Sistem</b>         |            | Output |
|-----|----------------|----------------------------------|----------------------------|------------------------------|------------|--------|
|     |                |                                  | Diharapkan                 |                              |            | Sesuai |
|     |                |                                  |                            |                              | Ya         | Tidak  |
| 34. | Menambah       | Masukkan data                    | Muncul pesan               | Sistem berhasil              | $\sqrt{}$  |        |
|     | data obat.     | 1 pada Tabel                     | 'Simpan Data               | melakukan                    |            |        |
|     |                | 3.45 lalu tekan                  | Obat Berhasil'             | penyimpanan                  |            |        |
|     |                | tombol                           |                            | data (Gambar                 |            |        |
|     |                | 'Simpan Data'.                   |                            | 4.73)                        |            |        |
| 35. | Menampilkan    | Klik dua kali                    | Data obat yang             | Sistem berhasil              | $\sqrt{}$  |        |
|     | data Obat      | pada GridView                    | ingin dirubah              | menampilkan                  |            |        |
|     | yang ingin     | pada data obat                   | akan muncul                | data obat yang               |            |        |
|     | diubah.        | yang ingin                       | pada masing-               | ingin diubah                 |            |        |
|     |                | diubah.                          | masing field               | (Gambar 4.74)                |            |        |
|     |                |                                  | isian.                     |                              |            |        |
| 36. | Mengubah       | Ubah data                        | Muncul pesan               | Sistem berhasil              | $\sqrt{ }$ |        |
|     | data obat.     | pada <i>field</i> isian          | 'Ubah Data                 | mengubah data                |            |        |
|     |                | dengan data                      | Obat Berhasil'             | obat (Gambar                 |            |        |
|     |                | yang baru lalu                   | dan data obat              | 4.75)                        |            |        |
|     |                | klik tombol                      | berubah menjadi            |                              |            |        |
|     |                | 'Simpan Data'.                   | data obat yang             |                              |            |        |
|     |                |                                  | baru.                      |                              |            |        |
|     | Menghindari    | Masukkan data                    | Muncul pesan               | Sistem berhasil              |            |        |
| 37. | data yang      | obat dengan                      | yang akan                  | melakukan                    |            |        |
|     |                |                                  | menunjukkan                | validasi data                |            |        |
|     | kosong.        | mengosongkan<br>salah satu field | data mana yang             |                              |            |        |
|     |                | lalu tekan                       | belum diisi, dan           | obat yang<br>kosong          |            |        |
|     |                | tombol                           | data tidak akan            | (Gambar 4.76)                |            |        |
|     |                | 'Simpan Data'                    | tersimpan ke               |                              |            |        |
|     |                |                                  | dalam tabel                |                              |            |        |
|     |                |                                  | Obat.                      |                              |            |        |
| 38. | Menghindari    | Lakukan                          |                            | Sistem berhasil              | $\sqrt{}$  |        |
|     | data obat yang |                                  | Muncul pesan<br>'Data Obat | melakukan                    |            |        |
|     |                | proses<br>menambah               | Sudah Ada.',               | validasi data                |            |        |
|     | sama.          |                                  | dan data tidak             | obat yang                    |            |        |
|     |                | data dengan                      | akan tersimpan             |                              |            |        |
|     |                | Data 1 pada<br>tabel 3.45 lalu   | dalam tabel                | sama (Gambar                 |            |        |
|     |                | tekan tombol                     | Obat.                      | 4.77)                        |            |        |
|     |                |                                  |                            |                              |            |        |
| 39. | Membatalkan    | 'Simpan'.<br>Memasukkan          |                            | Sistem berhasil              | $\sqrt{ }$ |        |
|     |                |                                  | Semua field                | membatalkan                  |            |        |
|     | penyimpanan    | Data 1 pada                      | kosong dan data            |                              |            |        |
|     | dan perubahan  | tabel 3.45,                      | tidak tersimpan            | penyimpanan<br>dan ubah data |            |        |
|     | data obat.     | kemudian                         | pada tabel Obat.           |                              |            |        |
|     |                | menekan                          |                            | obat (Gambar                 |            |        |
|     |                | tombol 'Batal'.                  |                            | 4.78)                        |            |        |

Tabel 4.5 Hasil Uji Coba Form Entri Data Obat

Jumlah presentase keberhasilan uji coba dihitung dengan menggunakan rumus:

Jumlah Presentase  $=\frac{Jumlah Uji Coba Berhasil}{Jumlah Data}$  x 100%

Hasil uji coba:

Jumlah Presentase = 
$$
\frac{6}{6} x 100 % = 100%
$$

#### **F. Uji Coba Form Entri Tarif Dasar Klinik**

Uji coba form entri tarif dasar klinik digunakan untuk memeriksa fungsi pengelolaan data tindakan dokter dan data pemeriksaan laboratorium. Masingmasing uji coba pengelolaan data dapat dilihat sebagai berikut:

1. Uji Coba Form Entri Tarif Dasar Klinik Tab Tindakan Dokter

Uji coba pada form ini digunakan untuk memeriksa fungsi pengelolaan data tindakan dokter. Fungsi pengelolaan ini terbagi menjadi fungsi penyimpanan data dan fungsi ubah data tindakan dokter. Untuk melakukan penyimpanan data tindakan dokter, data yang dibutuhkan adalah ID Tindakan, Poli, Nama Tindakan, dan Tarif. Setelah seluruh data diisi, tekan tombol Simpan Data, maka data tindakan dokter akan tersimpan ke dalam database. Hasil uji coba ini dapat dilihat pada Gambar 4.79 dan Gambar 4.80.

| <b>B</b> Form Entry Tarif Dasar Klinik |                                                   |                      |                                       |                  |              |       | $\Box$ $\Box$ $\times$ |
|----------------------------------------|---------------------------------------------------|----------------------|---------------------------------------|------------------|--------------|-------|------------------------|
| Data tindakan dokter                   | Data Pemeriksaan Laboratorium                     |                      |                                       |                  |              |       |                        |
| Data Pasien                            |                                                   |                      |                                       |                  |              |       |                        |
| ID Tindakan TRD003                     |                                                   |                      |                                       |                  |              |       |                        |
|                                        | Poli Umum                                         | $\blacktriangledown$ |                                       | €                | SIMPAN DATA  |       |                        |
| Nama Tindakan Imunisasi                |                                                   |                      |                                       |                  |              |       | KELUAR                 |
|                                        | Tarif 50000                                       |                      |                                       |                  | <b>BATAL</b> |       |                        |
|                                        |                                                   |                      | Simpan Data Tindakan Dokter           | $\vert x \vert$  |              |       |                        |
| Data                                   | Drag a column header here to group by that column |                      | Simpan Data Tindakan Dokter Berhasil. |                  |              |       |                        |
| ID                                     |                                                   | POLI                 | $\overline{\alpha}$                   |                  |              | TARIF |                        |
| ۴                                      |                                                   |                      |                                       |                  |              |       |                        |
| F TRD001                               |                                                   | Umum                 |                                       | Pemeriksaan      |              |       | 27000                  |
| <b>TRD002</b>                          |                                                   | Gigi                 |                                       | Pemeriksaan Gigi |              |       | 50000                  |
|                                        |                                                   |                      |                                       |                  |              |       |                        |

Gambar 4.79 Hasil Uji Coba Penyimpanan Data Tindakan Dokter Poli Umum

| Data.   | Data Pasien<br>ID Tindakan TRD004<br>Poli Gigi<br>Nama Tindakan Tambal Gigi<br>Tarif 100000<br>Drag a column header/here to group by that column | $\boldsymbol{\mathrm{v}}$<br>POLI | $\mathcal{F}$<br>SIMPAN DATA<br><b>BATAL</b><br>Simpan Data Tindakan Dokter<br>$\vert x \vert$<br>Simpan Data Tindakan Dokter Berhasil.<br>OK | <b>KELUAR</b> |
|---------|----------------------------------------------------------------------------------------------------|-----------------------------------|----------------------------------------------------------------------------------------------------|---------------|
| ID<br>Ÿ |                                                                                                    |                                   |                                                                                                    | TARIF         |
|         | F TRD001                                                                                                    | Umum                              | Pemeriksaan                                                                                                    | 27000         |
|         | <b>TRD002</b>                                                                                                    | Gigi                              | Pemeriksaan Gigi                                                                                                    | 50000         |

Gambar 4.80 Hasil Uji Coba Penyimpanan Data Tindakan Dokter Poli Gigi

Fungsi yang kedua adalah ubah data tindakan dokter. Uji coba yang pertama adalah menampilkan data tindakan dokter yang ingin diubah. Untuk menampilkan data, pilih data yang ingin diubah pada Grid Data, lalu tekan dua kali pada data tersebut. Hasilnya, data tindakan dokter akan tampil pada setiap kolom isian yang ada. Hal ini ditunjukkan pada Gambar 4.81. Selanjutnya ubah
data dan tekan tombol Simpan Data. Hasil uji coba ubah data ini dapat dilihat pada Gambar 4.82.

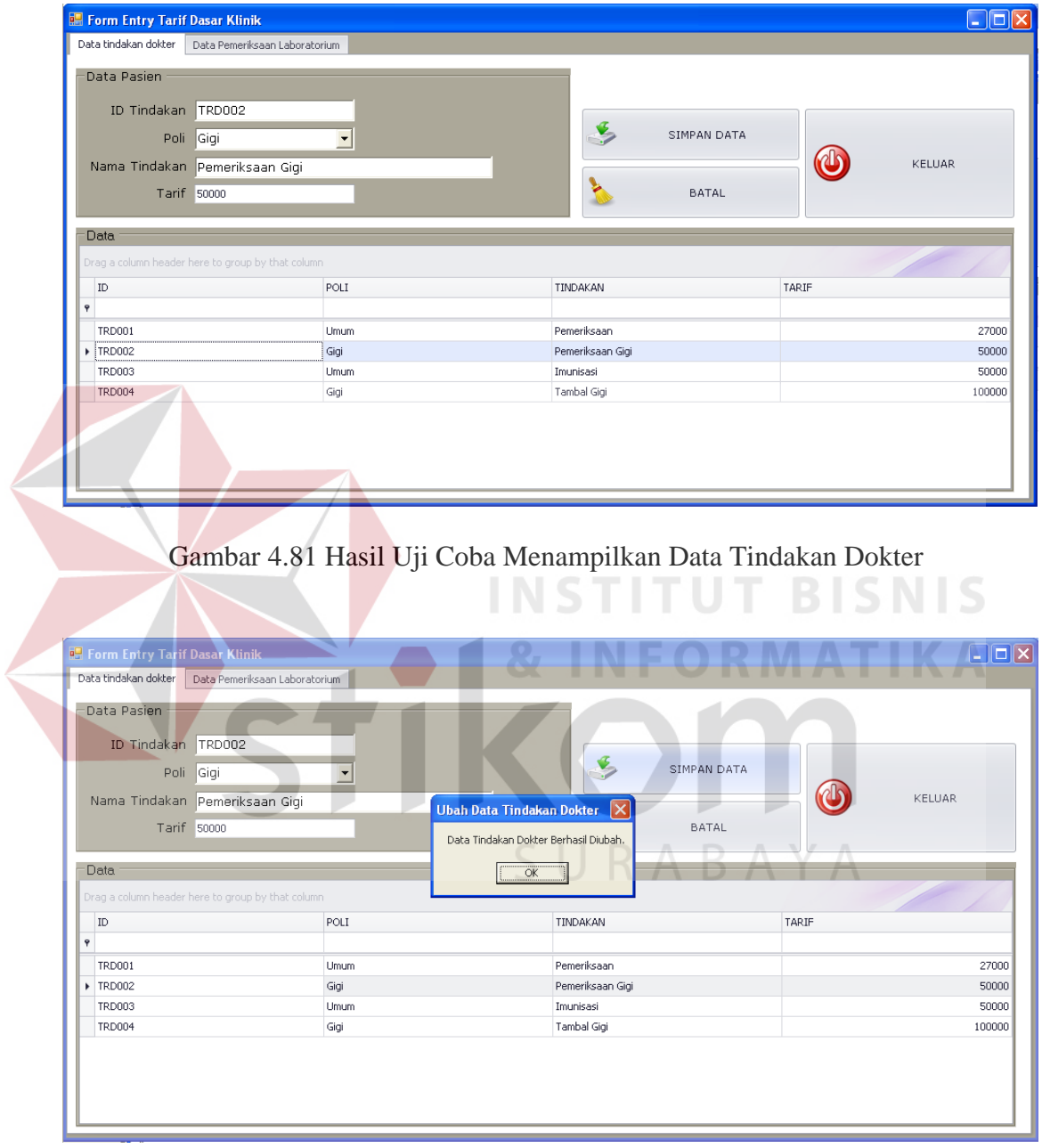

Gambar 4.82 Hasil Uji Coba Ubah Data Tindakan Dokter

Uji coba berikutnya adalah uji coba validasi data tindakan dokter. Validasi data ini meliputi validasi data tindakan dokter yang kosong dan validasi data tindakan

dokter yang sama. Validasi data tindakan dokter yang kosong berfungsi untuk menghindari adanya informasi tindakan dokter yang tidak lengkap. Hal ini ditunjukkan oleh Gambar 4.83. Validasi data tindakan dokter yang sama berfungsi untuk menghindari adanya entri tindakan dokter yang sudah ada di dalam database. Hal ini ditunjukkan oleh Gambr 4.84. Uji coba membatalkan penyimpanan dan ubah data tindakan dokter ditunjukkan oleh Gambar 4.85.

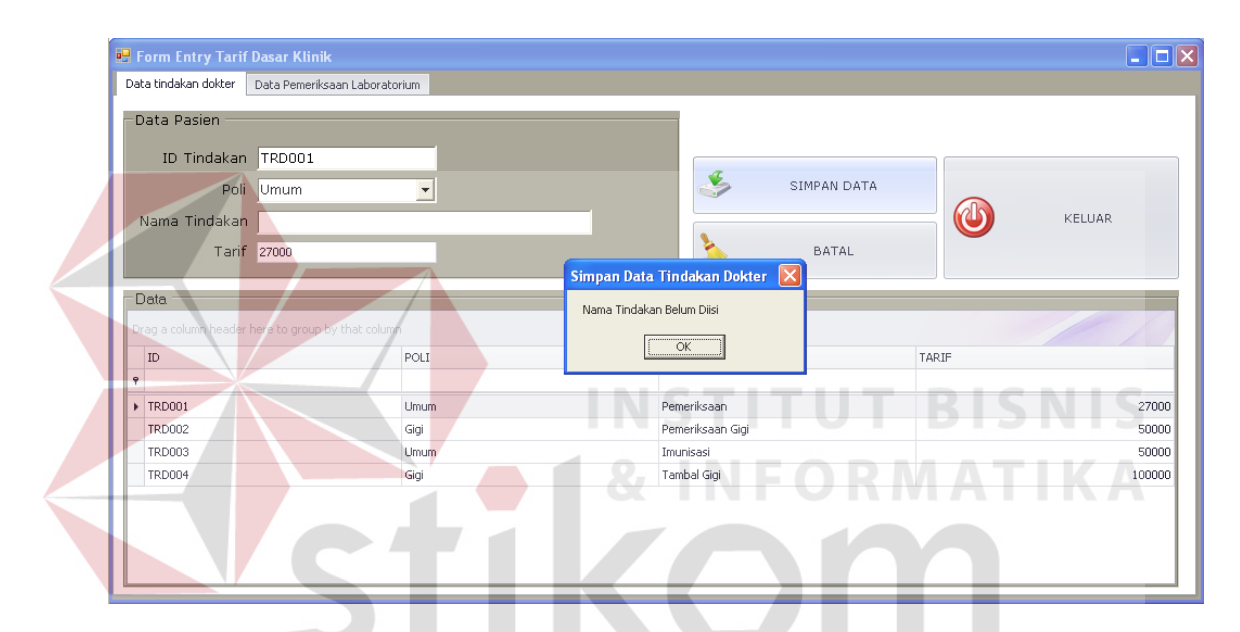

Gambar 4.83 Hasil Uji Coba Validasi Data Tindakan Dokter Yang Kosong

| <b>B</b> Form Entry Tarif Dasar Klinik |                                                   |      |                                 |    |                  |             |       |  |        | $\Box$ o $\times$ |
|----------------------------------------|---------------------------------------------------|------|---------------------------------|----|------------------|-------------|-------|--|--------|-------------------|
| Data tindakan dokter                   | Data Pemeriksaan Laboratorium                     |      |                                 |    |                  |             |       |  |        |                   |
| Data Pasien                            |                                                   |      |                                 |    |                  |             |       |  |        |                   |
| ID Tindakan TRD005                     |                                                   |      |                                 |    |                  |             |       |  |        |                   |
|                                        | Poli Umum                                         | ▾    |                                 |    |                  | SIMPAN DATA |       |  |        |                   |
| Nama Tindakan Pemeriksaan              |                                                   |      |                                 |    |                  |             |       |  | KELUAR |                   |
| Tarif 27000                            |                                                   |      | Simpan Data Tindakan Dokter X   |    |                  | BATAL       |       |  |        |                   |
| Data                                   |                                                   |      | Data Tindakan Dokter Sudah Ada. |    |                  |             |       |  |        |                   |
|                                        | Drag a column header here to group by that column |      |                                 | OK |                  |             |       |  |        |                   |
| ID                                     |                                                   | POLI |                                 |    | <b>THYDAKAN</b>  |             | TARIF |  |        |                   |
| $\ddot{\mathbf{r}}$                    |                                                   |      |                                 |    |                  |             |       |  |        |                   |
| <b>F</b> TRD001                        |                                                   | Umum |                                 |    | Pemeriksaan      |             |       |  |        | 27000             |
| <b>TRD002</b>                          |                                                   | Gigi |                                 |    | Pemeriksaan Gigi |             |       |  |        | 50000             |
| <b>TRD003</b>                          |                                                   | Umum |                                 |    | Imunisasi        |             |       |  |        | 50000             |
| <b>TRD004</b>                          |                                                   | Gigi |                                 |    | Tambal Gigi      |             |       |  |        | 100000            |
|                                        |                                                   |      |                                 |    |                  |             |       |  |        |                   |
|                                        |                                                   |      |                                 |    |                  |             |       |  |        |                   |

Gambar 4.84 Hasil Uji Coba Validasi Data Tindakan Dokter Yang Sama

| Data Pemeriksaan Laboratorium<br>ID Tindakan TRD005 |                                                   |        |
|-----------------------------------------------------|---------------------------------------------------|--------|
|                                                     |                                                   |        |
|                                                     |                                                   |        |
|                                                     |                                                   |        |
| $\overline{\phantom{a}}$                            | SIMPAN DATA                                       |        |
|                                                     |                                                   | KELUAR |
|                                                     | <b>BATAL</b>                                      |        |
|                                                     |                                                   |        |
|                                                     |                                                   |        |
|                                                     |                                                   |        |
| POLI                                                | TINDAKAN                                          | TARIF  |
|                                                     |                                                   |        |
| Umum                                                | Pemeriksaan                                       | 27000  |
| Gigi                                                | Pemeriksaan Gigi                                  | 50000  |
| Umum                                                | Imunisasi                                         | 50000  |
| Gigi                                                | Tambal Gigi                                       | 100000 |
|                                                     | Drag a column header here to group by that column |        |

Gambar 4.85 Hasil Uji Coba Membatalkan Penyimpanan dan Ubah Data Tindakan Dokter

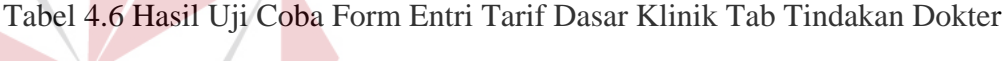

N

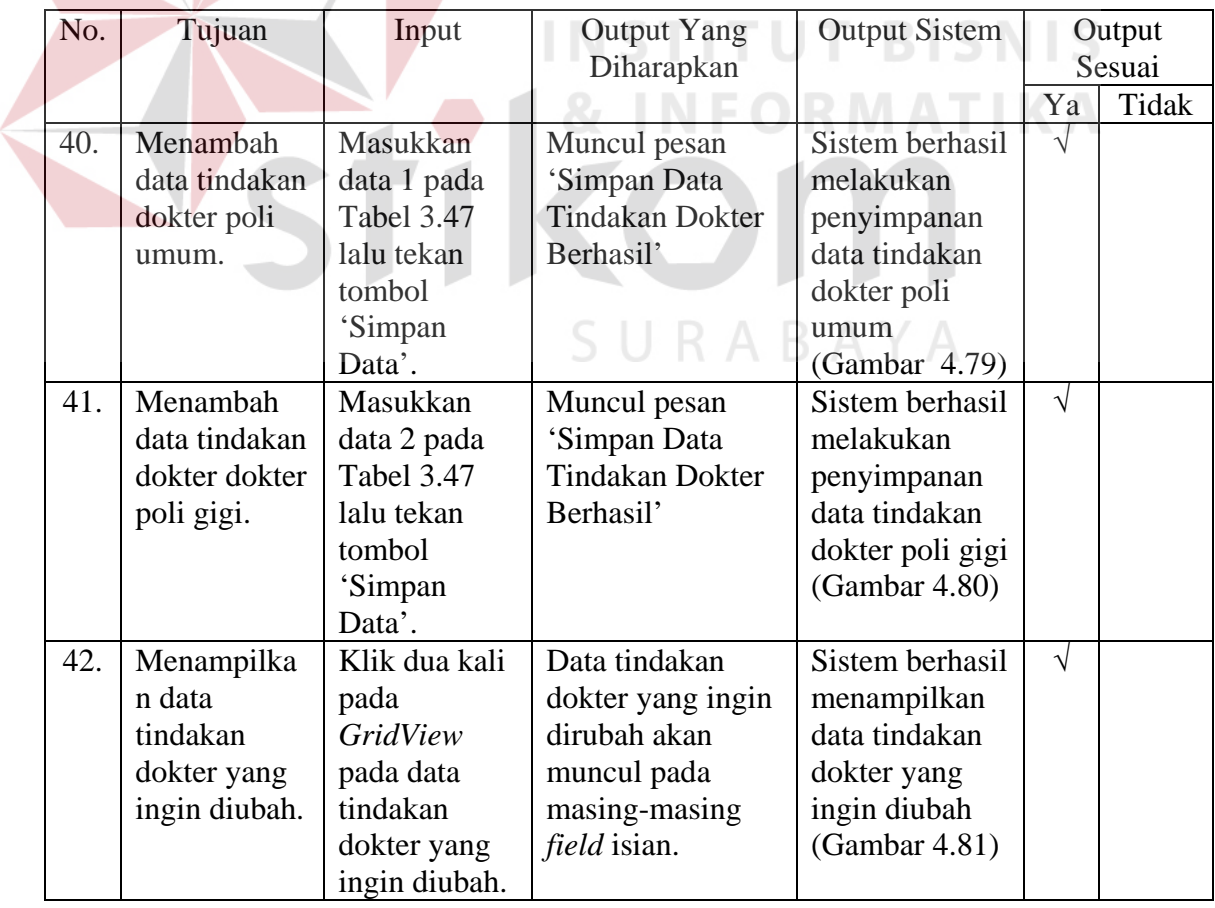

| No. | Tujuan                     | Input             | <b>Output Yang</b> | <b>Output Sistem</b> |           | Output |
|-----|----------------------------|-------------------|--------------------|----------------------|-----------|--------|
|     |                            |                   | Diharapkan         |                      |           | Sesuai |
|     |                            |                   |                    |                      | Ya        | Tidak  |
| 43. | Membatalka                 | Memasukkan        | Semua field        | Sistem berhasil      | $\sqrt{}$ |        |
|     | n                          | Data 1 pada       | kosong dan data    | membatalkan          |           |        |
|     | penyimpanan                | tabel 3.47,       | tidak tersimpan    | penyimpanan          |           |        |
|     | dan                        | kemudian          | pada tabel         | dan perubahan        |           |        |
|     | perubahan                  | menekan           | Tindakan Dokter.   | data tindakan        |           |        |
|     | data tindakan              | tombol            |                    | dokter               |           |        |
|     | dokter.                    | 'Batal'.          |                    | (Gambar 4.82)        |           |        |
| 44. | Mengubah                   | Ubah data         | Muncul pesan       | Sistem berhasil      | $\sqrt{}$ |        |
|     | data tindakan              | pada <i>field</i> | 'Data Tindakan     | melakukan            |           |        |
|     | dokter.                    | isian dengan      | Dokter Berhasil    | ubah data            |           |        |
|     |                            | data yang         | Diubah' dan data   | tindakan             |           |        |
|     |                            | baru lalu klik    | tindakan dokter    | dokter               |           |        |
|     |                            | tombol            | berubah menjadi    | (Gambar 4.83)        |           |        |
|     |                            | 'Simpan           | data tindakan      |                      |           |        |
|     |                            | Data'.            | dokter yang baru.  |                      |           |        |
| 45. | Menghindari                | Masukkan          | Muncul pesan       | Sistem berhasil      | $\sqrt{}$ |        |
|     | data tindakan<br>data yang |                   | yang akan          | melakukan            |           |        |
|     | kosong.                    | dokter            | menunjukkan data   | validasi data        |           |        |
|     |                            | dengan            | mana yang belum    | tindakan             |           |        |
|     |                            | mengosongka       | diisi, dan data    | dokter yang          |           |        |
|     |                            | n salah satu      | tidak akan         | kosong               |           |        |
|     |                            | <i>field</i> lalu | tersimpan ke       | (Gambar 4.84)        |           |        |
|     |                            | tekan tombol      | dalam tabel        |                      |           |        |
|     |                            | 'Simpan           | Tindakan Dokter.   |                      |           |        |
|     |                            | Data'             |                    |                      |           |        |
| 46. | Menghindari                | Lakukan           | Muncul pesan       | Sistem berhasil      | $\sqrt{}$ |        |
|     | data tindakan              | proses            | 'Data Tindakan     | melakukan            |           |        |
|     | dokter yang                | menambah          | Dokter Sudah       | validasi data        |           |        |
|     | sama.                      | data dengan       | Ada.', dan data    | tindakan             |           |        |
|     |                            | Data 1 pada       | tidak akan         | dokter yang          |           |        |
|     |                            | tabel 3.47        | tersimpan dalam    | sama (Gambar         |           |        |
|     |                            | lalu tekan        | tabel Tindakan     | 4.85)                |           |        |
|     |                            | tombol            | Dokter.            |                      |           |        |
|     |                            | 'Simpan'.         |                    |                      |           |        |

Tabel 4.6 Hasil Uji Coba Form Entri Tarif Dasar Klinik Tab Tindakan Dokter (Lanjutan)

Jumlah Presentase  $=$   $\frac{Jumlah Uji Coba Berhasil}{Jumlah Data}$  x 100%

Hasil uji coba:

Jumlah Presentase 
$$
=\frac{7}{7}x100\% = 100\%
$$

- 2. Uji Coba Form Entri Tarif Dasar Klinik Tab Pemeriksaan Laboratorium
	- Uji coba form ini ini digunakan untuk memeriksa fungi pengelolaan data pemeriksaan laboratorium. Fungsi pengelolaan data ini adalah fungsi menyimpan data dan fungsi ubah data. Untuk menyimpan data pemeriksaan laboratorium, data yang dibutuhkan adalah ID Pemeriksaan Lab, Jenis Tes, Jenis Pemeriksaan, Nama Pemeriksaan, dan Tarif. Setelah data pemeriksaan laboratorium, tekan tombol Simpan Data maka data pemeriksaan laboratorium akan tersimpan ke dalam database. Hal ini ditunjukkan pada Gambar 4.86.

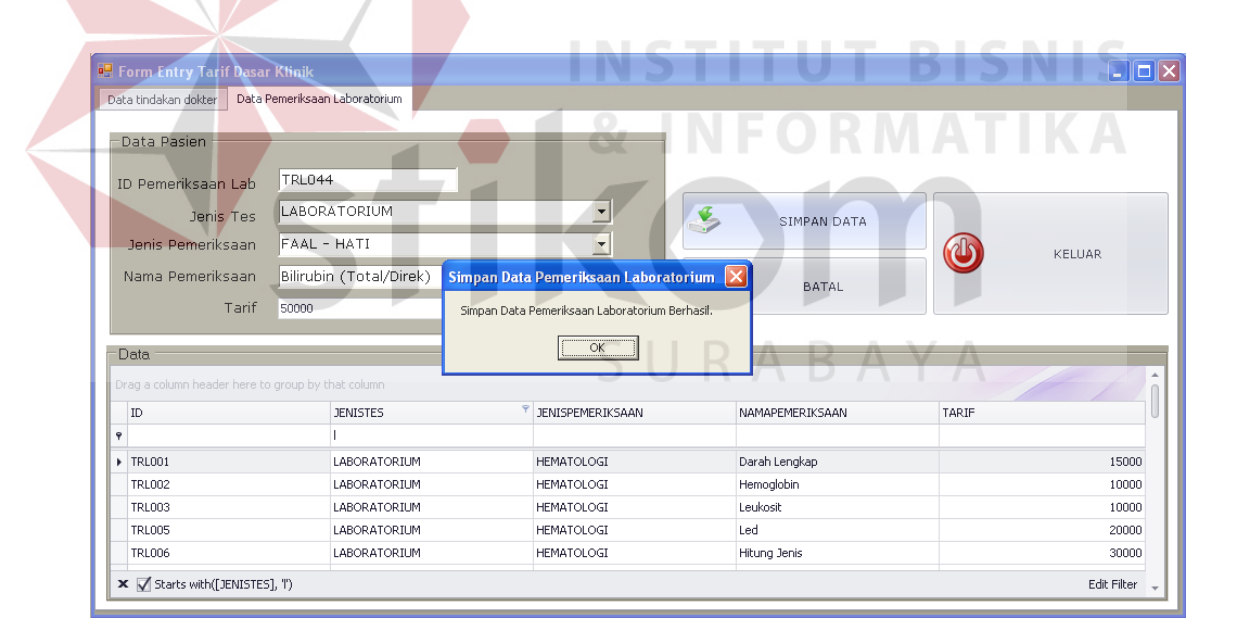

Gambar 4.86 Hasil Uji Coba Penyimpanan Data Pemeriksaan Laboratorium

Fungsi selanjutnya yang akan diperiksa adalah fungsi ubah data pemeriksaan laboratorium. Untuk melakukan ubah data, yang dilakukan pertama kali adalah memilih data pemeriksaan laboratorium yang ingin diubah pada Grid Data.

Setelah dipilih, tekan dua kali pada data yang diinginkan, maka data pemeriksaan yang dipilih akan tampil pada setiap *field* isian yang ada. Hal ini ditunjukkan pada Gambar 4.87. Setelah mengubah data, tekan tombol Simpan Data, maka data akan berubah sesuai data yang baru. Hasil uji coba ini dapat dilihat pada Gambar 4.88.

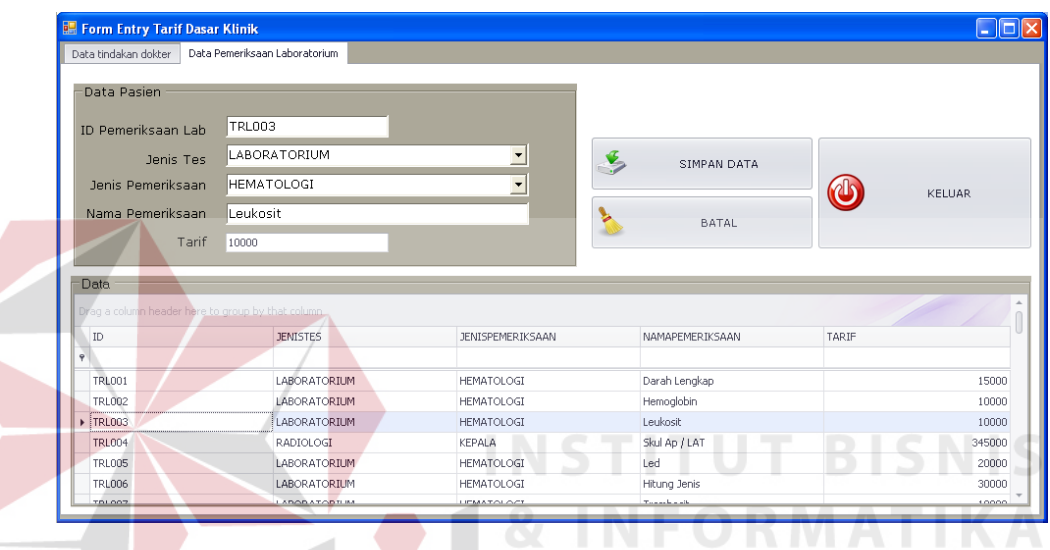

Gambar 4.87 Hasil Uji Coba Menampilkan Data Pemeriksaan Laboratorium

|              | <b>B</b> Form Entry Tarif Dasar Klinik                    |                   |                               |                                              |                    | $\blacksquare$ $\square$ $\square$ |
|--------------|-----------------------------------------------------------|-------------------|-------------------------------|----------------------------------------------|--------------------|------------------------------------|
|              | Data tindakan dokter                                      |                   | Data Pemeriksaan Laboratorium |                                              |                    |                                    |
|              | Data Pasien                                               |                   |                               |                                              | URABAYA            |                                    |
|              | ID Pemeriksaan Lab                                        | TRL003            |                               |                                              |                    |                                    |
|              | Jenis Tes                                                 |                   | LABORATORIUM                  | $\overline{\phantom{a}}$                     | SIMPAN DATA        |                                    |
|              | Jenis Pemeriksaan                                         | <b>HEMATOLOGI</b> |                               | $\blacktriangledown$                         |                    | <b>KELUAR</b>                      |
|              | Nama Pemeriksaan                                          | Leukosit          |                               | Ubah Data Pemeriksaan Laboratorium   X       | <b>BATAL</b>       |                                    |
|              | Tarif                                                     | 10000             |                               | Ubah Data Pemeriksaan Laboratorium Berhasil. |                    |                                    |
|              | Data<br>Drag a column header here to group by that column |                   |                               | OK                                           |                    |                                    |
|              | ID                                                        |                   | $-$ JENISTES                  | <b>JENISPEMERIKSAAN</b>                      | NAMAPEMERIKSAAN    | TARIF                              |
| $\mathbf{P}$ |                                                           |                   |                               |                                              |                    |                                    |
|              | <b>TRL001</b>                                             |                   | LABORATORIUM                  | <b>HEMATOLOGI</b>                            | Darah Lengkap      | 15000                              |
|              | <b>TRL002</b>                                             |                   | LABORATORIUM                  | <b>HEMATOLOGI</b>                            | Hemoglobin         | 10000                              |
|              | $\blacktriangleright$ TRL003                              |                   | <b>LABORATORTLIM</b>          | HEMATOLOGI                                   | Leukosit           | 10000                              |
|              | <b>TRL004</b>                                             |                   | RADIOLOGI                     | KEPALA                                       | Skul Ap / LAT      | 345000                             |
|              | TRL005                                                    |                   | LABORATORIUM                  | <b>HEMATOLOGI</b>                            | Led                | 20000                              |
|              | <b>TRL006</b>                                             |                   | <b>LABORATORTUM</b>           | HEMATOLOGI                                   | Hitung Jenis       | 30000                              |
|              | TOL 007                                                   |                   | <b>LADODATODEM</b>            | <b>UPMATOLOGY</b>                            | <b>Total Local</b> | soon                               |

Gambar 4.88 Hasil Uji Coba Ubah Data Pemeriksaan Laboratorium

Selanjutnya adalah hasil uji coba validasi data pemeriksaan dokter. Uji coba validasi data ini meliputi uji coba validasi data pemeriksaan laboratorium yang kosong dan uji coba validasi data pemeriksaan laboratorium yang sama. Uji coba validasi data pemeriksaan laboratorium berfungsi untuk menghindari adanya informasi pemeriksaan laboratorium yang tidak lengkap. Hasil uji coba ini ditunjukkan pada Gambar 4.89. Validasi data pemeriksaan laboratorium yang sama berfungsi untuk menghindari memasukkan data pemeriksaan laboratorium yang sama yang telah ada di database. Hasil uji coba ini ditunjukkan pada Gambar 4.90. Uji coba membatalkan penyimpanan dan ubah data pemeriksaan laboratorium ditunjukkan oleh Gambar 4.91.

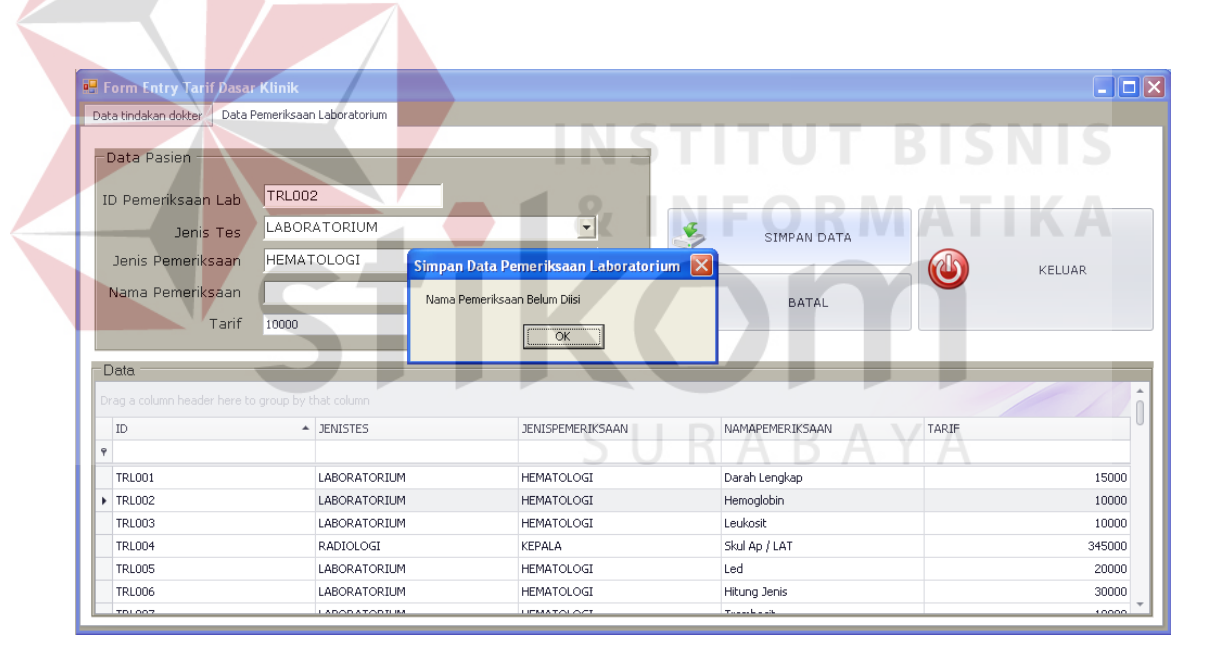

Gambar 4.89 Hasil Uji Coba Validasi Data Pemeriksaan Laboratorium Yang Kosong

|   | <b>B</b> Form Entry Tarif Dasar Klinik            |                                   |                                         |            |                          | $\Box$ o $\boxtimes$ |
|---|---------------------------------------------------|-----------------------------------|-----------------------------------------|------------|--------------------------|----------------------|
|   | Data tindakan dokter                              | Data Pemeriksaan Laboratorium     |                                         |            |                          |                      |
|   | Data Pasien                                       |                                   |                                         |            |                          |                      |
|   | ID Pemeriksaan Lab                                | TRL045                            |                                         |            |                          |                      |
|   | Jenis Tes                                         | RADIOLOGI                         | $\overline{\phantom{a}}$                | $\epsilon$ | SIMPAN DATA              |                      |
|   | Jenis Pemeriksaan                                 | KEPALA                            | $\overline{\phantom{0}}$                |            |                          | KELLIAR              |
|   | Nama Pemeriksaan                                  | Skul Ap / LAT                     |                                         |            | <b>BATAL</b>             |                      |
|   | Tarif                                             | 345000                            | Simpan Data Pemeriksaan Laboratorium X  |            |                          |                      |
|   | <b>Data</b>                                       |                                   | Data Pemeriksaan Laboratorium Sudah Ada |            |                          |                      |
|   | Drag a column header here to group by that column |                                   | OK                                      |            |                          |                      |
|   | ID                                                | $\overline{\phantom{a}}$ JENISTES | <b>JENEJI EPIENINJAAR</b>               |            | <b>TVATTAFEMERIKSAAN</b> | TARIF                |
| Ÿ |                                                   |                                   |                                         |            |                          |                      |
|   | F TRL001                                          | LABORATORIUM                      | HEMATOLOGI                              |            | Darah Lengkap            | 15000                |
|   | <b>TRL002</b>                                     | LABORATORIUM                      | <b>HEMATOLOGI</b>                       |            | Hemoglobin               | 10000                |
|   | <b>TRL003</b>                                     | LABORATORIUM                      | <b>HEMATOLOGI</b>                       |            | Leukosit                 | 10000                |
|   | <b>TRL004</b>                                     | RADIOLOGI                         | KEPALA                                  |            | Skul Ap / LAT            | 345000               |
|   | <b>TRL005</b>                                     | LABORATORIUM                      | <b>HEMATOLOGI</b>                       |            | Led                      | 20000                |
|   | <b>TRL006</b>                                     | LABORATORIUM                      | <b>HEMATOLOGI</b>                       |            | Hitung Jenis             | 30000                |
|   | TOLOGY                                            | <b>LADODATODE BA</b>              | <b>LIFAAATOLOGT</b>                     |            | <b>Thomas Annual</b>     | 10000                |

Gambar 4.90 Hasil Uji Coba Validasi Data Pemeriksaan Laboratorium Yang Sama

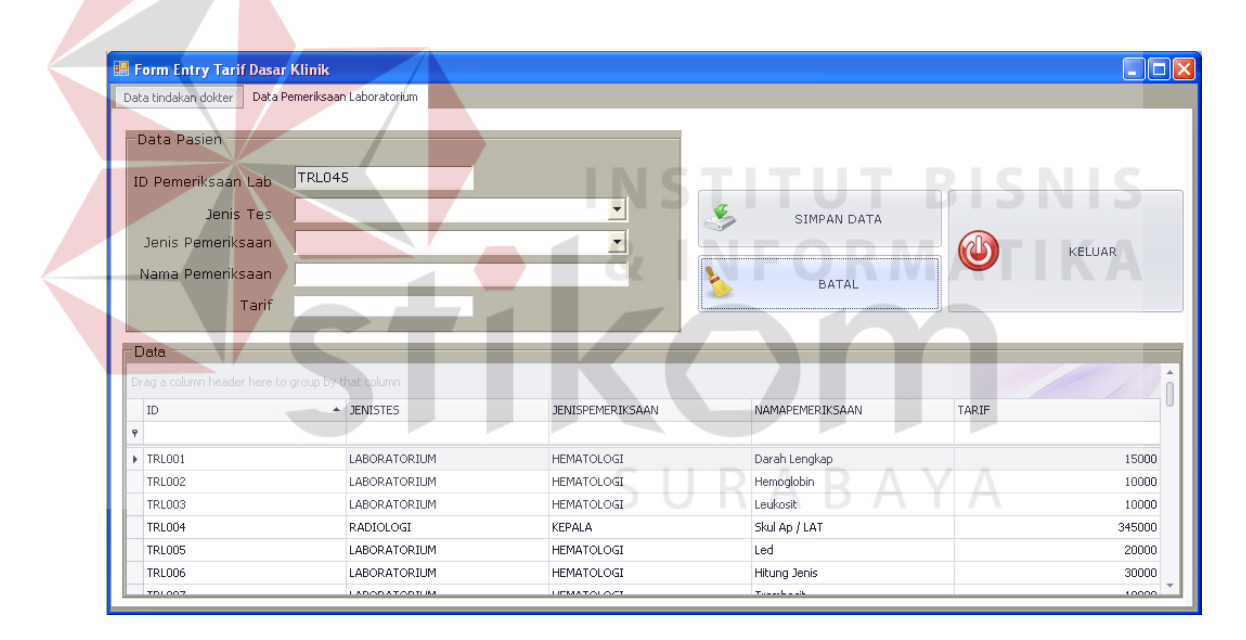

Gambar 4.91 Hasil Uji Coba Membatalkan Penyimpanan dan Ubah Data Pemeriksaan Laboratorium

| No. | Tujuan                                                                       | Input                                                                                                    | <b>Output Yang</b>                                                                                                    | <b>Output Sistem</b>                                                                                           |           | Output          |
|-----|------------------------------------------------------------------------------|----------------------------------------------------------------------------------------------------|----------------------------------------------------------------------------------------------------|----------------------------------------------------------------------------------------------------|-----------|-----------------|
|     |                                                                              |                                                                                                    | Diharapkan                                                                                                    |                                                                                                    | Ya        | Sesuai<br>Tidak |
| 47. | Menambah<br>data<br>pemeriksaan<br>laboratorium.                             | Masukkan data<br>1 pada Tabel<br>3.49 lalu tekan<br>tombol<br>'Simpan Data'.                                                        | Muncul pesan<br>'Simpan Data<br>Pemeriksaan<br>Laboratorium<br>Berhasil"                                                                                                    | Sistem berhasil<br>melakukan<br>penyimpanan<br>data<br>pemeriksaan<br>laboratorium<br>(Gambar 4.86)            | $\sqrt{}$ |                 |
| 48. | Menampilka<br>n data<br>pemeriksaan<br>laboratorium<br>yang ingin<br>diubah. | Klik dua kali<br>pada GridView<br>pada data<br>laboratorium<br>yang ingin<br>diubah.                                                | Data pemeriksaan<br>laboratorium yang<br>ingin dirubah<br>akan muncul pada<br>masing-masing<br><i>field</i> isian.                                                                   | Sistem berhasil<br>menampilkan<br>data<br>pemeriksaan<br>laboratorium<br>yang ingin<br>diubah<br>(Gambar 4.87) | $\sqrt{}$ |                 |
| 49. | Mengubah<br>data<br>pemeriksaan<br>laboratorium.                             | Ubah data<br>pada <i>field</i> isian<br>dengan data<br>yang baru lalu<br>klik tombol<br>'Simpan Data'.                              | Muncul pesan<br>'Ubah Data<br>Pemeriksaan<br>Laboratorium<br>Berhasil.' dan<br>data pemeriksaan<br>laboratorium<br>berubah menjadi<br>data pemeriksaan<br>laboratorium yang<br>baru. | Sistem berhasil<br>melakukan<br>ubah data<br>pemeriksaan<br>laboratorium<br>(Gambar 4.88)                      | $\sqrt{}$ |                 |
| 50. | Menghindari<br>data yang<br>kosong.                                          | Masukkan data<br>pemeriksaan<br>laboratorium<br>dengan<br>mengosongkan<br>salah satu field<br>lalu tekan<br>tombol<br>'Simpan Data' | Muncul pesan<br>yang akan<br>menunjukkan data<br>mana yang belum<br>diisi, dan data<br>tidak akan<br>tersimpan ke<br>dalam tabel<br>Pemeriksaan<br>Laboratorium.                     | Sistem berhasil<br>melakukan<br>validasi data<br>pemeriksaan<br>laboratorium<br>yang kosong<br>(Gambar 4.89)   | $\sqrt{}$ |                 |

Tabel 4.7 Hasil Uji Coba Form Entri Tarif Dasar Klinik Tab Pemeriksaan Laboratorium

| No. | Tujuan        | Input           | <b>Output Yang</b> | <b>Output Sistem</b> |            | Output |
|-----|---------------|-----------------|--------------------|----------------------|------------|--------|
|     |               |                 | Diharapkan         |                      |            | Sesuai |
|     |               |                 |                    |                      | Ya         | Tidak  |
| 51. | Menghindari   | Lakukan         | Muncul pesan       | Sistem berhasil      | $\sqrt{ }$ |        |
|     | data          | proses          | 'Data              | melakukan            |            |        |
|     | pemeriksaan   | menambah        | Pemeriksaan        | validasi data        |            |        |
|     | laboratorium  | data dengan     | Laboratorium       | pemeriksaan          |            |        |
|     | yang sama.    | Data 1 pada     | Sudah Ada', dan    | laboratorium         |            |        |
|     |               | tabel 3.49 lalu | data tidak akan    | yang sama            |            |        |
|     |               | tekan tombol    | tersimpan dalam    | (Gambar 4.90)        |            |        |
|     |               | 'Simpan'.       | tabel Pemeriksaan  |                      |            |        |
|     |               |                 | Laboratorium.      |                      |            |        |
| 52. | Membatalka    | Memasukkan      | Semua field        | Sistem berhasil      | $\sqrt{ }$ |        |
|     | n             | Data 1 pada     | kosong dan data    | membatalkan          |            |        |
|     | penyimpanan   | tabel 3.49,     | tidak tersimpan    | penyimpanan          |            |        |
|     | dan           | kemudian        | pada tabel         | dan ubah data        |            |        |
|     | perubahan     | menekan         | Pemeriksaan        | pemeriksaan          |            |        |
|     | data          | tombol 'Batal'. | Laboratorium.      | laboratorium         |            |        |
|     | pemeriksaan   |                 |                    | (Gambar 4.91)        |            |        |
|     | laboratorium. |                 |                    |                      |            |        |

Tabel 4.7 Hasil Uji Coba Form Entri Tarif Dasar Klinik Tab Pemeriksaan Laboratorium (Lanjutan)

Jumlah Presentase  $=\frac{Jumlah Uji Coba Berhasil}{Jumlah Data}$  x 100%

Hasil uji coba:

Jumlah Presentase =  $\frac{6}{6} x 100 \% = 100\%$ 

## **G. Uji Coba Form Kunjungan**

Uji coba form kunjungan digunakan untuk memeriksa fungsi pengelolaan data kunjungan pasien. Data yang dimasukkan ke dalam form ini adalah data pasien. Data pasien ini dapat diperoleh dengan cara melakukan pencarian data pasien. Data pasien yang dicari berupa ID Pasien dan Jenis Pasien. Untuk menampilkan form Cari

Data Pasien, tekan tombol Cari. Tombol ini akan menampilkan form Cari Data Pasien seperti yang ditunjukkan pada Gambar 4.92. Pilih data pasien dengan cara tekan dua kali pada data pasien yang diinginkan, maka ID Pasien dan Jenis Pasien akan tampil pada kolom isian yang ada. Hal ini ditunjukkan pada Gambar 4.93. Setelah ID Pasien dan Jenis Pasien terisi, tekan tombol Entri untuk menyimpan data kunjungan. Hasil uji coba simpan data kunjungan pasien dapat dilihat pada Gambar 4.94.

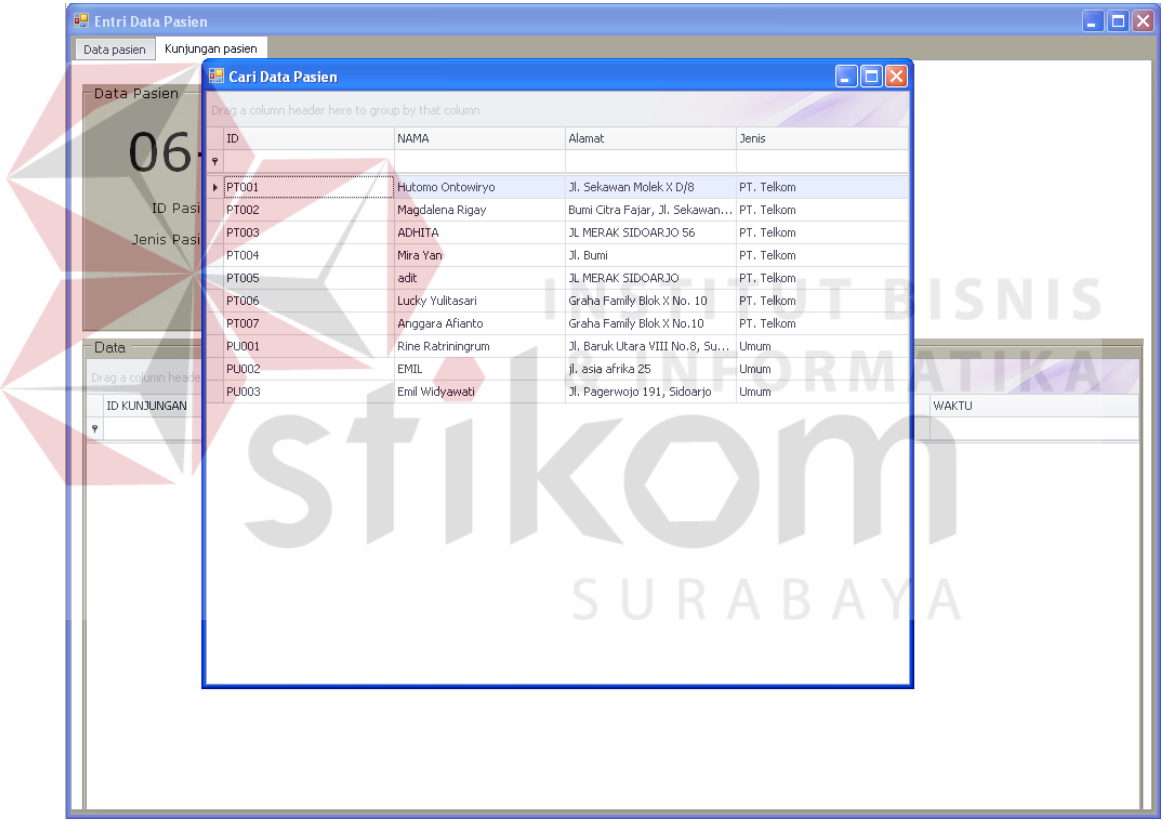

Gambar 4.92 Hasil Uji Coba Pencarian Data Pasien

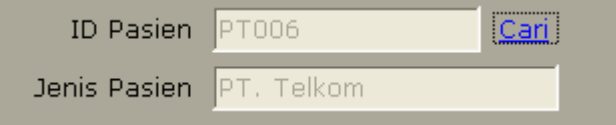

Gambar 4.93 Hasil Uji Coba Menampilkan Data Pasien

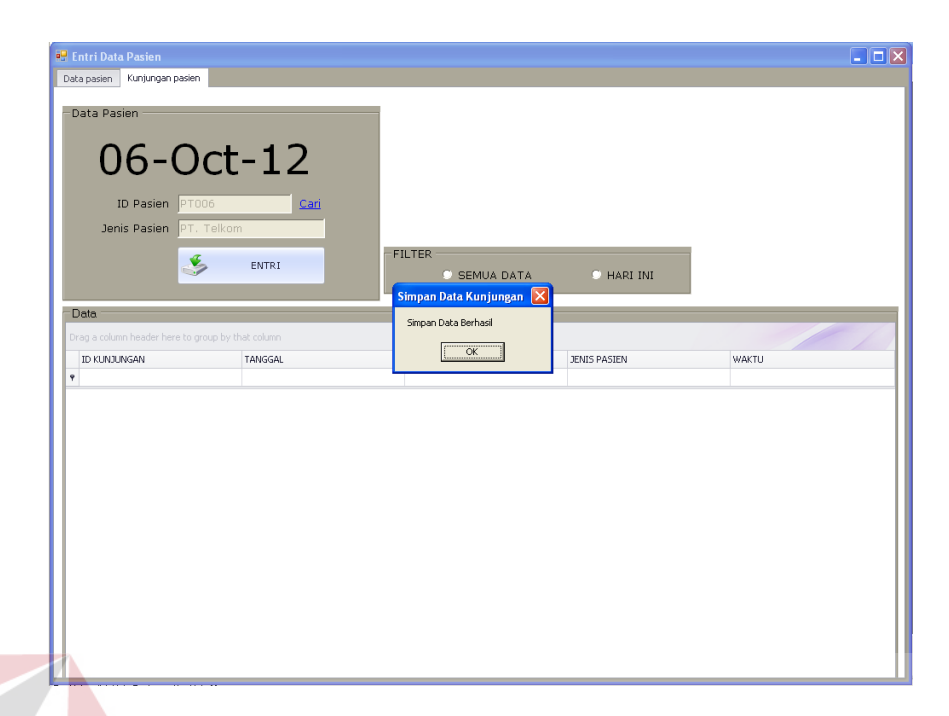

Gambar 4.94 Hasil Uji Coba Penyimpanan Data Kunjungan Pasien

Uji coba selanjutnya adalah uji coba validasi data kunjungan yang kosong. Hal ini dilakukan untuk menghindari data pasien yang kosong dalam tabel kunjungan pada database. Hal ini ditunjukkan oleh Gambar 4.95.

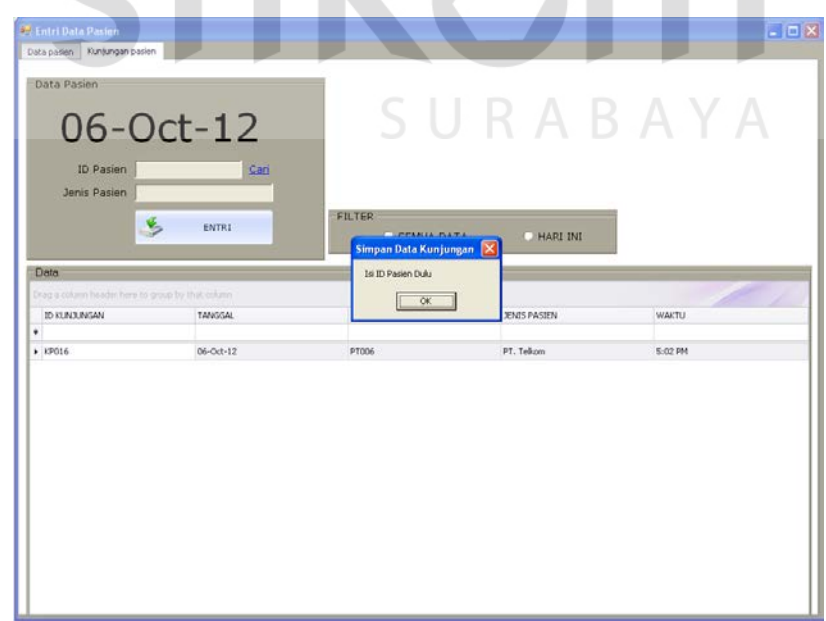

Gambar 4.95 Hasil Uji Coba Validasi Data Kunjungan Yang Kosong

| No. | Tujuan               | Input             | <b>Output Yang</b> | <b>Output Sistem</b> |            | Output |
|-----|----------------------|-------------------|--------------------|----------------------|------------|--------|
|     |                      |                   | Diharapkan         |                      |            | Sesuai |
|     |                      |                   |                    |                      | Ya         | Tidak  |
| 53. | Mencari ID           | Tekan tombol      | Menampilkan        | Sistem berhasil      | $\sqrt{}$  |        |
|     | Pasien               | 'Cari' pada       | Form Cari Data     | menampilkan          |            |        |
|     |                      | field ID          | Pasien.            | Form Cari            |            |        |
|     |                      | Pasien.           |                    | Data Pasien          |            |        |
|     |                      |                   |                    | (Gambar 4.92)        |            |        |
| 54. | Menampilka           | Tekan dua         | Form cari data     | Sistem berhasil      | $\sqrt{ }$ |        |
|     | n ID Pasien,         | kali data         | pasien akan        | menampilkan          |            |        |
|     | dan Jenis            | yang ingin        | menutup dan        | ID Pasien dan        |            |        |
|     | Pasien               | diambil pada      | menampilkan ID     | Jenis Pasien         |            |        |
|     |                      | GridView          | Pasien dan Jenis   | (Gambar 4.93)        |            |        |
|     |                      | form cari         | Pasien.            |                      |            |        |
|     |                      | data pasien.      |                    |                      |            |        |
| 55. | Menambah<br>Masukkan |                   | Muncul pesan       | Sistem berhasil      | $\sqrt{}$  |        |
|     | data                 | data 1 pada       | 'Data Berhasil     | melakukan            |            |        |
|     | kunjungan            | <b>Tabel 3.51</b> | Disimpan', dan     | penyimpanan          |            |        |
|     | pasien.              | lalu tekan        | data kunjungan     | data kunjungan       |            |        |
|     |                      | tombol            | akan tampil pada   | (Gambar 4.94)        |            |        |
|     |                      | 'Entri'.          | GridView.          |                      |            |        |
| 56. | Menghindari          | Kosongkan         | Muncul pesan 'ID   | Sistem berhasil      |            |        |
|     | data yang            | <b>ID</b> Pasien  | Pasien Belum       | melakukan            |            |        |
|     | kosong.              | dan tekan         | Diisi'             | validasi data        |            |        |
|     |                      | tombol            |                    | kunjungan            |            |        |
|     |                      | 'Entri'           |                    | yang kosong          |            |        |
|     |                      |                   |                    | (Gambar 4.95)        |            |        |

Tabel 4.8 Hasil Uji Coba Form Kunjungan

Jumlah Presentase = 
$$
\frac{Jumlah Uji Coba Berhasil}{Jumlah Data} \times 100\%
$$

Hasil uji coba:

Jumlah Presentase = 
$$
\frac{4}{4} \times 100\% = 100\%
$$

### **H. Uji Coba Form Pelayanan Kesehatan**

Uji coba form pelayanan kesehatan digunakan untuk memeriksa fungsi pengelolaan data pelayanan kesehatan. Data pelayanan kesehatan ini terdiri dari transaksi pemeriksaan dokter, transaksi pemeriksaan laboratorium, dan transaksi penjualan obat. Untuk melakukan penambahan data pelayanan kesehatan, data utama yang dibutuhkan adalah data kunjungan pasien. Data kunjungan pasien meliputi ID Kunjungan, ID Pasien, dan Nama Pasien. Data kunjungan pasien ini dapat diperoleh dengan menekan tombol Cari Kunjungan Pasien. Tombol ini akan menampilkan Form Cari Data Kunjungan Pasien seperti yang ditunjukkan pada Gambar 4.96. Form ini akan menampilkan data kunjungan pada hari dimana data pelayanan kesehatan akan dimasukkan. Pilih data kunjungan dengan cara tekan dua kali pada Grid, maka data kunjungan pasien akan tampil. Hal ini dapat dilihat pada Gambar 4.98.

| <b>P PELAYANAN KESEHATAN</b> |                                                                                                    |                                       |                                                               |                                                   |           |                        | $\blacksquare$ $\blacksquare$ $\times$ |
|------------------------------|----------------------------------------------------------------------------------------------------|---------------------------------------|---------------------------------------------------------------|---------------------------------------------------|-----------|------------------------|----------------------------------------|
|                              | Transaksi Pemeriksaan Dokter                                                                                                    |                                       |                                                               | Data Pol                                          |           |                        |                                        |
| H.<br>Cari ID Kunjungan      | Poli:                                                                                                    |                                       | $\overline{\phantom{a}}$                                      | Drag alcolumn Neader hermitergroup by that column |           |                        |                                        |
|                              | Dokter                                                                                                    |                                       | $\overline{\phantom{a}}$                                      | IDTRANS                                           | POLI      | TINDAKAN               | HARGA                                  |
| ID Kunjungan.                | Tindakan                                                                                                    | <b>Cari Data Kunjungan Pasien</b>     |                                                               |                                                   |           | $\Box$ $\Box$ $\times$ |                                        |
| ID Pasien                    | Simpan Detail                                                                                                    | <b>IDKUNJUNGAN</b><br>$\pmb{\varphi}$ | Orag a column header here to group by that column<br>IDPASIEN | NAMA <sub></sub><br>۰                             | TANGGAL   | <b>JENISPASIEN</b>     | $\mathbf{0}$                           |
| Nama Pasien                  | - Transaksi Pemeriksaan L                                                                                                    | $\triangleright$ KP016                | <b>PT006</b>                                                  | Lucky Yulitasari                                  | 06-Oct-12 | PT. Telkom             |                                        |
|                              | Jenis Tes<br>Jenis Pemeriksaan<br>Nama Pemeriksaan<br>Simpan Detail<br>Transaksi Penjualan Oba<br>ID Obat<br>Nama Obat XX<br>Jumlah Obat |                                       |                                                               |                                                   |           |                        | TARIF<br>$\,0\,$<br>HARGA              |
|                              | Simpan Detail                                                                                                    |                                       |                                                               |                                                   |           |                        | $\theta$                               |
|                              | <b>S</b><br>Batal                                                                                                    | Cetak Nota                            | Keluar                                                        |                                                   |           | Grand Total Rp. XXXXX  |                                        |

Gambar 4.96 Hasil Uji Coba Menampilkan Form Cari Data Kunjungan Pasien

| ID Kunjungan<br>KPO16 |  |
|-----------------------|--|
| ID Pasien             |  |
| PT006                 |  |
| Nama Pasien           |  |
| Lucky Yulitasari      |  |
|                       |  |

Gambar 4.97 Hasil Uji Coba Menampilkan Data Kunjungan Pasien

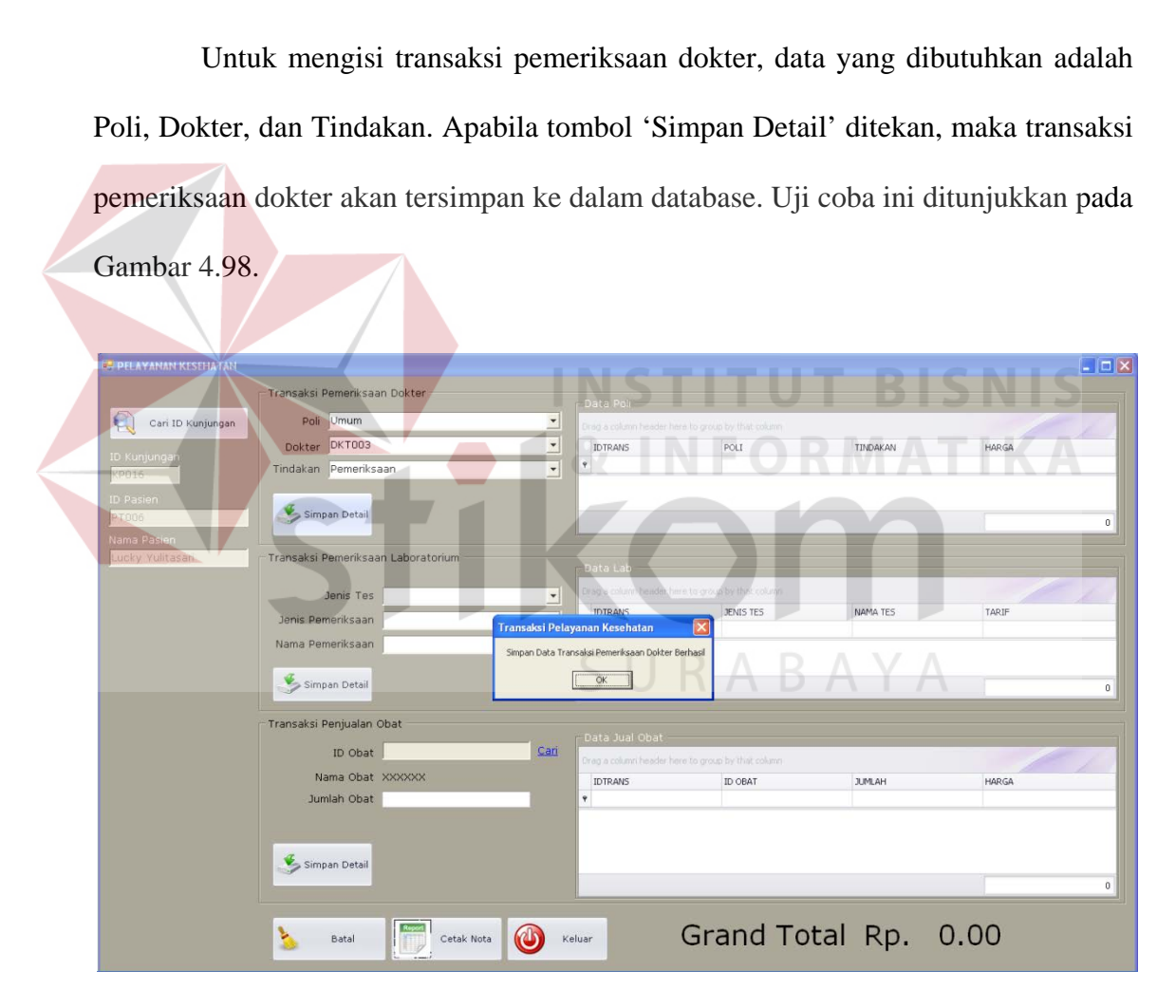

Gambar 4.98 Hasil Uji Coba Simpan Data Transaksi Pemeriksaan Dokter

Data yang dibutuhkan untuk mengisi transaksi pemeriksaan laboratorium adalah Jenis Tes, Jenis Pemeriksaan, dan Nama Pemeriksaan. Apabila ditekan

tombol 'Simpan Detail', maka data transaksi pemeriksaan dokter akan tersimpan pada database. Hasil uji coba ini ditunjukkan pada Gambar 4.99.

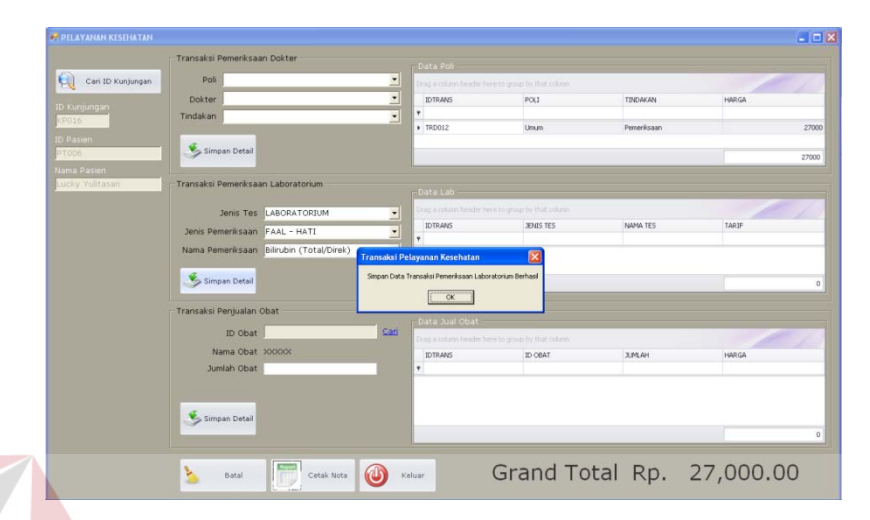

Gambar 4.99 Hasil Uji Coba Simpan Data Transaksi Pemeriksaan Laboratorium

 Data yang dibutuhkan untuk mengisi transaksi penjualan obat adalah ID Obat, Nama Obat, dan Jumlah Obat. Untuk menampilkan ID Obat, tekan tombol Cari pada kolom ID Obat. Tombol ini akan menampilkan form Data Obat, yang ditunjukkan pada Gambar 4.100.

| <b>PE PELAYANAN KESEHATAN</b> |                              |                  |                                                     |                          |                          |                  |                                                    |                        |              |          |                           | $-101$  |
|-------------------------------|------------------------------|------------------|-----------------------------------------------------|--------------------------|--------------------------|------------------|----------------------------------------------------|------------------------|--------------|----------|---------------------------|---------|
|                               | Transaksi Pemeriksaan Dokter |                  |                                                     |                          | Data Poli                |                  |                                                    |                        |              |          |                           |         |
| H.<br>Cari ID Kunjungan       | Poli                         |                  |                                                     | $\overline{\phantom{a}}$ |                          |                  | thing a column header here to group by that column |                        |              |          |                           |         |
|                               | Dokter                       | Cari Data Obat   |                                                     |                          |                          |                  |                                                    |                        | COX          |          | HARGA                     |         |
| ID Kunjungan<br>KPOIS         | Tindakan                     |                  | Drug is column be edit here to group by that column |                          |                          |                  |                                                    |                        |              |          |                           |         |
| ID Pasien                     |                              | ID.              | <b>NAMA</b>                                         | <b>JENIS</b>             | GOLONGAN DOSIS           | <b>UKURAN</b>    | <b>KEMASAN</b>                                     | TANGGAL                | HARGAPE      |          |                           | 27000   |
| PT006                         | Simpan Detail                |                  |                                                     |                          |                          |                  |                                                    |                        |              |          |                           |         |
| Nama Pasien                   |                              | $\bullet$ obt001 | AMOXILIN                                            | Generik                  | Obat Beb                 | 500 mg           | STRIP                                              | $21 - Aug - 18$        | 1250         |          |                           | 27000   |
| Lucky Yulitasan               | Transaksi Pemeriksaan        | obt002           | PANADOL                                             | Dagang                   | Obat Bebas<br>Obat Bebas | 500 mg           | <b>STRIP</b>                                       | 21-Aug-15              | 1100         |          |                           |         |
|                               |                              | obt003<br>obt004 | OBH COMBI<br>Decoigen                               | Dagang<br>Dagang         | Obat Keras               | 300 ml<br>400 mg | <b>BOTOL</b><br>Strip                              | 21-Aug-15<br>15-Dec-15 | 8000<br>5000 |          |                           |         |
|                               | Jenis Tes                    | obt005           | Rhinos                                              | Dagang                   | Obat Bebas               | 200 mg           | Strip                                              | $06 - Oct - 14$        | 4500         |          |                           |         |
|                               | Jenis Pemeriksaan            |                  |                                                     |                          |                          |                  |                                                    |                        |              |          | TARIF                     |         |
|                               |                              |                  |                                                     |                          |                          |                  |                                                    |                        |              |          |                           |         |
|                               | Nama Pemeriksaan             |                  |                                                     |                          |                          |                  |                                                    |                        |              | (/Direk) |                           | 50000   |
|                               |                              |                  |                                                     |                          |                          |                  |                                                    |                        |              |          |                           |         |
|                               | Simpan Detail                |                  |                                                     |                          |                          |                  |                                                    |                        |              |          |                           | 50000   |
|                               |                              |                  |                                                     |                          |                          |                  |                                                    |                        |              |          |                           |         |
|                               | Transaksi Penjualan Ob       |                  |                                                     |                          |                          |                  |                                                    |                        |              |          |                           |         |
|                               | ID Obat                      |                  |                                                     |                          |                          |                  |                                                    |                        |              |          |                           |         |
|                               | Nama Obat                    |                  |                                                     |                          |                          |                  |                                                    |                        |              |          | HARGA                     |         |
|                               | Jumlah Obat                  |                  |                                                     |                          |                          |                  |                                                    |                        |              |          |                           |         |
|                               |                              |                  |                                                     |                          |                          |                  |                                                    |                        |              |          |                           |         |
|                               |                              |                  |                                                     |                          |                          |                  |                                                    |                        |              |          |                           |         |
|                               |                              |                  |                                                     |                          |                          |                  |                                                    |                        |              |          |                           |         |
|                               | Simpan Detail                |                  |                                                     |                          |                          |                  |                                                    |                        |              |          |                           |         |
|                               |                              |                  |                                                     |                          |                          |                  |                                                    |                        |              |          |                           | $\bf 0$ |
|                               |                              |                  |                                                     |                          |                          |                  |                                                    |                        |              |          |                           |         |
|                               | ĥ.<br>Batal                  |                  | Cetak Nota                                          |                          | Keluar                   |                  |                                                    |                        |              |          | Grand Total Rp. 77,000.00 |         |
|                               |                              | n,               |                                                     |                          |                          |                  |                                                    |                        |              |          |                           |         |
|                               |                              |                  |                                                     |                          |                          |                  |                                                    |                        |              |          |                           |         |

Gambar 4.100 Hasil Uji Coba Menampilkan Form Cari Data Obat

Untuk menampilkan ID Obat dan Nama Obat, pilih data obat yang ingin dimasukkan ke dalam transaksi dengan cara tekan dua kali pada data obat yang dipilih. Hasil menampilkan ID Obat dan Nama Obat ini dapat dilihat pada Gambar 4.101. Untuk menyimpan data transaksi penjualan obat, tekan tombol 'Simpan Detail', dan hasilnya dapat ditunjukkan pada Gambar 4.102.

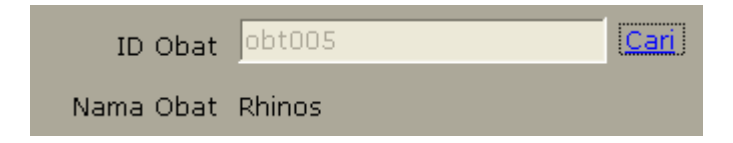

Gambar 4.101 Hasil Uji Coba Menampilkan Data Obat

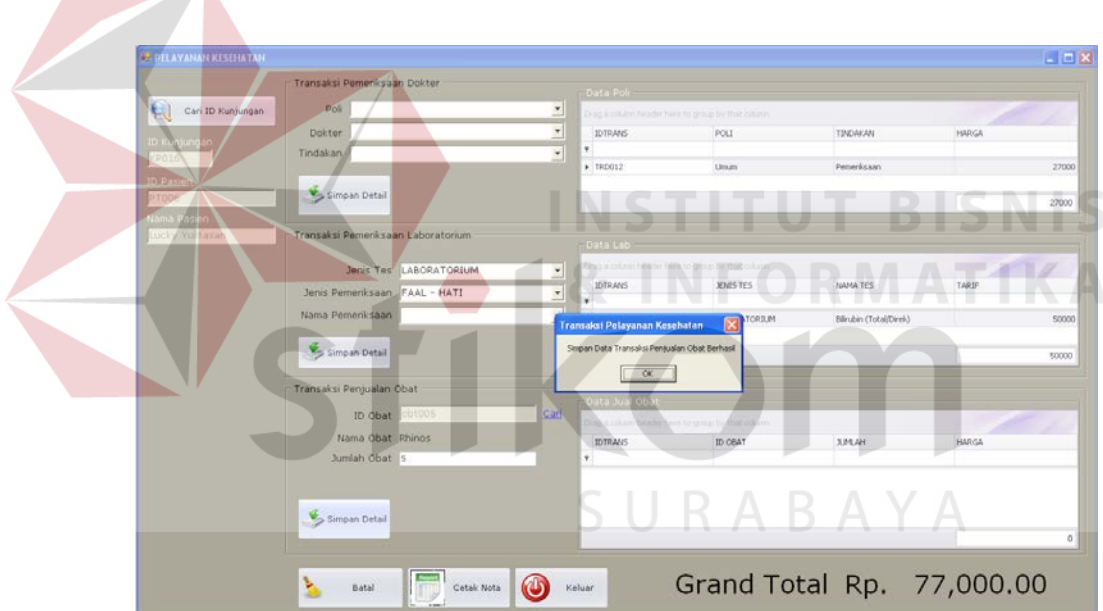

 $\overline{\phantom{a}}$ 

Gambar 4.102 Hasil Uji Coba Simpan Data Transaksi Penjualan Obat

 Untuk membatalkan data transaksi yang sudah terlanjur disimpan, maka tekan dua kali terhadap data transaksi yang ingin dibatalkan, maka akan muncul peringatan apakah ingin membatalkan transaksi seperti yang ditunjukkan pada Gambar 4.104. Apabila ditekan Ok, maka data transaksi tersebut akan terhapus. Hal ini ditunjukkan pada Gambar 4.105.

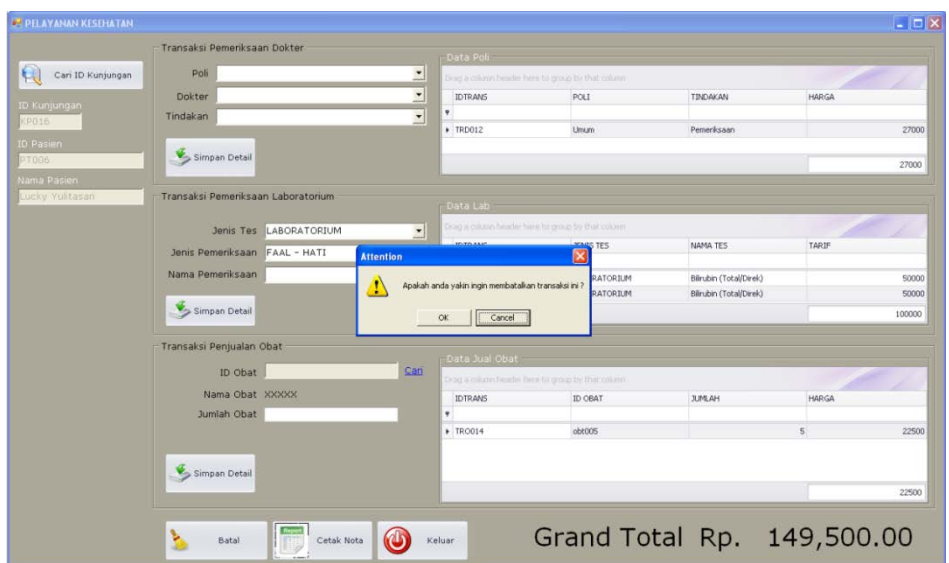

Gambar 4.103 Hasil Uji Coba Membatalkan Transaksi Pelayanan Kesehatan

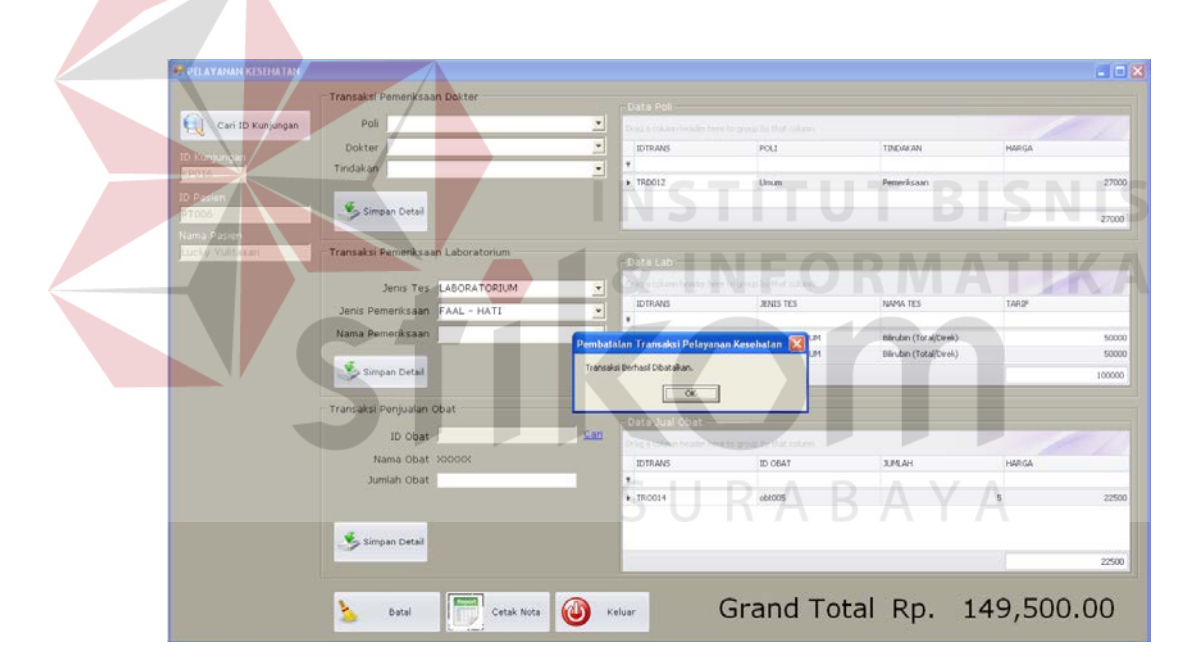

Gambar 4.104 Hasil Uji Coba Menghapus Data Transaksi Pelayanan Kesehatan

Selanjutnya adalah uji coba untuk menampilkan nota. Nota diperoleh berdasarkan transaksi yang telah tersimpan ke dalam database. Nota tersebut terdiri dari Nota Periksa Dokter, Nota Periksa Laboratorium, dan Nota Obat. Untuk menampilkannya tekan tombol 'Cetak Nota', maka akan tampil hasil seperti yang ditunjukkan pada Gambar 4.105, Gambar 4.106, dan Gambar 4.107. Uji coba membatalkan penyimpanan data transaksi dapat dilihat pada Gambar 4.108.

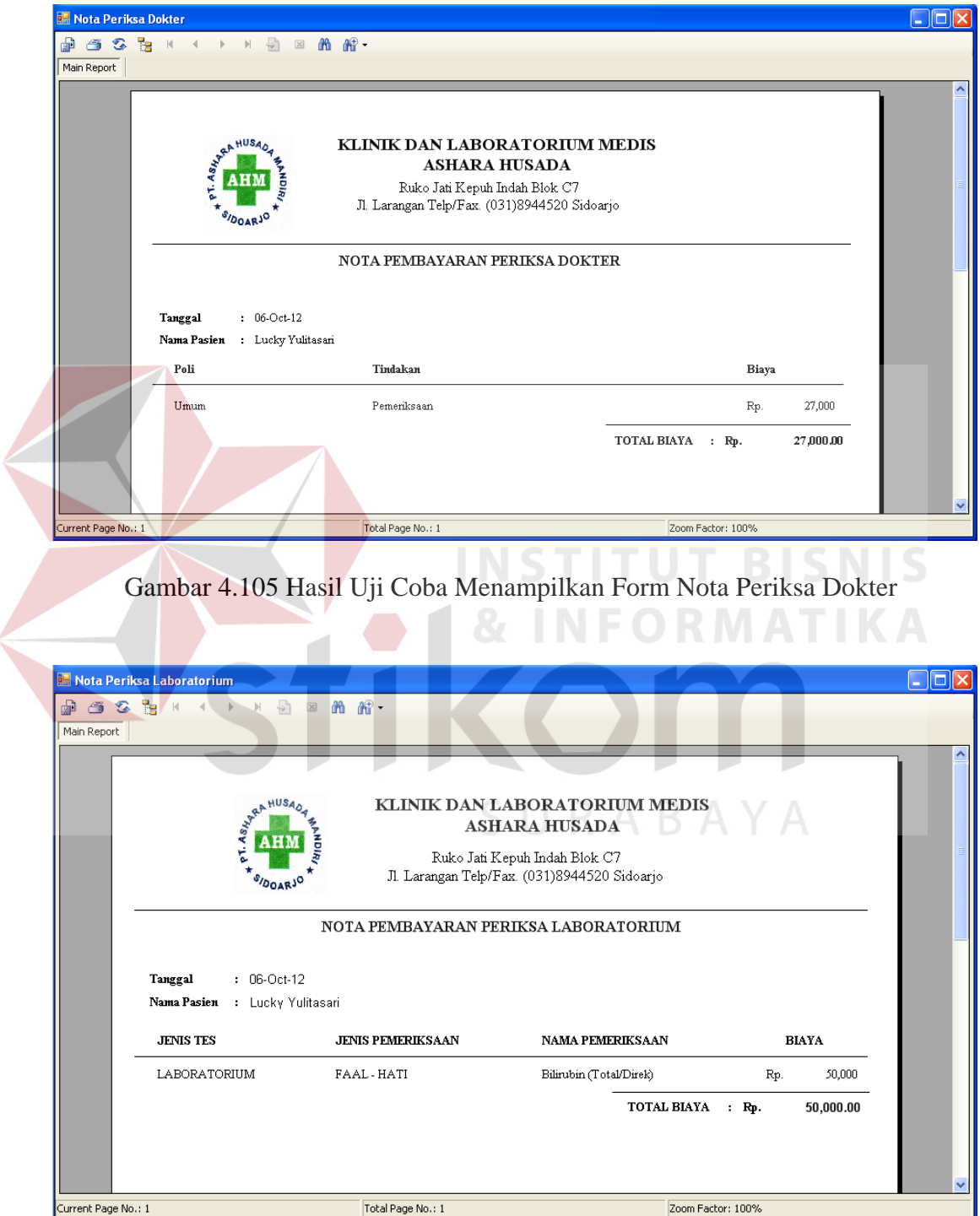

 $\leq$ 

Gambar 4.106 Hasil Uji Coba Menampilkan Form Nota Periksa Laboratorium

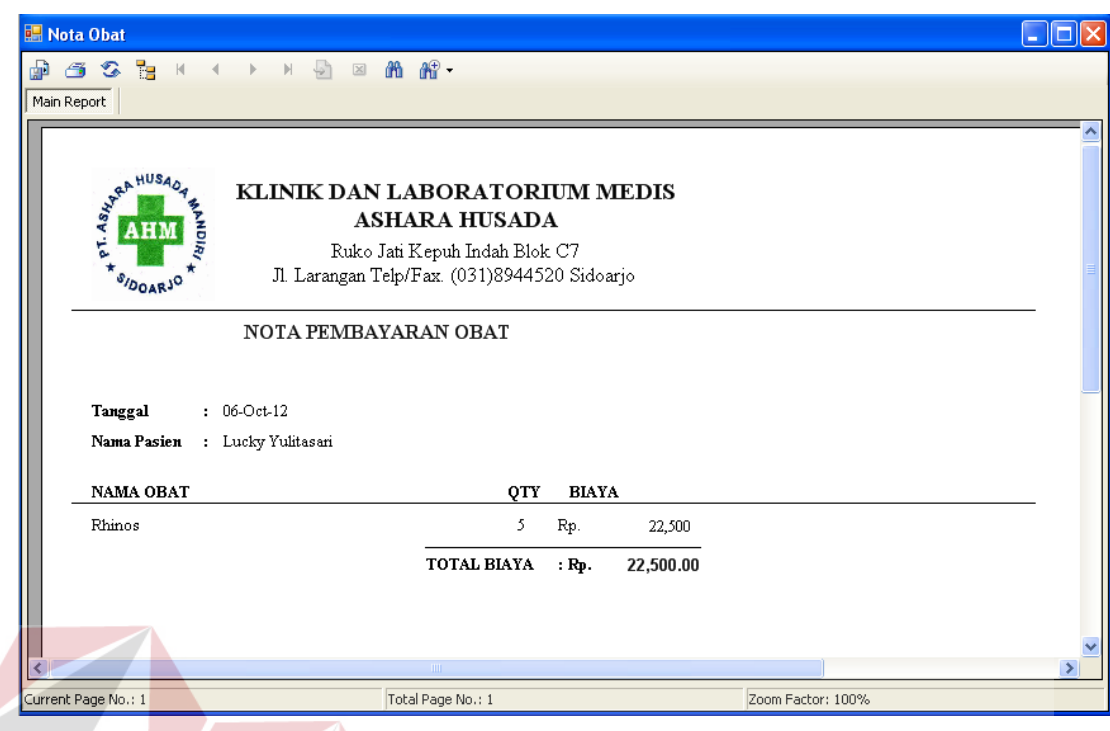

Gambar 4.107 Hasil Uji Coba Menampilkan Form Nota Penjualan Obat

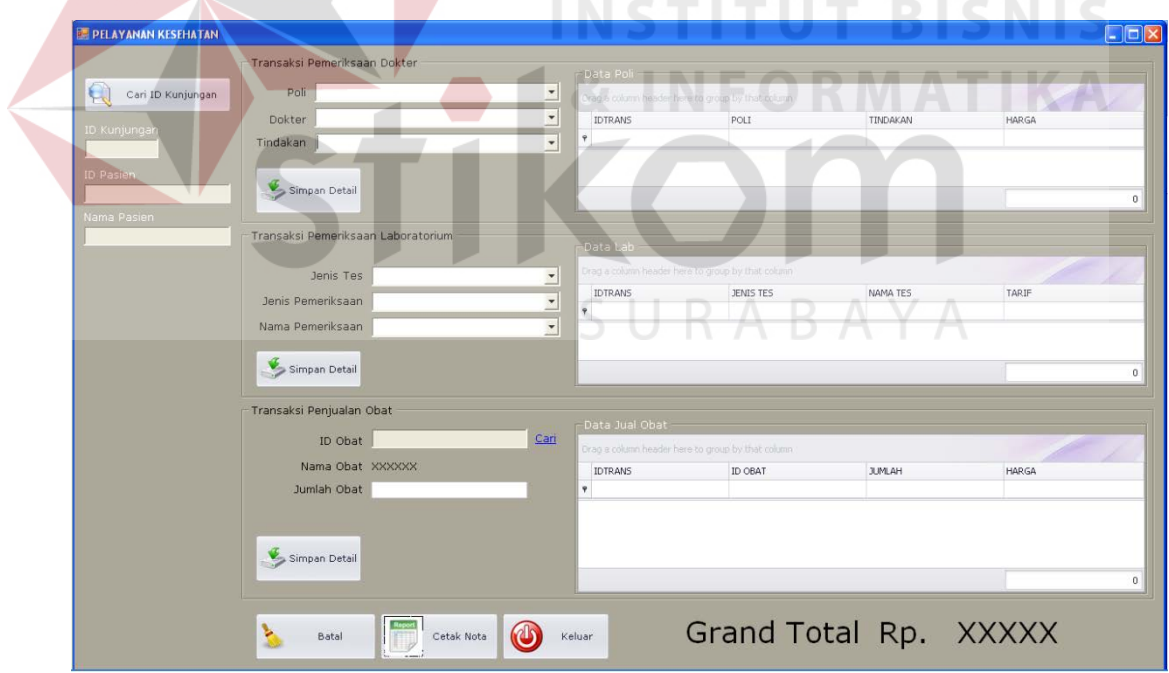

Gambar 4.108 Hasil Uji Coba Membatalkan Penyimpanan Data Pelayanan Kesehatan

|  | No. | Tujuan                                                          | Input                                                                                                   | <b>Output Yang</b>                                                                                                    | <b>Output Sistem</b>                                                                                                    |                | Output |
|--|-----|-----------------------------------------------------------------|----------------------------------------------------------------------------------------------------|----------------------------------------------------------------------------------------------------|----------------------------------------------------------------------------------------------------|----------------|--------|
|  |     |                                                                 |                                                                                                    | Diharapkan                                                                                                    |                                                                                                    |                | Sesuai |
|  |     |                                                                 |                                                                                                    |                                                                                                    |                                                                                                    | Ya             | Tidak  |
|  | 57. | Mencari ID<br>Kunjungan                                         | Tekan tombol<br>'Cari' pada<br>kolom ID<br>Kunjungan.                                                   | Menampilkan<br>Form Cari Data<br>Kunjungan<br>Pasien.                                                                                                    | Sistem berhasil<br>menampilkan<br>Form Cari Data<br>Kunjungan<br>(Gambar 4.96)                                                                    | $\sqrt{}$      |        |
|  | 58. | Menampilka<br>$n$ ID<br>Kunjungan,<br>ID Pasien,<br>Nama Pasien | Tekan dua kali<br>data yang ingin<br>diambil pada<br>GridView form<br>cari data<br>kunjungan<br>pasien. | Form cari data<br>kunjungan<br>pasien akan<br>menutup dan<br>menampilkan ID<br>Kunjungan pada<br>field ID<br>Kunjungan, ID<br>Pasien dan<br>Nama Pasien. | Sistem berhasil<br>menampilkan ID<br>Kunjungan, ID<br>Pasien, dan<br>Nama Pasien<br>pada masing-<br>masing <i>field</i><br>isian (Gambar<br>4.97) | $\sqrt{ }$     |        |
|  | 59. | Menambah<br>data<br>transaksi<br>pemeriksaan<br>dokter          | Masukkan<br>Data 1 pada<br>Tabel 3.53 lalu<br>tekan tombol<br>'Simpan<br>Detail'                        | Akan muncul<br>pesan 'Simpan<br>Data Transaksi<br>Pemeriksaan<br>Dokter Berhasil'<br>dan data akan<br>tampil pada Grid<br>Data Poli                      | Sistem berhasil<br>menyimpan data<br>transaksi dokter<br>ke dalam<br>database.<br>(Gambar 4.98)                                                   | $\sqrt{}$<br>S |        |
|  | 60. | Menambah<br>data<br>transaksi<br>pemeriksaan<br>laboratorium    | Masukkan<br>Data 2 pada<br>Tabel 3.53 lalu<br>tekan tombol<br>'Simpan<br>Detail'                        | Akan muncul<br>pesan 'Simpan<br>Data Transaksi<br>Pemeriksaan<br>laboratorium<br>Berhasil' dan<br>data akan tampil<br>pada Grid Data<br>Laboratorium.    | Sistem berhasil<br>menyimpan data<br>transaksi<br>pemeriksaan<br>laboratorium ke<br>dalam database.<br>(Gambar 4.99)                              | $\sqrt{}$      |        |
|  | 61. | Mencari ID<br>Obat                                              | Tekan tombol<br>'Cari' pada<br>kolom<br>penjualan obat.                                                 | Menampilkan<br>Form Cari Data<br>Obat.                                                                                                    | Sistem berhasil<br>menampilkan<br>Form Cari Data<br>Obat (Gambar<br>4.100                                                                         | $\sqrt{ }$     |        |

Tabel 4.9 Hasil Uji Coba Form Pelayanan Kesehatan

| No. | Tujuan                                                           | Input                                                                                 | <b>Output Yang</b>                                                                                                    | <b>Output Sistem</b>                                                                                                    |            | Output |
|-----|------------------------------------------------------------------|---------------------------------------------------------------------------------------|----------------------------------------------------------------------------------------------------|----------------------------------------------------------------------------------------------------|------------|--------|
|     |                                                                  |                                                                                       | Diharapkan                                                                                                    |                                                                                                    |            | Sesuai |
|     |                                                                  |                                                                                       |                                                                                                    |                                                                                                    | Ya         | Tidak  |
| 62. | Menampilka<br>n ID Obat<br>dan Nama<br>Obat                      | Tekan dua kali<br>data yang ingin<br>diambil pada<br>GridView form<br>cari data obat. | Form cari data<br>obat akan<br>menutup dan<br>menampilkan ID<br>Obat pada field<br>ID Obat dan<br>nama pada<br>kolom nama<br>obat.                                                                               | Sistem berhasil<br>menampilkan ID<br>Obat dan Nama<br>Obat pada<br>masing-masing<br><i>field</i> isian.<br>(Gambar 4.101)                                            | $\sqrt{}$  |        |
| 63. | Menambah<br>data<br>transaksi<br>penjualan<br>obat.              | Masukkan<br>Data 3 pada<br>Tabel 3.53 lalu<br>tekan tombol<br>'Simpan<br>Detail'.     | Akan muncul<br>pesan 'Simpan<br>Data Transaksi<br>Penjualan<br>Berhasil' dan<br>data akan tampil<br>pada Grid Data<br>Obat.                                                                                      | Sistem berhasil<br>menyimpan data<br>transaksi<br>penjualan obat<br>ke dalam<br>database.<br>(Gambar 4.102)                                                          | $\sqrt{}$  |        |
| 64. | Membatalka<br>n transaksi<br>yang sudah<br>terlanjur<br>dientri. | Klik dua kali<br>data transaksi<br>yang ingin<br>dibatalkan<br>pada<br>GridView.      | Akan muncul<br>pesan 'Apakah<br>anda ingin<br>membatalkan<br>transaksi ini?'<br>apabila ditekan<br>'Ok', maka<br>transaksi akan<br>terhapus dan<br>muncul pesan<br>'Transaksi<br><b>Berhasil</b><br>Dibatalkan'. | <b>Sistem</b><br>menampilkan<br>peringatan<br>pembatalan<br>transaksi<br>(Gambar 4.103)<br>dan berhasil<br>menghapus data<br>transaksi<br>(Gambar 4.104)             | $\sqrt{}$  |        |
| 65. | Menampilka<br>n Form Nota.                                       | Tekan tombol<br>Cetak Nota.                                                           | Form Nota<br>Periksa Dokter,<br>Form Nota<br>Periksa<br>Laboratorium,<br>Form Nota<br>Apotek akan<br>tampil.                                                                                                    | Sistem berhasil<br>menampilkan<br>Form Nota<br>Periksa Dokter<br>(Gambar 4.105),<br>Nota Periksa<br>Laboratorium<br>(Gambar 4.106),<br>Nota Apotek<br>(Gambar 4.107) | $\sqrt{ }$ |        |

Tabel 4.9 Hasil Uji Coba Form Pelayanan Kesehatan (Lanjutan)

| No. | Tujuan                                  | Input                                                                              | <b>Output Yang</b><br>Diharapkan                                                                       | <b>Output Sistem</b>                                                                 |    | Output<br>Sesuai |
|-----|-----------------------------------------|------------------------------------------------------------------------------------|----------------------------------------------------------------------------------------------------|--------------------------------------------------------------------------------------|----|------------------|
|     |                                         |                                                                                    |                                                                                                    |                                                                                      | Ya | Tidak            |
| 66. | Membatalka<br>n<br>penyimpanan<br>data. | Memasukkan<br>Data 1 pada<br>tabel 3.53,<br>kemudian<br>menekan<br>tombol 'Batal'. | Semua <i>field</i><br>kosong dan data<br>tidak tersimpan<br>pada tabel<br>Pemeriksaan<br>Laboratorium. | Sistem berhasil<br>membatalkan<br>penyimpanan<br>transaksi<br>pelayanan<br>kesehatan |    |                  |
|     |                                         |                                                                                    |                                                                                                    | (Gambar 4.108)                                                                       |    |                  |

Tabel 4.9 Hasil Uji Coba Form Pelayanan Kesehatan (Lanjutan)(1)

Jumlah Presentase  $=\frac{Jumlah Uji Coba Berhasil}{Jumlah Data}$  x 100%

Hasil uji coba:<br>
Jumlah Presentase =  $\frac{10}{10}x$  100 % = 100% = 0 R M A T I K A

### **I. Uji Coba Form Rekap Pelayanan Kesehatan PT. Telkom**

Uji coba form rekap pelayanan kesehatan PT. Telkom digunakan untuk memeriksa fungsi penyajian rekap pelayanan kesehatan PT. Telkom. Rekap pelayanan kesehatan PT. Telkom ini terdiri dari beberapa macam, yaitu rekap keseluruhan, laporan per-transaksi, dan detail pelayanan kesehatan perorangan.

1. Uji Coba Form Laporan Pendapatan

Uji coba form laporan pendapatan digunakan untuk memeriksa fungsi penyajian data pendapatan yang diperoleh berdasarkan pelayanan kesehatan yang dilakukan oleh pasien yang berasal dari PT. Telkom. Untuk menyajikan data, data yang perlu dimasukkan adalah tanggal awal periode laporan dan tanggal

akhir periode laporan. Apabila periode laporan sudah ditentukan, tekan tombol Tampilkan, maka laporan akan tampil. Hal ini dapat ditunjukkan pada Gambar 4.109.

| Periode<br>From                         | $\mathbf{r}$ To<br>06 October 2012<br>01 September 2012 | ᆌ<br>Tampilkan                                                                                                    |  |
|-----------------------------------------|---------------------------------------------------------|----------------------------------------------------------------------------------------------------|--|
| <b>335</b> H + > H + B = 8 ft ft +<br>ெ |                                                         |                                                                                                    |  |
|                                         | <b>RAHUSAO</b><br><b>AHM</b><br>SIDOARJO                | KLINIK DAN LABORATORIUM MEDIS<br><b>ASHARA HUSADA</b><br>Ruko Jati Kepuh Indah Blok C7<br>Jl. Larangan Telp/Fax. (031)8944520 Sidoarjo<br>REKAP KESELURUHAN PENDAPATAN PELAYANAN KESEHATAN PT. TELKOM |  |
|                                         | Jenis Pelayanan Kesehatan                               | <b>Total Biaya</b>                                                                                                    |  |
|                                         | Pemeriksaan Dokter                                      |                                                                                                    |  |
|                                         | Poli Umum                                               | Rp.<br>216,000                                                                                                    |  |
|                                         | Poli Gigi                                               | 100,000<br>Rp.                                                                                                    |  |
|                                         | Pemeriksaan Lab                                         | 165,000<br>Rp.                                                                                                    |  |
|                                         | Obat - Obatan                                           | 97,400<br>Rp.                                                                                                    |  |
|                                         |                                                         |                                                                                                    |  |

Gambar 4.109 Hasil Uji Coba Menampilkan Laporan Pendapatan Pelayanan Kesehatan PT. Telkom

Tabel 4.10 Hasil Uji Coba Form Laporan Pendapatan Pelayanan Kesehatan PT. Telkom

| No. | Tujuan     | Input             | <b>Output Yang</b> | <b>Output Sistem</b> |    | Output |
|-----|------------|-------------------|--------------------|----------------------|----|--------|
|     |            |                   | Diharapkan         |                      |    | Sesuai |
|     |            |                   |                    |                      | Ya | Tidak  |
| 67. | Menampilka | Masukkan          | Menampilkan        | Sistem berhasil      | V  |        |
|     | n laporan  | data 1 pada       | laporan            | menampilkan          |    |        |
|     |            | <b>Tabel 3.55</b> | pendapatan         | laporan              |    |        |
|     |            | lalu tekan        | pegawai/pensiuna   | pendapatan           |    |        |
|     |            | tombol            | n PT. Telkom       | pelayanan            |    |        |
|     |            | 'Tampilkan'       | pada               | kesehatan PT.        |    |        |
|     |            |                   | CrystalReport.     | Telkom               |    |        |
|     |            |                   |                    | (Gambar              |    |        |
|     |            |                   |                    | 4.109)               |    |        |

Jumlah presentase keberhasilan uji coba dihitung dengan menggunakan rumus:

Jumlah Presentase = 
$$
\frac{Jumlah Uji Coba Berhasil}{Jumlah Data} \times 100\%
$$

Hasil uji coba:

Jumlah Presentase = 
$$
\frac{1}{1} x 100 % = 100%
$$

2. Uji Coba Form Laporan Per-Transaksi

Form laporan per-transaksi terdapat 3 form, yaitu Form Laporan Pemeriksaan Dokter, Form Pemeriksaan Laboratorium, dan Form Penjualan Obat. Uji cobanya akan dibahas sebagai berikut:

a. Uji Coba Form Laporan Pemeriksaan Dokter

Uji coba form laporan pemeriksaan dokter digunakan untuk memeriksa fungsi menampilkan data laporan transaksi pemeriksaan dokter. Uji coba ini dimulai dengan menentukan periode laporan. Masukkan tanggal awal dan tanggal akhir, lalu tekan tombol Tampilkan, maka laporan akan tampil. Hasil uji coba form laporan pemeriksaan dokter pegawai/pensiunan PT. Telkom dapat dilihat pada Gambar 4.110, sedangkan hasil uji coba form laporan pemeriksaan dokter keluarga PT. Telkom dapat dilihat pada Gambar 4.111.

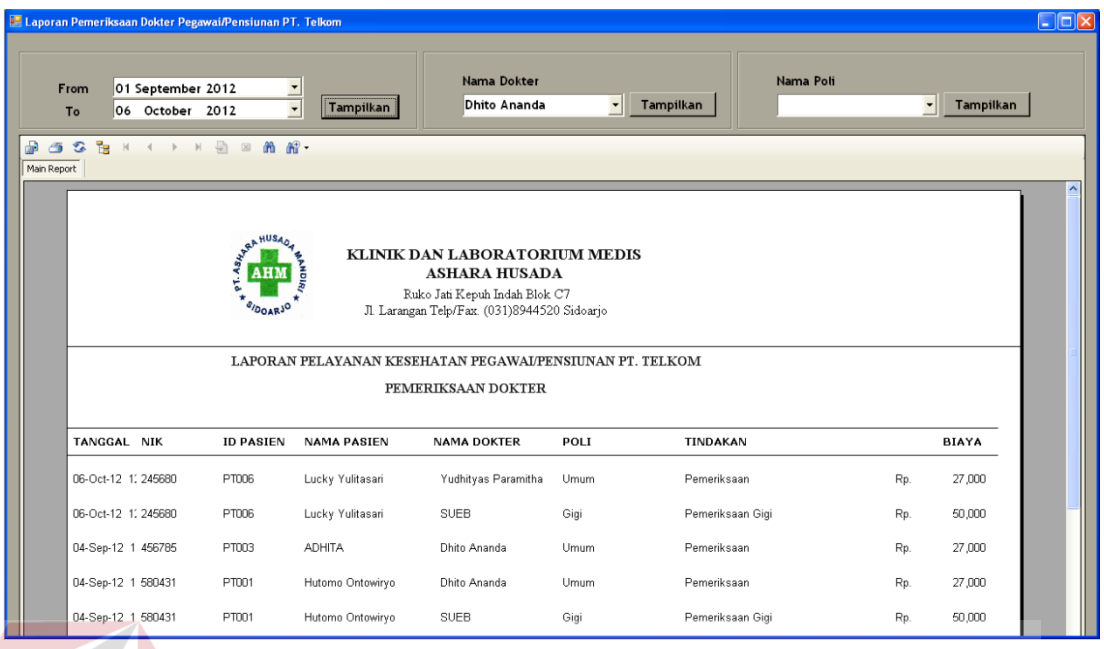

Gambar 4.110 Hasil Uji Coba Form Laporan Pemeriksaan Dokter Pegawai/Pensiunan PT. Telkom

#### Tabel 4.11 Hasil Uji Coba Form Laporan Pemeriksaan Dokter Pegawai/Pensiunan PT. Telkom **INFORMATION**

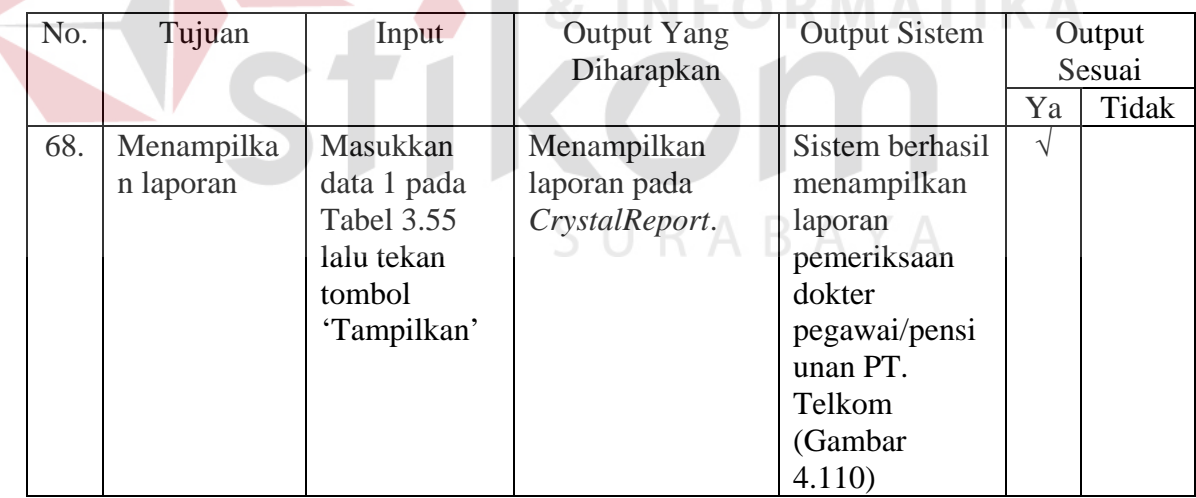

Jumlah presentase keberhasilan uji coba dihitung dengan menggunakan rumus:

Jumlah Presentase = 
$$
\frac{Jumlah Uji Coba Berhasil}{Jumlah Data} \times 100\%
$$

Jumlah Presentase = 
$$
\frac{1}{1}x100\% = 100\%
$$

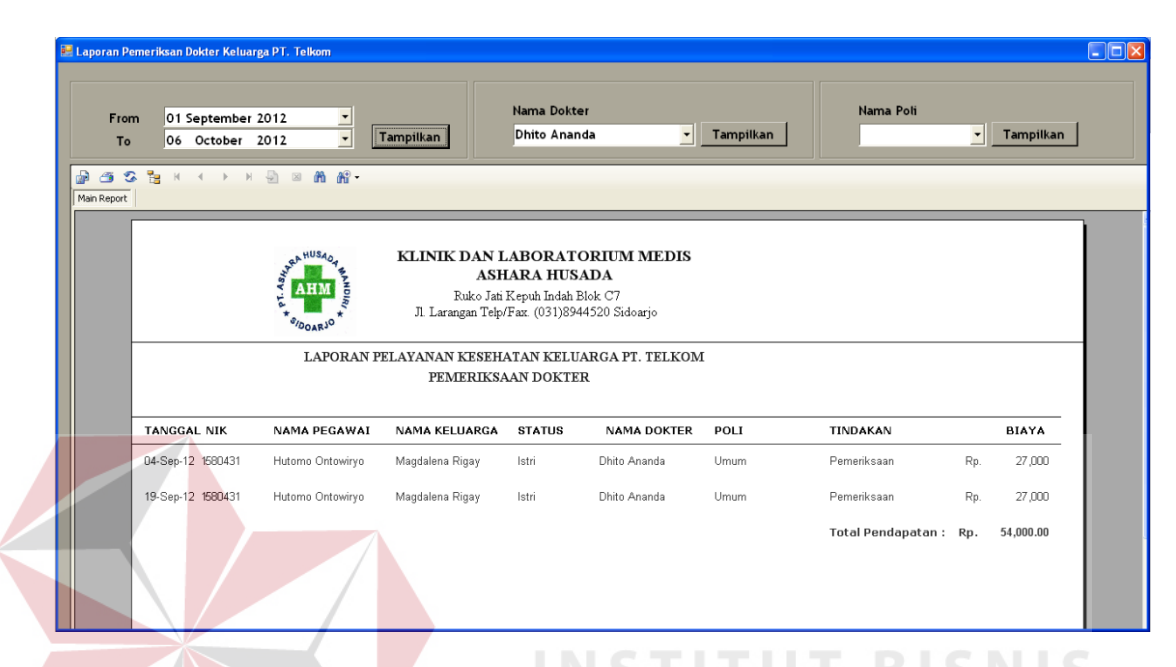

Gambar 4.111 Hasil Uji Coba Form Pemeriksaan Dokter Keluarga PT. Telkom

| No. | Tujuan                 | Input                                                                               | <b>Output Yang</b><br>Diharapkan              | <b>Output Sistem</b>                                                                                        |    | Output<br>Sesuai |
|-----|------------------------|-------------------------------------------------------------------------------------|-----------------------------------------------|----------------------------------------------------------------------------------------------------|----|------------------|
|     |                        |                                                                                     |                                               |                                                                                                    | Ya | Tidak            |
| 69. | Menampilkan<br>laporan | Masukkan<br>data 1 pada<br><b>Tabel 3.59</b><br>lalu tekan<br>tombol<br>'Tampilkan' | Menampilkan<br>laporan pada<br>CrystalReport. | Sistem berhasil<br>menampilkan<br>laporan<br>pemeriksaan<br>dokter keluarga<br>PT. Telkom<br>(Gambar 4.111) | N  |                  |

Tabel 4.12 Hasil Uji Coba Form Laporan Pemeriksaan Dokter Keluarga PT. Telkom

**NFORMATIKA** 

Jumlah presentase keberhasilan uji coba dihitung dengan menggunakan rumus:

Jumlah Presentase  $=\frac{Jumlah Uji Coba Berhasil}{Jumlah Data}$  x 100%

Hasil uji coba:

Jumlah Presentase 
$$
=
$$
  $\frac{1}{1}$  x 100 %  $=$  100%

#### b. Uji Coba Form Laporan Pemeriksaan Laboratorium

Uji coba form laporan pemeriksaan laboratorium ini digunakan untuk memeriksan fungsi menampilkan data transaksi pemeriksaan laboratorium pada laporan. Untuk uji coba, masukkan periode laporan yang berupa tanggal awal dan tanggal akhir, lalu tekan tombol Tampilkan, maka data transaksi pemeriksaan laboratorium akan tampil pada laporan. Gambar 4.112 menunjukkan hasil uji coba form laporan pemeriksaan laboratorium pegawai/pensiunan PT. Telkom, sedangkan Gambar 4.113 menunjukkan hasil uji coba form laporan pemeriksaan laboratorium keluarga PT. Telkom.

| Laporan Pemeriksaan Laboratorium Pegawai/Pensiunan PT. Telkom<br>From<br>Periode<br>$\frac{1}{18}$<br>$\mathbb{G}$<br>a<br>価<br>$\mathbb{N}$<br>Main Report | 01 September 2012<br><b>角 而</b><br>$\sqrt{27}$<br>$\mathbb{R}$<br> v | 회<br>To                          | 06 October 2012                                                                                                    | Tampilkan<br>▾                                           |                         |     | $\Box$ o $\times$ |
|----------------------------------------------------------------------------------------------------|----------------------------------------------------------------------|----------------------------------|----------------------------------------------------------------------------------------------------|----------------------------------------------------------|-------------------------|-----|-------------------|
|                                                                                                    |                                                                      | A HUSAO<br><b>HN</b><br>SIDOARJO | KLINIK DAN LABORATORIUM MEDIS<br><b>ASHARA HUSADA</b><br>Ruko Jati Kepuh Indah Blok C7<br>Jl Larangan Telp/Fax. (031)8944520 Sidoarjo |                                                          | A B A Y A               |     |                   |
|                                                                                                    |                                                                      |                                  | PEMERIKSAAN LABORATORIUM                                                                                                    | LAPORAN PELAYANAN KESEHATAN PEGAWAL PENSIUNAN PT. TELKOM |                         |     |                   |
| TANGGAL NIK                                                                                                    | <b>ID PASIEN</b>                                                     | NAMA                             | <b>JENIS TES</b>                                                                                                    | <b>JENIS PEMERIKSAAN</b>                                 | NAMA PEMERIKSAAN        |     | BIAYA             |
| 06-Oct-12 12 245680                                                                                                    | PT006                                                                | Lucky Yulitasari                 | LABORATORIUM                                                                                                    | FAAL - HATI                                              | Bilirubin (Total/Direk) | Rp. | 50,000            |
| 04-Sep-12 12 456785                                                                                                    | PT003                                                                | <b>ADHITA</b>                    | LABORATORIUM                                                                                                    | <b>HEMATOLOGI</b>                                        | Darah Lengkap           | Rp. | 15,000            |
|                                                                                                    |                                                                      |                                  |                                                                                                    |                                                          |                         |     |                   |

Gambar 4.112 Hasil Uji Coba Form Laporan Pemeriksaan Laboratorium Pegawai/Pensiunan PT. Telkom

| No. | Tujuan                  | Input                                                                               | <b>Output Yang</b><br>Diharapkan              | <b>Output Sistem</b>                                                                                                    |               | Output<br>Sesuai |
|-----|-------------------------|-------------------------------------------------------------------------------------|-----------------------------------------------|----------------------------------------------------------------------------------------------------|---------------|------------------|
|     |                         |                                                                                     |                                               |                                                                                                    | Ya            | Tidak            |
| 70. | Menampilka<br>n laporan | Masukkan<br>data 1 pada<br><b>Tabel 3.61</b><br>lalu tekan<br>tombol<br>'Tampilkan' | Menampilkan<br>laporan pada<br>CrystalReport. | Sistem berhasil<br>menampilkan<br>laporan<br>pemeriksaan<br>laboratorium<br>pegawai/pensi<br>unan PT.<br>Telkom<br>(Gambar)<br>4.112) | $\mathcal{N}$ |                  |

Tabel 4.13 Hasil Uji Coba Form Laporan Pemeriksaan Laboratorium Pegawai/Pensiunan PT. Telkom

Jumlah Presentase  $=\frac{Jumlah Uji Coba Berhasil}{Jumlah Data}$  x 100% Hasil uji coba:

Jumlah Presentase = 
$$
\frac{1}{1} \times 100\% = 100\%
$$

| Periode<br>From     | 01 September 2012 |                  | To<br>$\overline{\phantom{a}}$ | 06 October 2012           | ⊣                                                                                                    | Proses                      |                            |     |              |
|---------------------|-------------------|------------------|--------------------------------|---------------------------|----------------------------------------------------------------------------------------------------|-----------------------------|----------------------------|-----|--------------|
| 2323<br>Main Report |                   |                  |                                |                           |                                                                                                    |                             |                            |     |              |
|                     |                   |                  | <b>at HUSAO</b><br><b>AHM</b>  |                           | KLINIK DAN LABORATORIUM MEDIS<br><b>ASHARA HUSADA</b><br>Ruko Jati Kepuh Indah Blok C7                              |                             |                            |     |              |
|                     |                   |                  | <b>DOARJO</b>                  |                           | Jl. Larangan Telp/Fax. (031)8944520 Sidoarjo<br>PELAYANAN KESEHATAN KELUARGA PT. TELKOM<br>PEMERIKSAAN LABORATORIUM |                             |                            |     |              |
| TANGGAL NIK         |                   | NAMA PEGAWAI     | <b>NAMA KELUARGA</b>           | <b>STATUS</b><br>KELUARGA | <b>JENIS TES</b>                                                                                                    | <b>JENIS</b><br>PEMERIKSAAN | <b>NAMA</b><br>PEMERIKSAAN |     | <b>BIAYA</b> |
| 04-Sep-12 1 580431  |                   | Hutomo Ontowiryo | Magdalena Rigay                | Istri                     | LABORATORIUM                                                                                                    | <b>HEMATOLOGI</b>           | Darah Lengkap              | Rp. | 15,000       |
| 04-Sep-12 1 580431  |                   | Hutomo Ontowiryo | Magdalena Rigay                | lstri                     | LABORATORIUM                                                                                                    | <b>HEMATOLOGI</b>           | Hemoglobin                 | Rp. | 10,000       |

Gambar 4.113 Hasil Uji Coba Form Laporan Pemeriksaan Laboratorium Keluarga PT. Telkom

| No. | Tujuan     | Input             | <b>Output Yang</b> | <b>Output Sistem</b> |    | Output |
|-----|------------|-------------------|--------------------|----------------------|----|--------|
|     |            |                   | Diharapkan         |                      |    | Sesuai |
|     |            |                   |                    |                      | Ya | Tidak  |
| 71. | Menampilka | Masukkan          | Menampilkan        | Sistem berhasil      | V  |        |
|     | n laporan  | data 1 pada       | laporan pada       | menampilkan          |    |        |
|     |            | <b>Tabel 3.63</b> | CrystalReport.     | laporan              |    |        |
|     |            | lalu tekan        |                    | pemeriksaan          |    |        |
|     |            | tombol            |                    | laboratorium         |    |        |
|     |            | 'Tampilkan'       |                    | keluarga PT.         |    |        |
|     |            |                   |                    | Telkom               |    |        |
|     |            |                   |                    | (Gambar              |    |        |
|     |            |                   |                    | 4.113)               |    |        |

Tabel 4.14 Hasil Uji Coba Form Laporan Pemeriksaan Laboratorium Keluarga PT. Telkom

Jumlah Presentase  $=\frac{Jumlah Uji Coba Berhasi}{Jumlah Data}$ 

Hasil uji coba:

Jumlah Presentase = 
$$
\frac{1}{1}x100\% = 100\%
$$

c. Uji Coba Form Laporan Penjualan Obat

Uji coba form laporan penjualan obat digunakan untuk memeriksa fungsi menyajikan data transaksi penjualan obat pada laporan. Untuk melakukan uji coba ini, masukkan periode laporan yang berupa tanggal awal dan tanggal akhir. Setelah itu tekan tombol Tampilkan, maka laporan akan tampil. Hasil uji coba form laporan penjualan obat pegawai/pensiunan PT. Telkom dapat dilihat pada Gambar 4.114, sedangkan hasil uji coba form laporan penjualan obat keluarga PT. Telkom dapat dilihat pada Gambar 4.115.

| From<br>Periode                 | Laporan Penjualan Obat Pegawai/Pensiunaan PT. Telkom<br>01 September 2012 | ▼<br>To                            | 06 October 2012  | $\vert$<br>Tampilkan                                                                                                    |                |     |              | $\Box$ d $x$ |
|---------------------------------|---------------------------------------------------------------------------|------------------------------------|------------------|----------------------------------------------------------------------------------------------------|----------------|-----|--------------|--------------|
| 體<br>霝<br>s<br>価<br>Main Report |                                                                           |                                    |                  |                                                                                                    |                |     |              |              |
|                                 |                                                                           | al HUSAO<br><b>AHM</b><br>SIDOARJO | PENJUALAN OBAT   | KLINIK DAN LABORATORIUM MEDIS<br><b>ASHARA HUSADA</b><br>Ruko Jati Kepuh Indah Blok C7<br>Jl. Larangan Telp/Fax. (031)8944520 Sidoarjo<br>LAPORAN PELAYANAN KESEHATAN PEGAWAI/PENSIUNAN PT.TELKOM |                |     |              |              |
|                                 | TANGGAL NIK                                                               | <b>IDPASIEN</b>                    | <b>NAMA</b>      | <b>NAMAOBAT</b>                                                                                                    | <b>JUMLAH</b>  |     | <b>HARGA</b> |              |
|                                 | 06-Oct-12 245680                                                          | PT006                              | Lucky Yulitasari | Rhinos                                                                                                    | 5              | Rp. | 22,500       |              |
|                                 | 04-Sep-12 456785                                                          | PT003                              | <b>ADHITA</b>    | AMOXILIN                                                                                                    | $\overline{2}$ | Rp. | 2,500        |              |
|                                 | 04-Sep-12 456785                                                          | PT003                              | <b>ADHITA</b>    | PANADOL                                                                                                    | 1              | Rp. | 1,100        |              |

Gambar 4.114 Hasil Uji Coba Form Laporan Penjualan Obat Pegawai/Pensiunan PT. Telkom

Tabel 4.15 Hasil Uji Coba Form Laporan Penjualan Obat Pegawai/Pensiunan PT. Telkom INSTITUT RISNIS

| No. | Tujuan     | Input             | Output     | <b>Output Sistem</b> |    | Output |
|-----|------------|-------------------|------------|----------------------|----|--------|
|     |            |                   | Yang       |                      |    | Sesuai |
|     |            |                   | Diharapkan |                      | Ya | Tidak  |
| 72. | Menampilka | Masukkan          | Menampilk  | Sistem berhasil      |    |        |
|     | n laporan  | data 1 pada       | an laporan | menampilkan laporan  |    |        |
|     |            | <b>Tabel 3.65</b> | pada       | penjualan obat       |    |        |
|     |            | lalu tekan        | Crystal    | pegawai/pensiunan    |    |        |
|     |            | tombol            | Report.    | PT. Telkom (Gambar   |    |        |
|     |            | 'Tampilkan'       |            | 4.114)               |    |        |

Jumlah Presentase = 
$$
\frac{Jumlah Uji Coba Berhasil}{Jumlah Data} \times 100\%
$$

Hasil uji coba:

Jumlah Presentase =  $\frac{1}{1} x 100 % = 100%$ 

| Main Report | <b>P 3 3 5 6 8 8 4 7 8 9 8 8 8 9</b> |                                                                                              |                                                                                                    |               |           |                       |              |  |
|-------------|--------------------------------------|----------------------------------------------------------------------------------------------|----------------------------------------------------------------------------------------------------|---------------|-----------|-----------------------|--------------|--|
|             |                                      | <b>RAHUSAOA</b><br><b>AHM</b><br>SIDOARJO<br>LAPORAN PELAYANAN KESEHATAN KELUARGA PT. TELKOM | KLINIK DAN LABORATORIUM MEDIS<br><b>ASHARA HUSADA</b><br>Ruko Jati Kepuh Indah Blok C7<br>Jl. Larangan Telp/Fax. (031)8944520 Sidoarjo<br>PENJUALAN OBAT |               |           |                       |              |  |
|             | <b>TANGGAL NIK</b>                   | NAMA<br>PEGAWAI                                                                              | NAMA<br><b>KELUARGA</b>                                                                                                    | <b>STATUS</b> | NAMA OBAT | <b>JUMLAH</b>         | <b>HARGA</b> |  |
|             | 04-Sep-12 580431                     | Hutomo Ontowiryo                                                                             | Magdalena Rigay Istri                                                                                                    |               | PANADOL   | $\overline{2}$<br>Rp. | 2,200        |  |

Gambar 4.115 Hasil Uji Coba Form Laporan Penjualan Obat Keluarga PT. Telkom

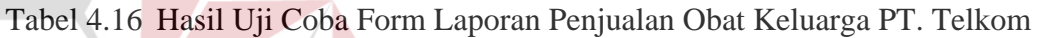

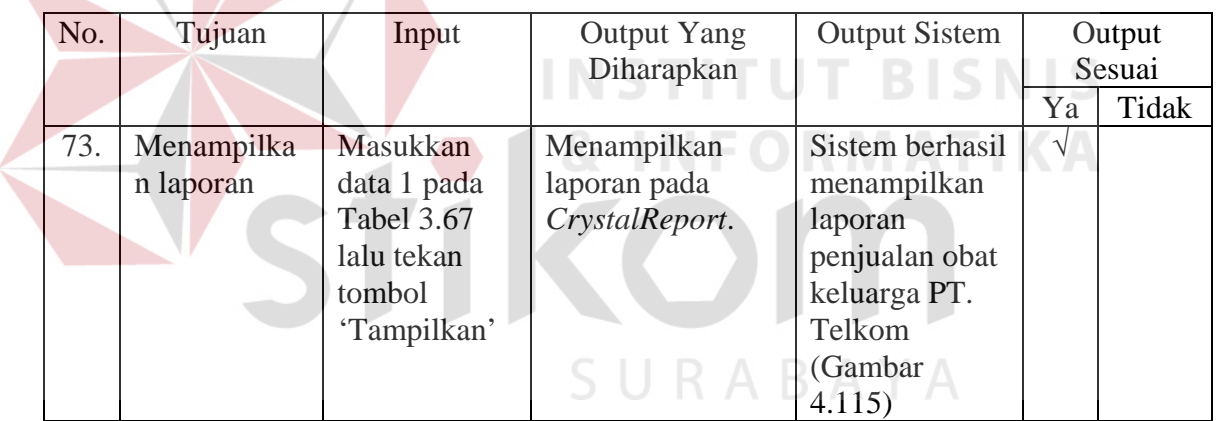

Jumlah Presentase = 
$$
\frac{Jumlah Uji Coba Berhasil}{Jumlah Data}
$$
x 100%

Hasil uji coba:

*Jumlah Presentase* =  $\frac{1}{1} x 100 \% = 100\%$ 

3. Uji Coba Form Detail Pelayanan Kesehatan Perorangan

Uji coba form detail pelayanan kesehatan perorangan digunakan untuk memeriksa fungsi penyajian data detail pelayanan kesehatan pasien PT. Telkom secara perorangan. Untuk menampilkan laporan, periode laporan terlebih dahulu harus ditentukan. Penentuan periode laporan dapat dilakukan dengan cara memasukkan tanggal awal dan tanggal akhir periode pada *DateTimePicker* yang ada. Selanjutnya, tekan tombol Tampilkan, maka detail pelayanan kesehatan perorangan pasien PT. Telkom akan tampil. Hal ini ditunjukkan pada Gambar 4.116 dan Gambar 4.117.

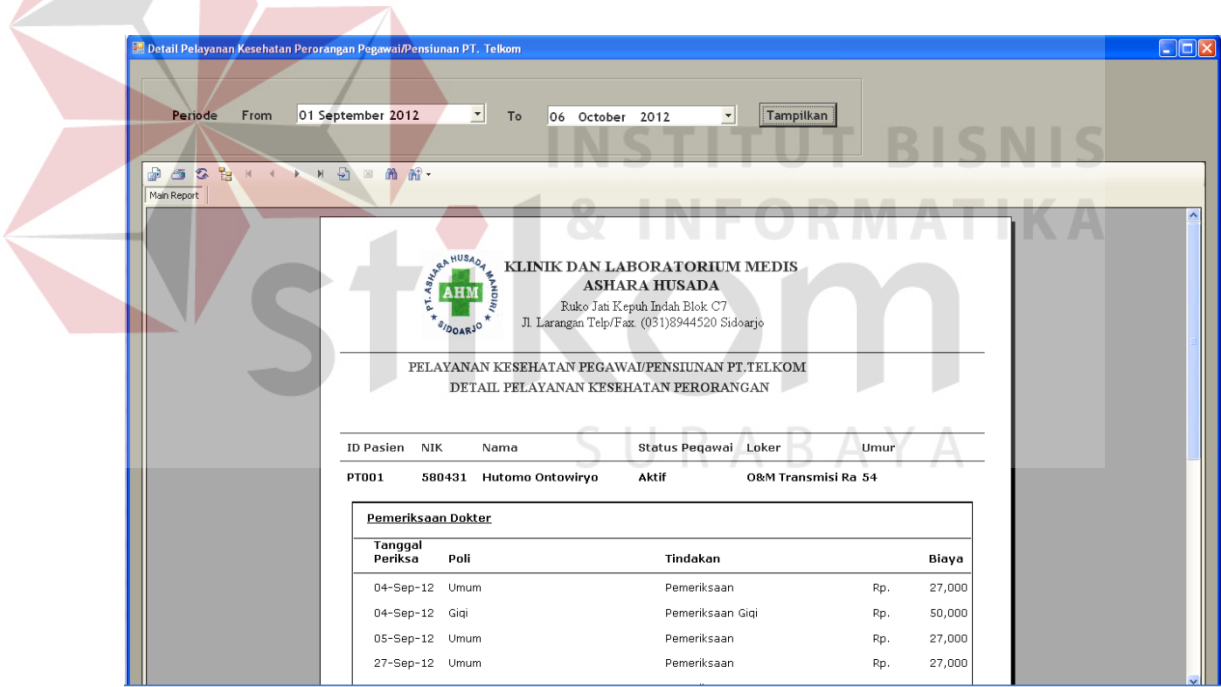

Gambar 4.116 Hasil Uji Coba Menampilkan Detail Pelayanan Kesehatan Perorangan Pegawai/Pensiunan PT. Telkom

| No. | Tujuan      | Input           | <b>Output Yang</b><br>Diharapkan | <b>Output Sistem</b> |               | Output<br>Sesuai |
|-----|-------------|-----------------|----------------------------------|----------------------|---------------|------------------|
|     |             |                 |                                  |                      | Ya            | Tidak            |
| 74. | Menampilkan | Masukkan data   | Menampilkan                      | Sistem berhasil      | $\mathcal{N}$ |                  |
|     | laporan     | 1 pada Tabel    | detail                           | menampilkan          |               |                  |
|     |             | 3.69 lalu tekan | pelayanan                        | detail pelayanan     |               |                  |
|     |             | tombol          | kesehatan pada                   | kesehatan            |               |                  |
|     |             | 'Tampilkan'     | CrystalReport.                   | (Gambar 4.116)       |               |                  |

Tabel 4.17 Hasil Uji Coba Form Detail Pelayanan Kesehatan Perorangan Pegawai/Pensiunan PT. Telkom

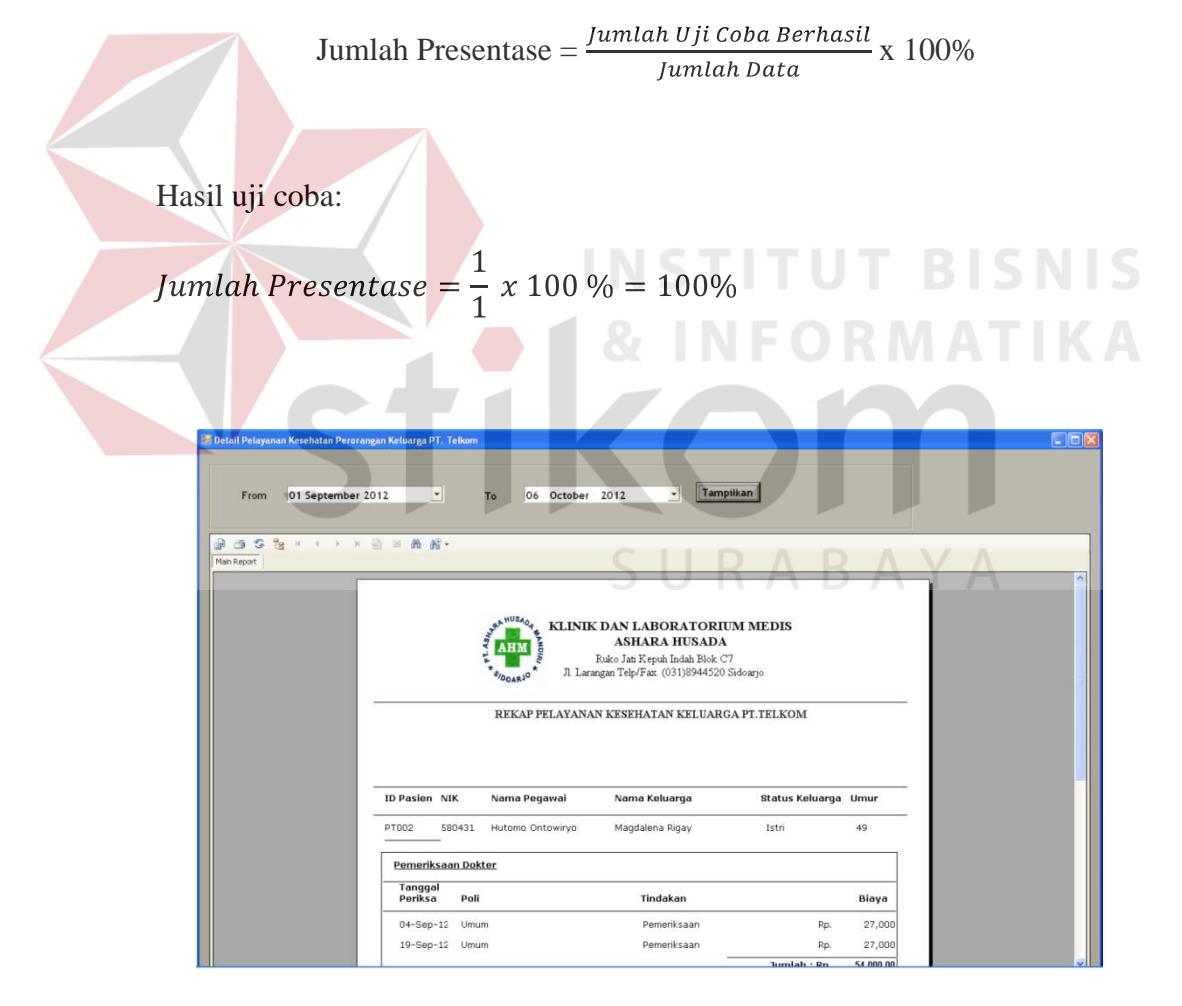

Gambar 4.117 Hasil Uji Coba Menampilkan Detail Pelayanan Kesehatan Perorangan Keluarga PT. Telkom

| No. | Tujuan                 | Input                                                                               | <b>Output Yang</b>                                                                | <b>Output Sistem</b>                                                             |    | Output |
|-----|------------------------|-------------------------------------------------------------------------------------|-----------------------------------------------------------------------------------|----------------------------------------------------------------------------------|----|--------|
|     |                        |                                                                                     | Diharapkan                                                                        |                                                                                  |    | Sesuai |
|     |                        |                                                                                     |                                                                                   |                                                                                  | Ya | Tidak  |
| 75. | Menampilkan<br>laporan | Masukkan<br>data 1 pada<br><b>Tabel 3.71</b><br>lalu tekan<br>tombol<br>'Tampilkan' | Menampilkan<br>detail pelayanan<br>kesehatan<br>perorangan pada<br>CrystalReport. | Sistem berhasil<br>menampilkan<br>detail<br>pelayanan<br>kesehatan<br>perorangan |    |        |
|     |                        |                                                                                     |                                                                                   | (Gambar<br>4.117)                                                                |    |        |

Tabel 4.18 Hasil Uji Coba Form Detail Pelayanan Kesehatan Perorangan Keluarga PT. Telkom

Jumlah Presentase  $=\frac{Jumlah Uji Coba Berhasil}{Jumlah Data}$  x 100%

Hasil uji coba:

# *Jumlah Presentase* =  $\frac{1}{1} x 100 \% = 100%$   $\Box$   $\Box$   $\Box$

**INSTITUT BISNIS** 

## **J. Uji Coba Form Rekap Pelayanan Kesehatan Pasien Umum**

Uji coba form rekap pelayanan kesehatan pasien umum digunakan untuk memeriksa fungsi penyajian data transaksi pelayanan kesehatan pasien umum pada laporan. Terdapat beberapa form laporan yang akan dicoba, yaitu form rekap keseluruhan dan form laporan per-transaksi.

1. Uji Coba Form Laporan Pendapatan

Uji coba form laporan pendapatan digunakan untuk memeriksa fungsi penyajian data keseluruhan pendapatan transaksi yang dilakukan oleh pasien umum pada laporan. Untuk melakukan uji coba, masukkan periode laporan yang berupa tanggal awal dan tanggal akhir, lalu tekan tombol Tampilkan. Ketika tombol

Tampilkan ditekan, maka laporan akan muncul. Hasil uji coba ini ditunjukkan pada Gambar 4.118.

| Periode<br>From                                      | <b>E Laporan Pendapatan Pelayanan Kesehatan Pasien Umum</b><br>$T$ To<br>01 September 2012 | $\vert \cdot \vert$<br>06 October 2012                                                                                                    | Tampilkan                      | $\square$ $\square$ |
|------------------------------------------------------|--------------------------------------------------------------------------------------------|----------------------------------------------------------------------------------------------------|--------------------------------|---------------------|
| <b>@ 3 3 % x 4 &gt; x @ x &amp; #</b><br>Main Report | <b>RANHUSAO4</b><br><b>AHM</b><br>SIDOARJO                                                 | KLINIK DAN LABORATORIUM MEDIS<br><b>ASHARA HUSADA</b><br>Ruko Jati Kepuh Indah Blok C7<br>Jl Larangan Telp/Fax. (031)8944520 Sidoarjo<br>LAPORAN PENDAPATAN PELAYANAN KESEHATAN PASIEN UMUM |                                |                     |
|                                                      | Jenis Pelayanan Kesehatan                                                                  |                                                                                                    | <b>Total Biaya</b>             |                     |
|                                                      | Pemeriksaan Dokter                                                                         |                                                                                                    |                                |                     |
|                                                      | Poli Umum                                                                                  |                                                                                                    |                                |                     |
|                                                      | Poli Gigi                                                                                  |                                                                                                    | 27,000<br>Rp.<br>77,000<br>Rp. |                     |
|                                                      | Pemeriksaan Lab                                                                            |                                                                                                    | 355,000<br>Rp.                 |                     |
|                                                      | Obat - Obatan                                                                              |                                                                                                    | 38,400<br>Rp.                  |                     |

Gambar 4.118 Hasil Uji Coba Form Laporan Pendapatan Pelayanan Kesehatan Pasien Umum

## Tabel 4.19 Hasil Uji Coba Laporan Pendapatan Pelayanan Kesehatan Pasien Umum

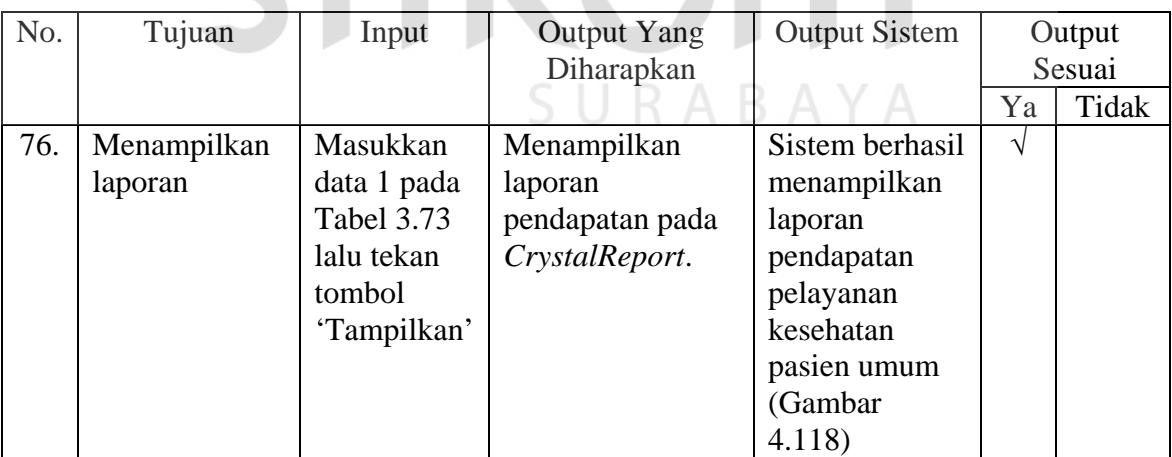

Jumlah presentase keberhasilan uji coba dihitung dengan menggunakan rumus:

Jumlah Presentase = 
$$
\frac{Jumlah Uji Coba Berhasil}{Jumlah Data} \times 100\%
$$
Hasil uji coba:

Jumlah Presentase 
$$
=
$$
  $\frac{1}{1}$  x 100 %  $=$  100%

2. Uji Coba Form Laporan Per-Transaksi

Uji form laporan per-transaksi digunakan untuk memeriksa fungsi penyajian data transaksi pada laporan. Laporan ini terdiri dari Laporan Pemeriksaan Dokter, Laporan Pemeriksaan Laboratorium, dan Laporan Penjualan Obat.

a. Uji Coba Form Laporan Pemeriksaan Dokter

Uji coba form laporan pemeriksaan dokter digunakan untuk memeriksa fungsi penyajian data transaksi pemeriksaan dokter pada laporan. Untuk melakukan uji coba ini, data periode yang berupa tanggal awal dan tanggal akhir perlu untuk diinputkan terlebih dahulu. Selanjutnya, tekan tombol Tampilkan, maka laporan akan tampil. Pada form laporan pemeriksaan dokter ini, laporan pemeriksaan dokter yang ditampilkan bukan hanya secara umum, tapi juga laporan dapat ditampilkan berdasarkan nama dokter dan nama poli. Hasil uji coba ini dapat ditunjukkan pada Gambar 4.119.

| From<br>To                              | 01 September 2012<br>06 October 2012 | ٠<br>Tampilkan<br>$\cdot$ | <b>Nama Dokter</b><br><b>Dhito Ananda</b>                                                                                                    | Tampilkan<br>$\cdot$ | POLI             |     | Tampilkan<br>$\cdot$ |
|-----------------------------------------|--------------------------------------|---------------------------|----------------------------------------------------------------------------------------------------|----------------------|------------------|-----|----------------------|
| Fe<br>G<br>$\mathcal{A}$<br>Main Report | < > * < = m m m -                    |                           |                                                                                                    |                      |                  |     |                      |
|                                         |                                      | <b>AHM</b><br>SIDOARJO    | KLINIK DAN LABORATORIUM MEDIS<br><b>ASHARA HUSADA</b><br>Ruko Jati Kepuh Indah Blok C7<br>Jl. Larangan Telp/Fax. (031)8944520 Sidoarjo<br>LAPORAN PELAYANAN KESEHATAN PASIEN UMUM |                      |                  |     |                      |
|                                         |                                      |                           | PEMERIKSAAN DOKTER                                                                                                    |                      |                  |     |                      |
|                                         |                                      |                           | <b>NAMA DOKTER</b>                                                                                                    | POLI                 | <b>TINDAKAN</b>  |     | <b>BIAYA</b>         |
|                                         | TANGGAL ID PASIEN                    | <b>NAMA PASIEN</b>        |                                                                                                    |                      |                  |     |                      |
| 04-Sep-12                               | PU001                                | Rine Ratriningrum         | <b>SUEB</b>                                                                                                    | Gigi                 | Pemeriksaan Gigi | Rp. | 50,000               |
| 06-Sep-12                               | PU001                                | Rine Ratriningrum         | Dhito Ananda                                                                                                    | Umum                 | Pemeriksaan      | Rp. | 27,000               |

Gambar 4.119 Hasil Uji Coba Form Laporan Pemeriksaan Dokter Pasien Umum

| No. | Tujuan      | Input             | <b>Output Yang</b> | <b>Output Sistem</b> | Output        |       |
|-----|-------------|-------------------|--------------------|----------------------|---------------|-------|
|     |             |                   | Diharapkan         |                      | Sesuai        |       |
|     |             |                   |                    |                      | Ya            | Tidak |
| 77. | Menampilkan | Masukkan          | Menampilkan        | Sistem berhasil      | $\mathcal{N}$ |       |
|     | laporan     | data 1 pada       | rekap pada         | menampilkan          |               |       |
|     |             | <b>Tabel 3.74</b> | CrystalReport.     | laporan              |               |       |
|     |             | lalu tekan        |                    | pemeriksaan          |               |       |
|     |             | tombol            |                    | dokter pasien        |               |       |
|     |             | 'Tampilkan'       |                    | umum                 |               |       |
|     |             |                   |                    | (Gambar)             |               |       |
|     |             |                   |                    | 4.119)               |               |       |

Tabel 4.20 Hasil Uji Coba Form Laporan Pemeriksaan Dokter Pasien Umum

Jumlah presentase keberhasilan uji coba dihitung dengan menggunakan rumus:

**Jumlah Presentase**  $=$   $\frac{Jumlah Uji Coba Berhasil}{Jumlah Data}$  x 100%

Hasil uji coba:

 $\frac{1}{1}$  x 100 % = 100% Jumlah Presentase =

b. Uji Coba Form Laporan Pemeriksaan Laboratorium

Uji coba form laporan pemeriksaan laboratorium digunakan untuk memeriksa fungsi penyajian data transaksi pemeriksaan laboratorium pada laporan. Untuk menyajikan data laporan ini, yang harus dilakukan adalah memasukkan periode laporan yang berupa tanggal awal dan tanggal akhir. Selanjutnya, tekan tombol Tampilkan maka laporan akan tampil. Hasil uji coba ini ditunjukkan pada Gambar 4.120.

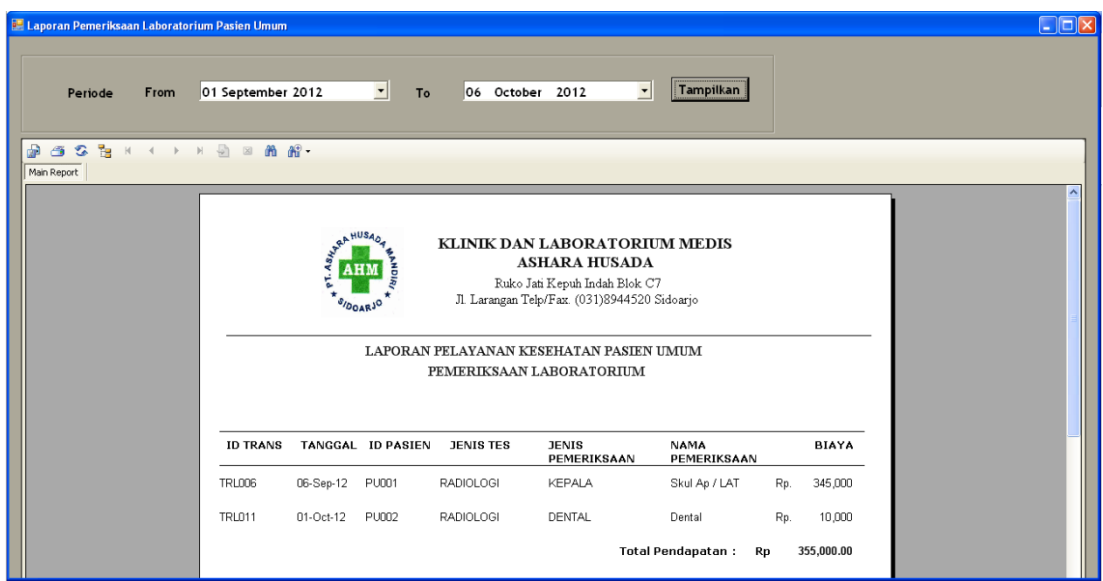

Gambar 4.120 Hasil Uji Coba Form Laporan Pemeriksaan Laboratorium Pasien Umum

Tabel 4.21 Hasil Uji Coba Form Laporan Pemeriksaan Laboratorium Pasien Umum

| No. | Tujuan      | Input             | <b>Output Yang</b><br>Diharapkan | <b>Output Sistem</b> | Output<br>Sesuai |       |
|-----|-------------|-------------------|----------------------------------|----------------------|------------------|-------|
|     |             |                   |                                  |                      | Ya               | Tidak |
| 78. | Menampilkan | Masukkan          | Menampilkan                      | Sistem berhasil      | N                |       |
|     | laporan     | data 1 pada       | laporan pada                     | menampilkan          |                  |       |
|     |             | <b>Tabel 3.77</b> | CrystalReport.                   | laporan              |                  |       |
|     |             | lalu tekan        |                                  | pemeriksaan          |                  |       |
|     |             | tombol            |                                  | laboratorium         |                  |       |
|     |             | 'Tampilkan'       | SURA                             | pasien umum          |                  |       |
|     |             |                   |                                  | (Gambar              |                  |       |
|     |             |                   |                                  | 4.120                |                  |       |

Jumlah presentase keberhasilan uji coba dihitung dengan menggunakan rumus:

Jumlah Presentase = 
$$
\frac{Jumlah Uji Coba Berhasil}{Jumlah Data} \times 100\%
$$

Hasil uji coba:

Jumlah *Presentase* = 
$$
\frac{1}{1} x 100 % = 100%
$$

c. Uji Coba Form Laporan Penjualan Obat

Uji coba form laporan penjualan obat digunakan untuk memeriksa fungsi penyajian data transaksi penjualan obat kepada pasien umu pada laporan. Laporan dapat ditampilkan dengan cara memasukkan tanggal awal dan tanggal akhir periode laporan, lalu tekan tombol Tampilkan. Setelah tombol Tampilkan ditekan, laporan akan tampil. Hasil uji coba ini ditunjukkan pada Gambar 4.121.

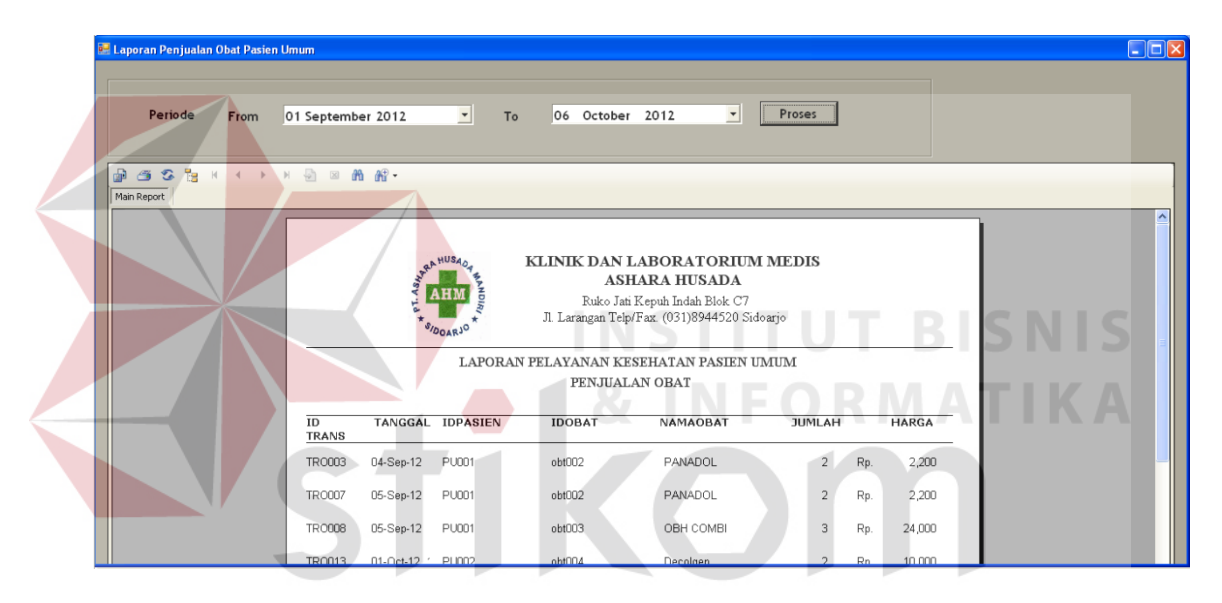

Gambar 4.121 Hasil Uji Coba Form Laporan Penjualan Obat Pasien Umum

| No. | Tujuan                 | Input                                                                               | <b>Output Yang</b><br>Diharapkan              | <b>Output Sistem</b>                                                                           | Output<br>Sesuai |       |
|-----|------------------------|-------------------------------------------------------------------------------------|-----------------------------------------------|------------------------------------------------------------------------------------------------|------------------|-------|
|     |                        |                                                                                     |                                               |                                                                                                | Ya               | Tidak |
| 79. | Menampilkan<br>laporan | Masukkan<br>data 1 pada<br><b>Tabel 3.79</b><br>lalu tekan<br>tombol<br>'Tampilkan' | Menampilkan<br>laporan pada<br>CrystalReport. | Sistem berhasil<br>menampilkan<br>laporan<br>penjualan obat<br>pasien umum<br>(Gambar<br>4.121 |                  |       |

Tabel 4.22 Hasil Uji Coba Form Laporan Penjualan Obat Pasien Umum

Jumlah presentase keberhasilan uji coba dihitung dengan menggunakan rumus:

Jumlah Presentase  $=\frac{Jumlah Uji Coba Berhasil}{Jumlah Data}$  x 100%

Hasil uji coba:

Jumlah Presentase 
$$
=
$$
  $\frac{1}{1}$  x 100 %  $=$  100%

## **4.4 Evaluasi**

Dari hasil uji coba yang telah dilakukan terhadap aplikasi, diketahui bahwa tingkat keberhasilan uji coba seluruhnya telah mencapai 100%. Output yang dihasilkan dari hasil uji coba telah sesuai dengan hasil yang diinginkan. Berdasarkan hasil uji coba sistem yang dilakukan terhadap aplikasi, terdapat beberapa kelebihan dan kekurangan.

- 1. Berdasarkan uji coba yang dilakukan terhadap Form Entri Data Pegawai/Pensiunan PT. Telkom dan Form Entri Keluarga PT. Telkom. Sistem dapat melakukan pengelolaan data yang berasal dari PT. Telkom, baik data pegawai/pensiunan PT. Telkom, maupun data keluarga PT. Telkom. Pengelolaan data tersebut yaitu meliputi penyimpanan dan ubah data. Proses penyimpanan dan ubah data tersebut, termasuk dengan validasi data inputan yang dimasukkan oleh pengguna. Validasi data tersebut diantaranya adalah validasi data yang kosong dan validasi data yang sama.
- 2. Sistem dapat melakukan pengelolaan data pasien klinik, baik pasien yang berasal dari PT. Telkom, maupun pasien umum. Hasil ini diperoleh berdasarkan uji coba yang dilakukan terhadap Form Entri Data Pasien. Dalam uji coba

tersebut, sistem dapat melakukan pembedaan antara penyimpanan data pasien yang berasal dari PT. Telkom dengan data pasien umum. Pengelolaan data pasien ini meliputi penyimpanan data dan ubah data pasien. Hal ini sangat memudahkan pengguna untuk melakukan pencarian data pasien yang ada.

- 3. Sistem dapat melakukan pengelolaan data klinik. Data klinik yang dimaksud adalah data dokter, data obat, data tindakan dokter, dan data pemeriksaan laboratorium yang sangat dibutuhkan untuk pencatatan transaksi. Hal ini diperoleh berdasarkan hasil uji coba terhadap Form Entri Data Dokter, Form Entri Data Obat, dan Form Entri Tarif Dasar Klinik. Pengelolaan data ini meliputi penyimpanan data dan ubah data. Selain melakukan penyimpanan dan ubah data, hasil uji coba terhadap form yang tersebut di atas menunjukkan adanya validasi data, sehingga data yang masuk ke dalam database sudah valid.
- 4. Sistem dapat melakukan pencatatan kunjungan pasien yang dilakukan setiap harinya. Hasil ini diperoleh berdasarkan uji coba yang dilakukan terhadap Form Kunjungan. Dalam uji coba form ini, sistem berhasil menampilkan data pasien yang dimiliki, sehingga pencatatan kunjungan pasien dapat dilakukan.
- 5. Sistem dapat melakukan pencatatan data transaksi yang ada, baik transaksi pemeriksaan dokter, pemeriksaan laboratorium, maupun penjualan obat berdasarkan transaksi yang dilakukan oleh pasien. Hal ini diperoleh berdasarkan hasil uji coba yang dilakukan terhadap Form Pelayanan Kesehatan. Transaksi tersebut dicatat berdasarkan kunjungan pasien, dan dalam uji coba form ini, sistem berhasil menampilkan data kunjungan yang transaksinya akan dientri.
- 6. Sistem dapat memberikan laporan yang berupa rekap pelayanan kesehatan PT. Telkom. Hal ini diperoleh berdasarkan hasil uji coba terhadap form yang

termasuk dalam kategori rekap pelayanan kesehatan PT. Telkom. Laporan tersebut berupa Laporan Pendapatan, Laporan Per-Transaksi, dan Detail Pelayanan Kesehatan Perorangan. Laporan pertransaksi PT. Telkom meliputi laporan pemeriksaan dokter, laporan pemeriksaan laboratorium, dan laporan penjualan obat. Laporan-laporan tersebut tersedia untuk Pegawai/Pensiunan dan Keluarga PT. Telkom.

7. Sistem dapat memberikan laporan yang berupa rekap pelayanan kesehatan pasien umum. Hal ini diperoleh berdasarkan uji coba yang dilakukan terhadap form yang termasuk dalam kategori rekap pelayanan kesehatan pasien umum. Rekap pelayanan kesehatan pasien umum dibedakan atas laporan pendapatan serta laporan pertransaksi. Laporan pertransaksi yang dapat disajikan adalah laporan pemeriksaan dokter, laporan pemeriksaan laboratorium, dan laporan penjualan obat.

Kekurangan dari sistem ini, yaitu sistem belum dapat menangani hasil transaksi penjualan obat yang dilakukan oleh non pasien. Yang dimaksud dengan non pasiendi sini adalah siapa saja yang berkunjung ke Klinik Ashara Husada, namun tidak terdaftar sebagai pasien.